© 2019 Apple Inc. All rights reserved. Redistribution or public display not permitted without written permission from Apple.

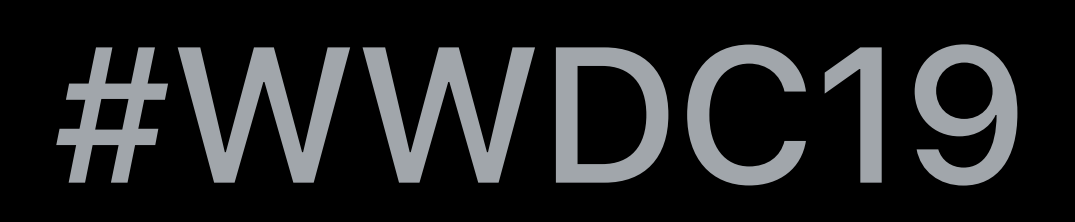

# Jonathan Penn, Playgrounds Engineer Grace Kendall, Playgrounds Engineer Joy Forbes, Developer Education Engineer

# **Swift Playgrounds 3**

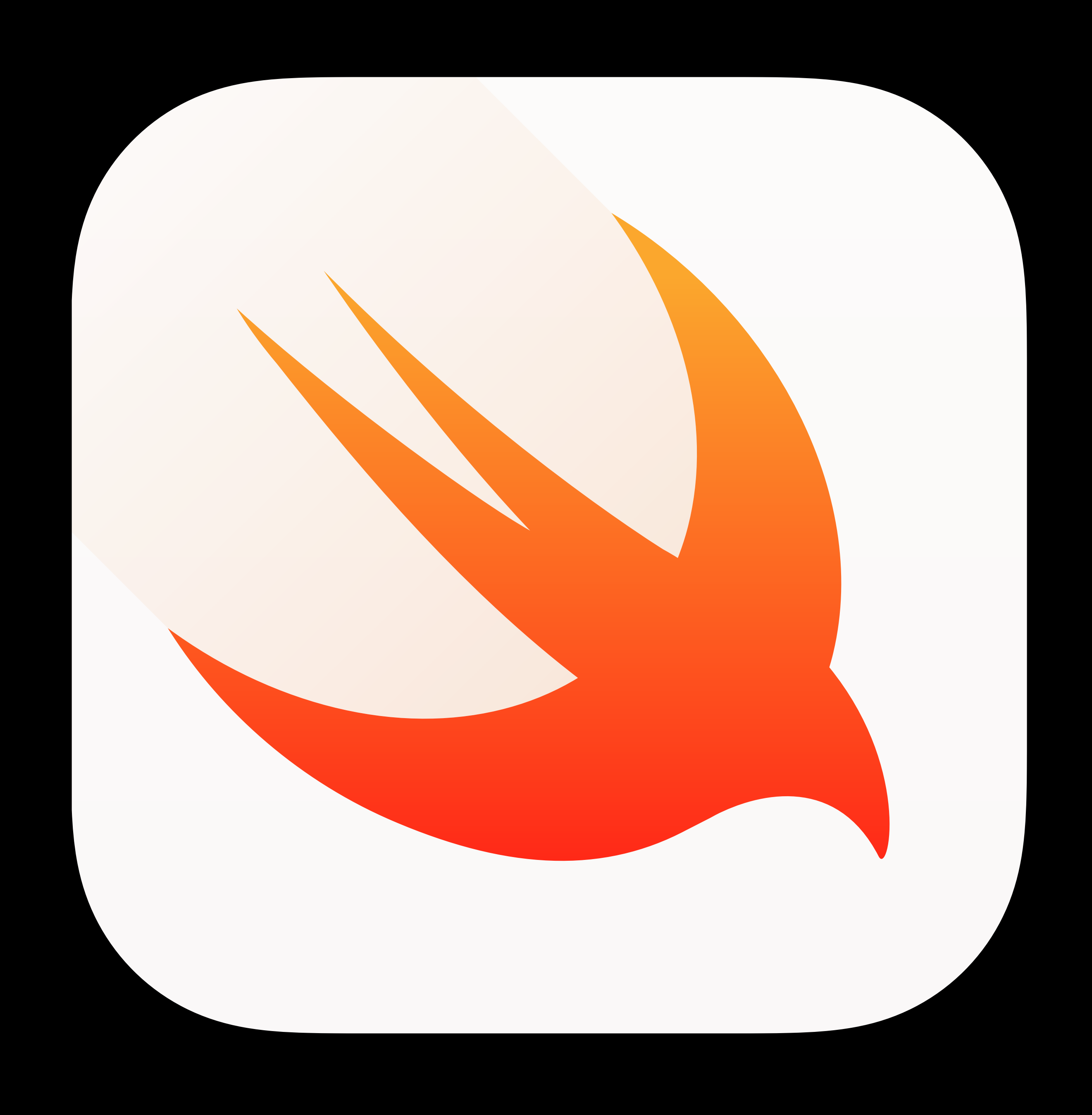

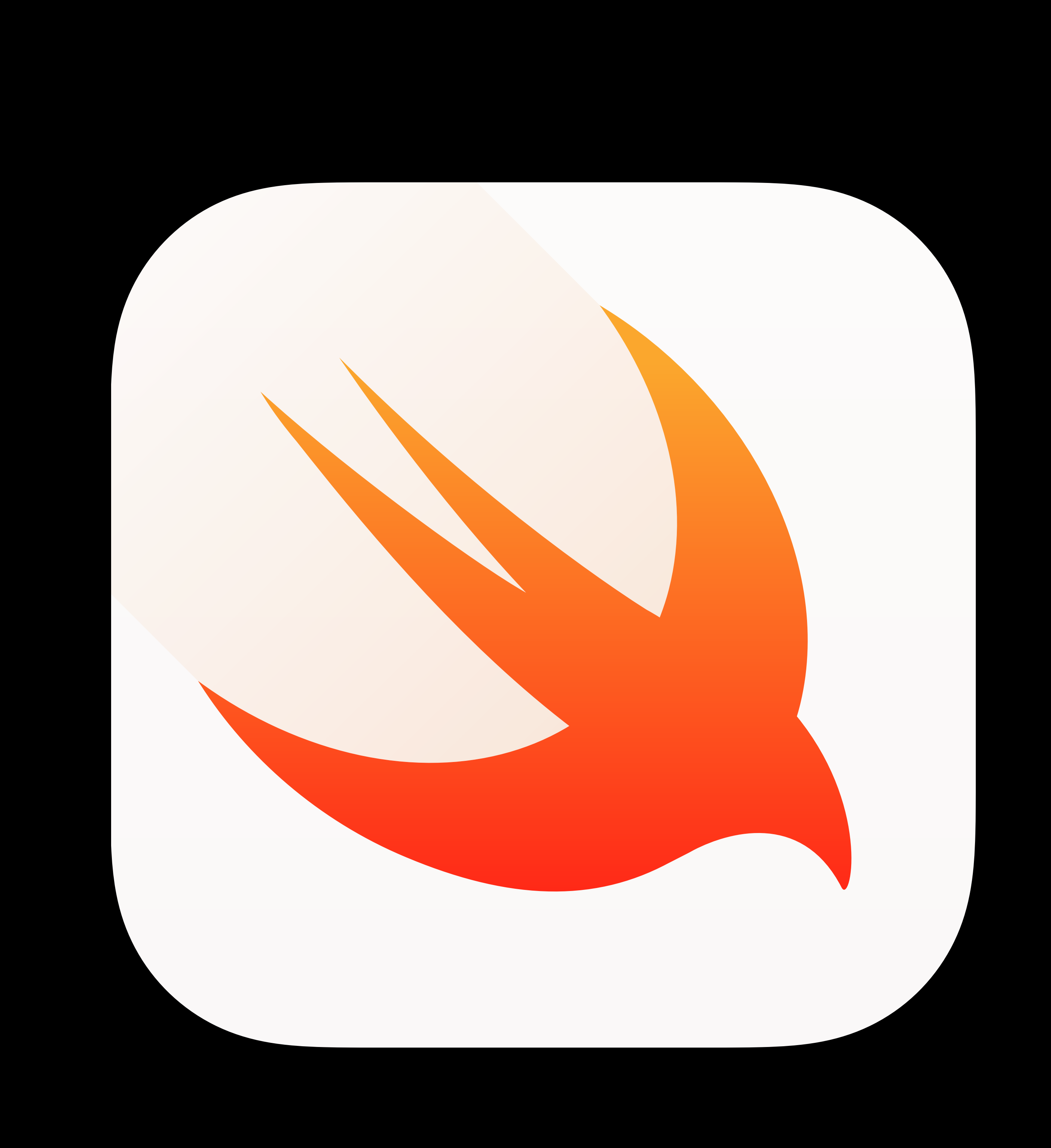

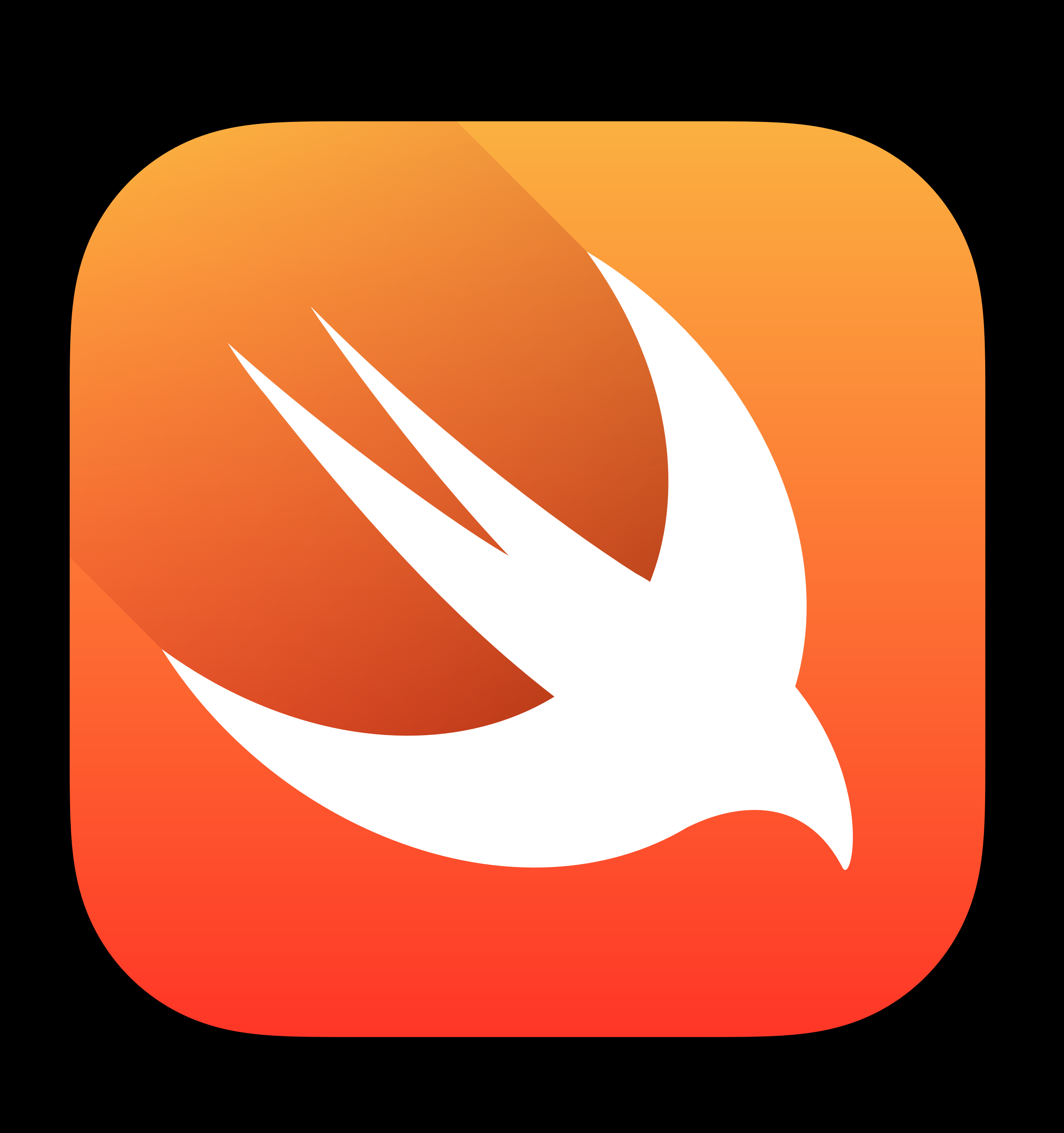

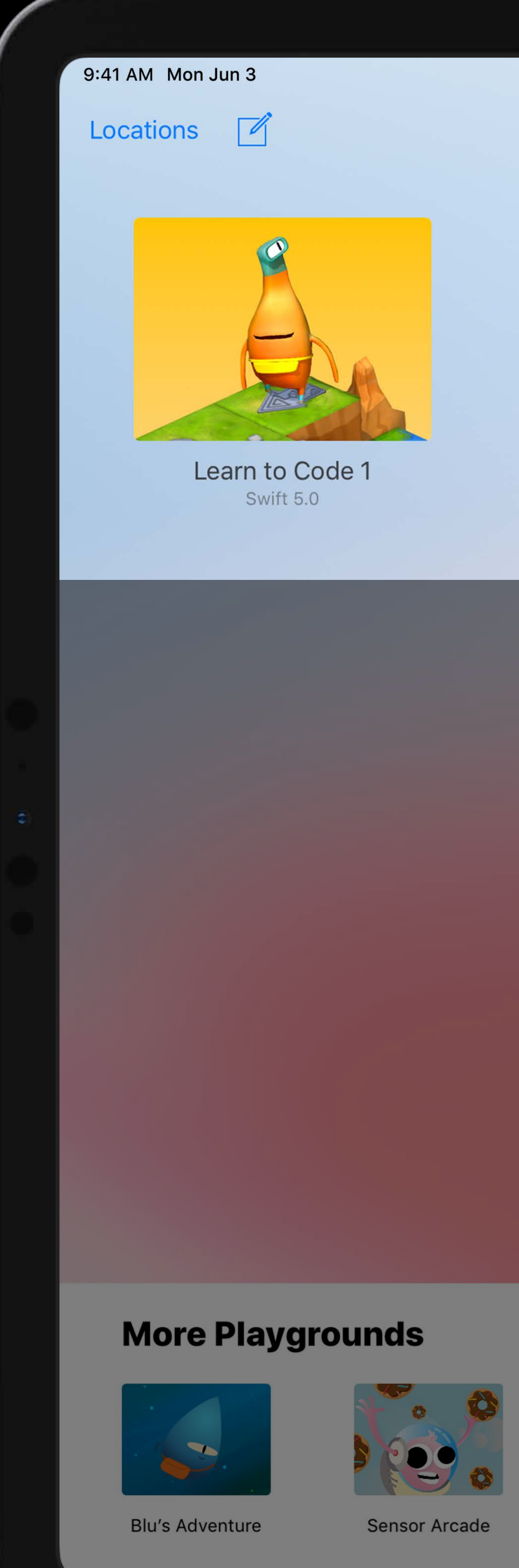

## My Playgrounds

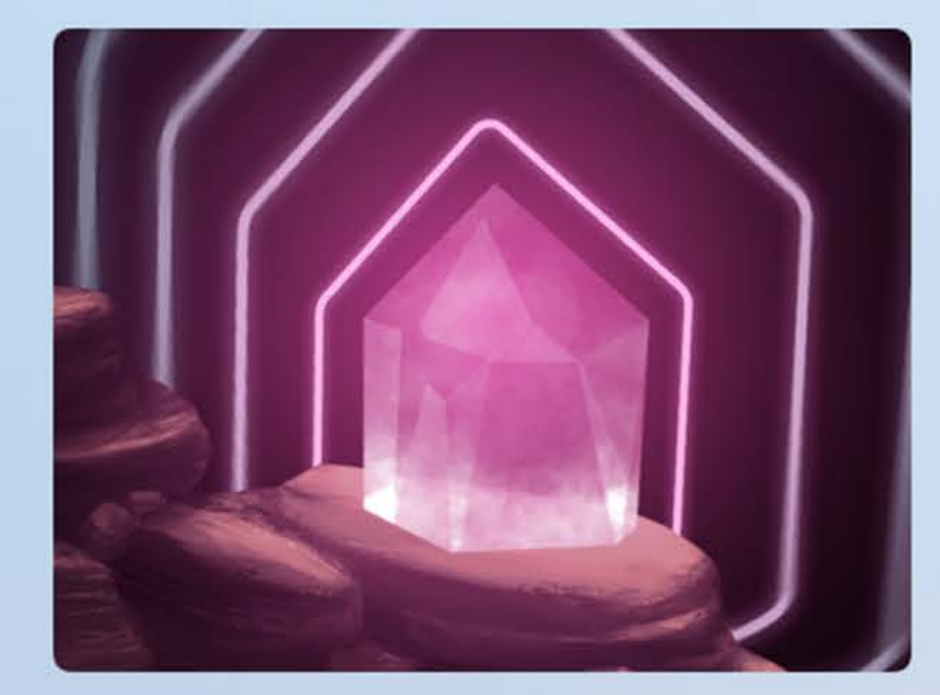

Sonic Workshop<br>Swift 5.0

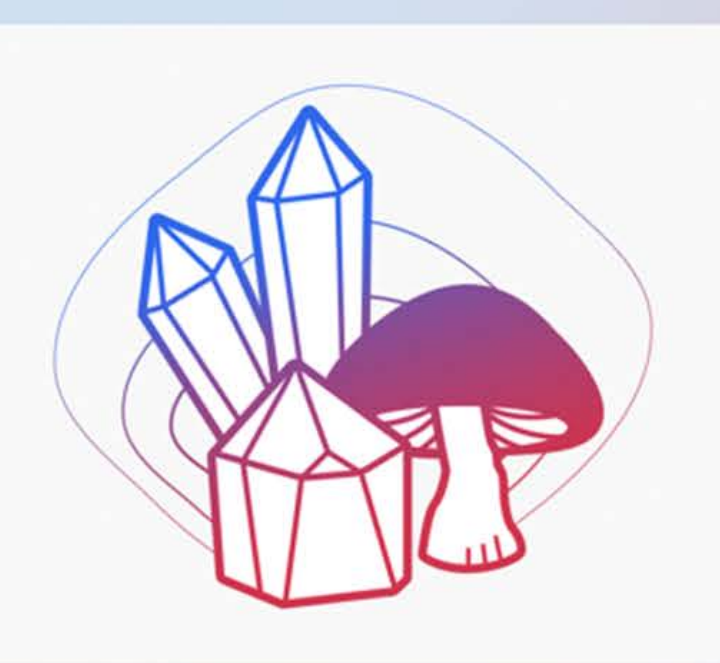

Sonic Create Swift 5.0

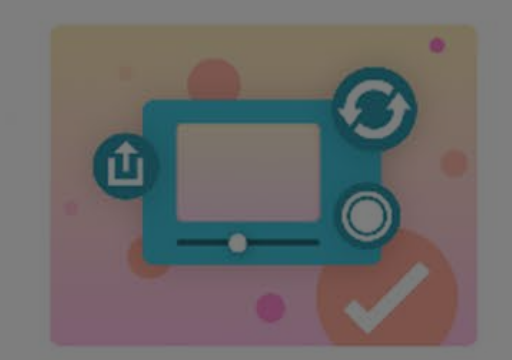

Assemble Your Camera

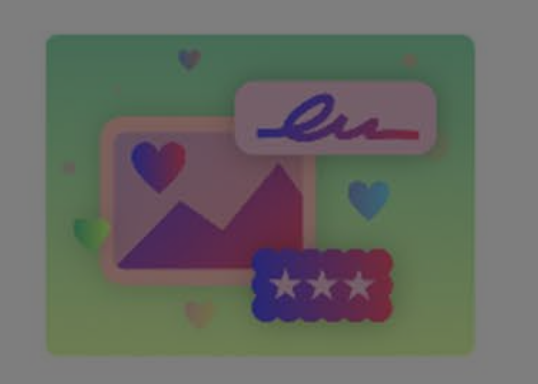

**Flashy Photos** 

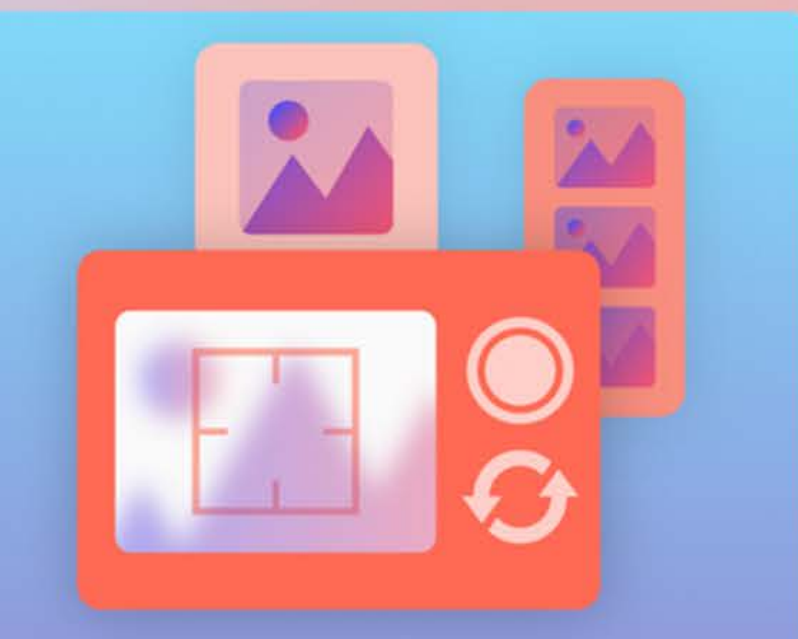

O Lights, Camera, Code<br>
Swift 5.0

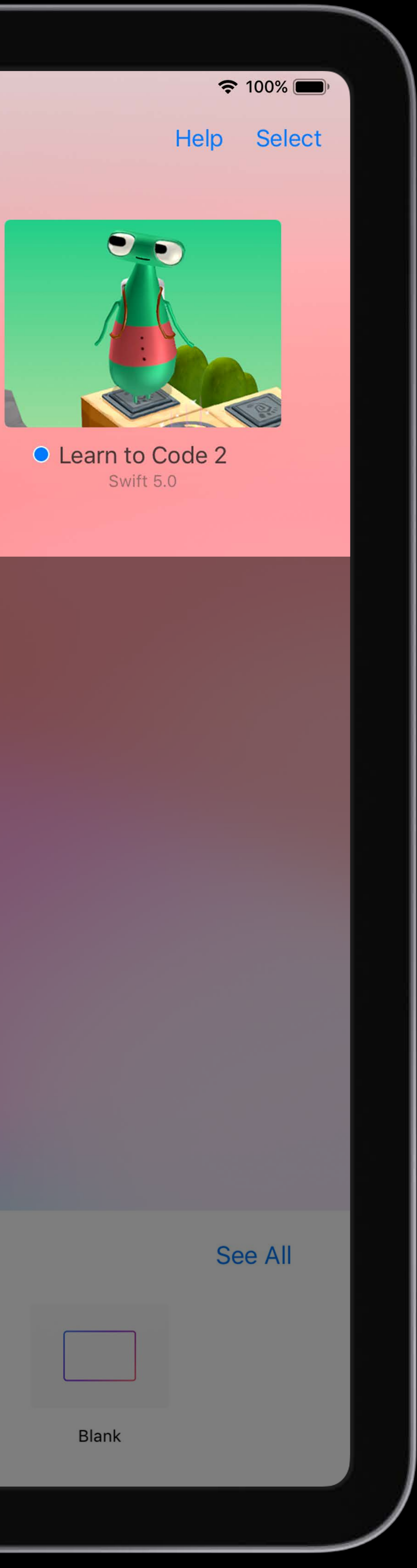

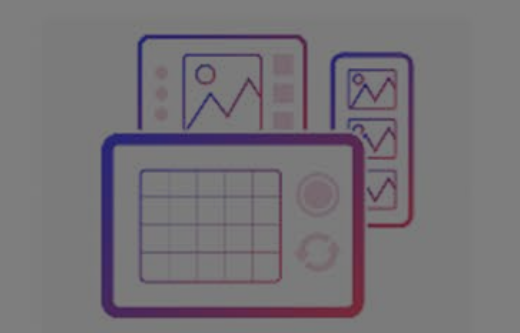

Camera Create

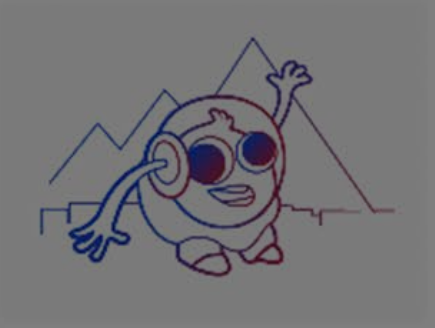

Sensor Create

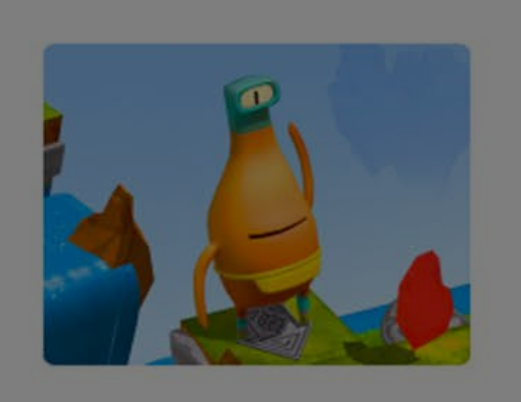

Hello, Byte

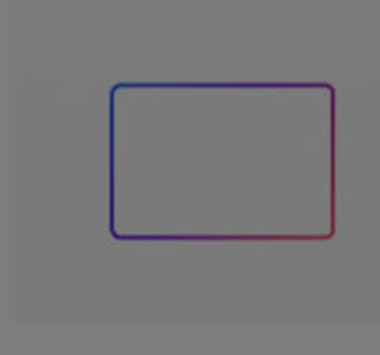

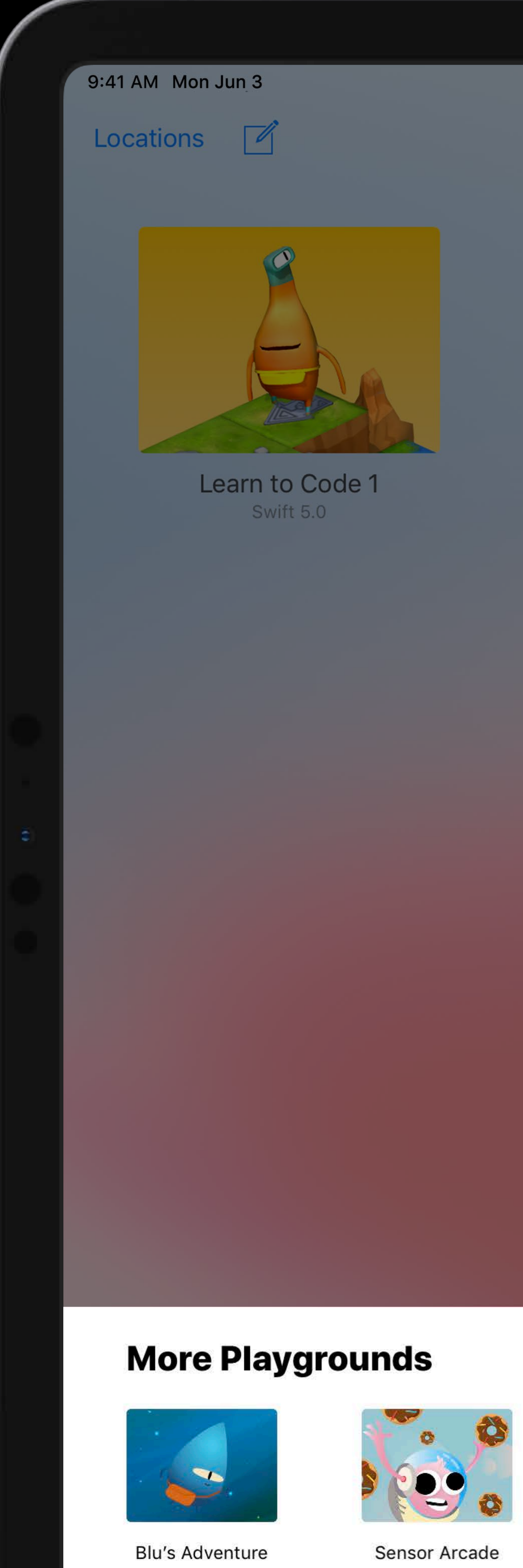

## My Playgrounds

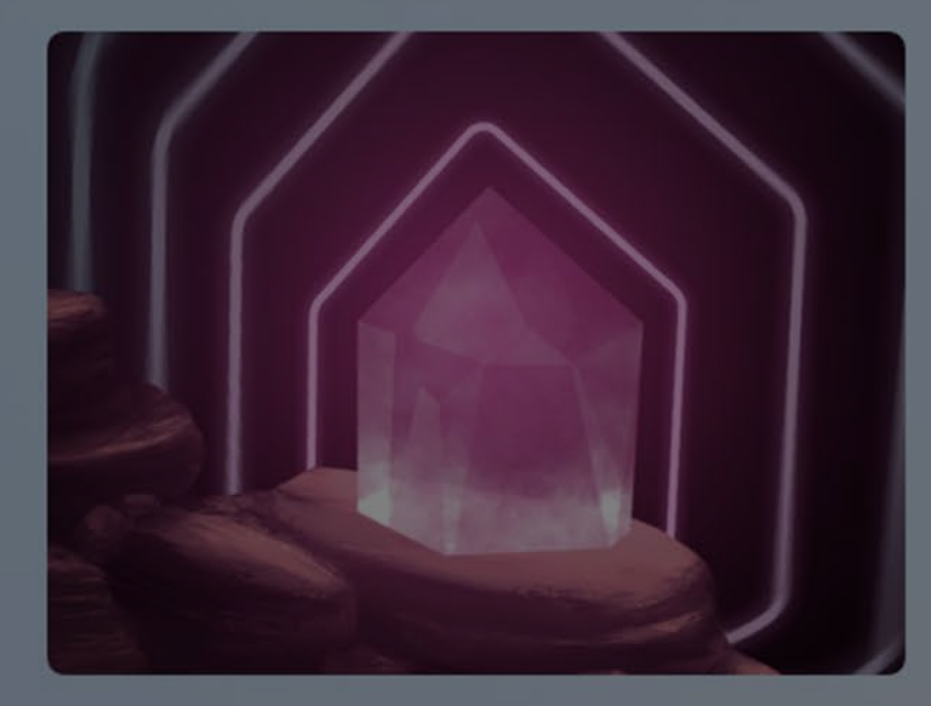

**Sonic Workshop**<br>Swift 5.0

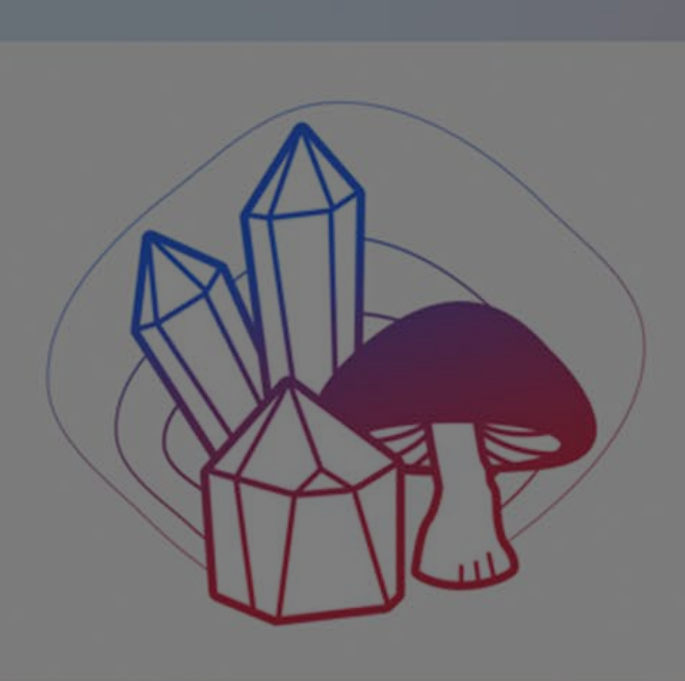

**Sonic Create**<br>Swift 5.0

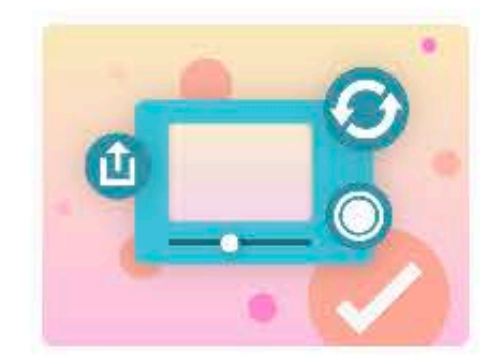

Assemble Your Camera

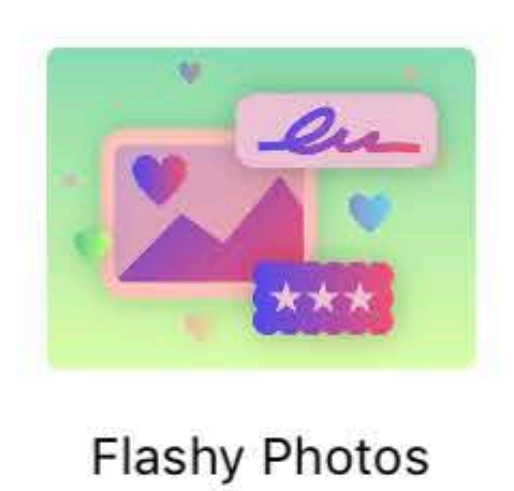

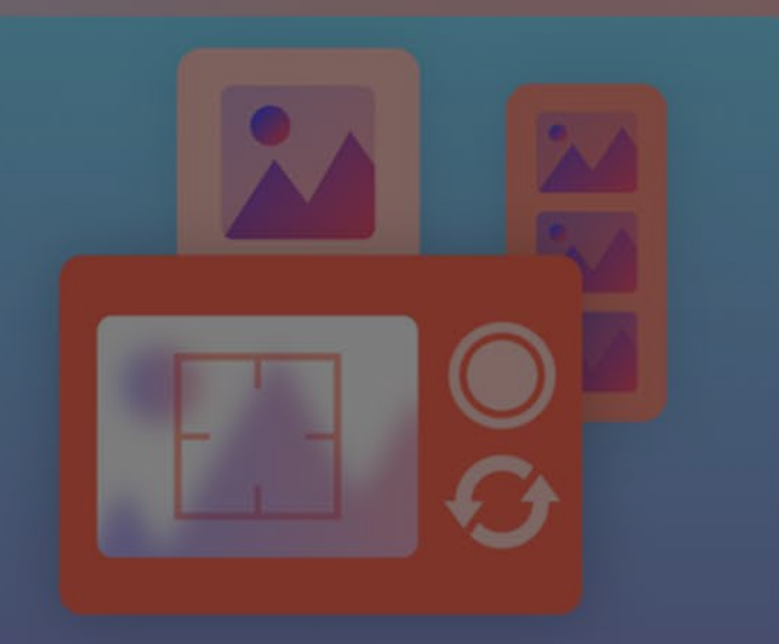

• Lights, Camera, Code

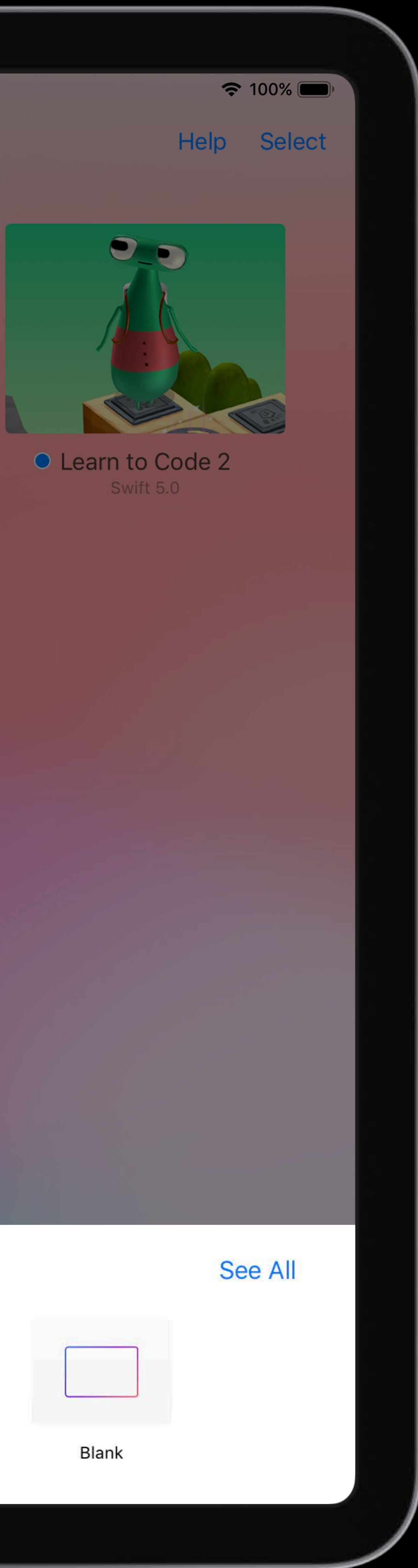

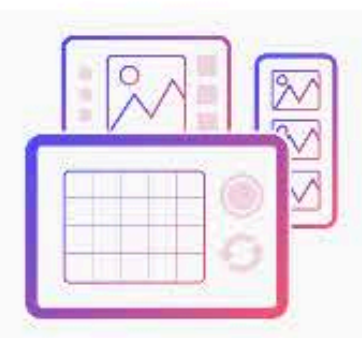

**Camera Create** 

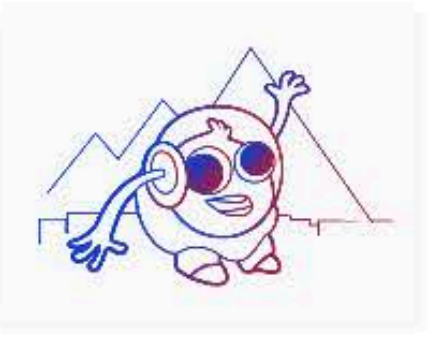

**Sensor Create** 

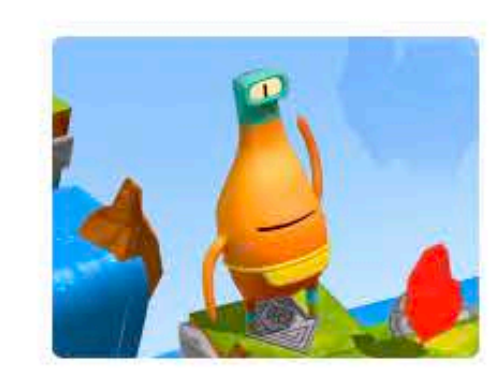

Hello, Byte

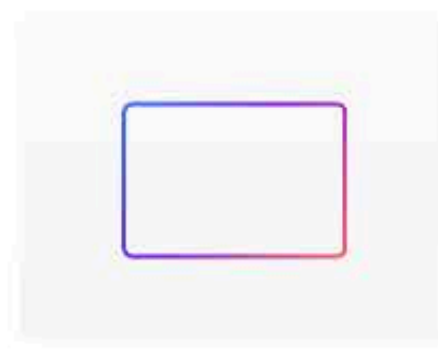

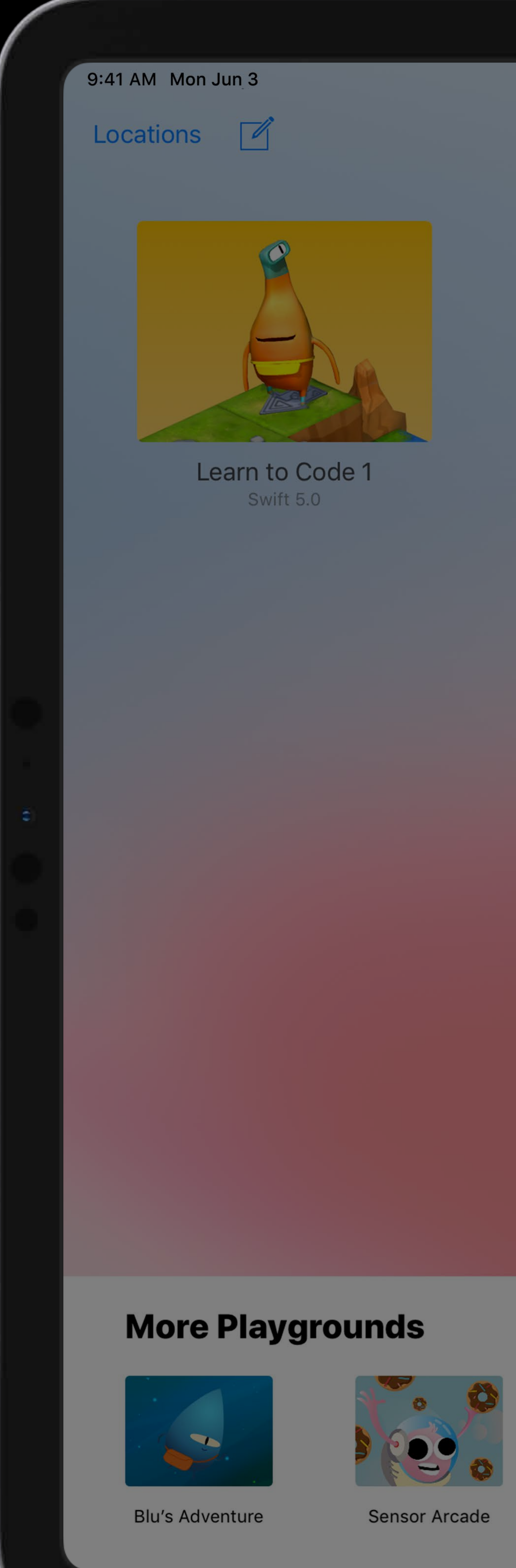

## My Playgrounds

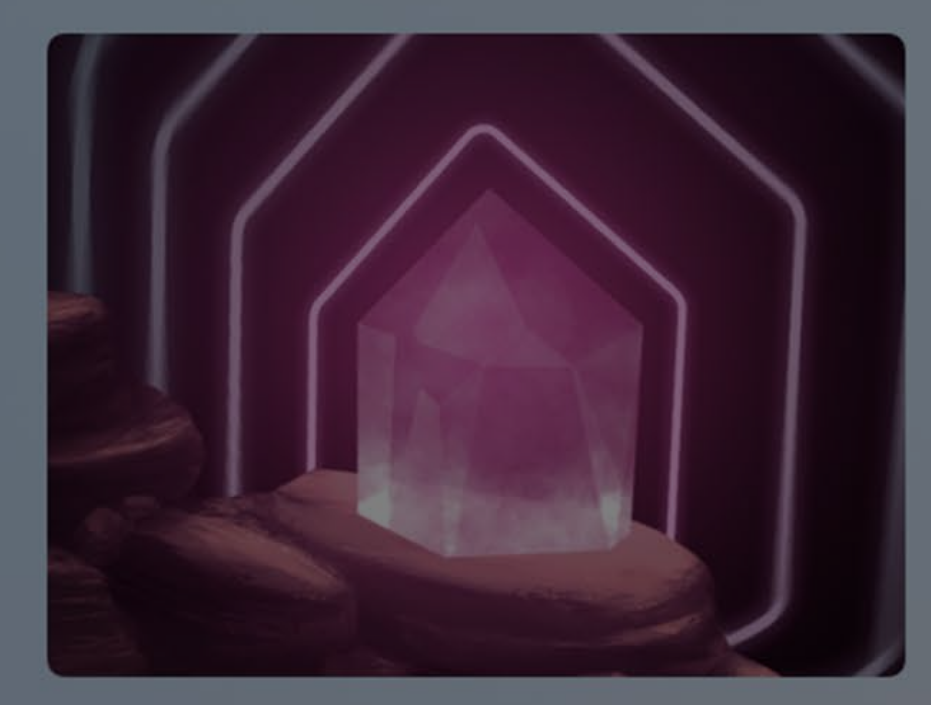

**Sonic Workshop**<br>Swift 5.0

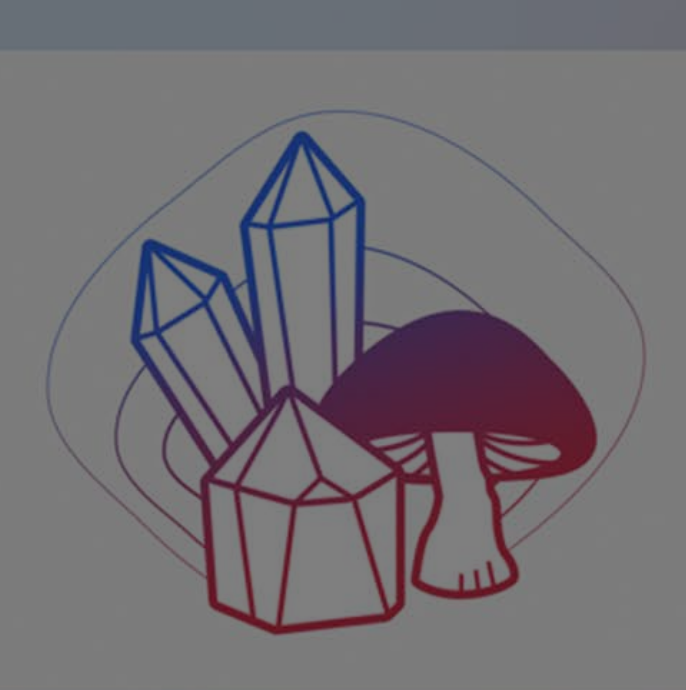

**Sonic Create**<br>Swift 5.0

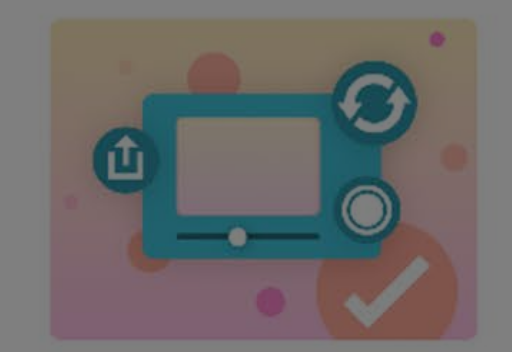

Assemble Your Camera

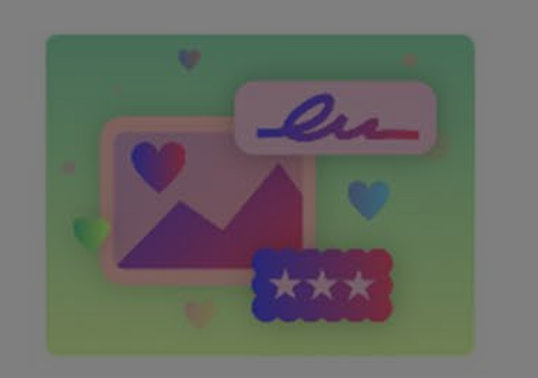

**Flashy Photos** 

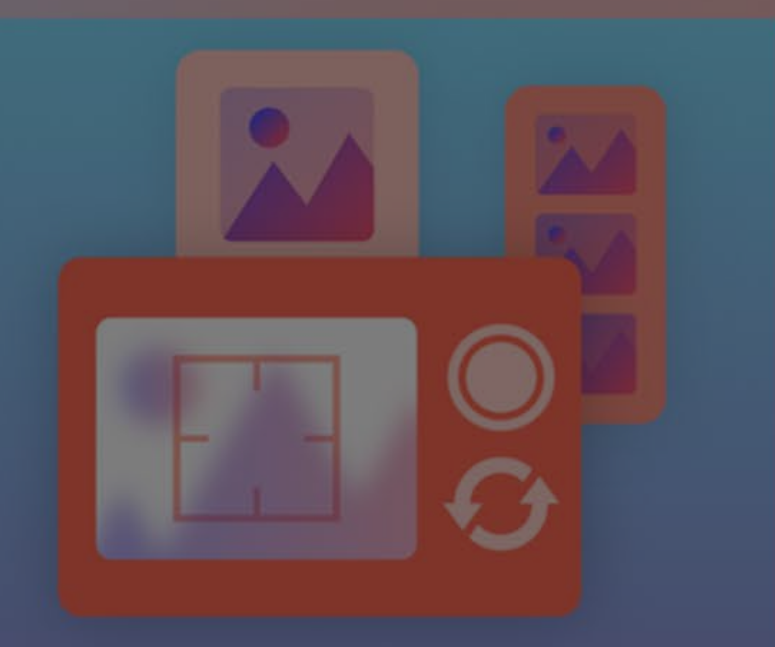

• Lights, Camera, Code

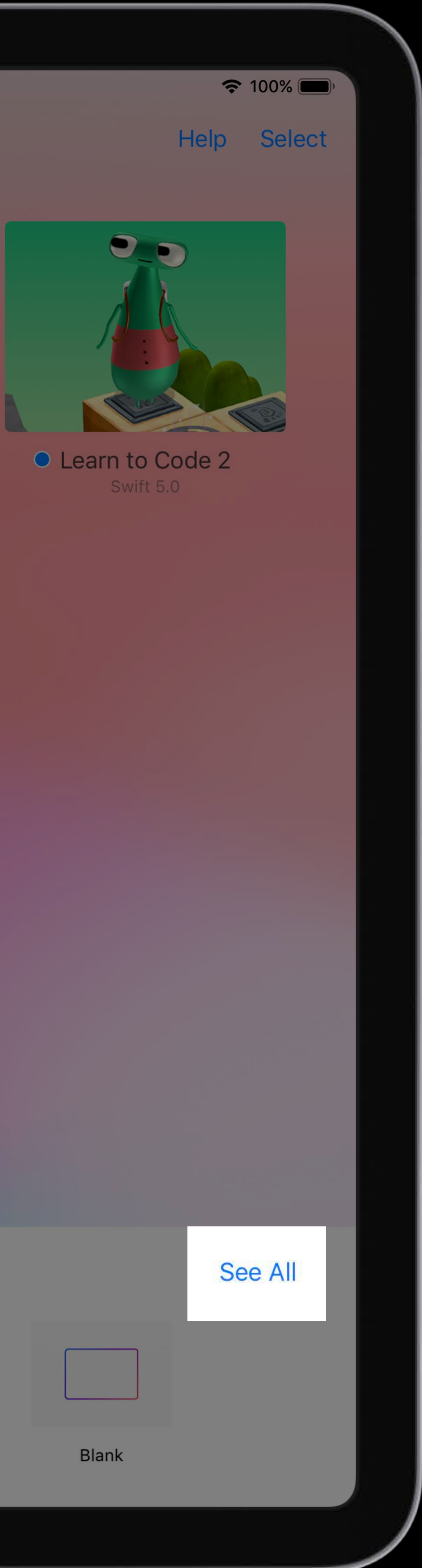

![](_page_5_Figure_19.jpeg)

Camera Create

![](_page_5_Picture_21.jpeg)

Sensor Create

![](_page_5_Picture_23.jpeg)

Hello, Byte

![](_page_5_Picture_25.jpeg)

![](_page_6_Picture_0.jpeg)

![](_page_6_Picture_7.jpeg)

![](_page_6_Picture_8.jpeg)

![](_page_6_Picture_9.jpeg)

![](_page_6_Picture_15.jpeg)

![](_page_7_Picture_0.jpeg)

![](_page_7_Picture_2.jpeg)

Playgrounds from leading developers, educators, and robotics engineers

![](_page_7_Picture_7.jpeg)

Tello by Ryze Program Tello drones with Swift.

![](_page_7_Picture_9.jpeg)

Makeblock

Program with the Makeblock Explorer Kit, mBot, or Codey Ro...

All content from these publishers is provided for free, and without warranty from Apple.

## **Enter a Subscription URL**

![](_page_7_Picture_111.jpeg)

![](_page_7_Picture_16.jpeg)

**Calliope mini** Control the Calliope mini lights, pins, buttons, and sensors.

![](_page_7_Picture_18.jpeg)

Adafruit Control your own Adafruit robot using Bluetooth.

![](_page_7_Picture_20.jpeg)

![](_page_8_Picture_0.jpeg)

![](_page_8_Figure_2.jpeg)

## Camera Create Sonic Workshop Sonic Create

![](_page_8_Picture_4.jpeg)

![](_page_8_Picture_5.jpeg)

![](_page_8_Picture_6.jpeg)

## Lights, Camera, Code **Assemble Your Camera** Flashy Photos

![](_page_8_Picture_8.jpeg)

![](_page_8_Picture_10.jpeg)

![](_page_8_Picture_12.jpeg)

![](_page_8_Picture_13.jpeg)

![](_page_8_Picture_14.jpeg)

![](_page_9_Picture_0.jpeg)

## Lights, Camera, Code **Assemble Your Camera** Flashy Photos

![](_page_9_Figure_2.jpeg)

## Camera Create Sonic Workshop Sonic Create

![](_page_9_Picture_4.jpeg)

![](_page_9_Picture_5.jpeg)

![](_page_9_Picture_6.jpeg)

![](_page_9_Picture_7.jpeg)

![](_page_9_Picture_8.jpeg)

![](_page_9_Picture_12.jpeg)

![](_page_9_Picture_14.jpeg)

![](_page_10_Picture_0.jpeg)

![](_page_10_Figure_2.jpeg)

## Camera Create **Sonic Workshop** Sonic Create

![](_page_10_Picture_4.jpeg)

![](_page_10_Picture_5.jpeg)

# Lights, Camera, Code Assemble Your Camera Flashy Photos

![](_page_10_Picture_7.jpeg)

![](_page_10_Picture_9.jpeg)

![](_page_10_Picture_10.jpeg)

![](_page_10_Picture_11.jpeg)

![](_page_10_Picture_12.jpeg)

![](_page_10_Picture_13.jpeg)

# Demo — User Modules iPad Capabilities Authoring on the Mac Demo — Vision and Core ML

![](_page_12_Picture_0.jpeg)

![](_page_12_Picture_19.jpeg)

![](_page_13_Picture_0.jpeg)

![](_page_13_Picture_19.jpeg)

![](_page_14_Picture_0.jpeg)

![](_page_14_Picture_19.jpeg)

![](_page_15_Picture_0.jpeg)

Accelerometer

![](_page_15_Picture_20.jpeg)

![](_page_16_Picture_0.jpeg)

Accelerometer

![](_page_16_Picture_20.jpeg)

![](_page_17_Picture_0.jpeg)

Accelerometer , C-ames

![](_page_17_Picture_20.jpeg)

![](_page_18_Picture_0.jpeg)

Accelerometer , C-ames

![](_page_18_Picture_20.jpeg)

![](_page_19_Picture_0.jpeg)

Gelerometer  $\theta$ Games Physicality

![](_page_19_Picture_20.jpeg)

![](_page_19_Picture_21.jpeg)

![](_page_20_Picture_0.jpeg)

Gelerometer  $\theta$ Games Physicality

![](_page_20_Picture_20.jpeg)

![](_page_20_Picture_21.jpeg)

![](_page_21_Picture_0.jpeg)

Geelerometer **COMMERCIAL** Concrete Physicality

![](_page_21_Picture_19.jpeg)

![](_page_21_Picture_20.jpeg)

![](_page_22_Picture_0.jpeg)

Geelerometer **COMMERCIAL** Concrete Physicality

![](_page_22_Picture_19.jpeg)

![](_page_22_Picture_20.jpeg)

![](_page_23_Picture_0.jpeg)

![](_page_23_Picture_18.jpeg)

![](_page_24_Picture_0.jpeg)

![](_page_24_Picture_67.jpeg)

![](_page_25_Picture_0.jpeg)

![](_page_25_Picture_18.jpeg)

![](_page_26_Picture_0.jpeg)

![](_page_26_Picture_18.jpeg)

![](_page_27_Picture_0.jpeg)

![](_page_27_Picture_19.jpeg)

![](_page_28_Picture_0.jpeg)

![](_page_28_Picture_19.jpeg)

![](_page_29_Picture_0.jpeg)

 $Swift$   $Plays$ 

![](_page_29_Picture_20.jpeg)

![](_page_30_Picture_0.jpeg)

 $Swift$   $Plays$ 

![](_page_30_Picture_20.jpeg)

![](_page_31_Picture_0.jpeg)

Swift Playgrounds Raw Accelerometer Data

![](_page_31_Picture_19.jpeg)

![](_page_32_Picture_0.jpeg)

Swift Playgrounds Raw Accelerometer Data

![](_page_32_Picture_19.jpeg)

![](_page_33_Picture_0.jpeg)

 $Swift$   $Plays$ Raw Acceleromater Data Sprite $Kif$   $(F = ma)$ 

![](_page_33_Picture_19.jpeg)

![](_page_34_Picture_0.jpeg)

 $Swift$   $Plays$ Raw Acceleromater Data Sprite $Kif$   $(F = ma)$ 

![](_page_34_Picture_19.jpeg)

![](_page_35_Picture_0.jpeg)

Swift Playgrounds Raw Accelerometer Data  $SprileKif$   $(F = ma)$ Hole Placement

![](_page_35_Picture_19.jpeg)
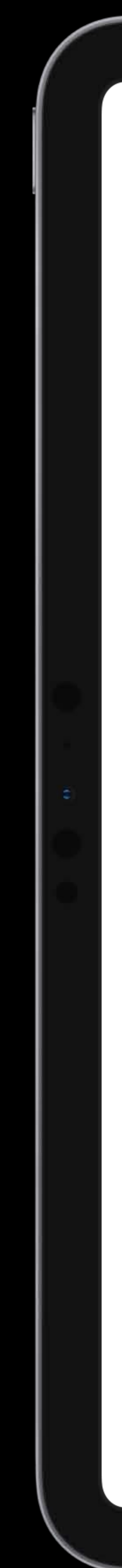

Swift Playgrounds Raw Accelerometer Data  $SprileKif$   $(F = ma)$ Hole Placement

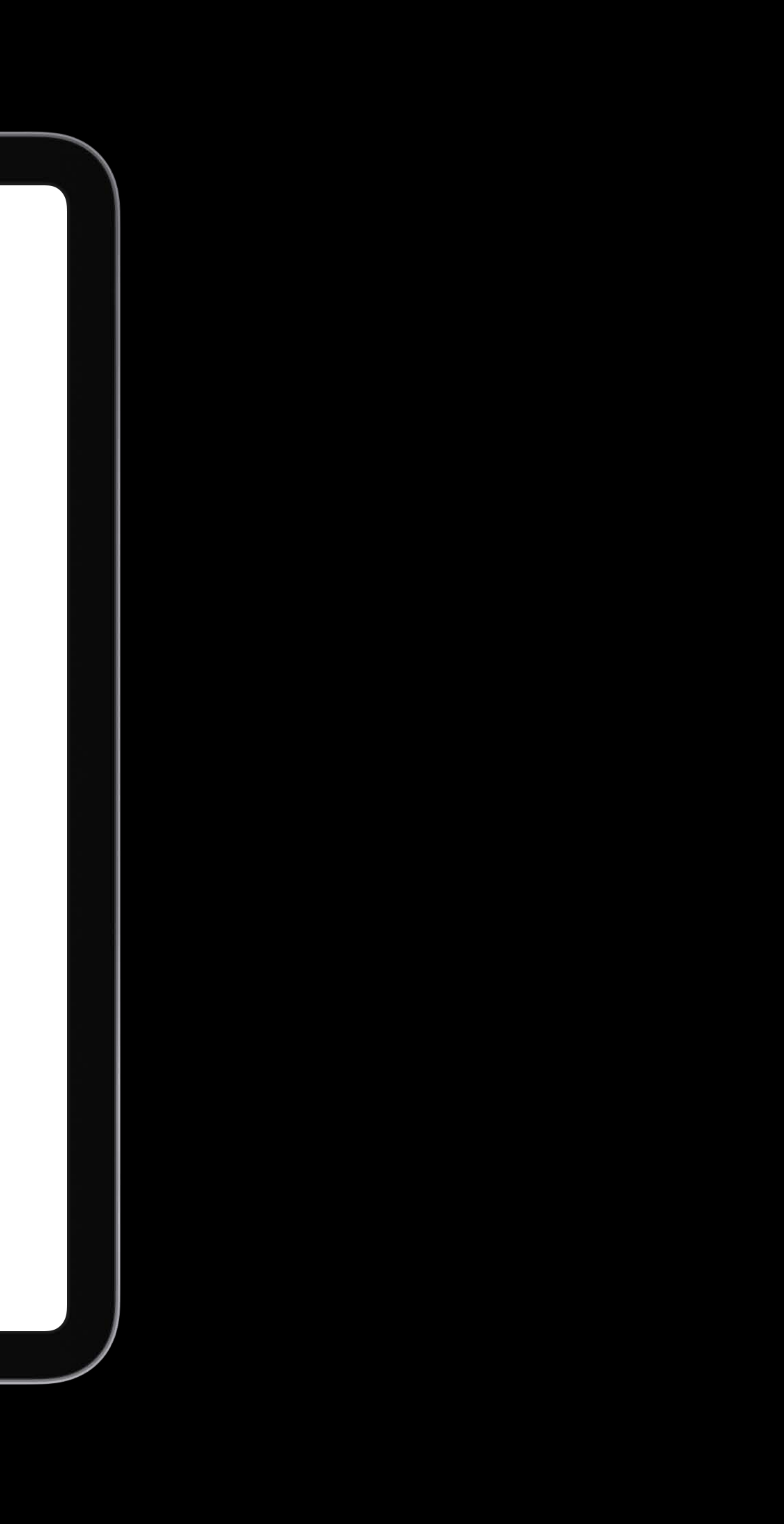

## Jonathan Penn, Playgrounds Engineer

# *Demo*

### Grace Kendall, Playgrounds Engineer

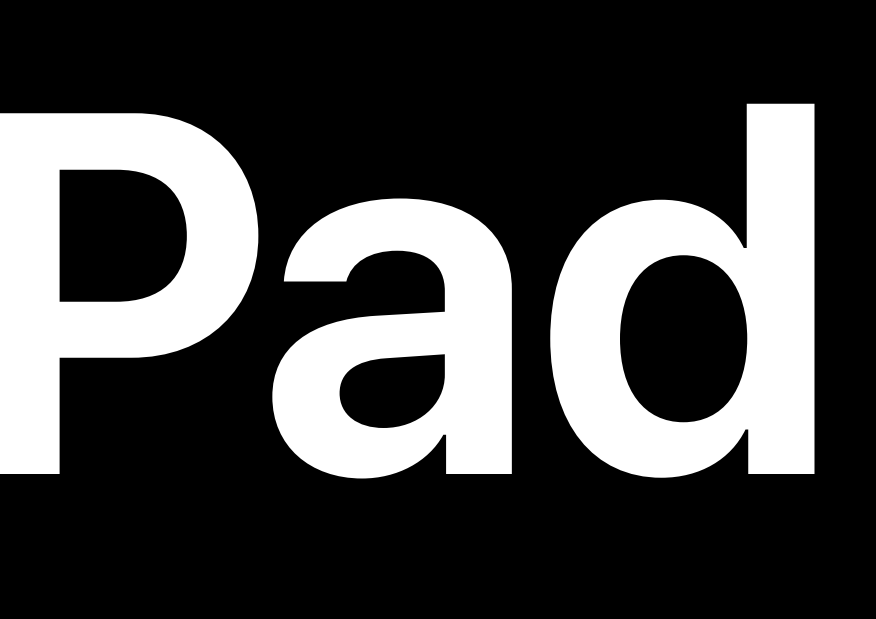

# **New on iPad**

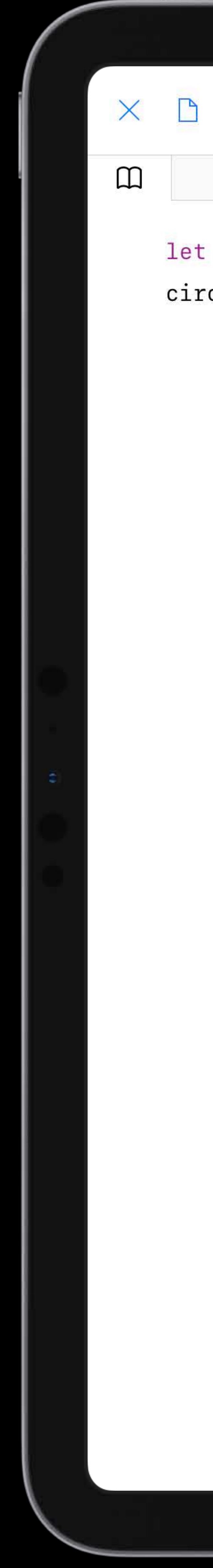

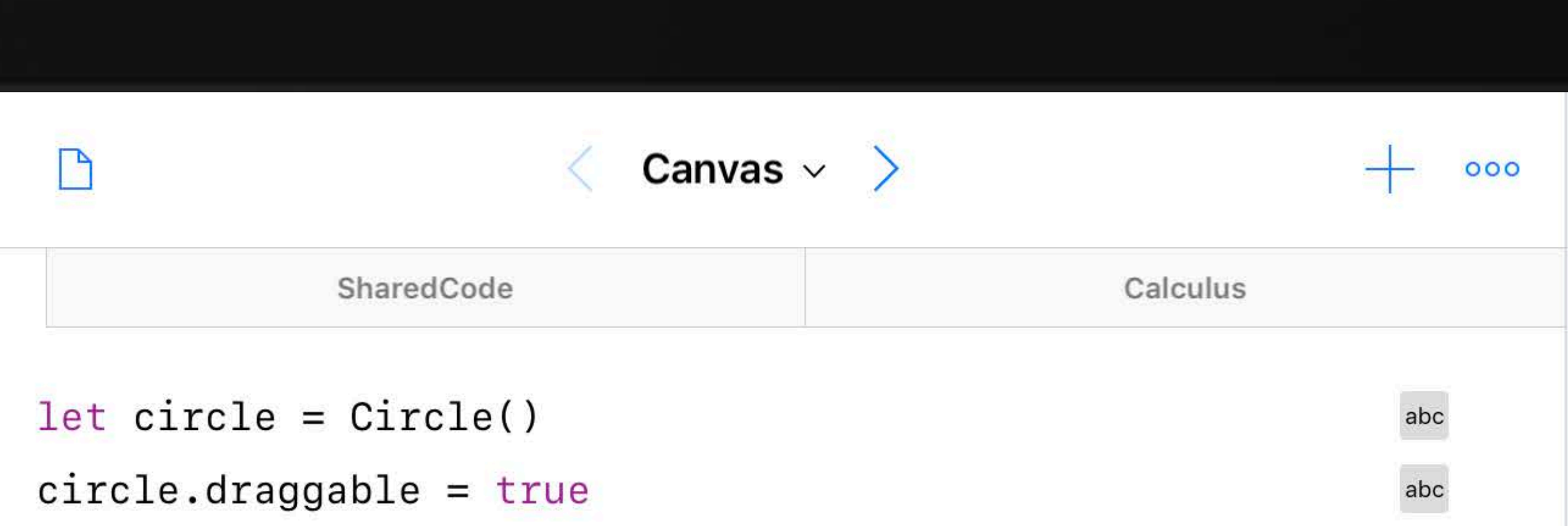

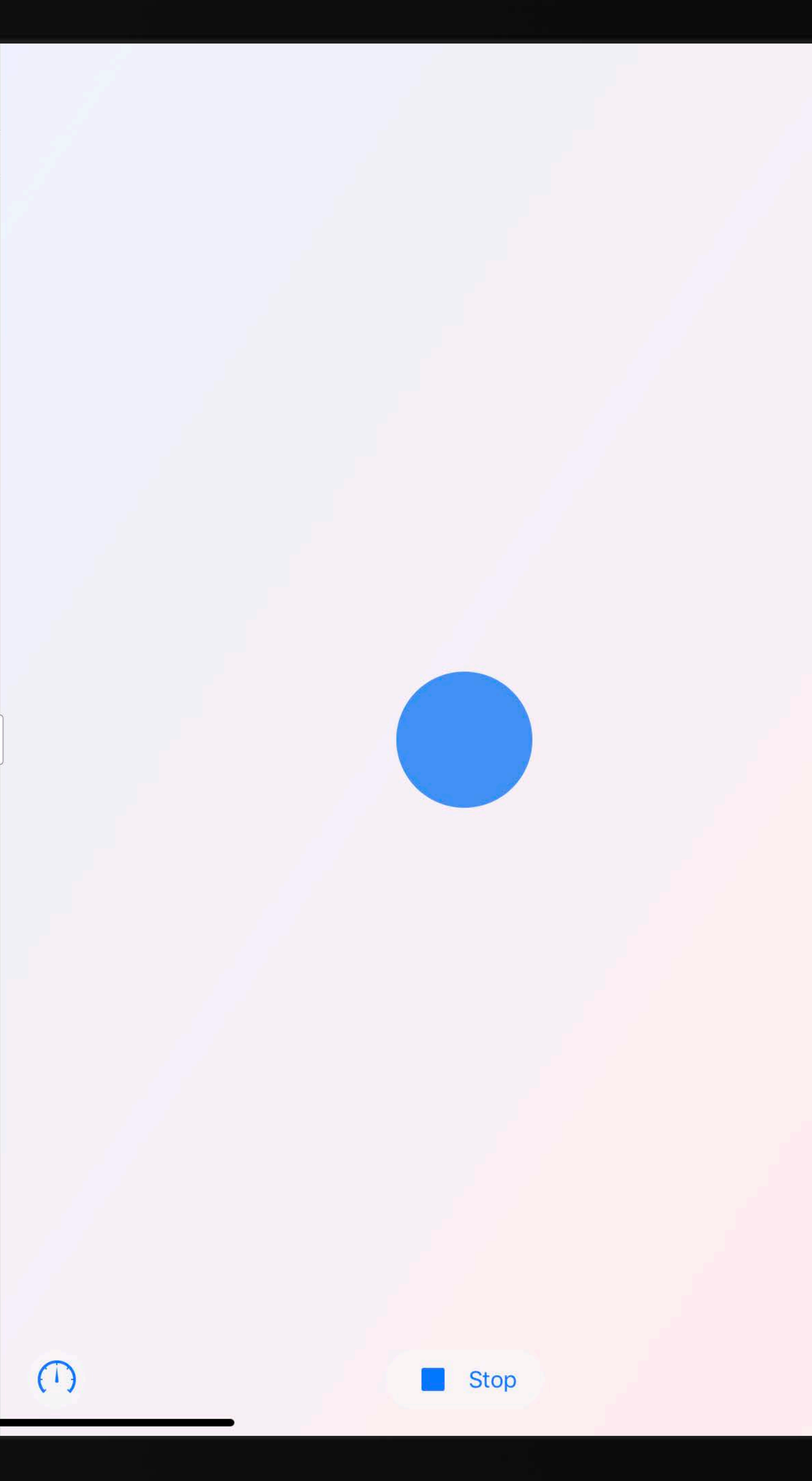

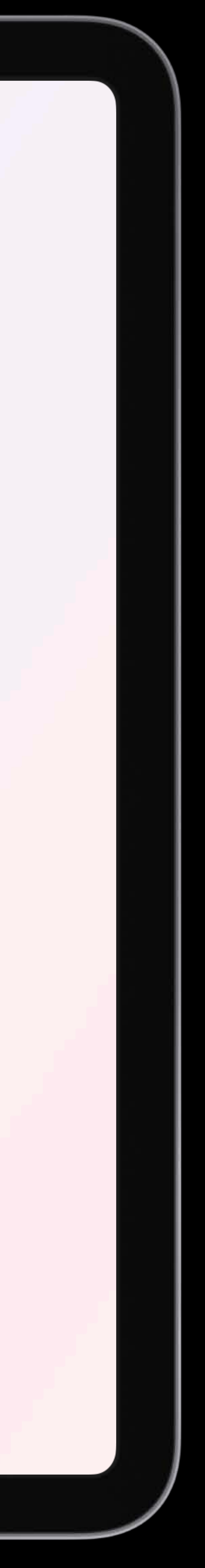

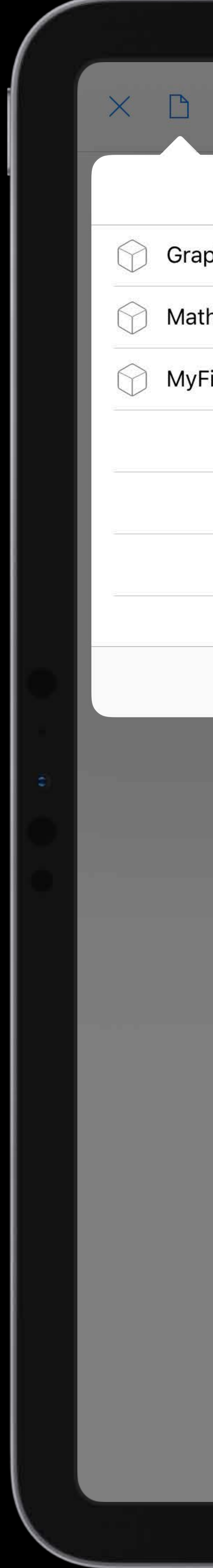

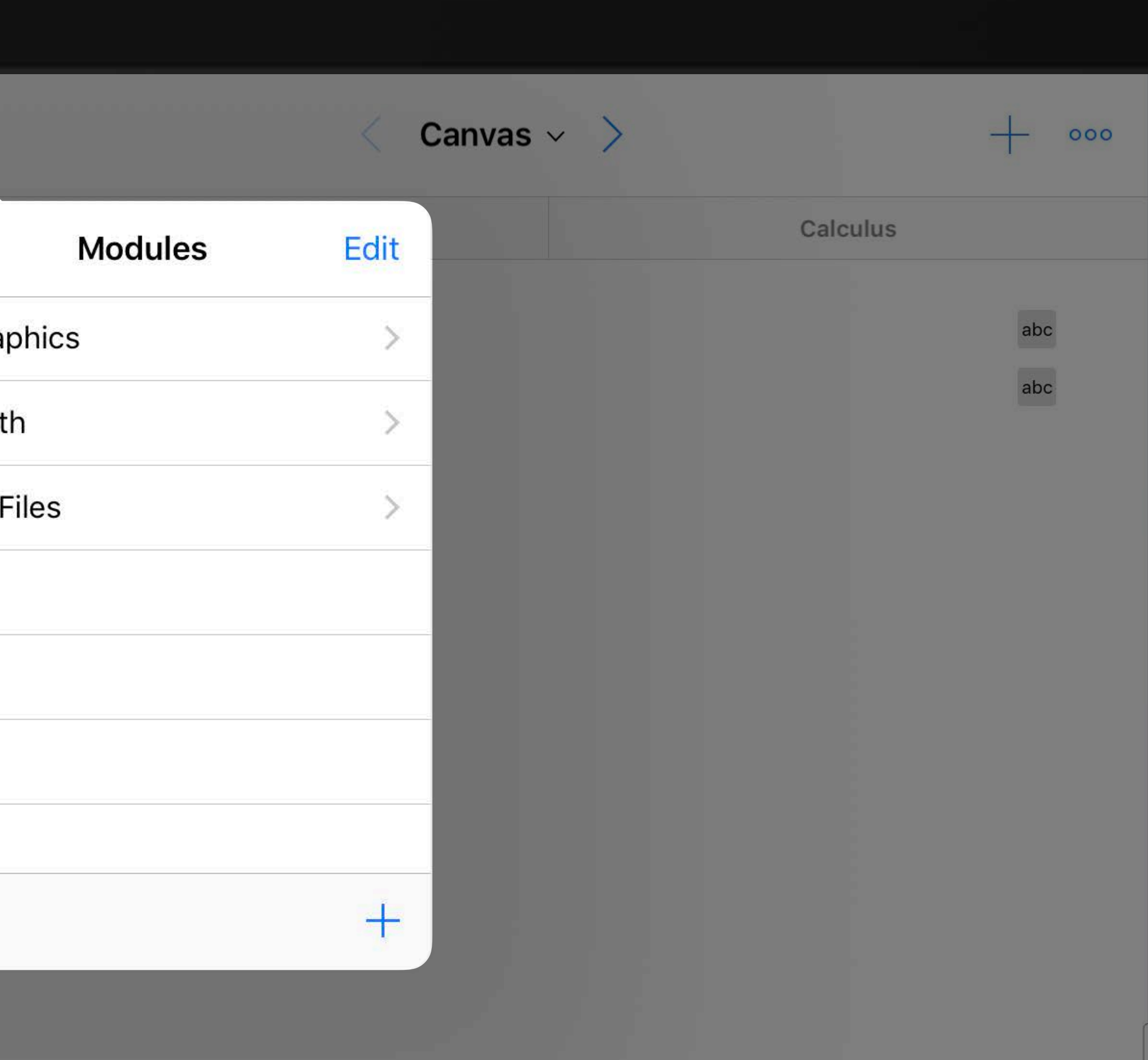

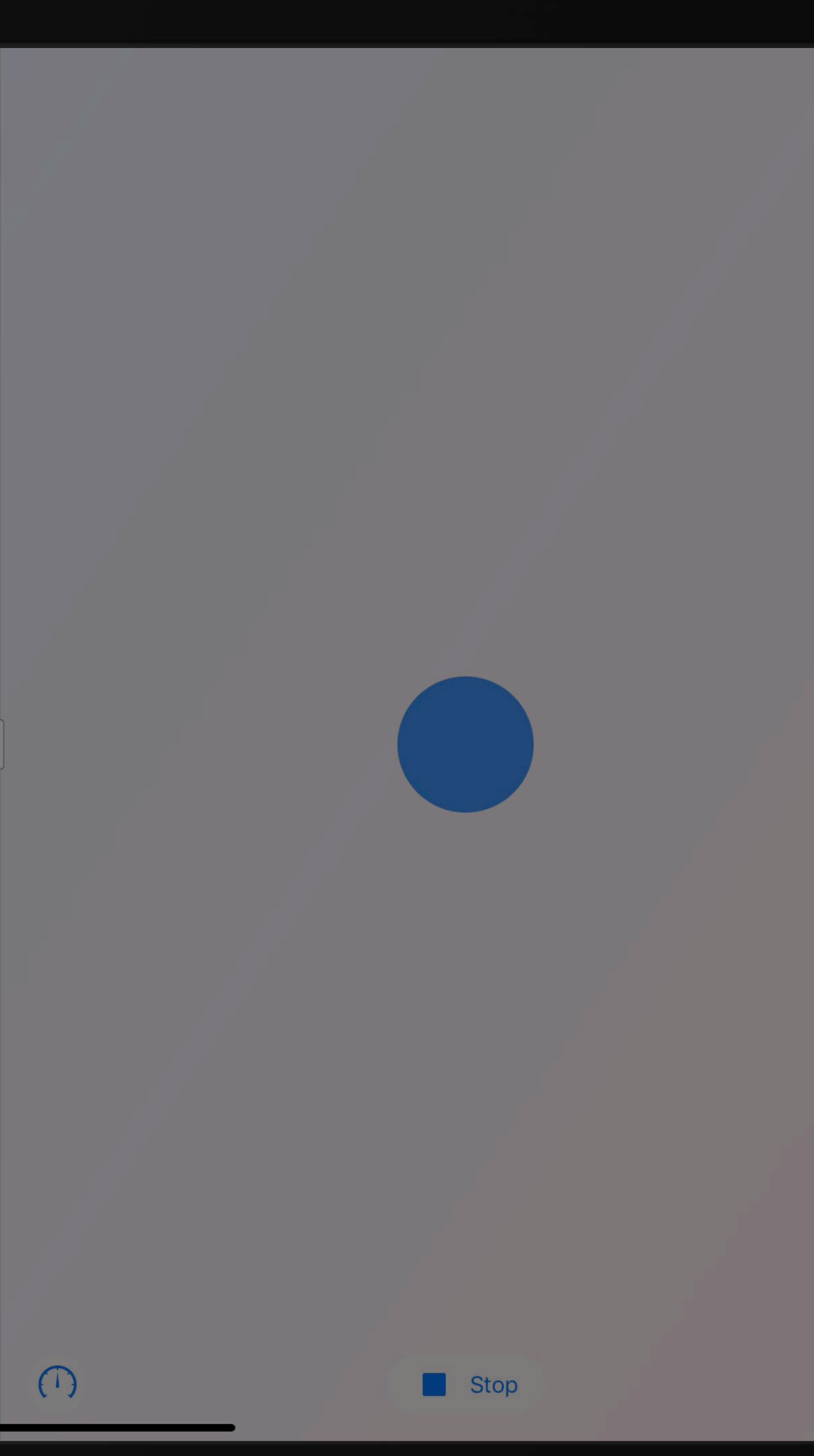

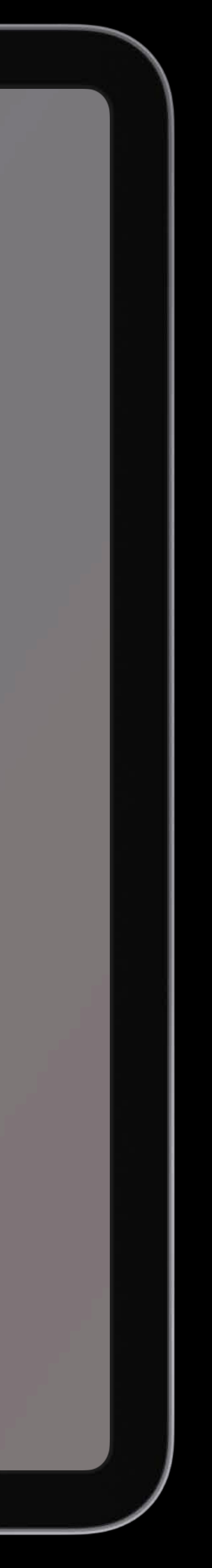

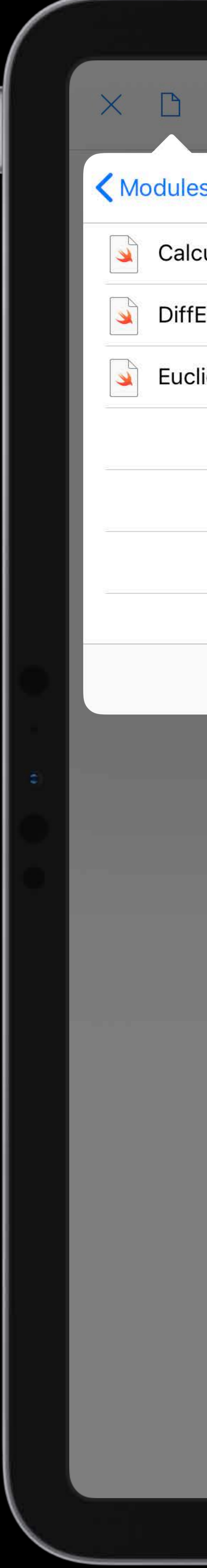

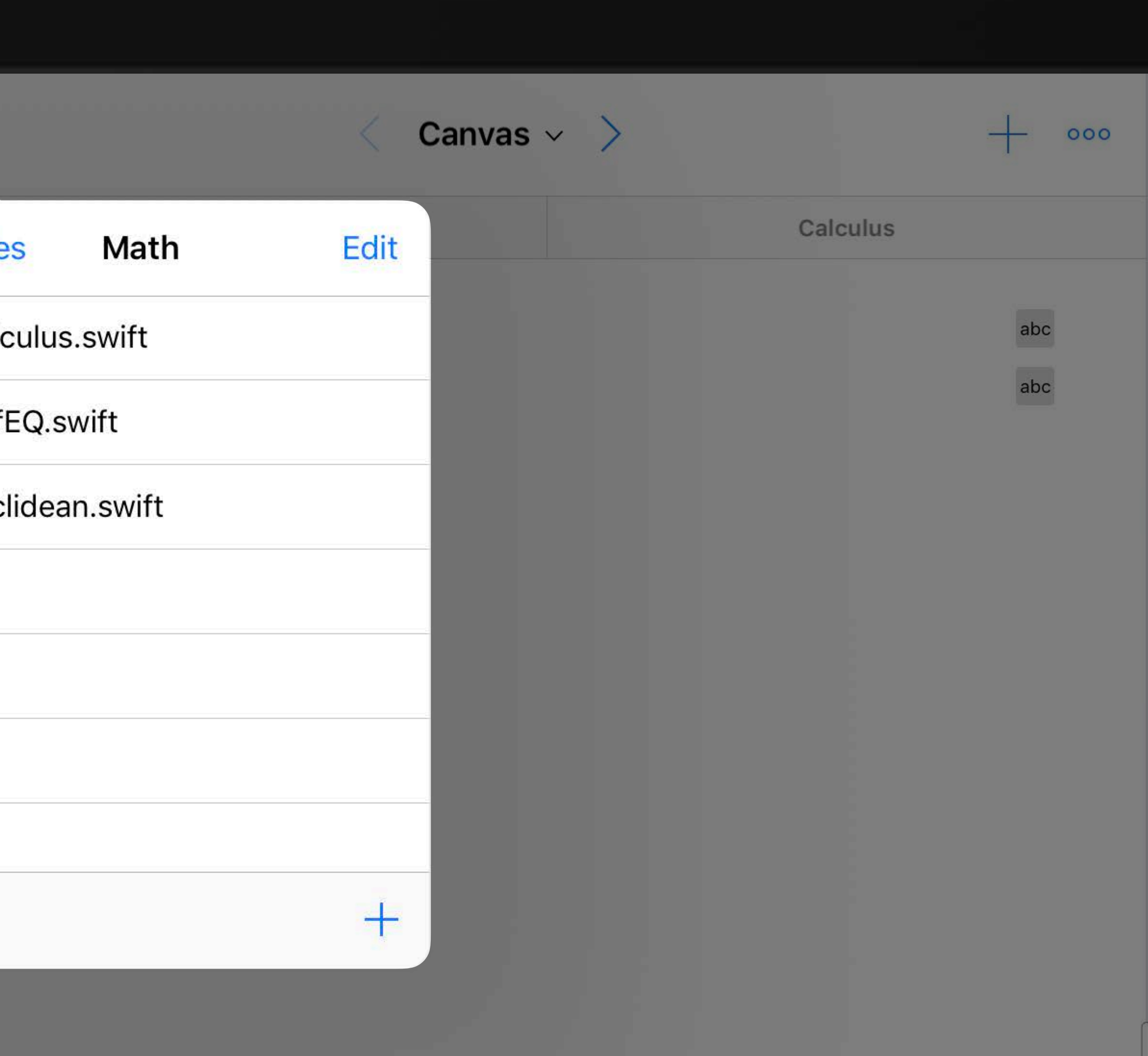

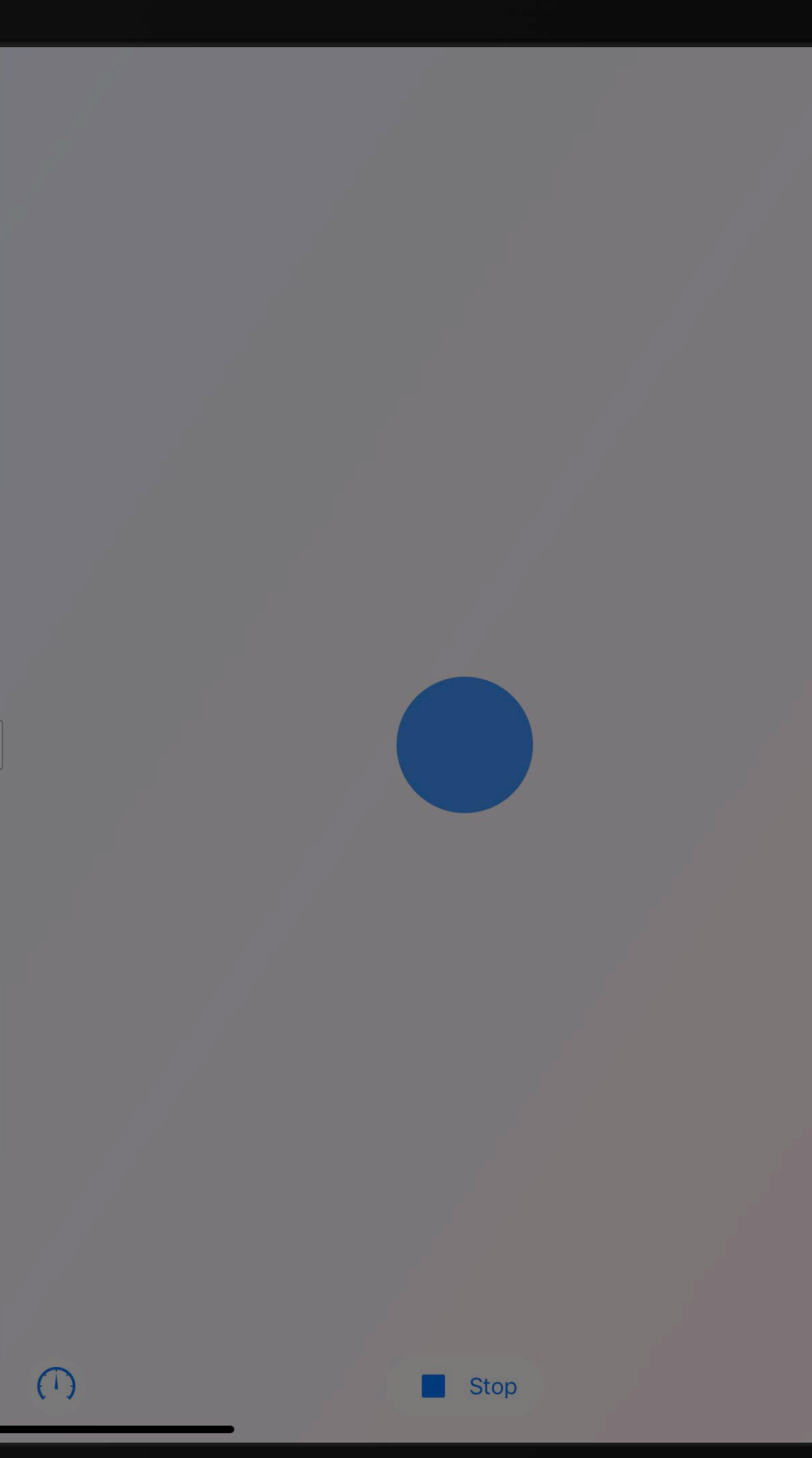

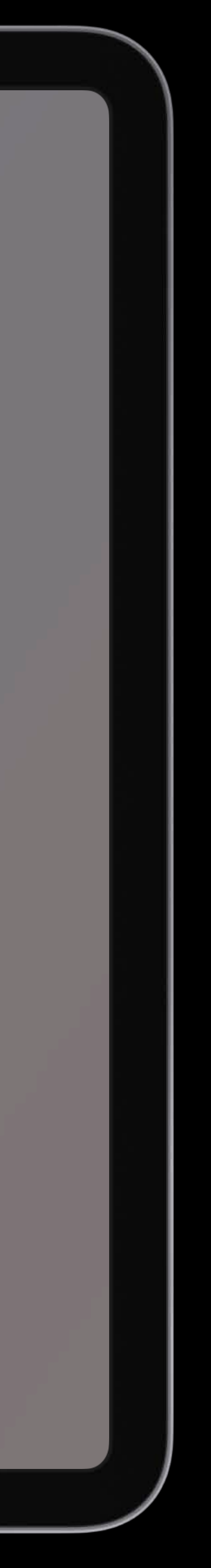

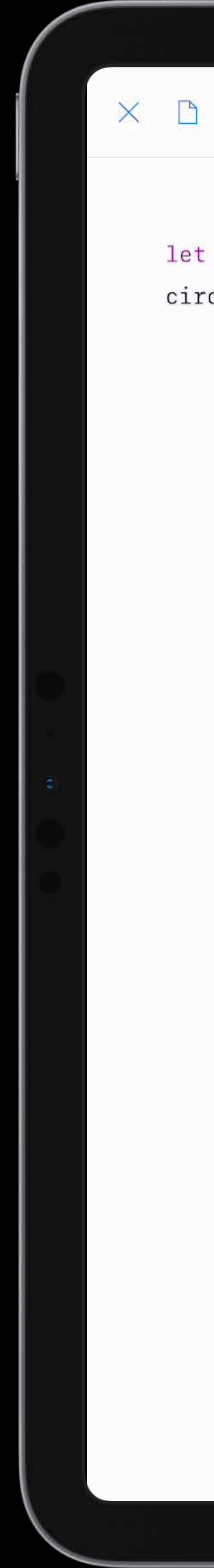

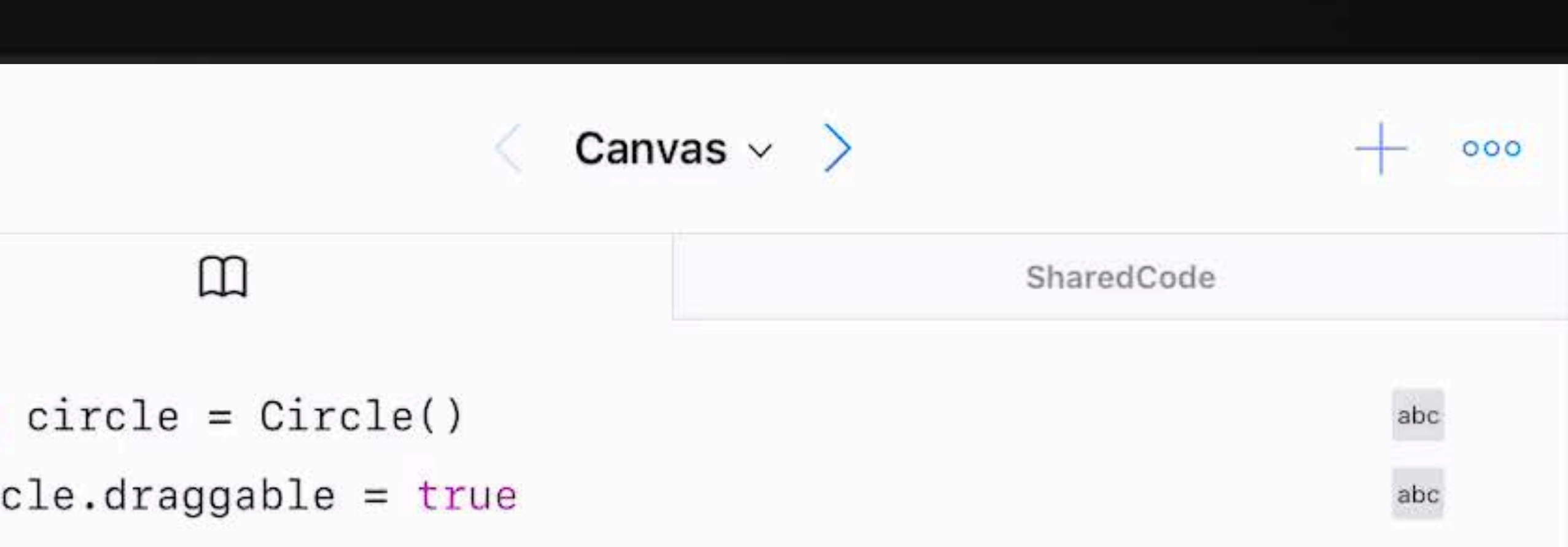

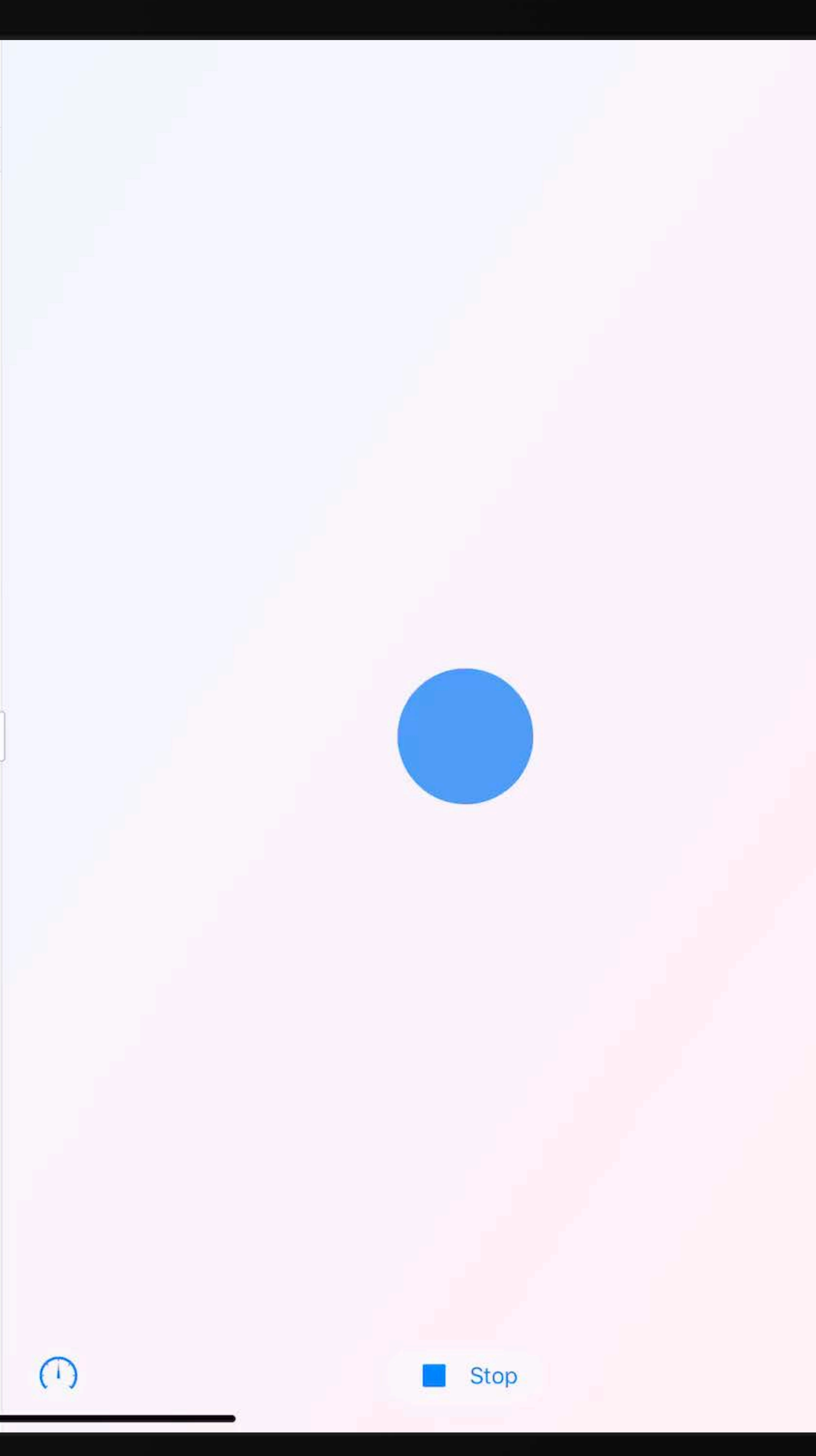

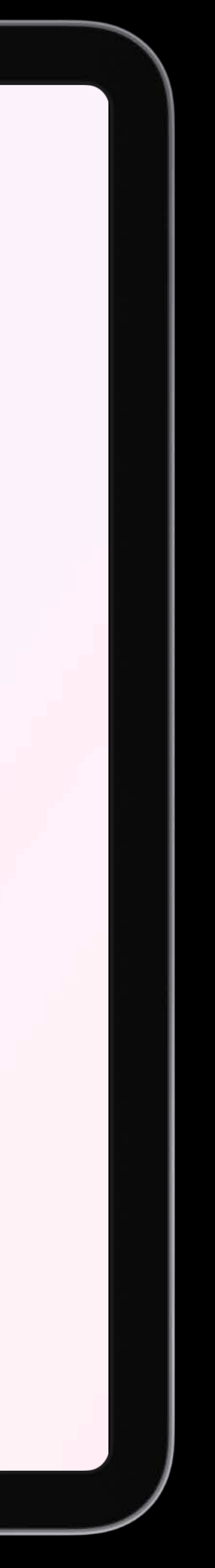

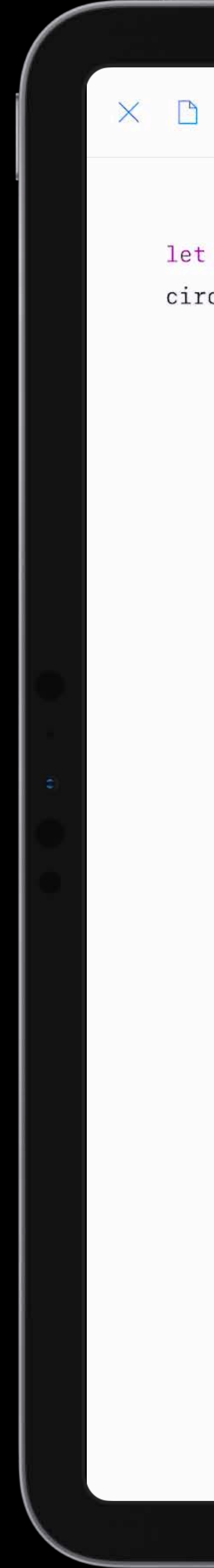

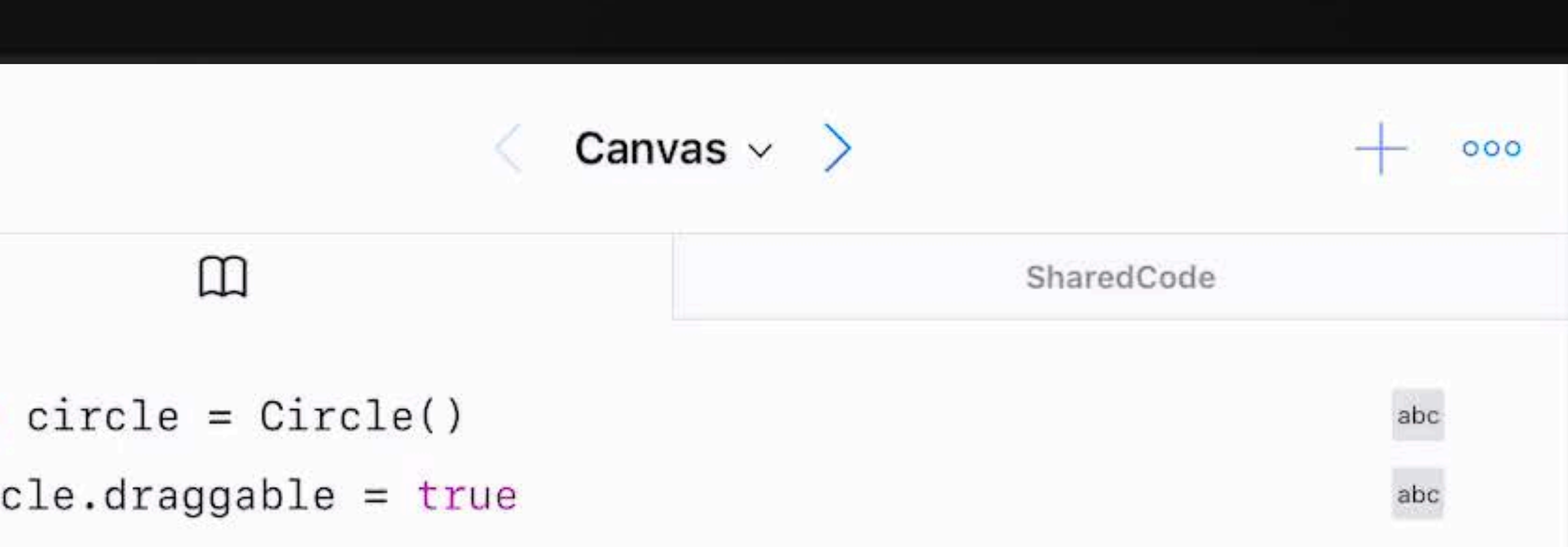

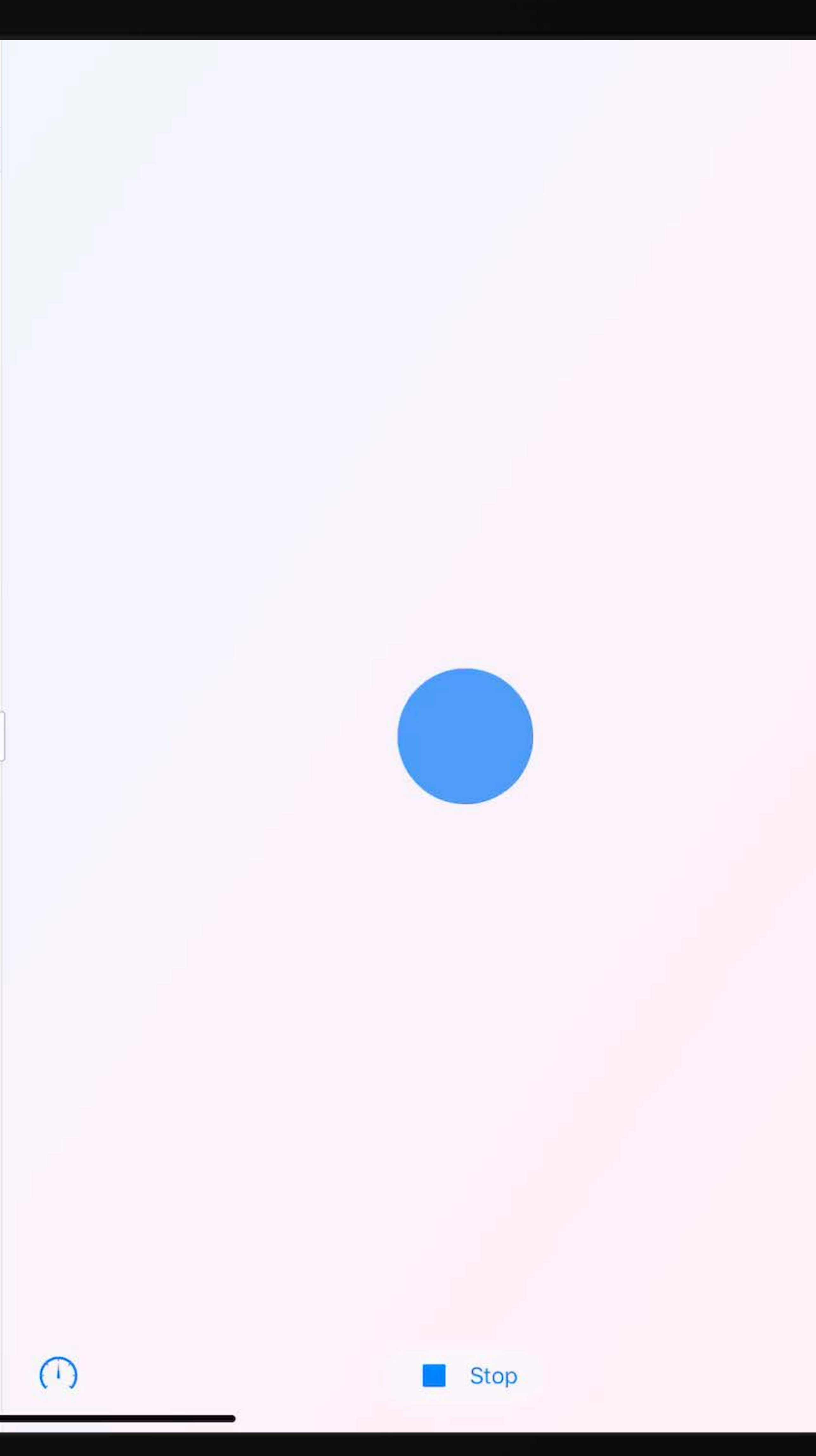

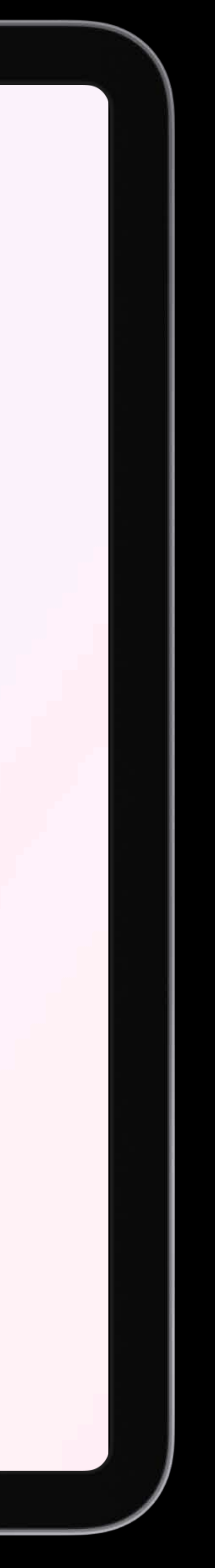

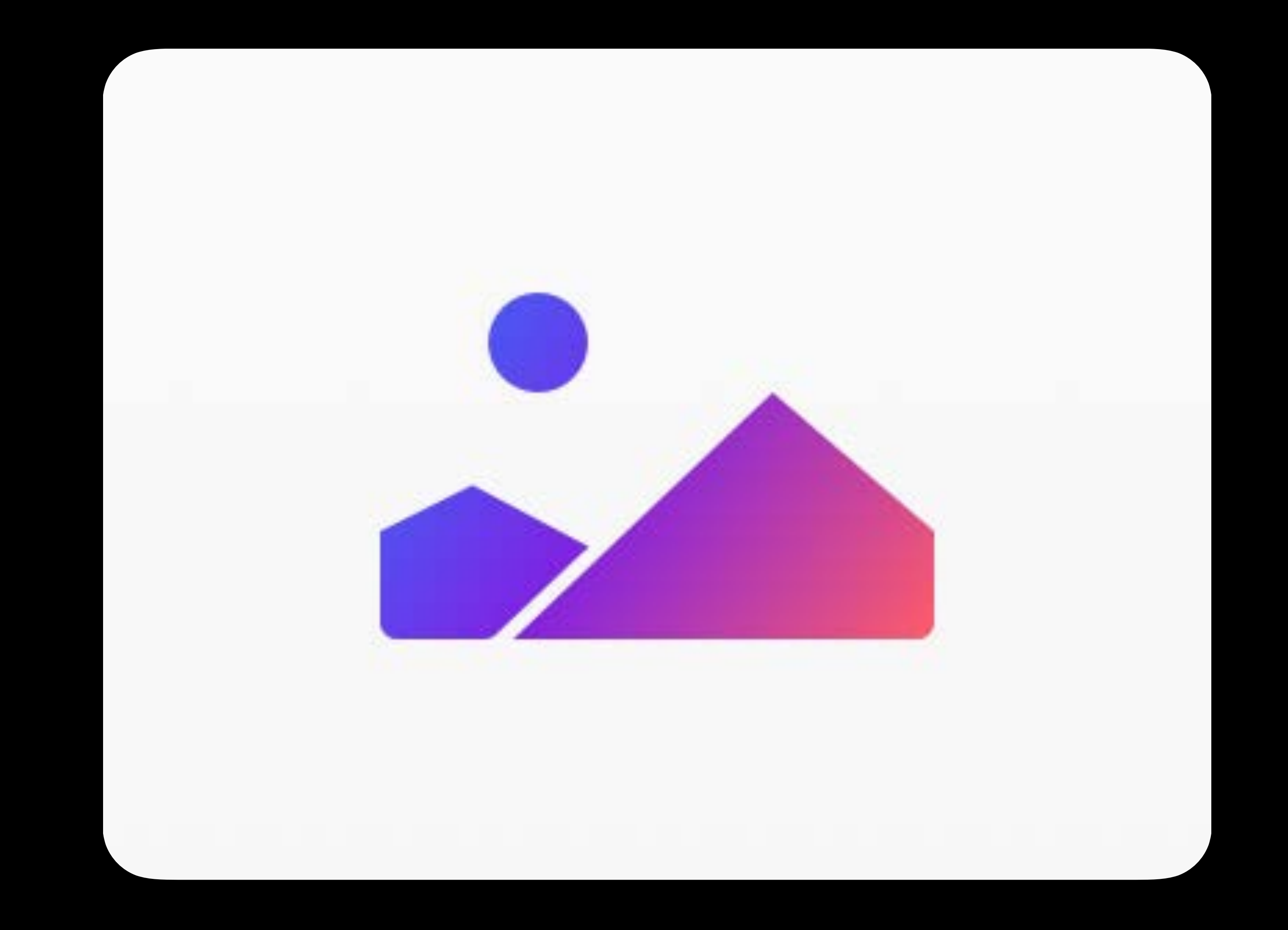

Edit

Canvas

Create

Touch

Animate

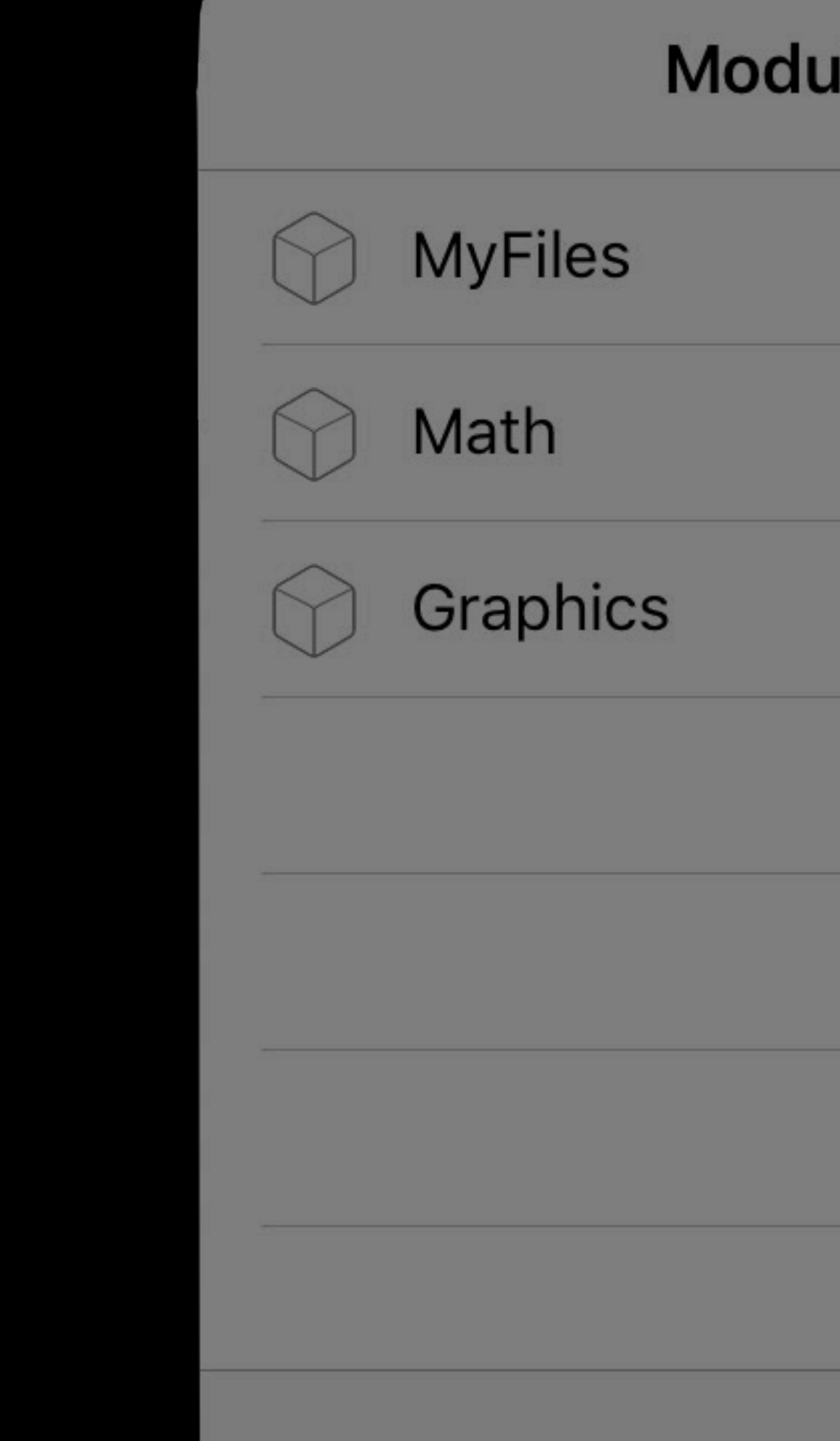

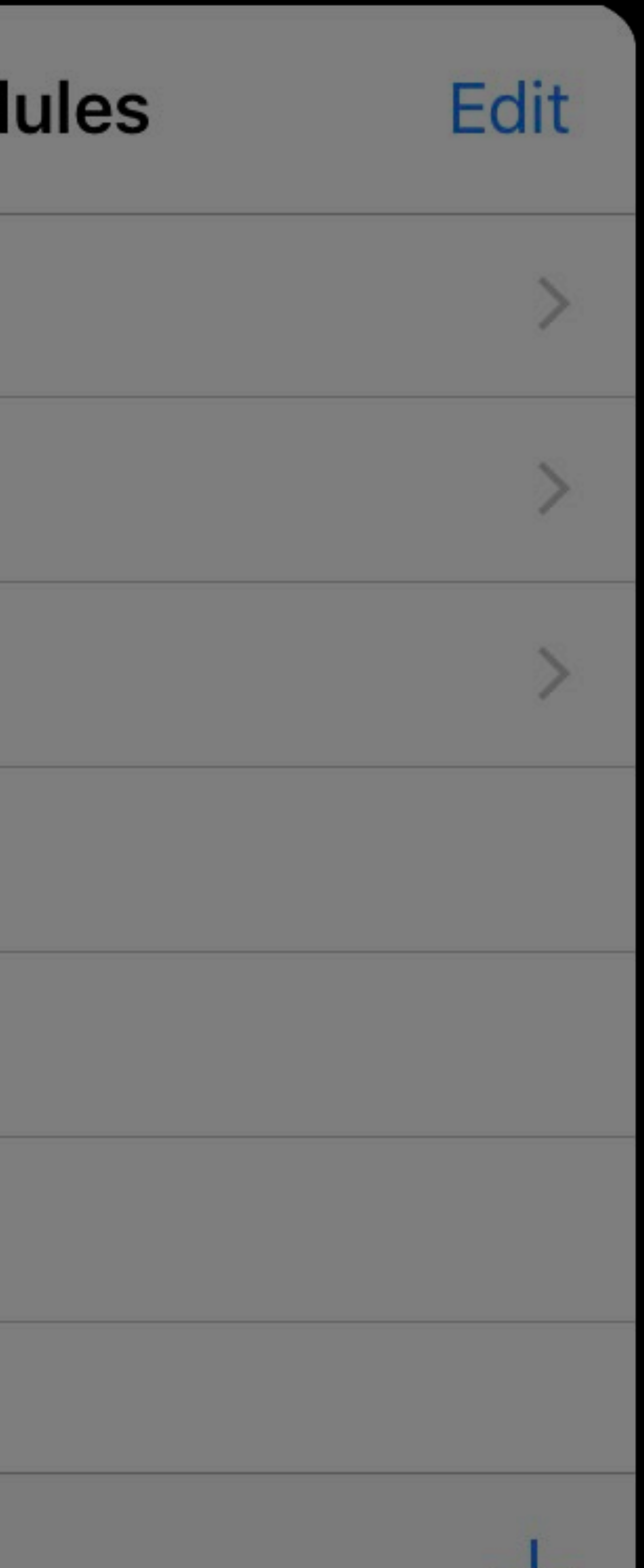

**The Company of the Company** 

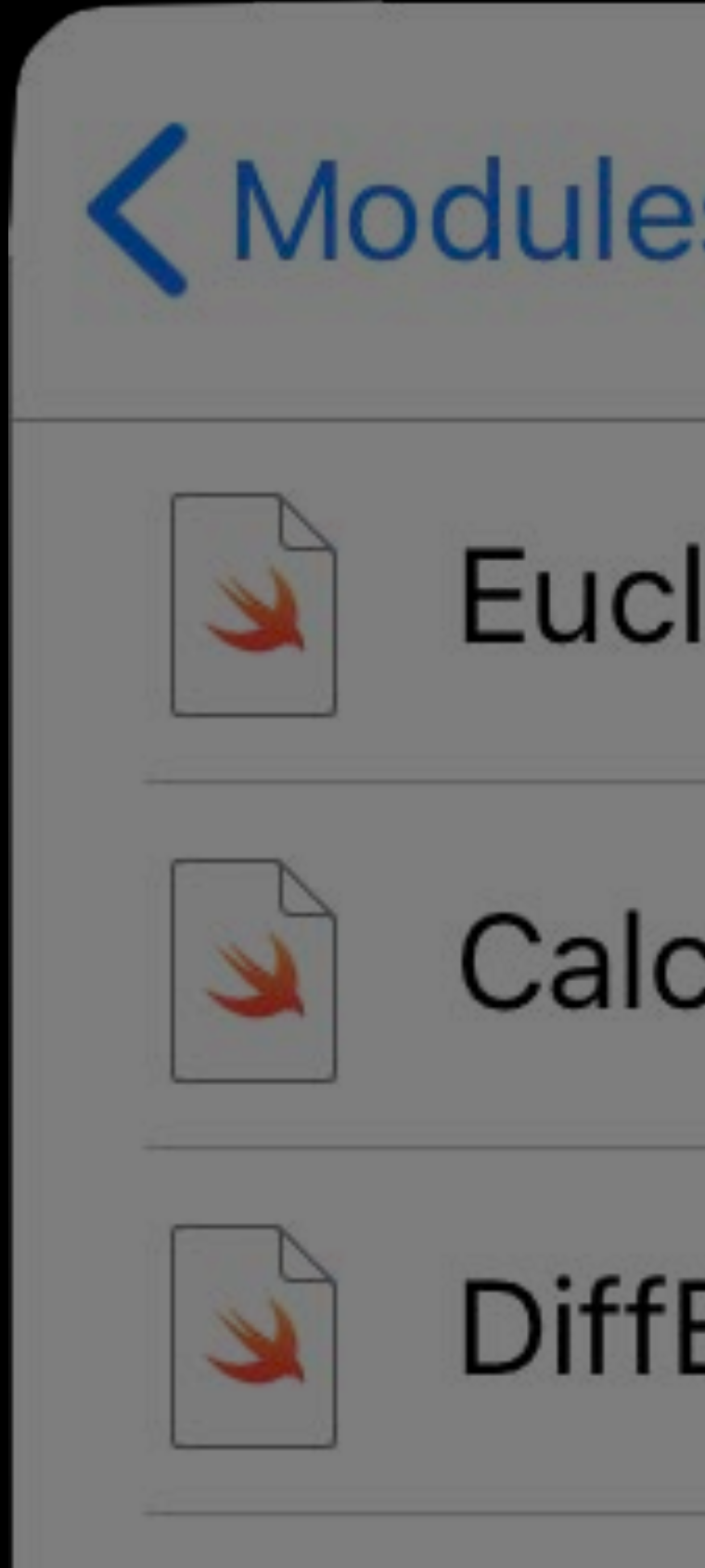

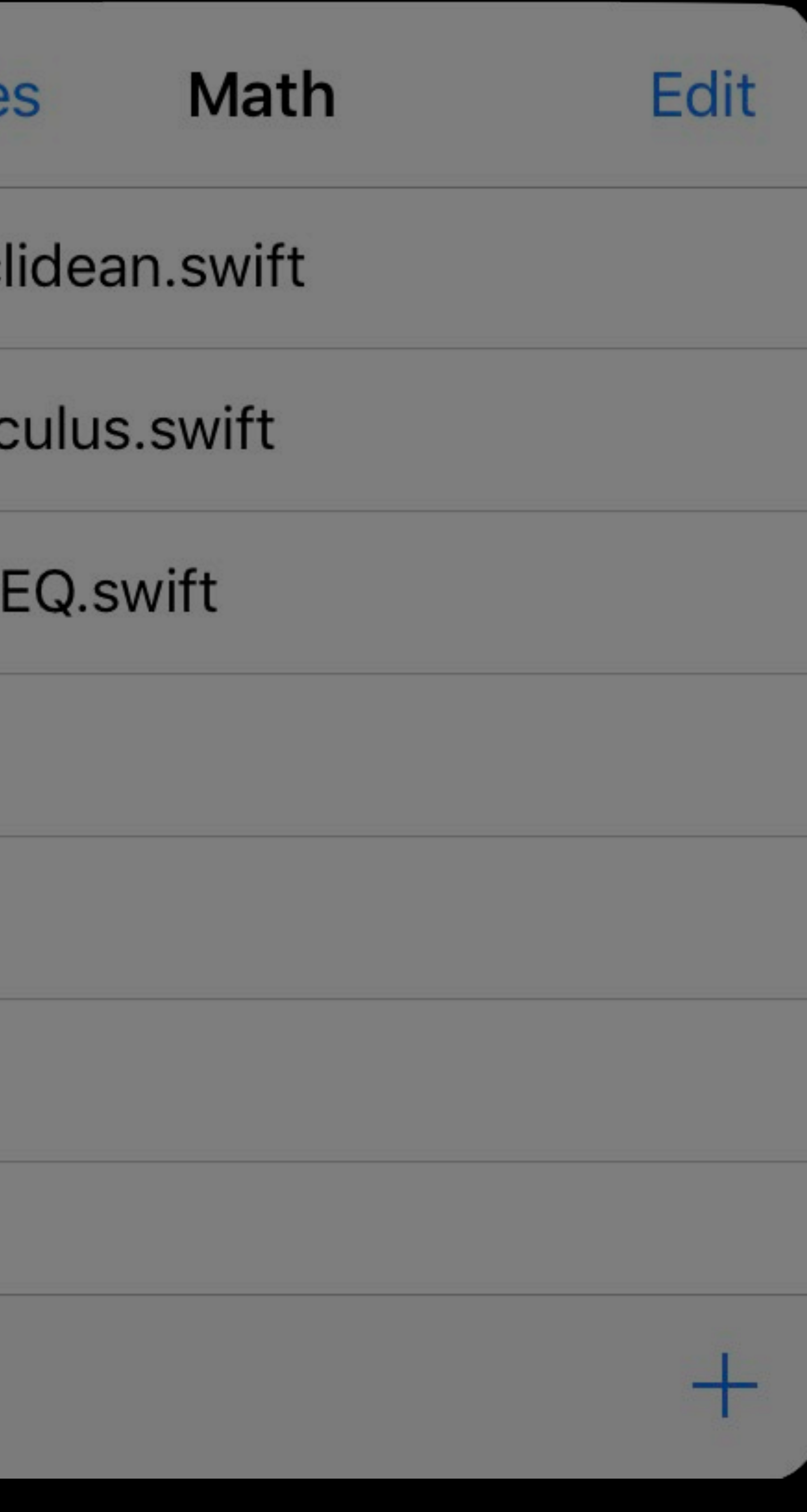

| Canvas

Create

Touch

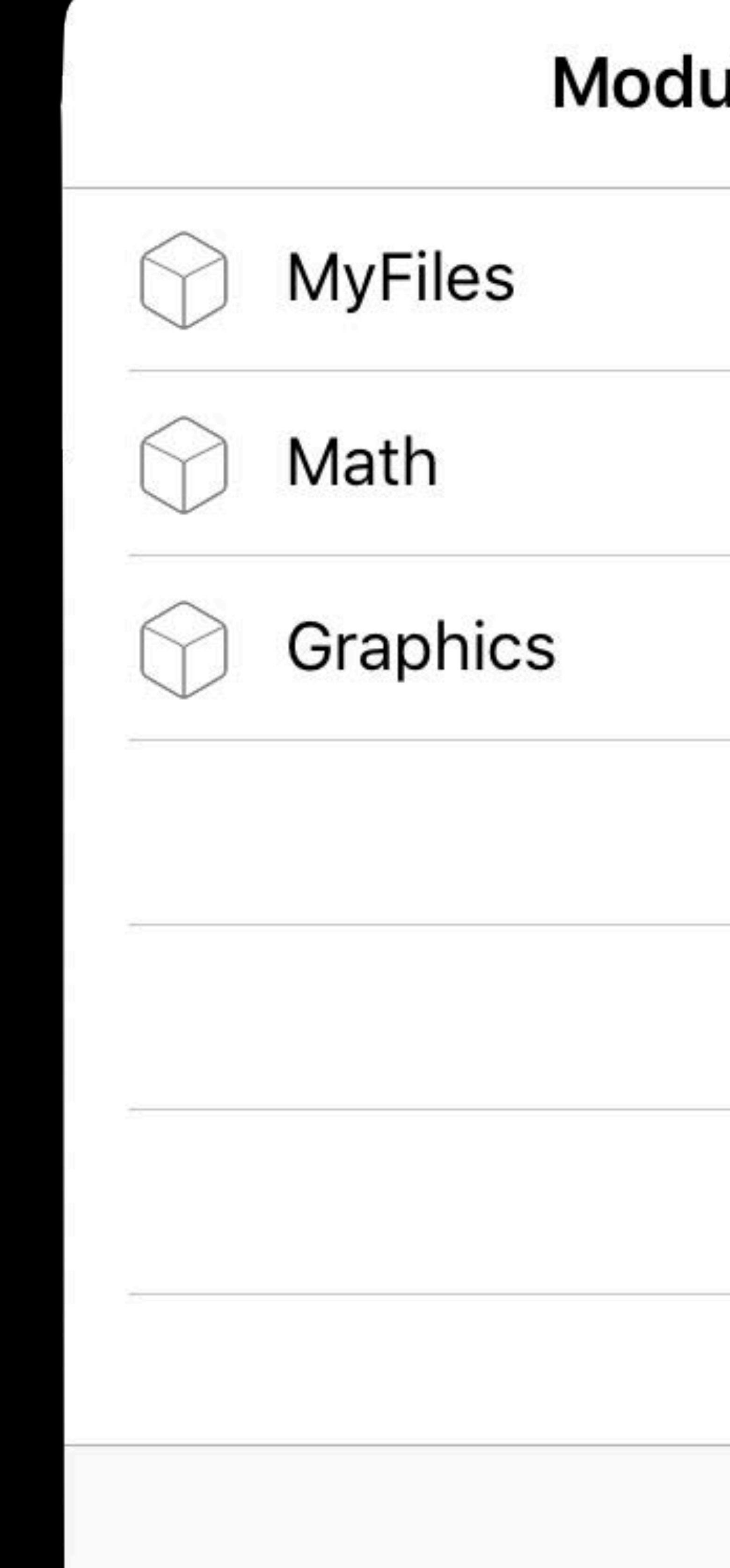

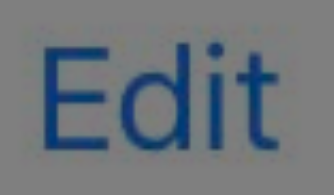

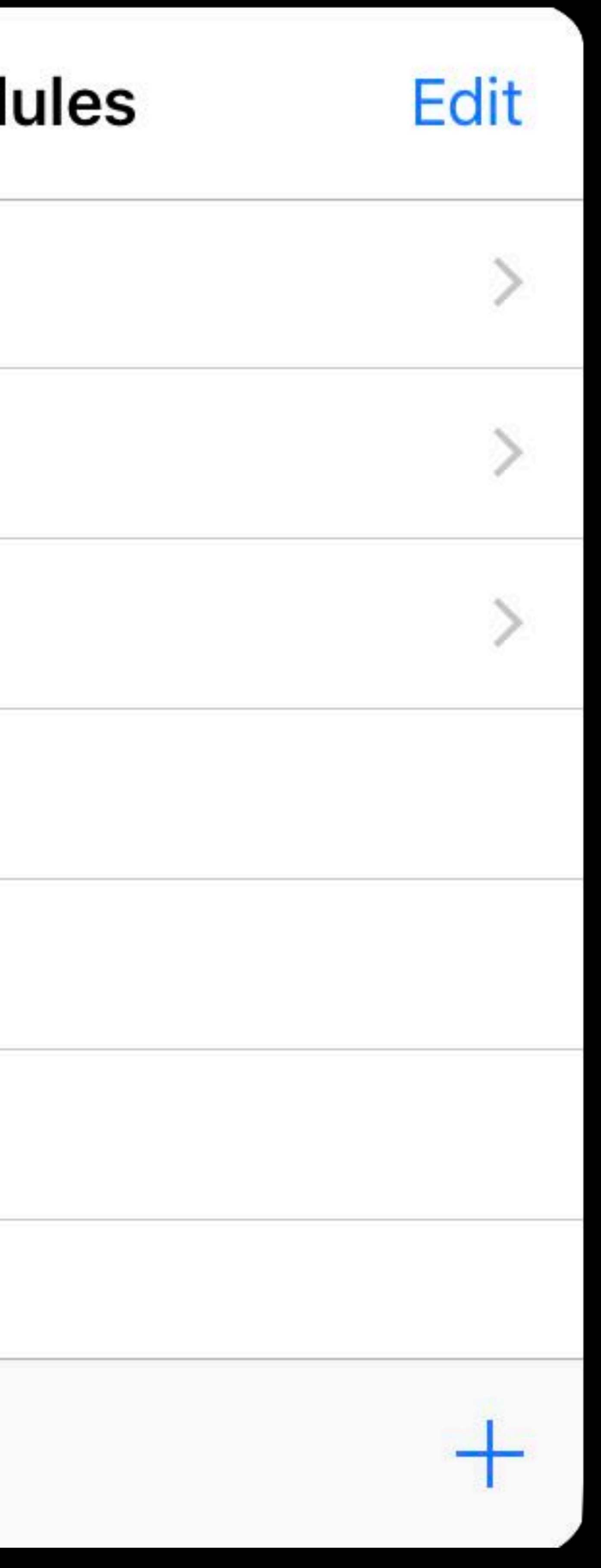

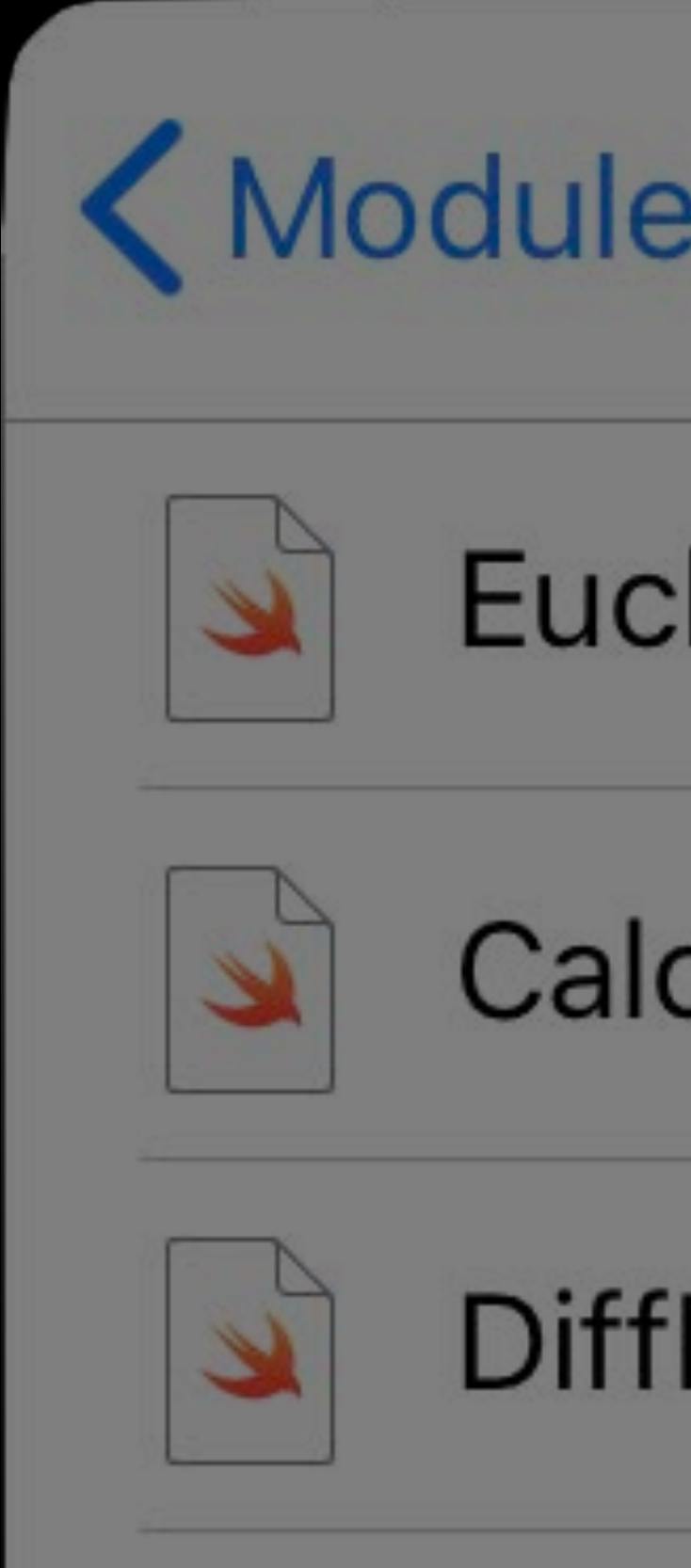

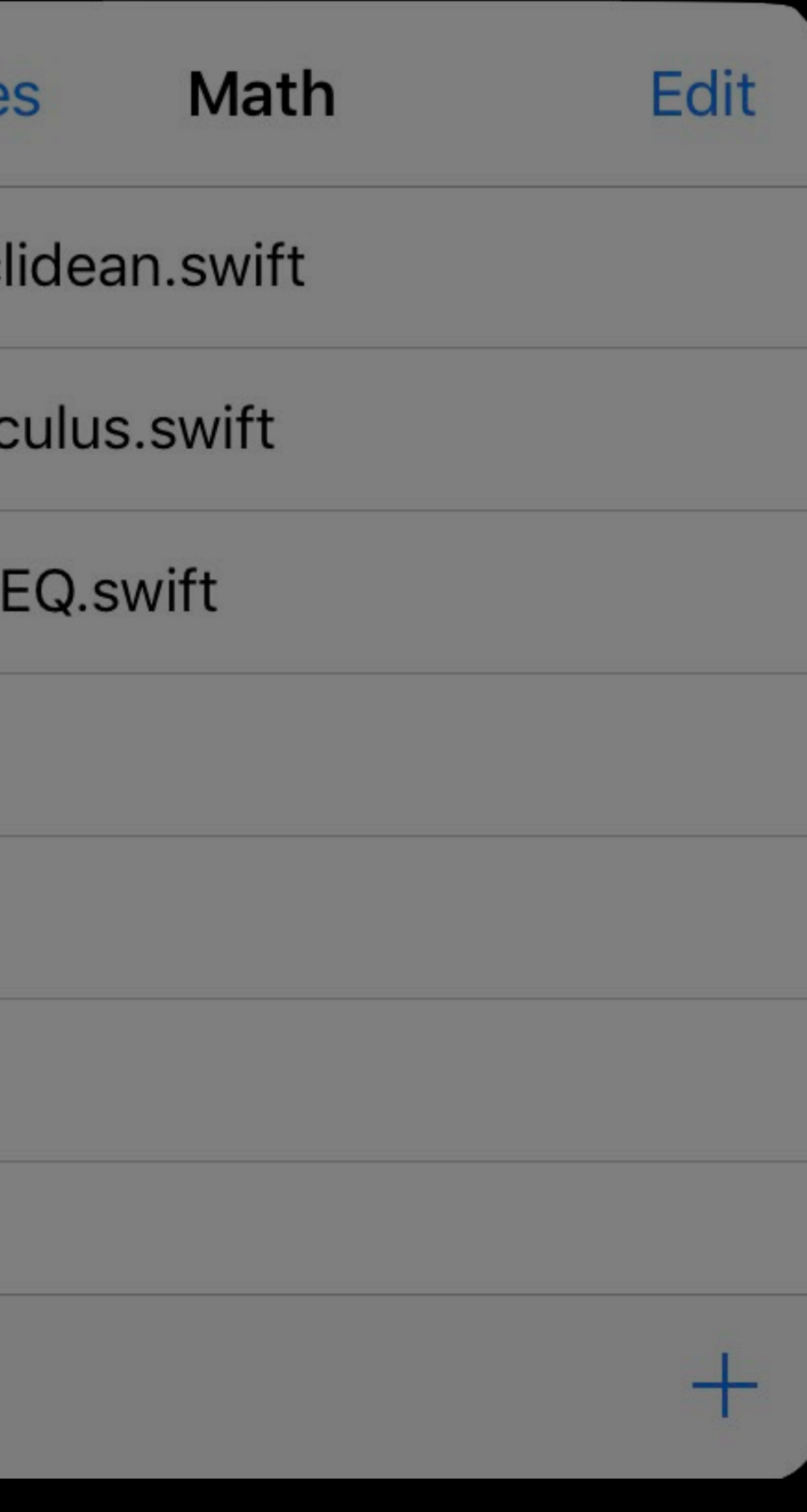

| Canvas

Create

Touch

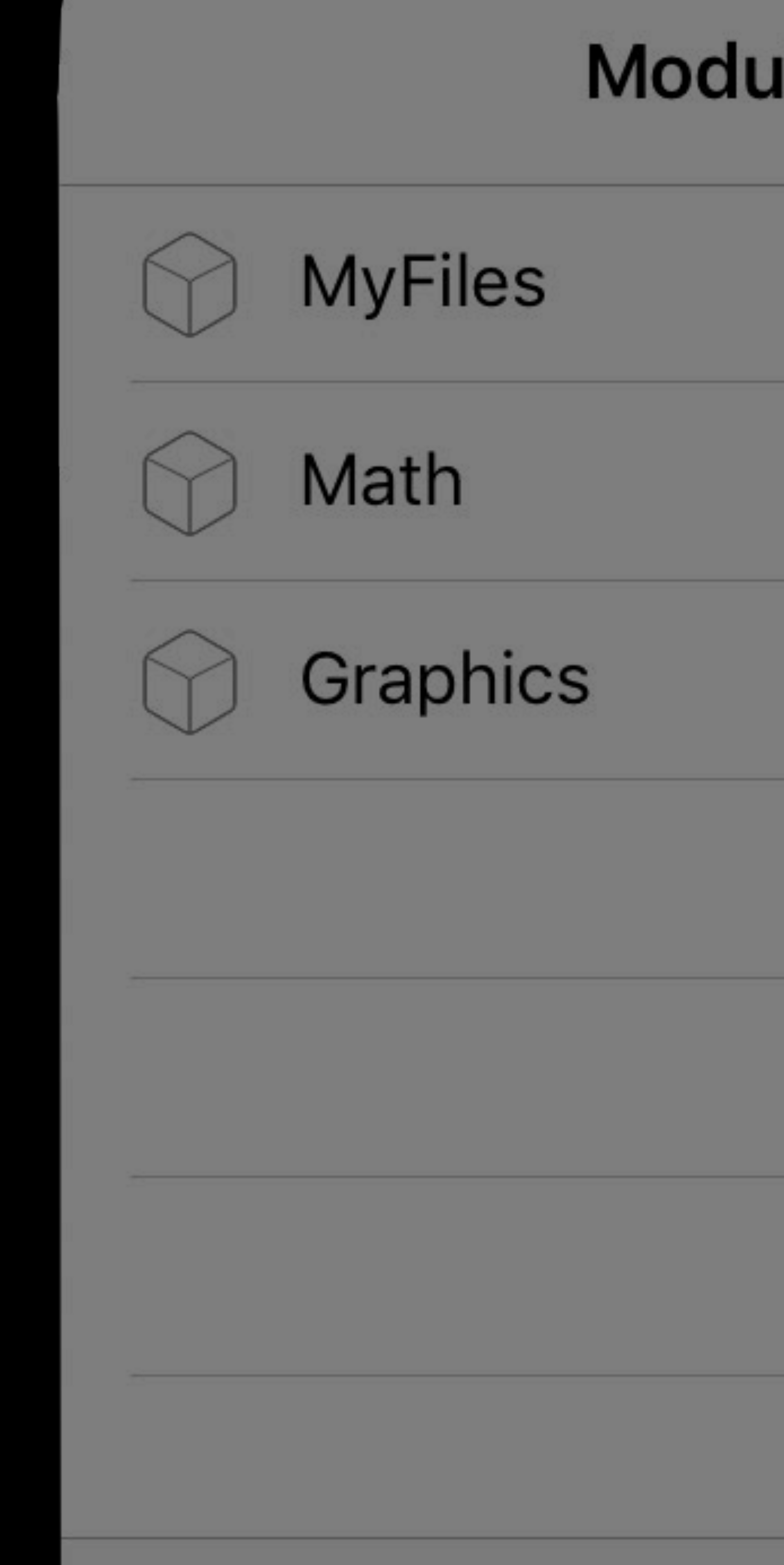

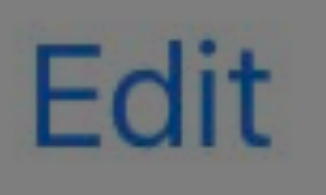

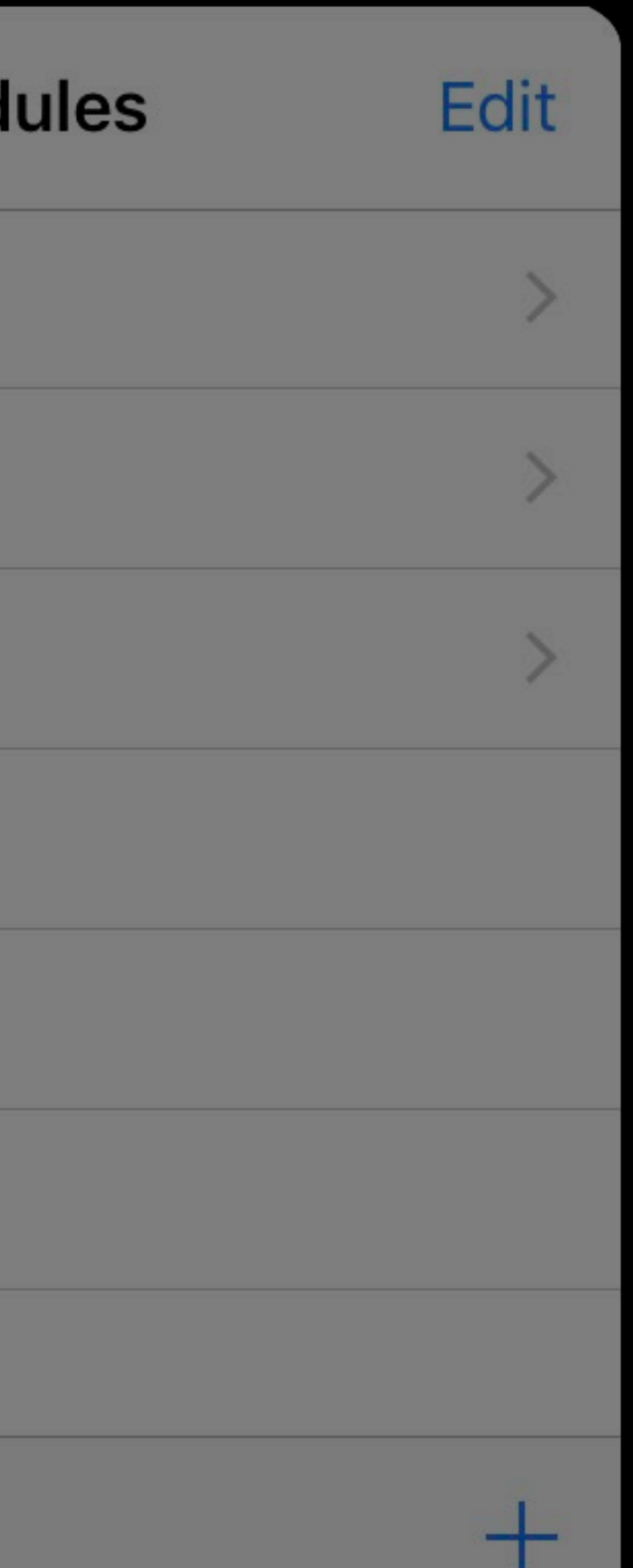

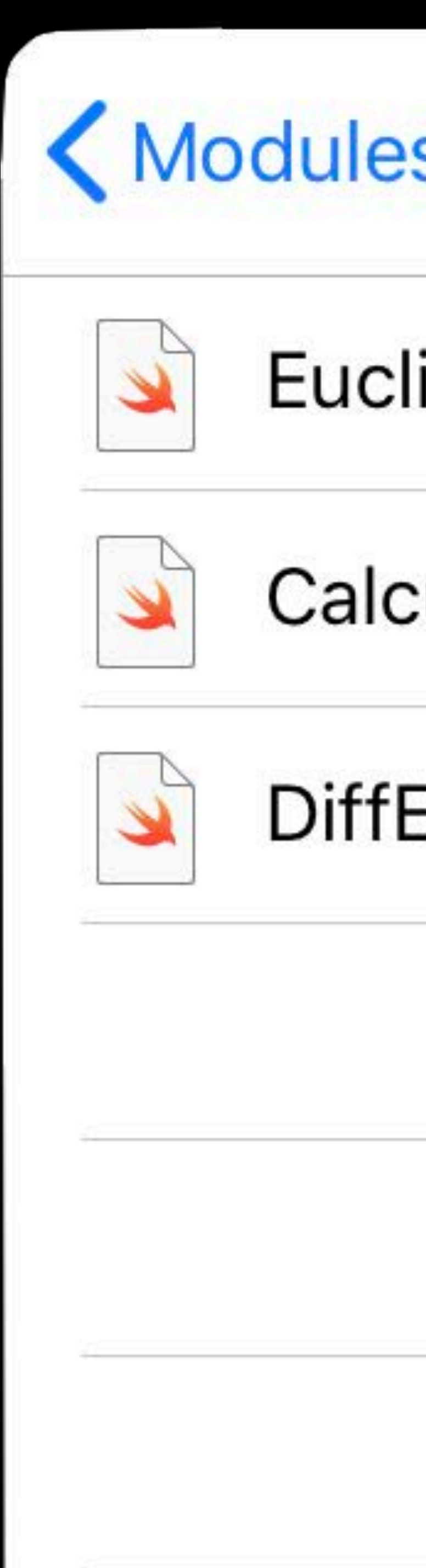

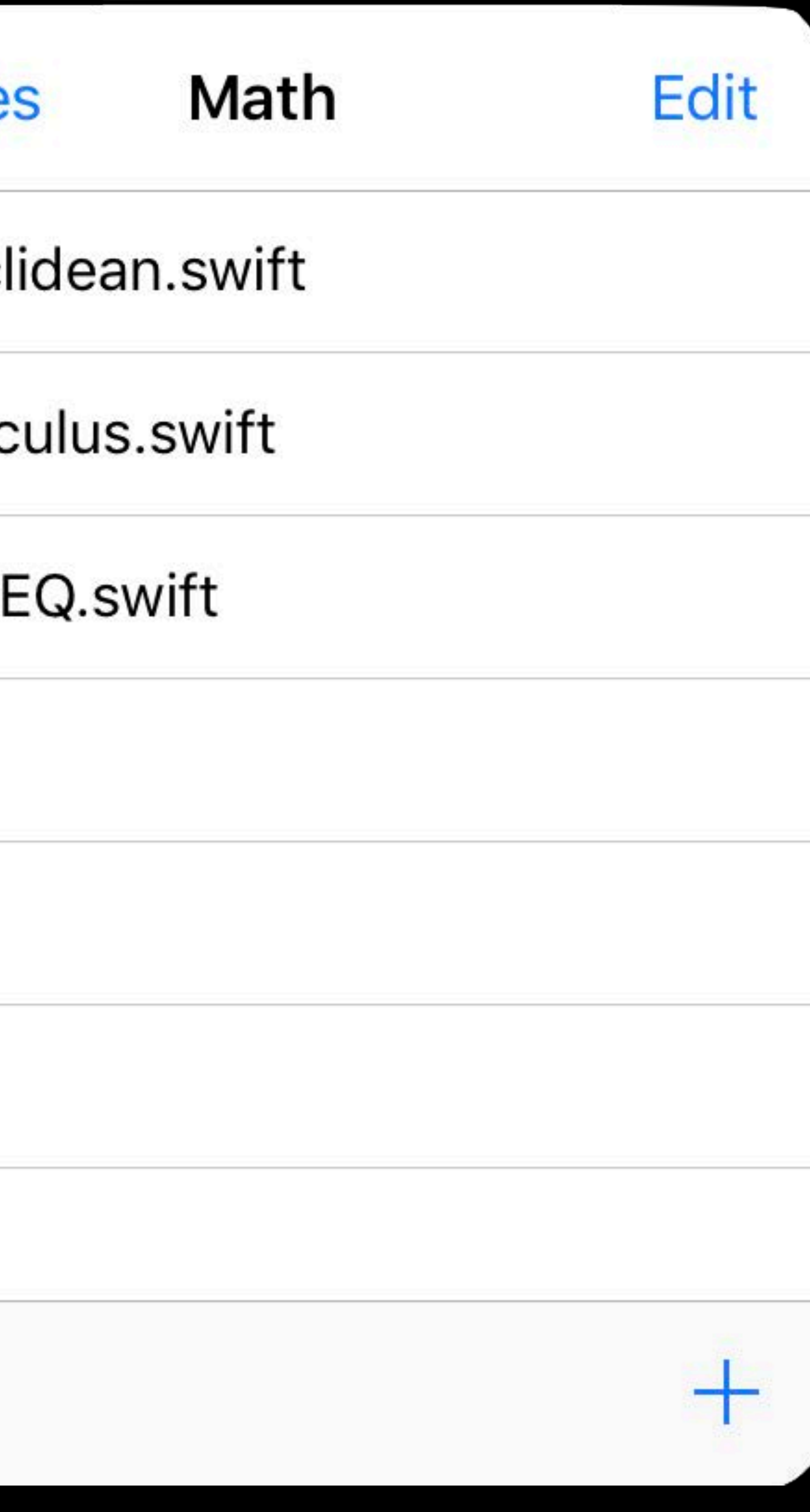

Canvas

Create

Touch

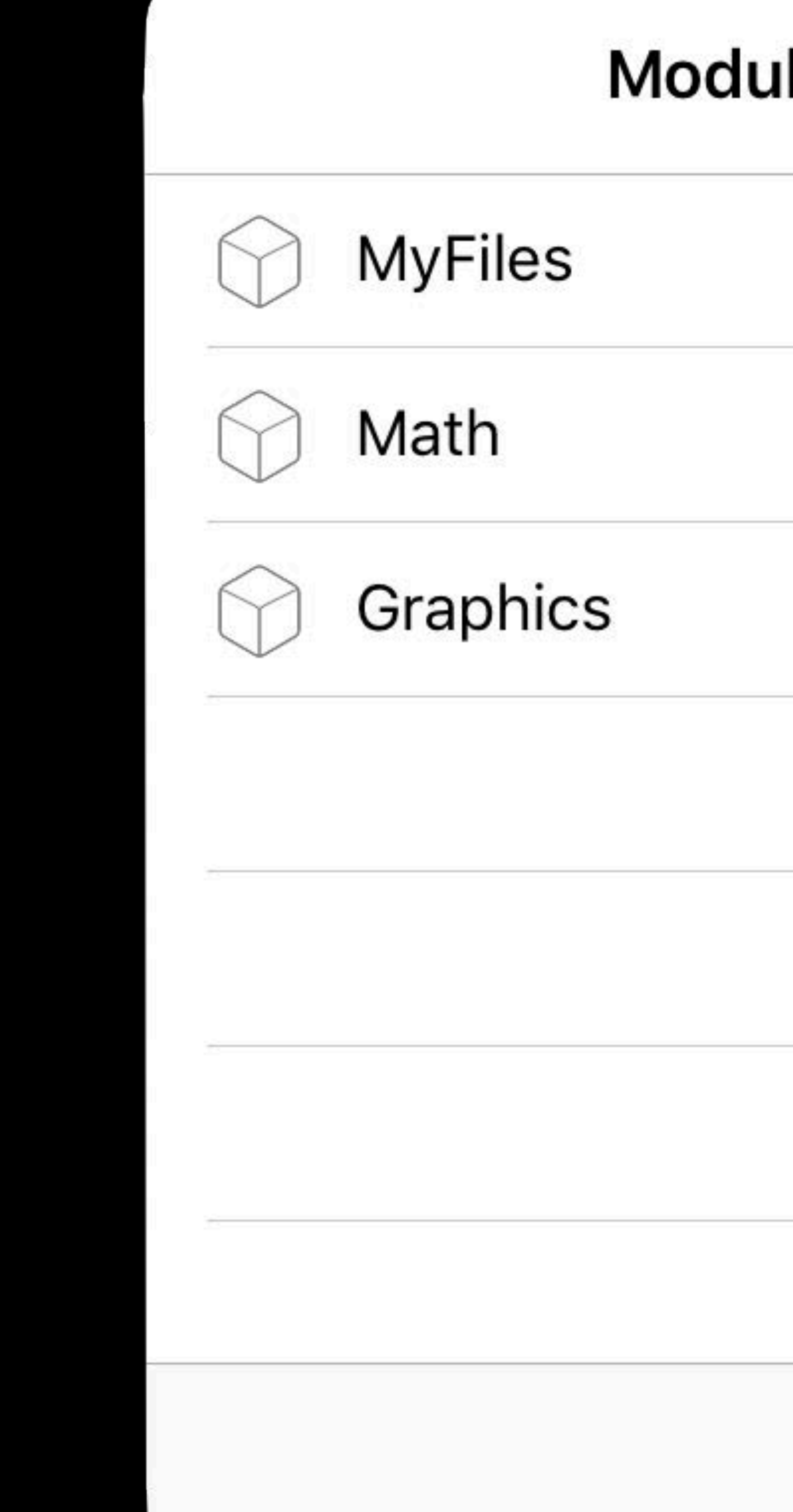

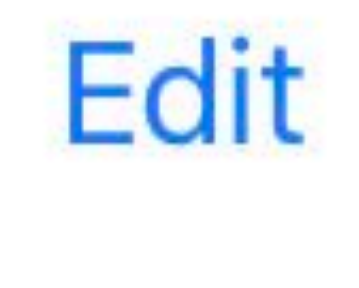

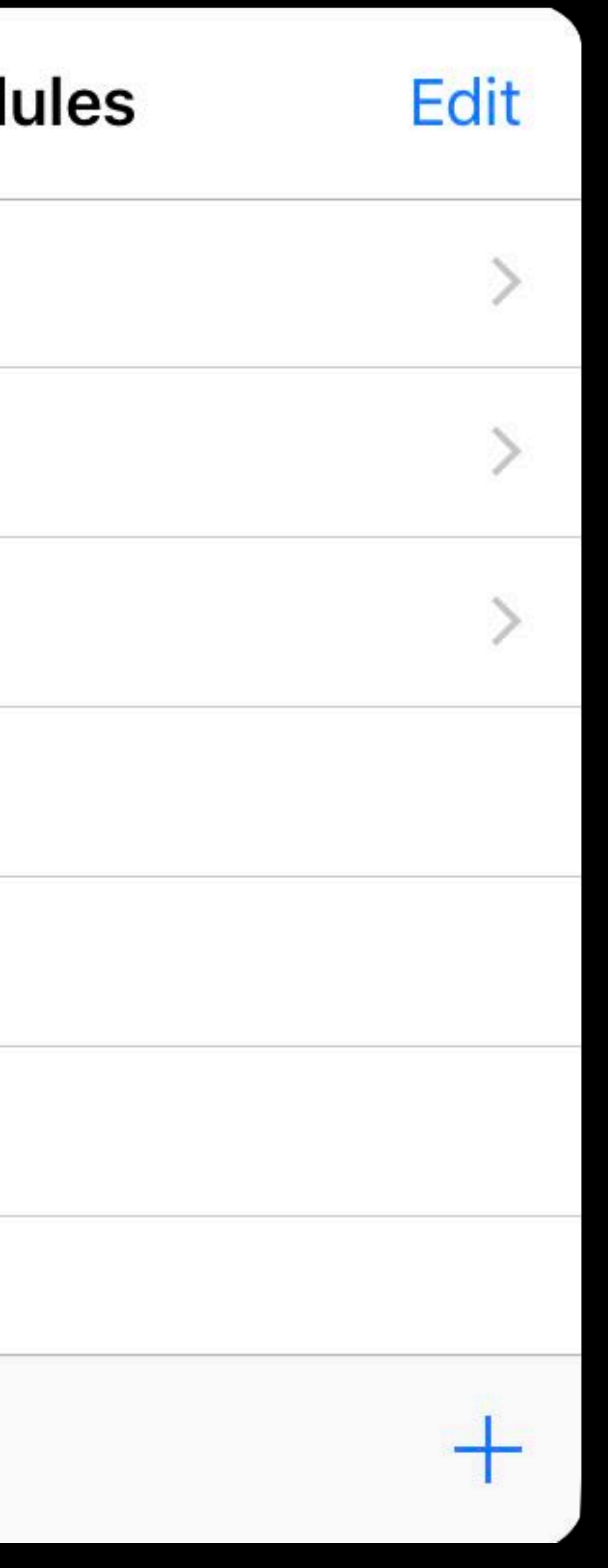

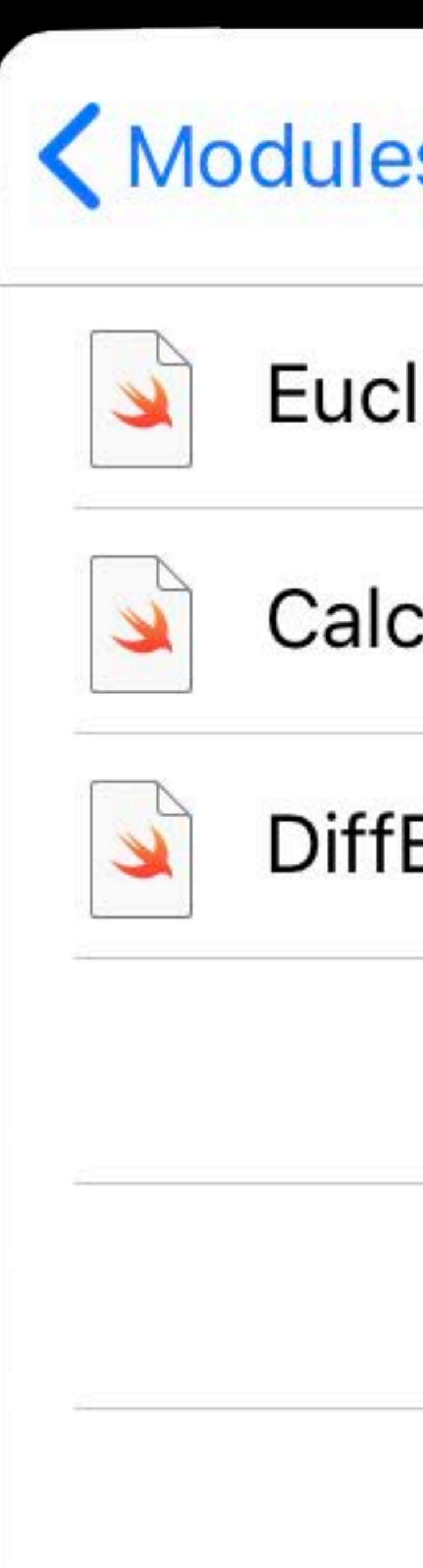

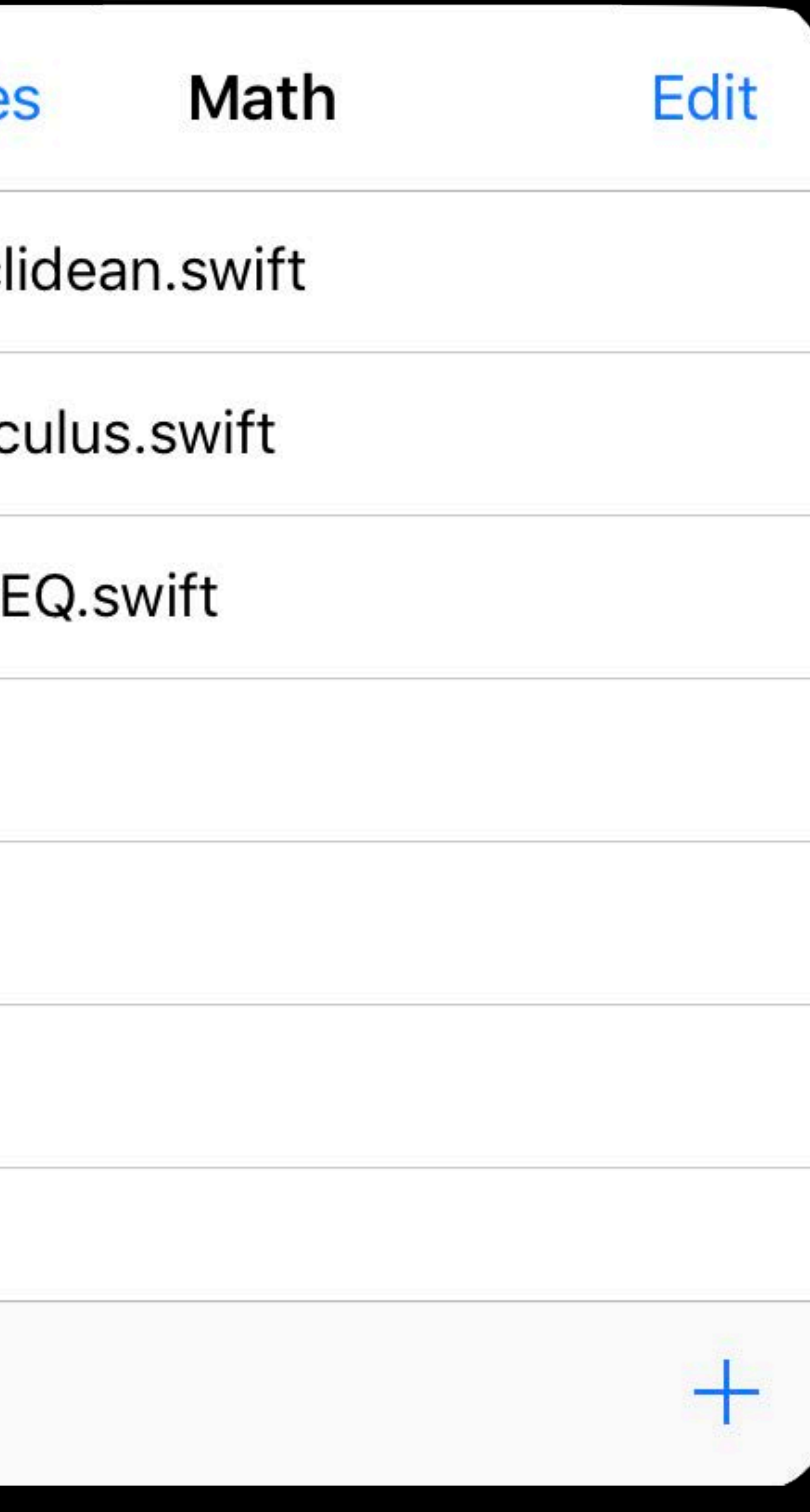

| Canvas

Create

Touch

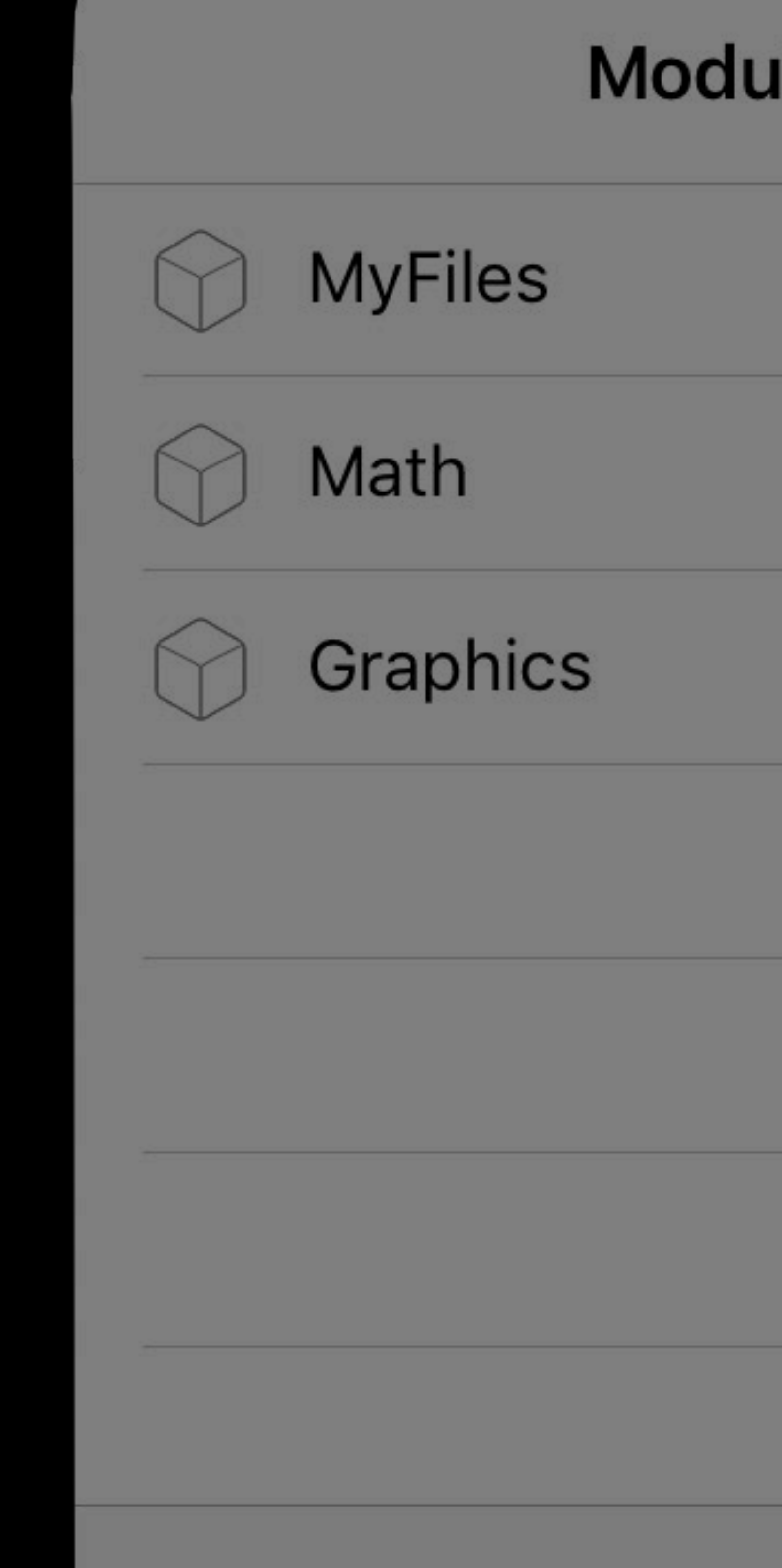

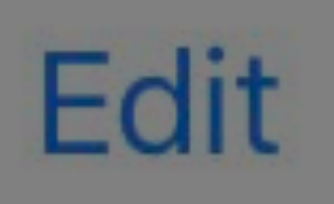

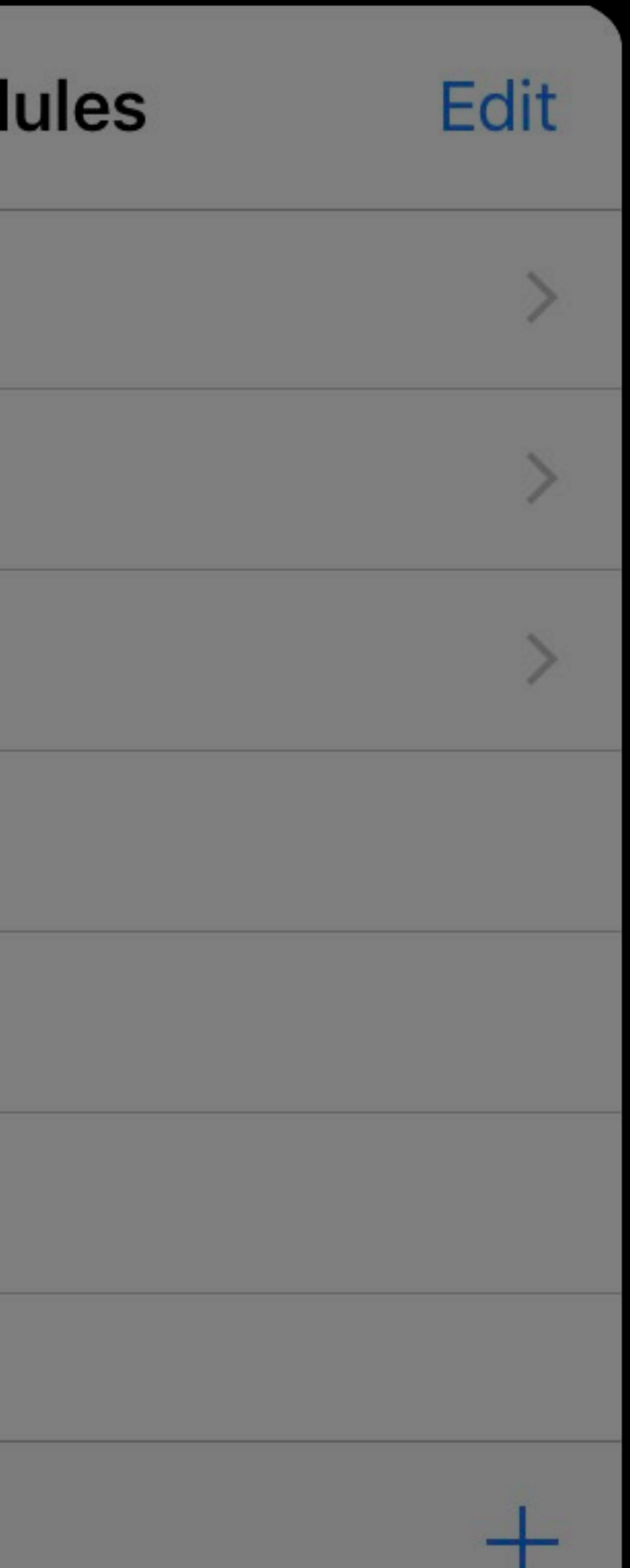

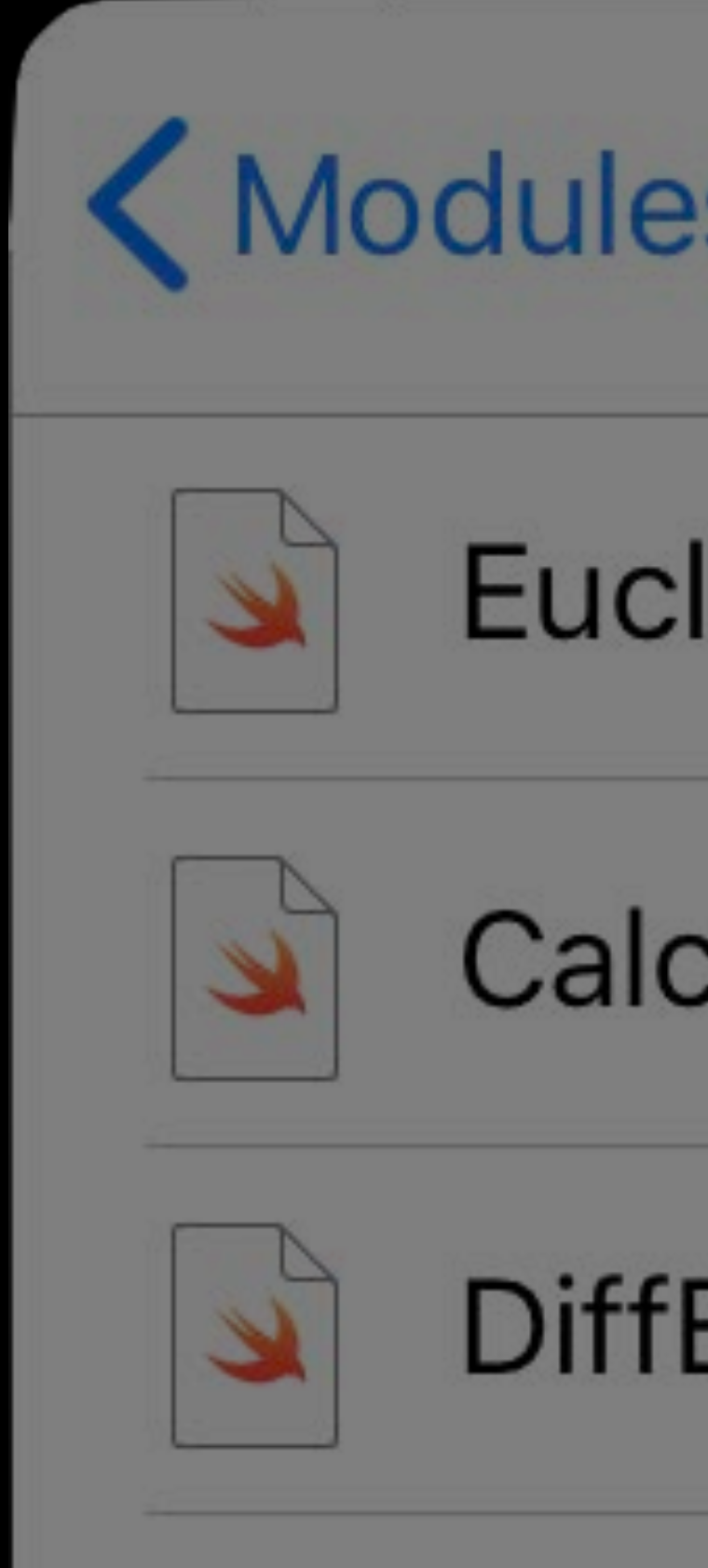

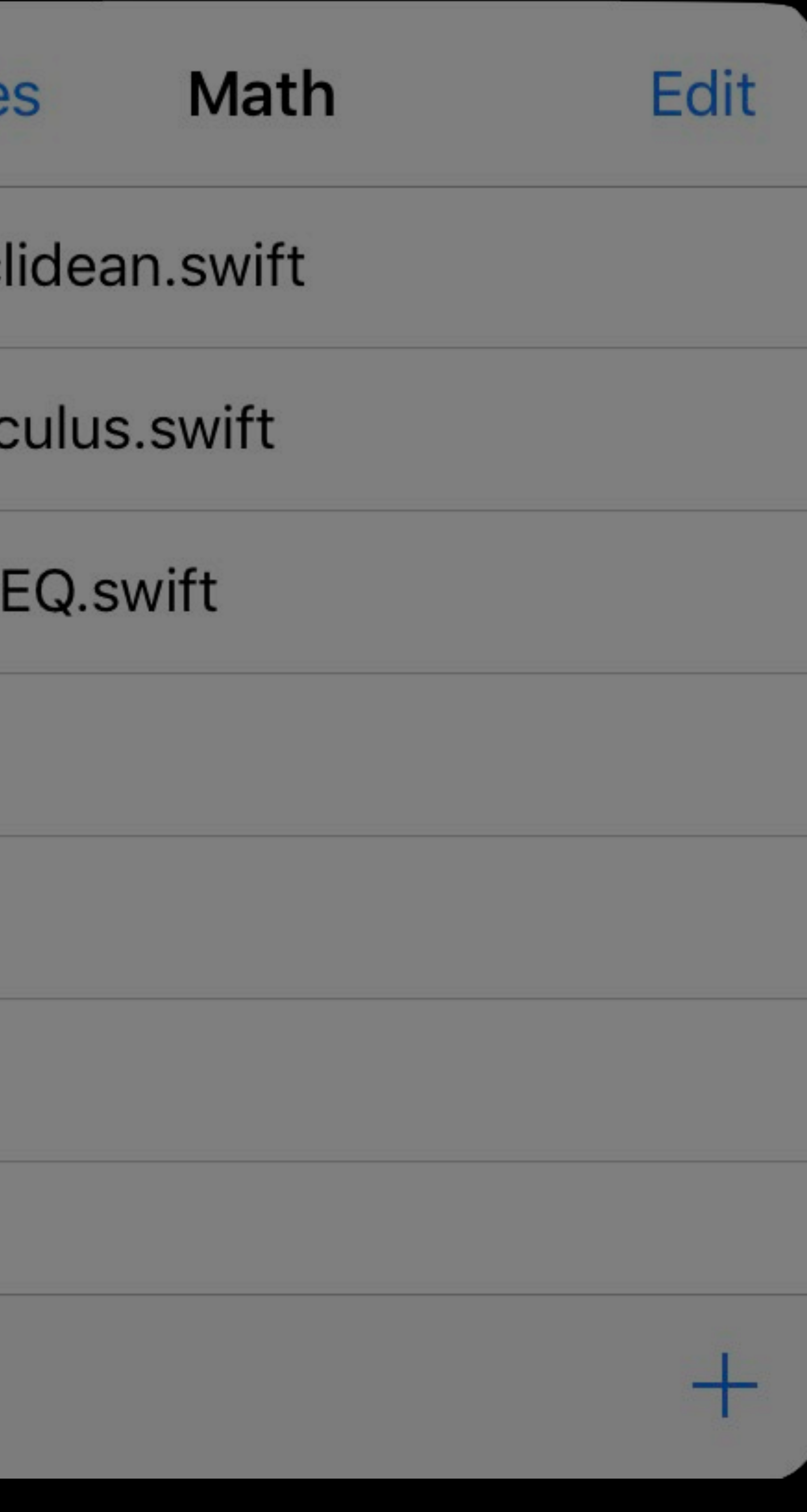

Edit

Canvas

Create

Touch

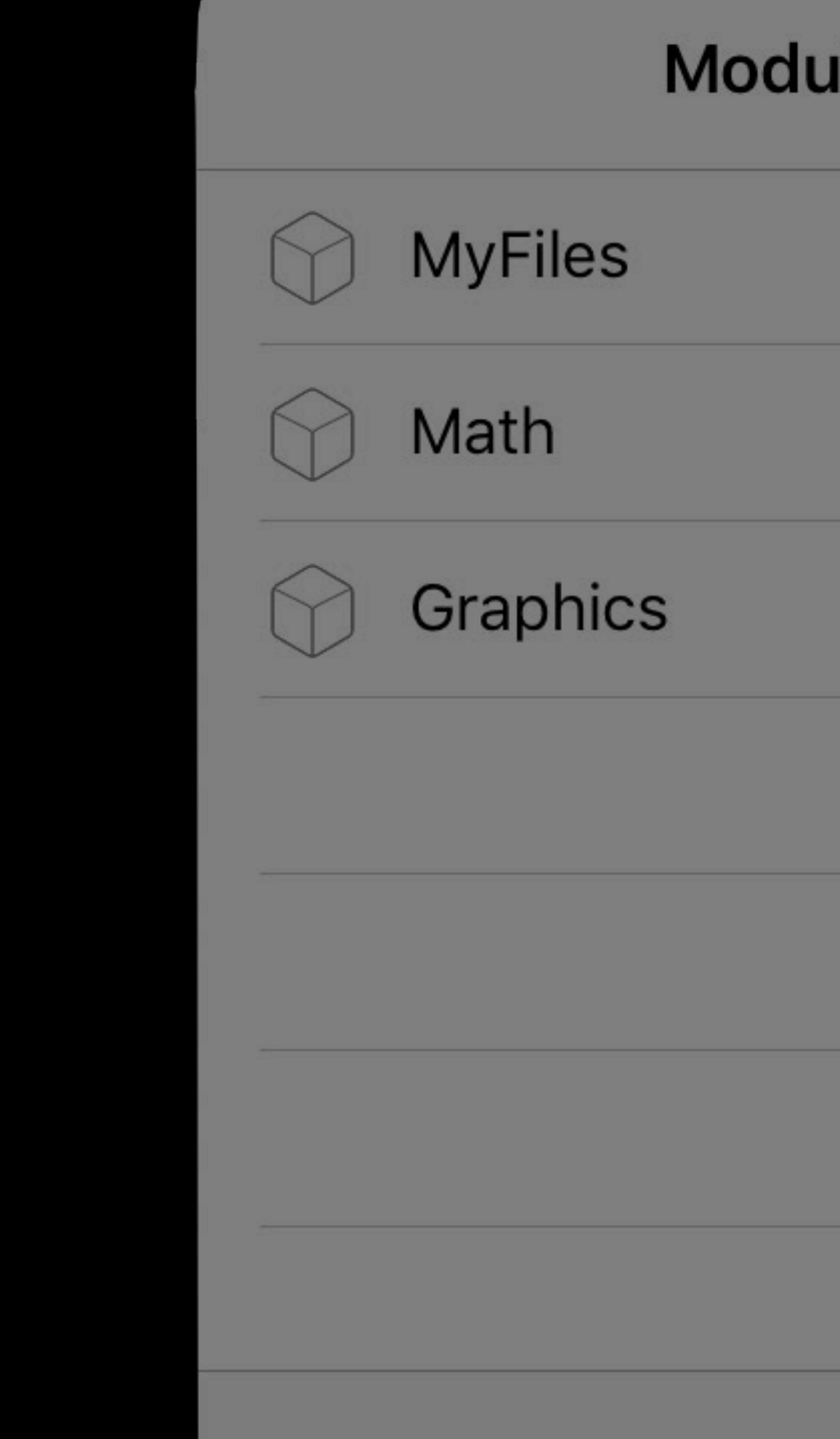

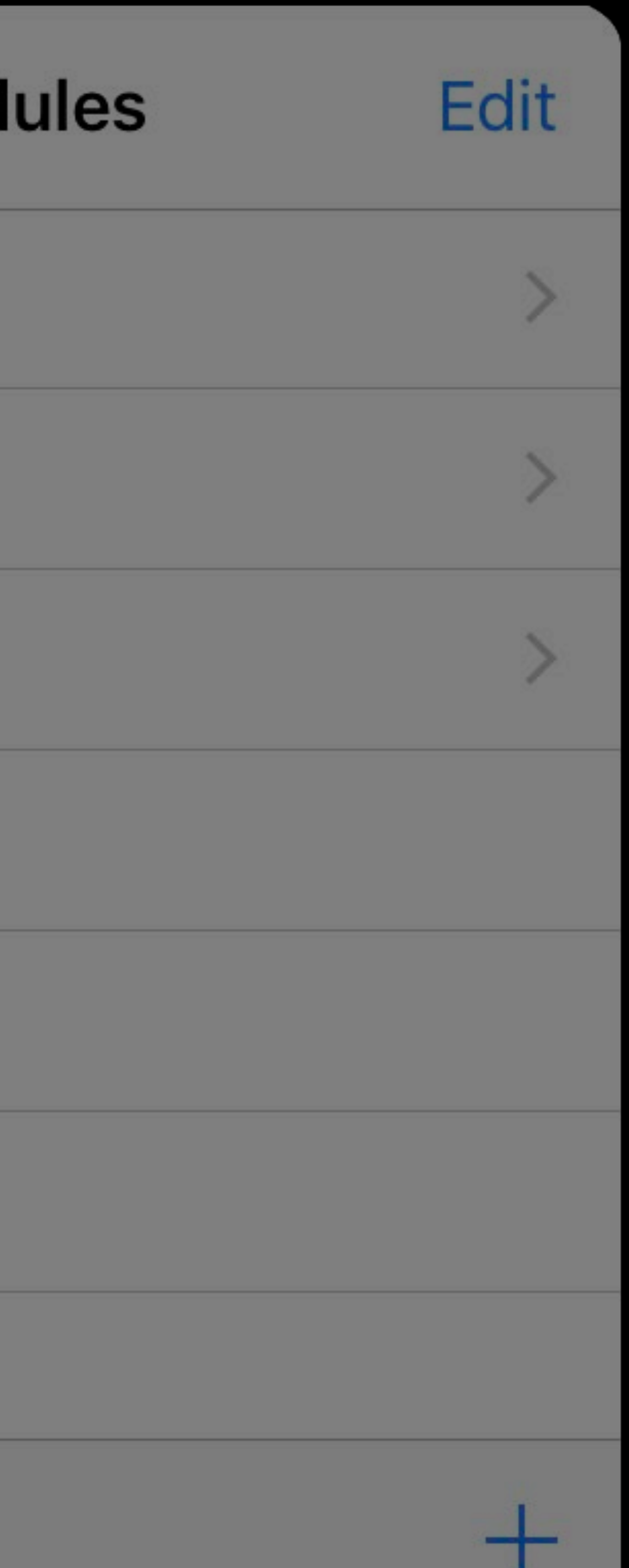

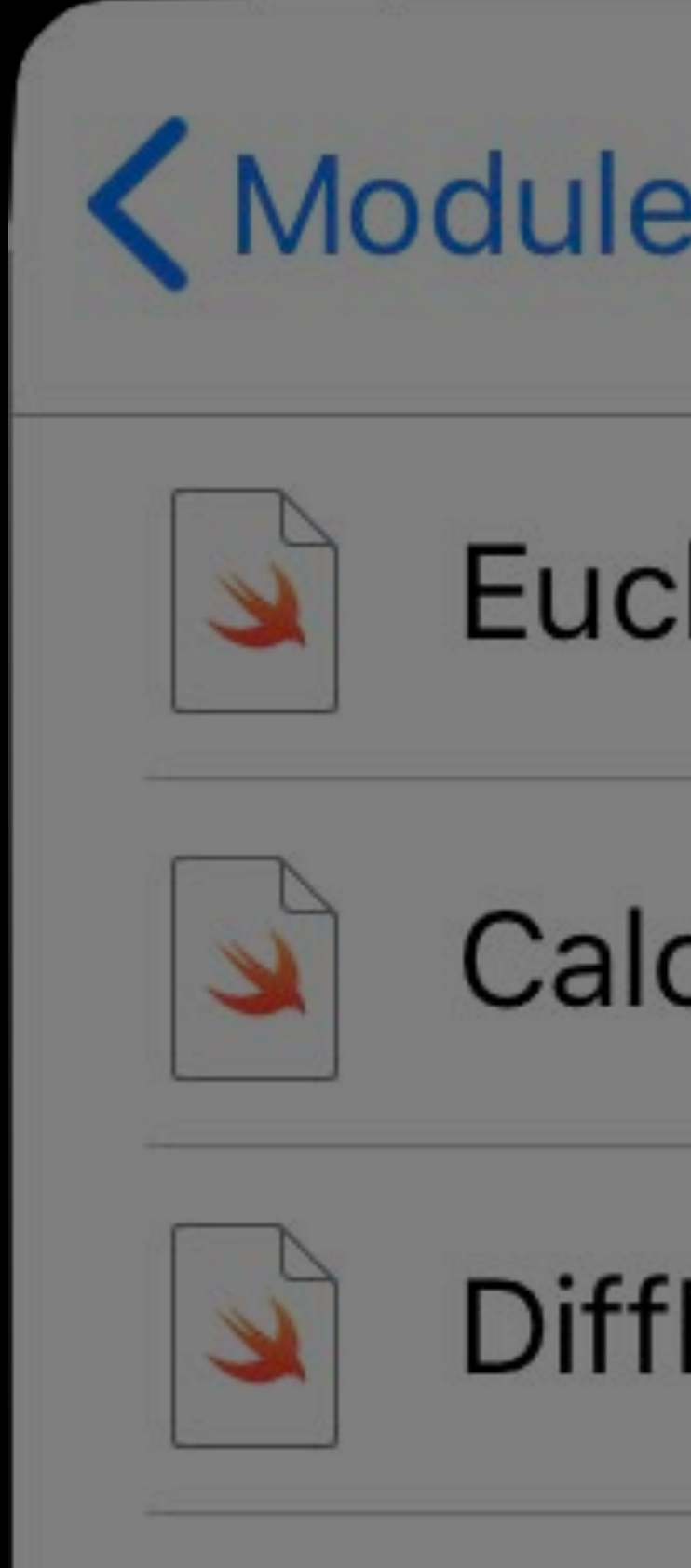

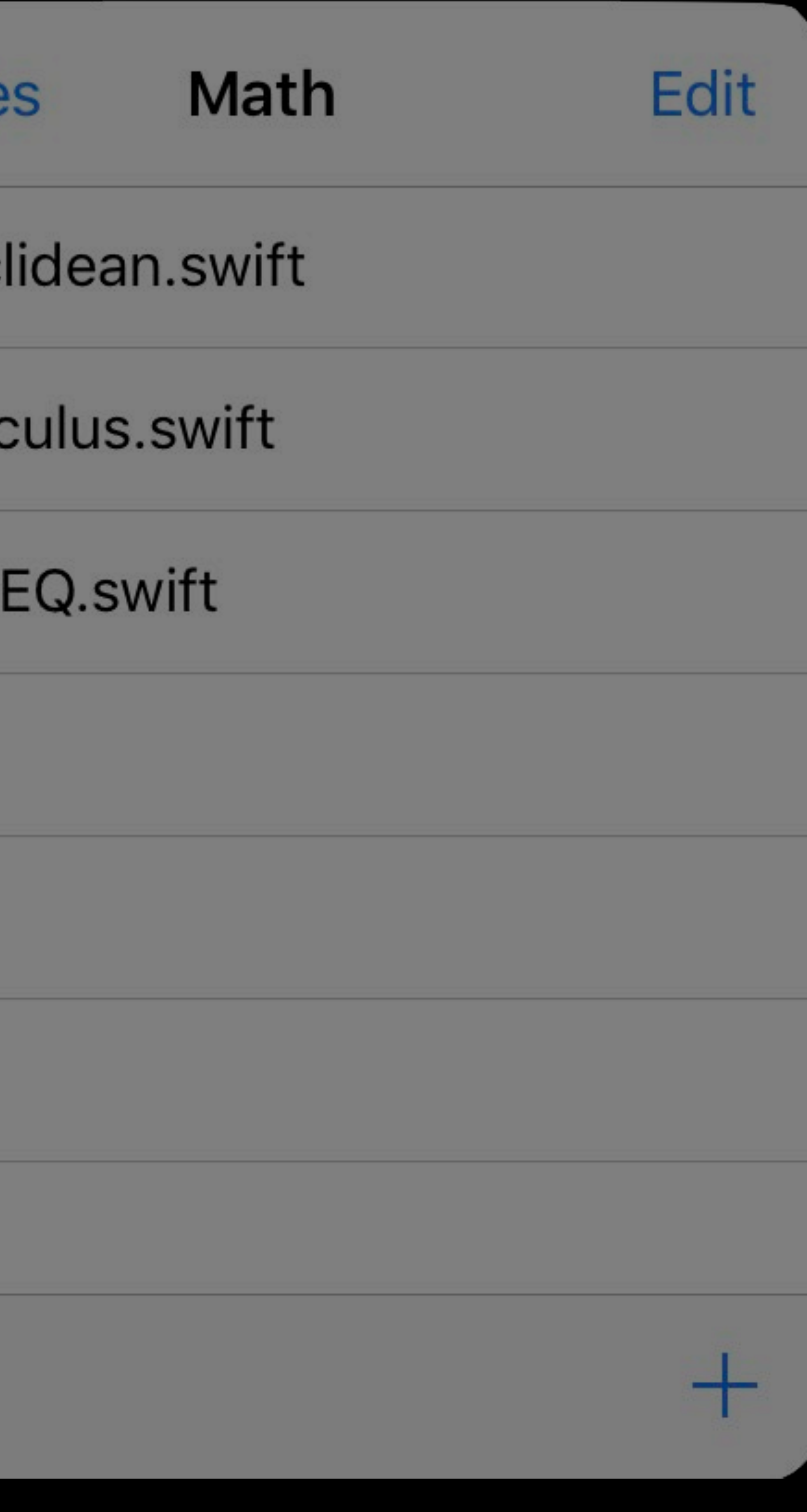

Canvas

Create

Touch

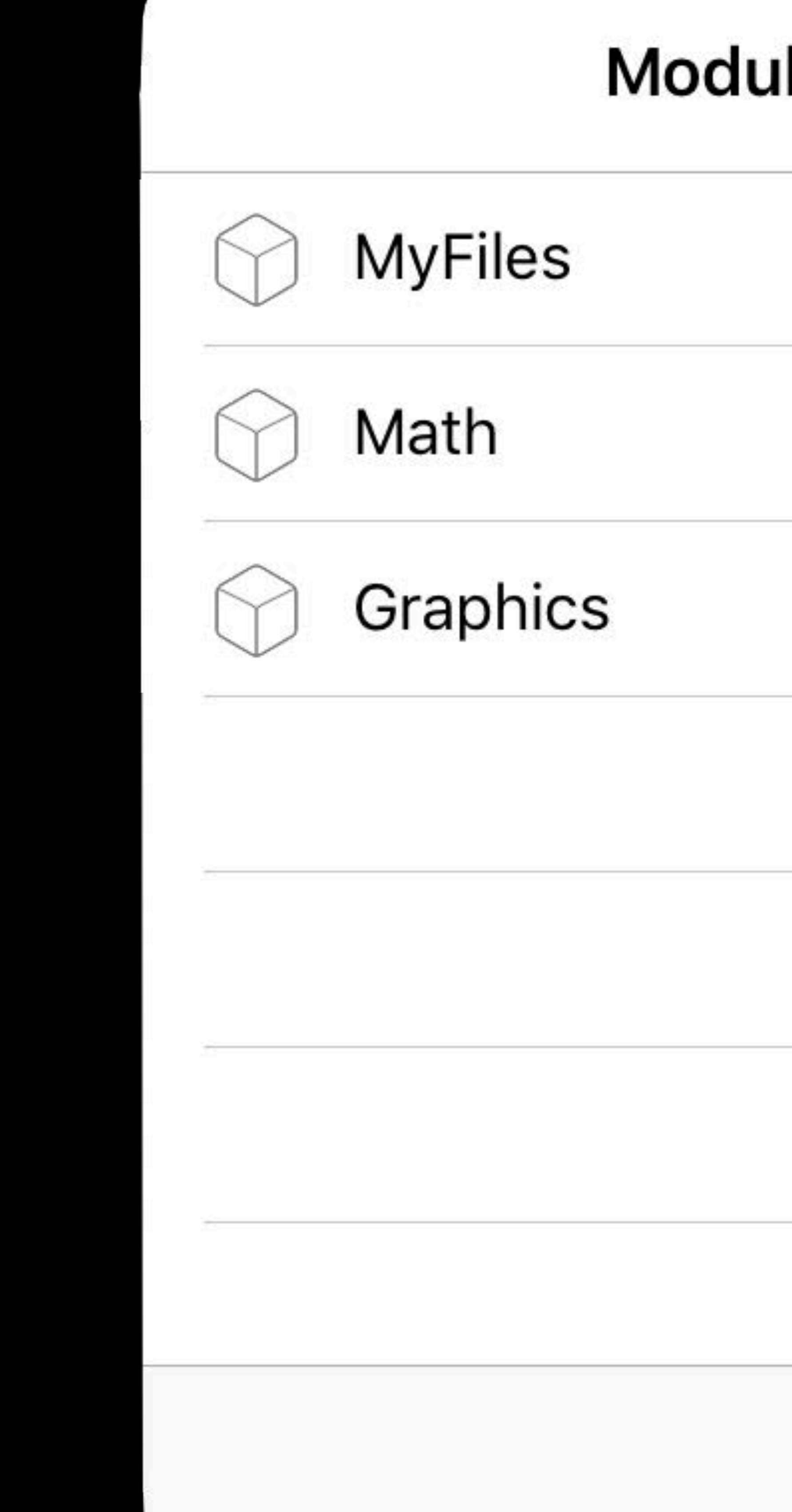

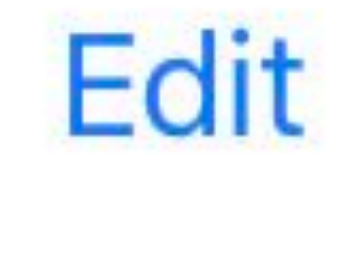

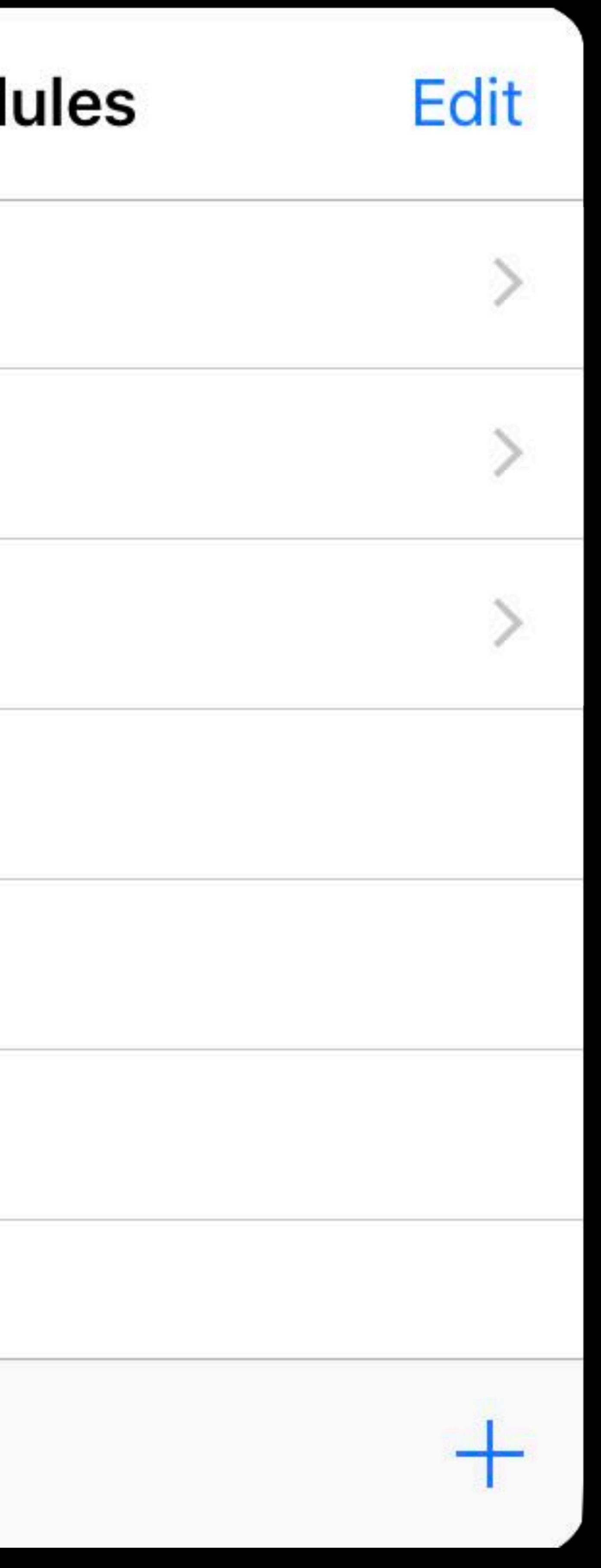

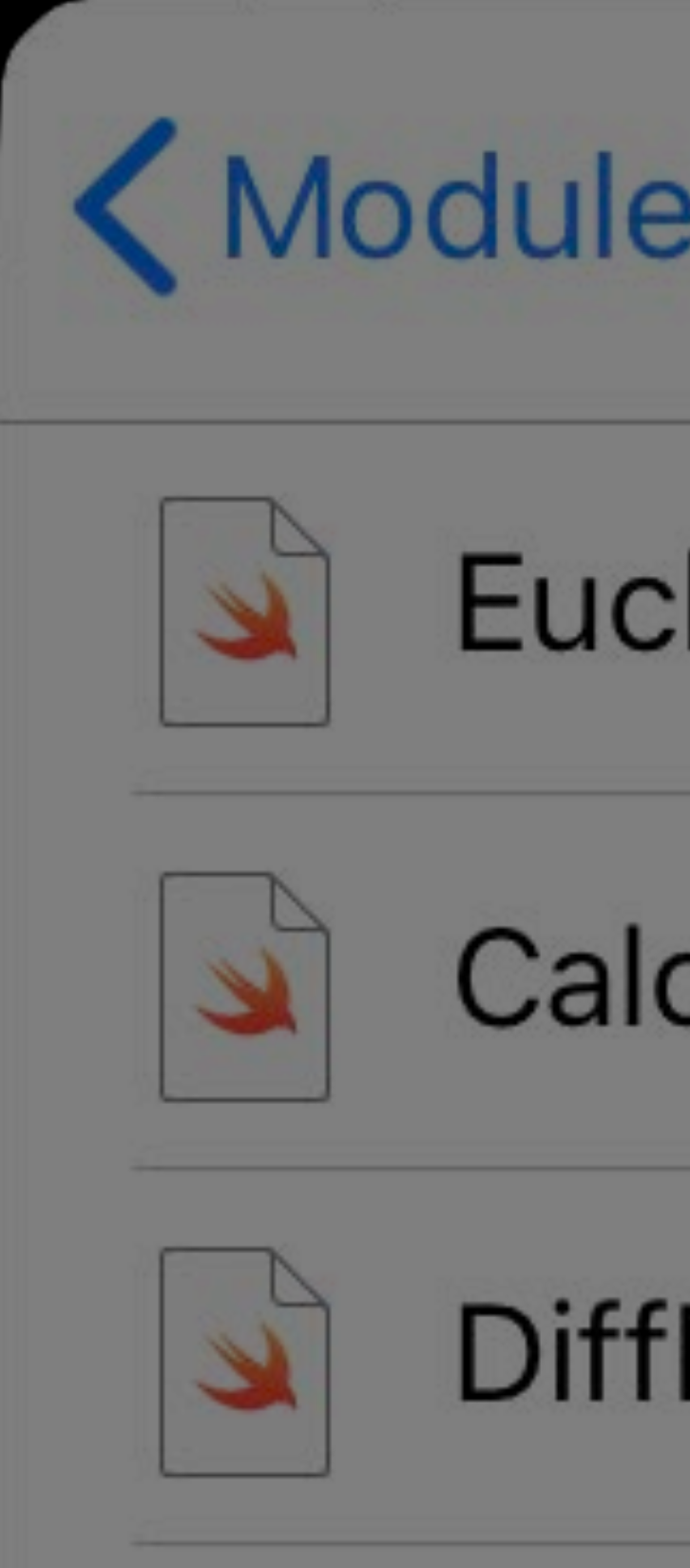

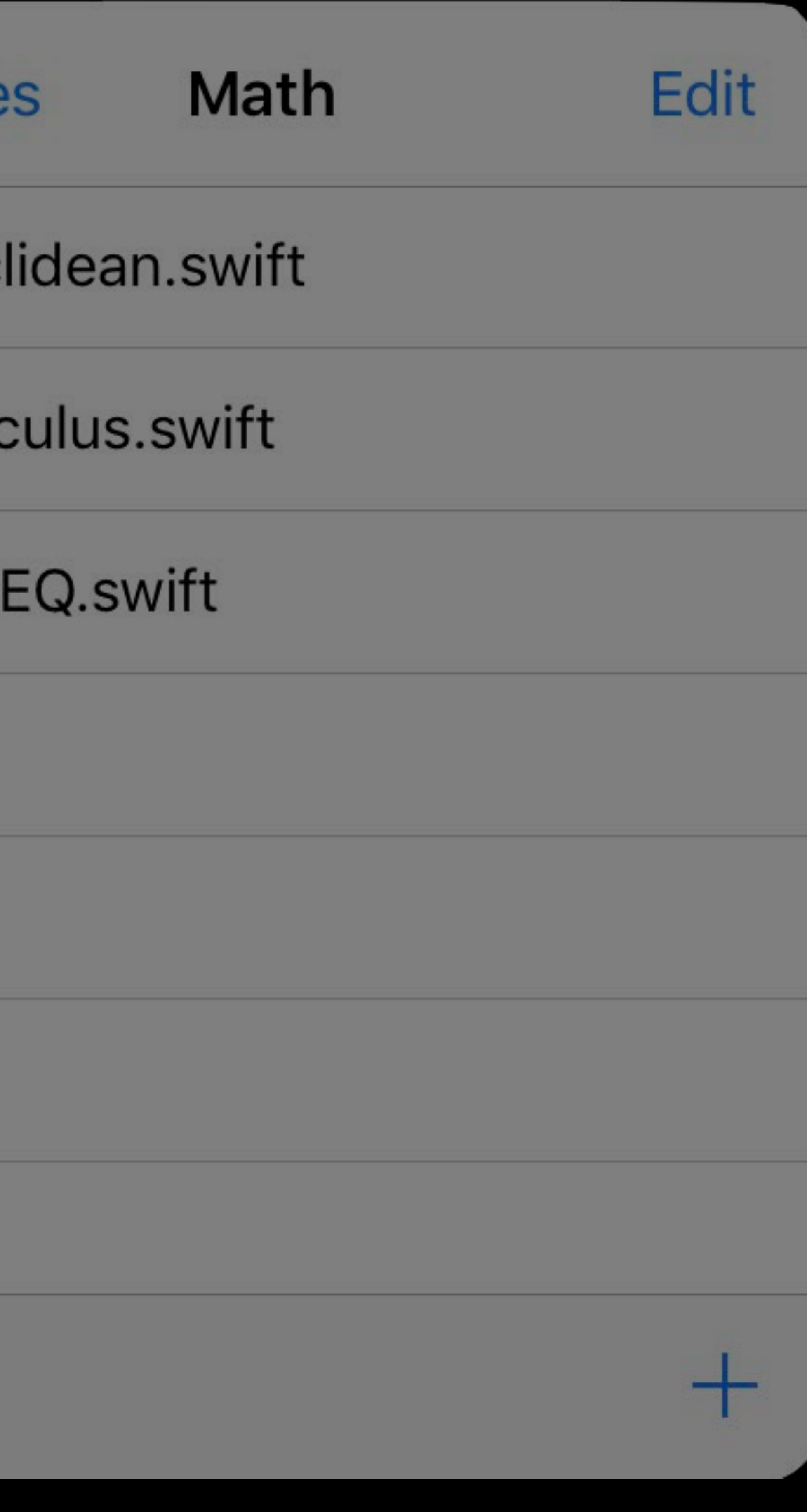

Canvas

Create

Touch

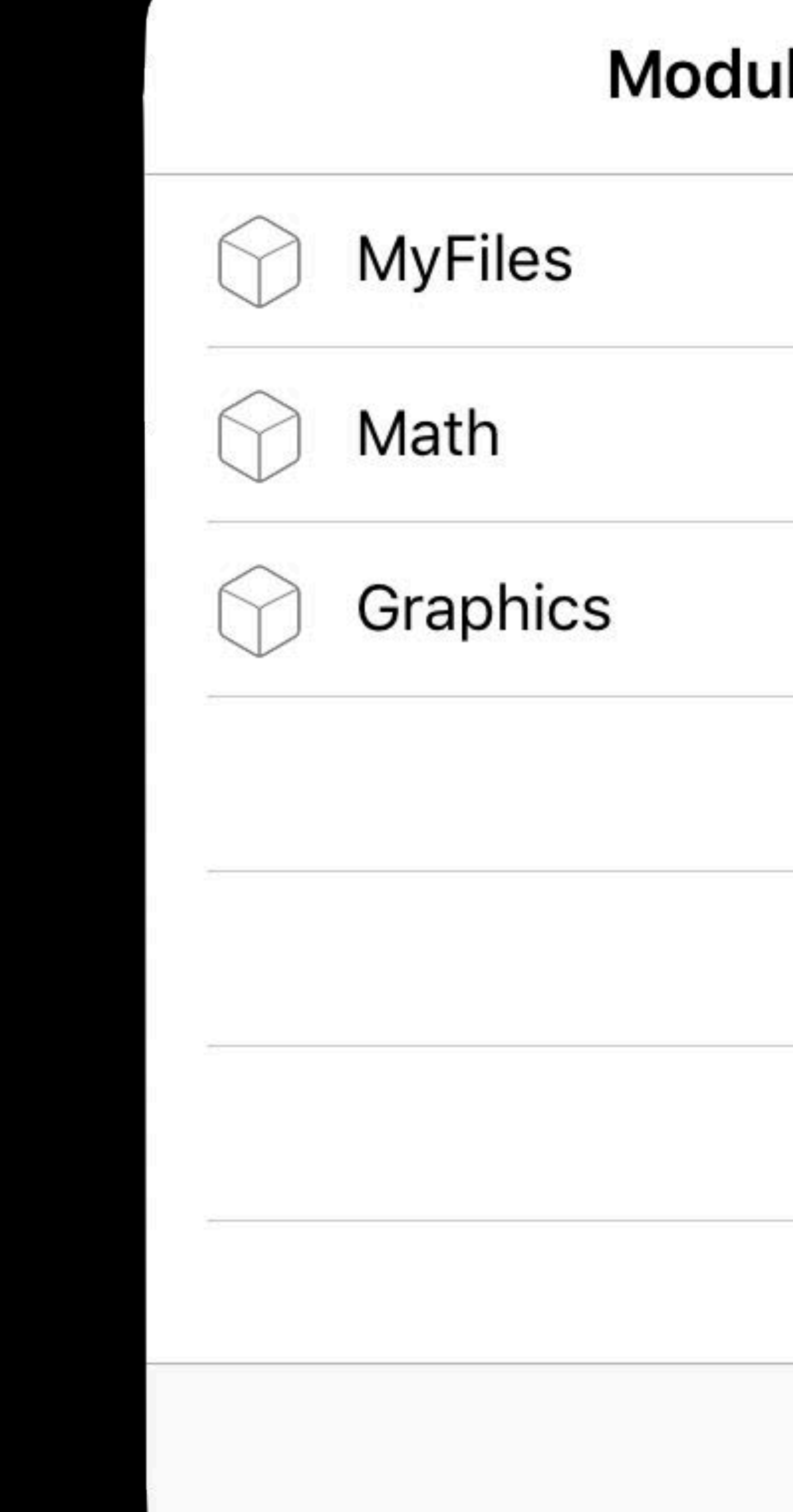

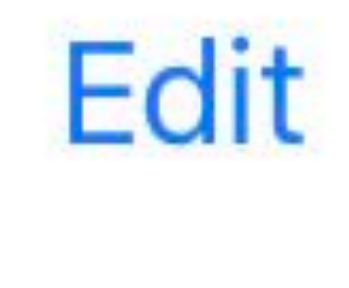

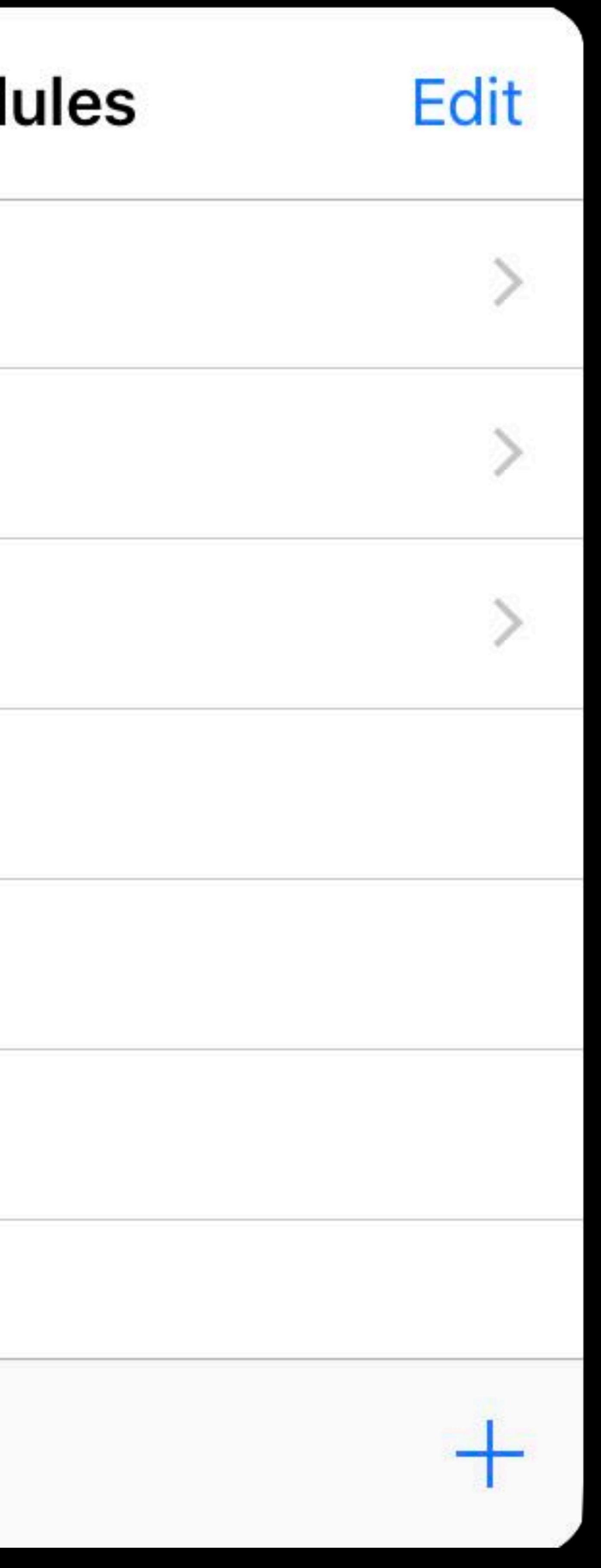

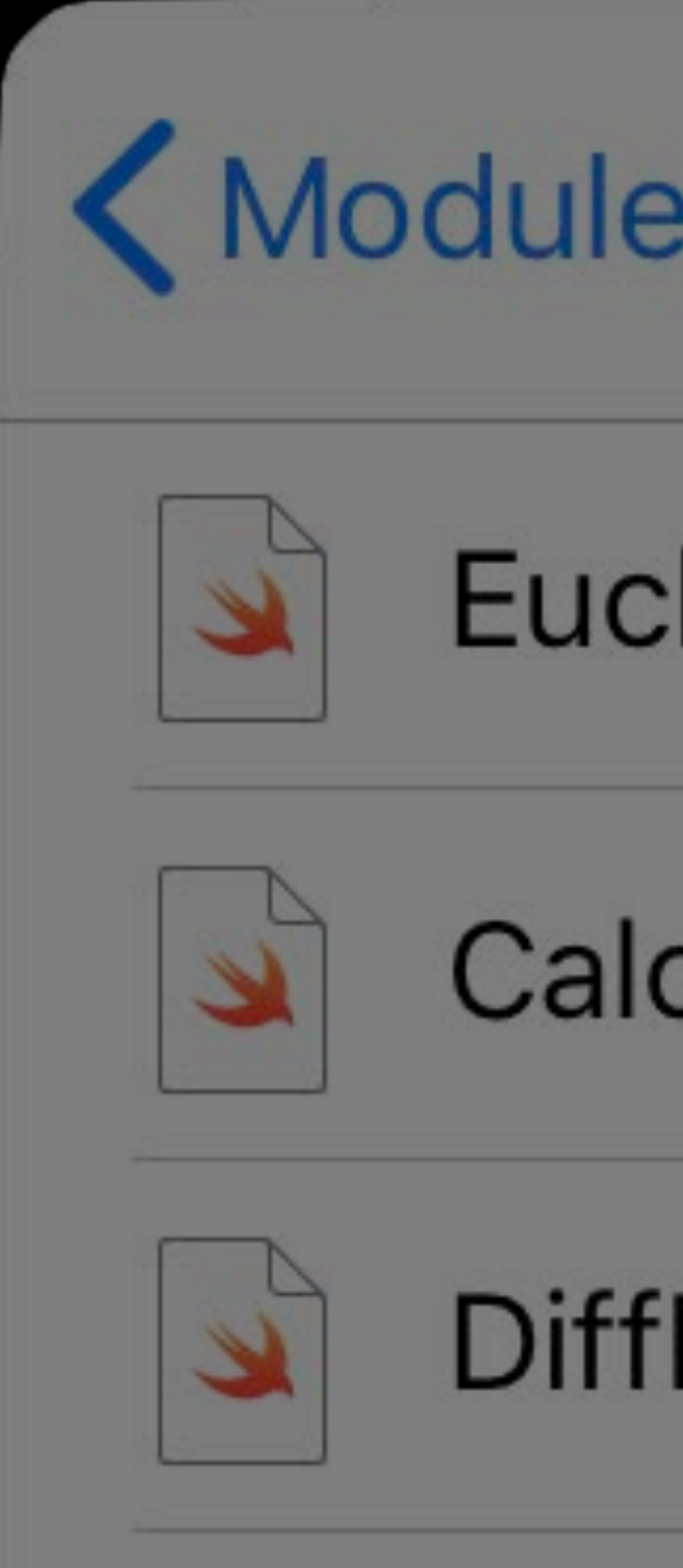

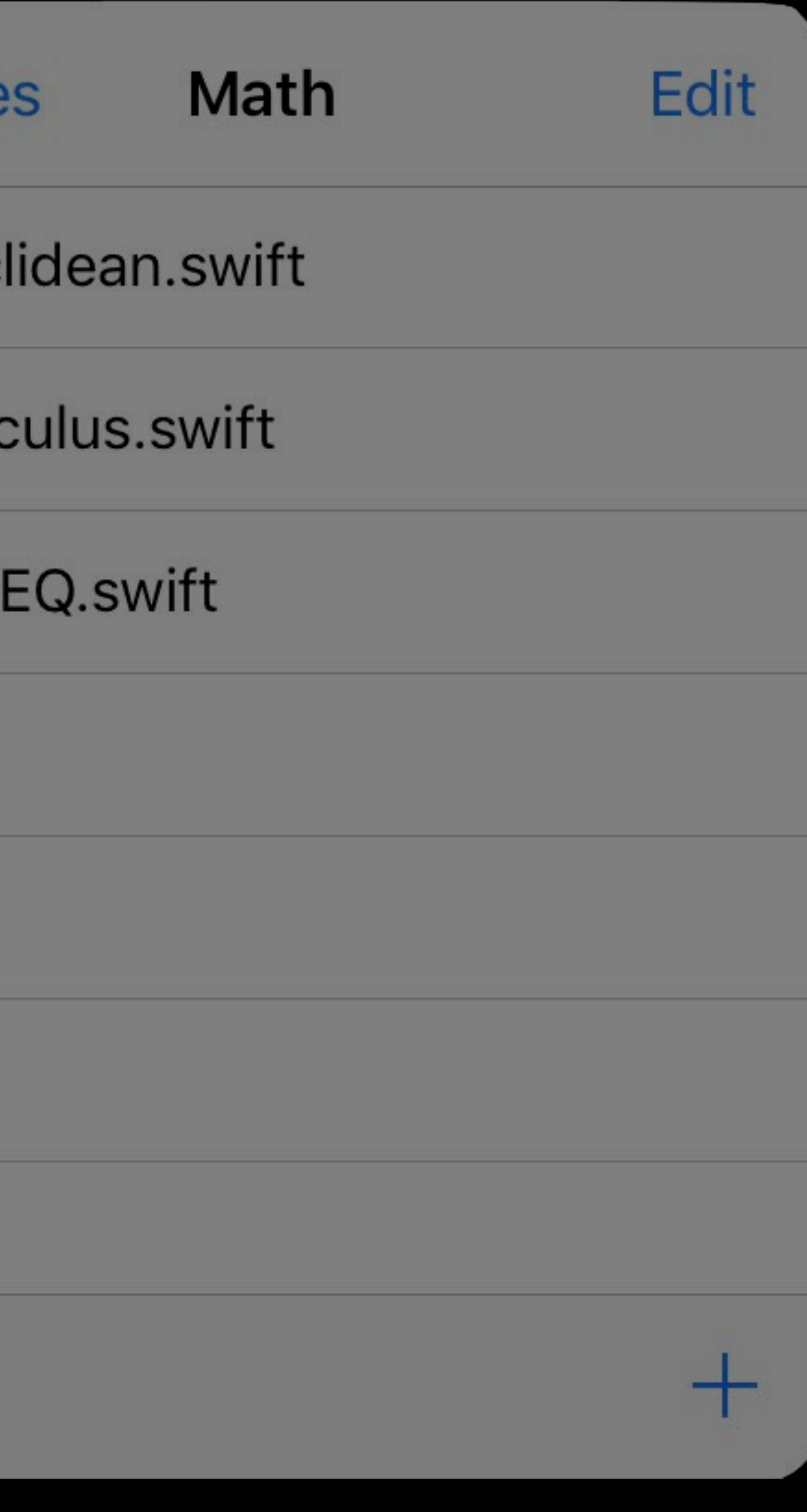

| Canvas

Create

Touch

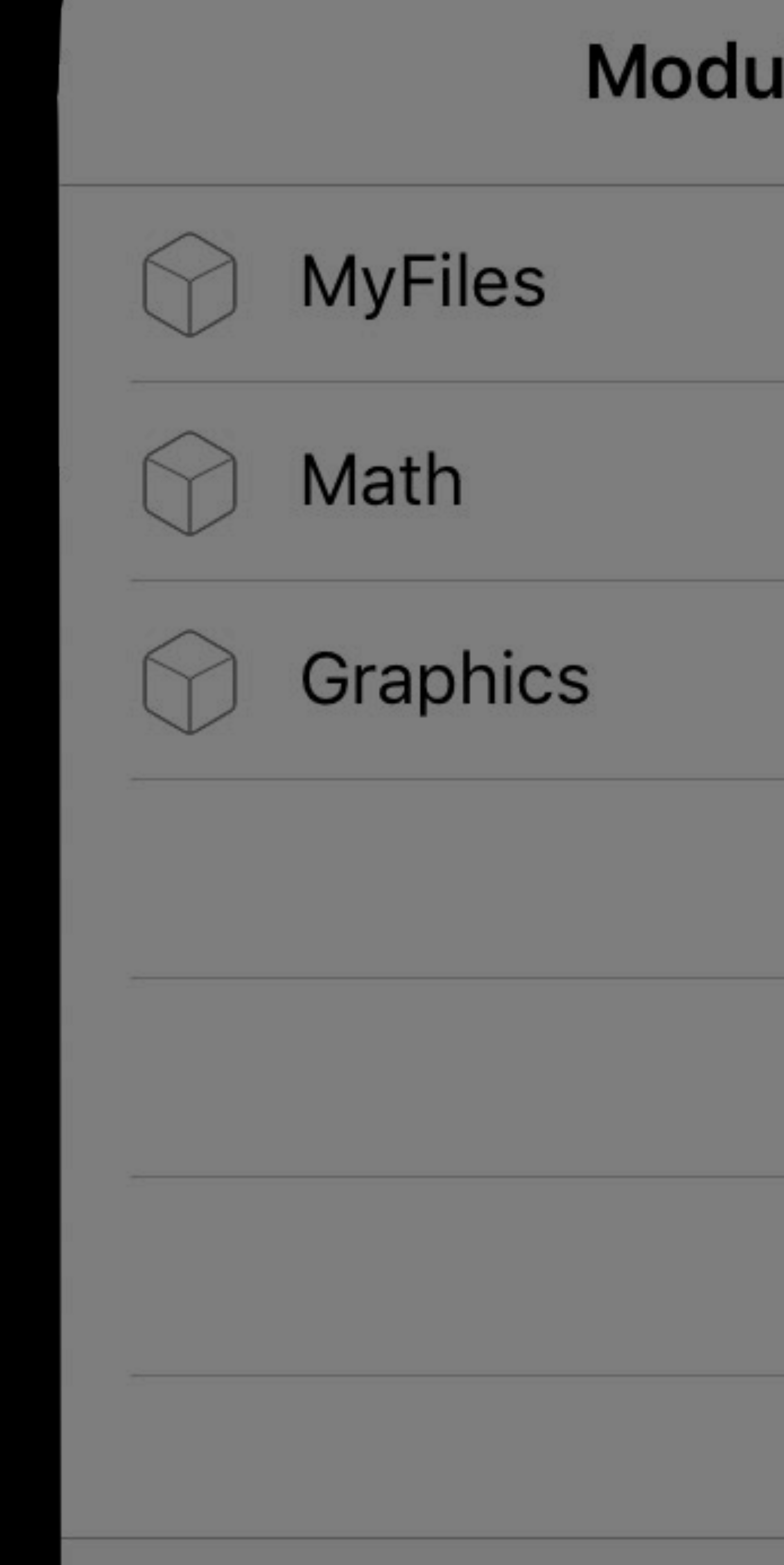

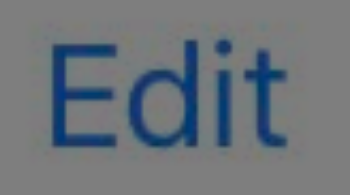

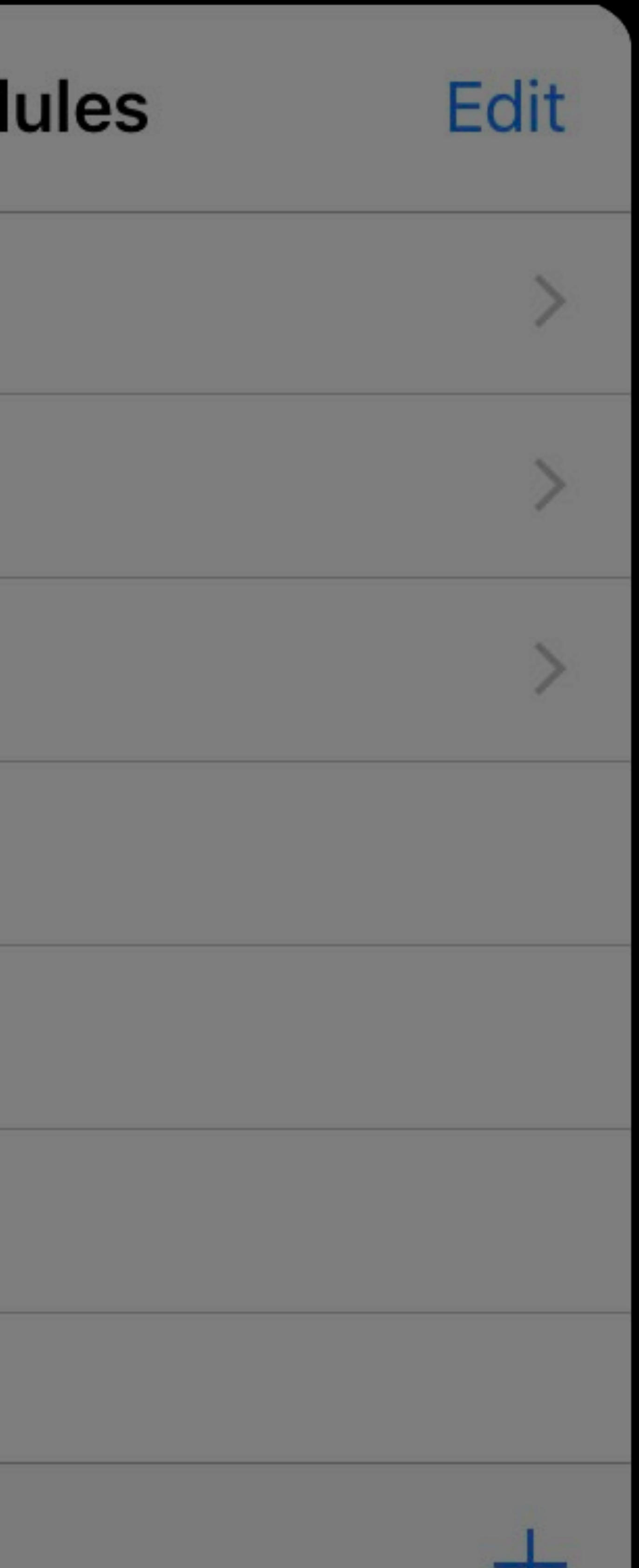

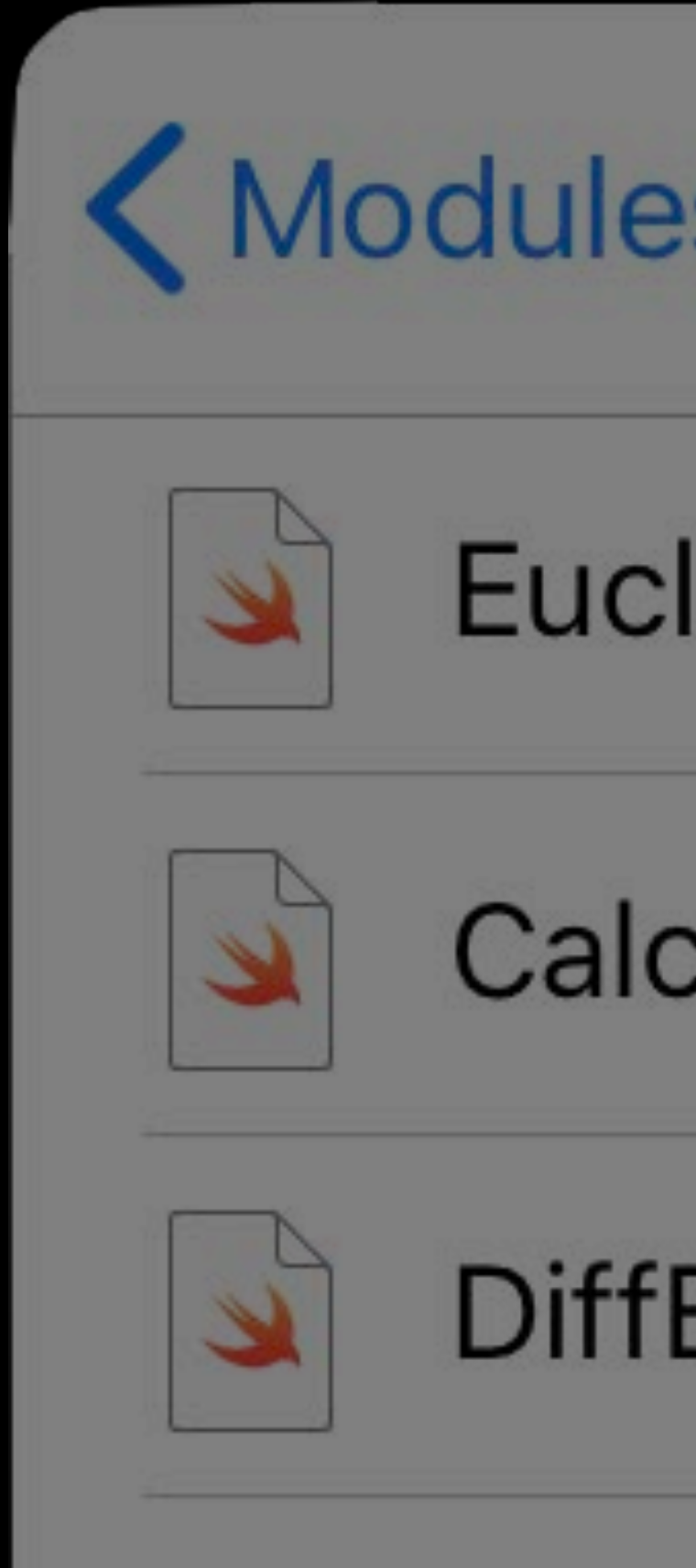

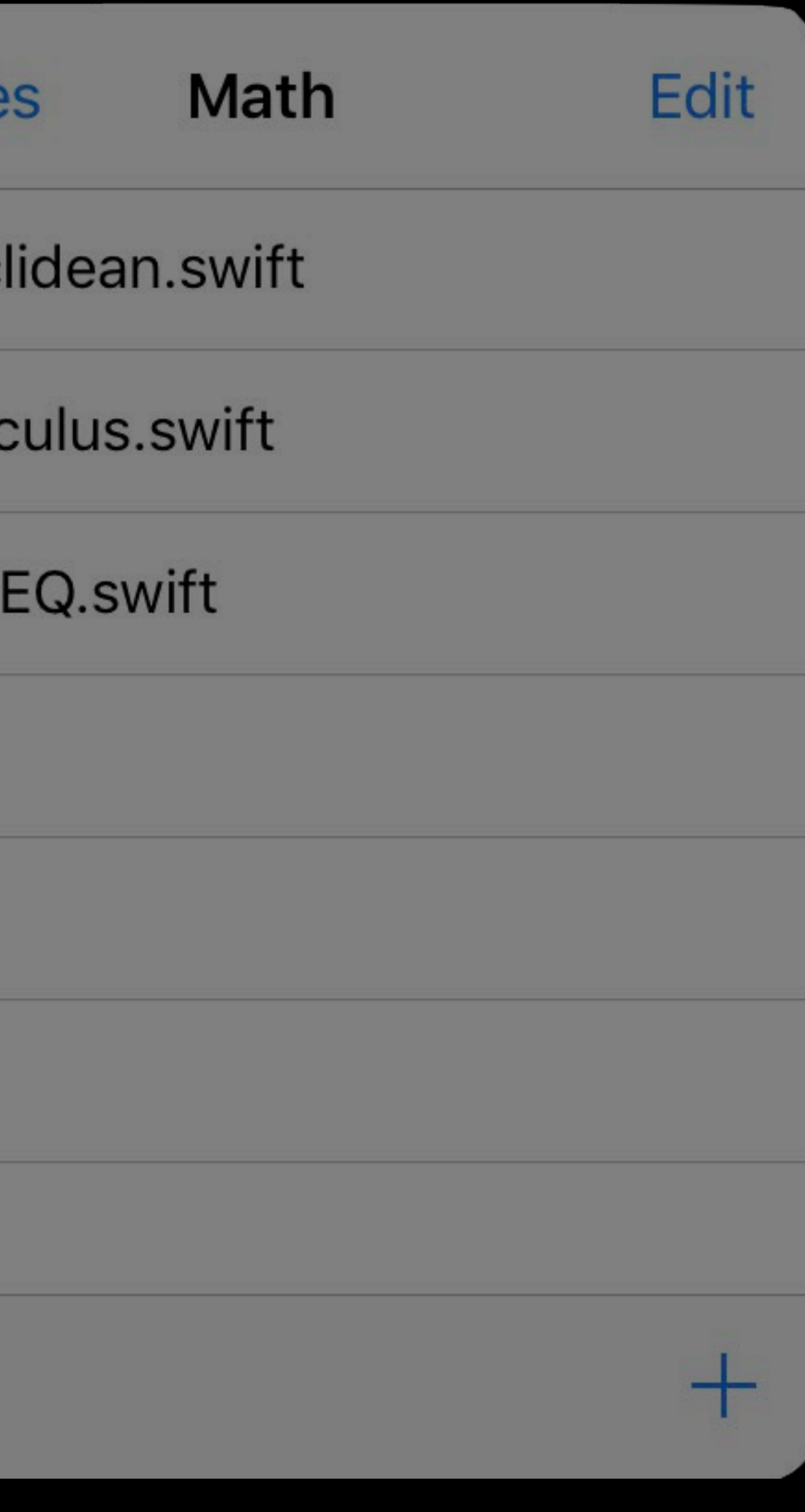

| Canvas

Create

Touch

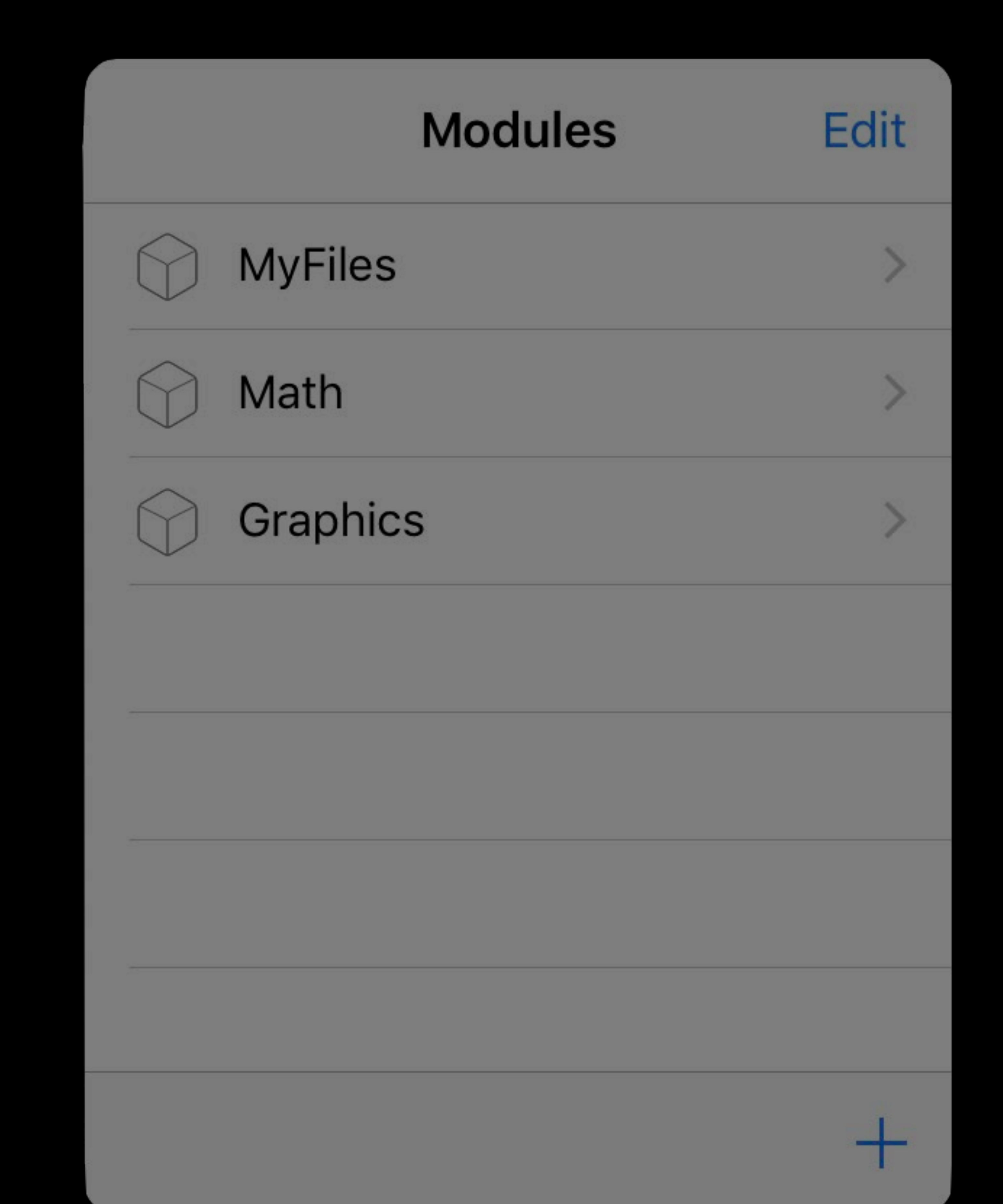

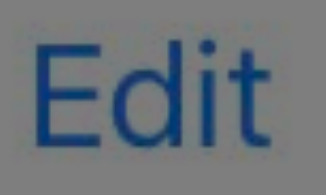

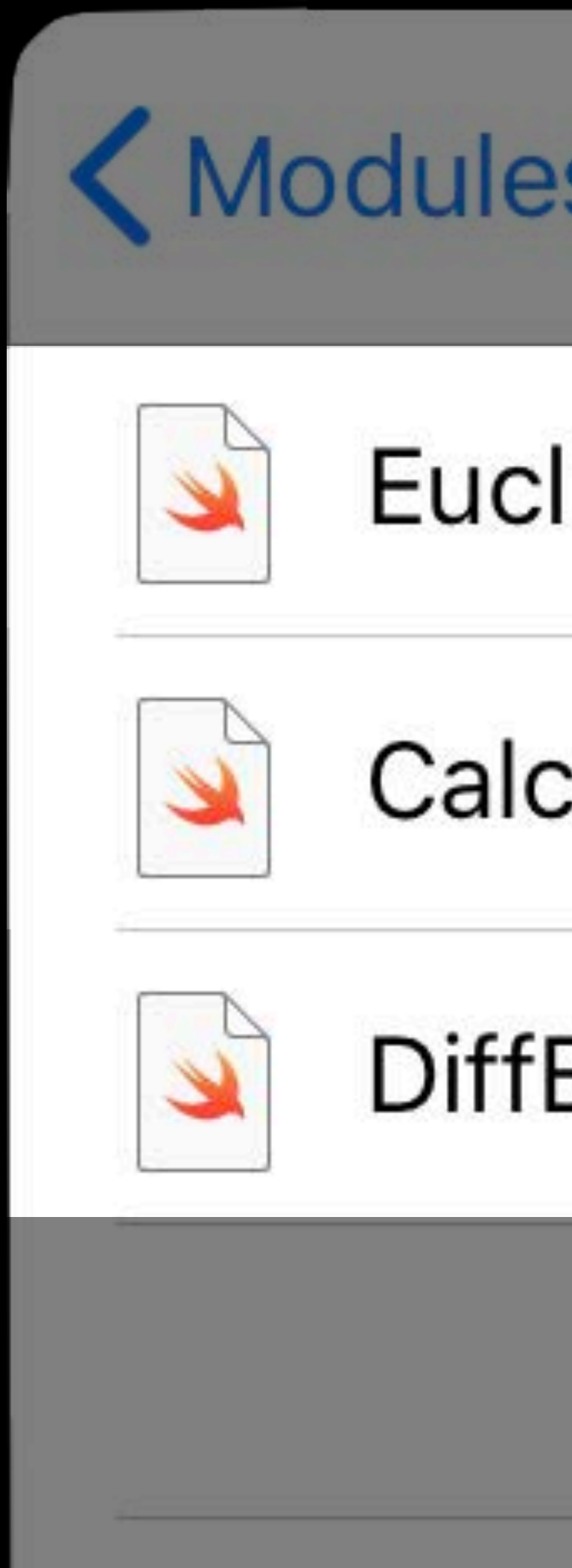

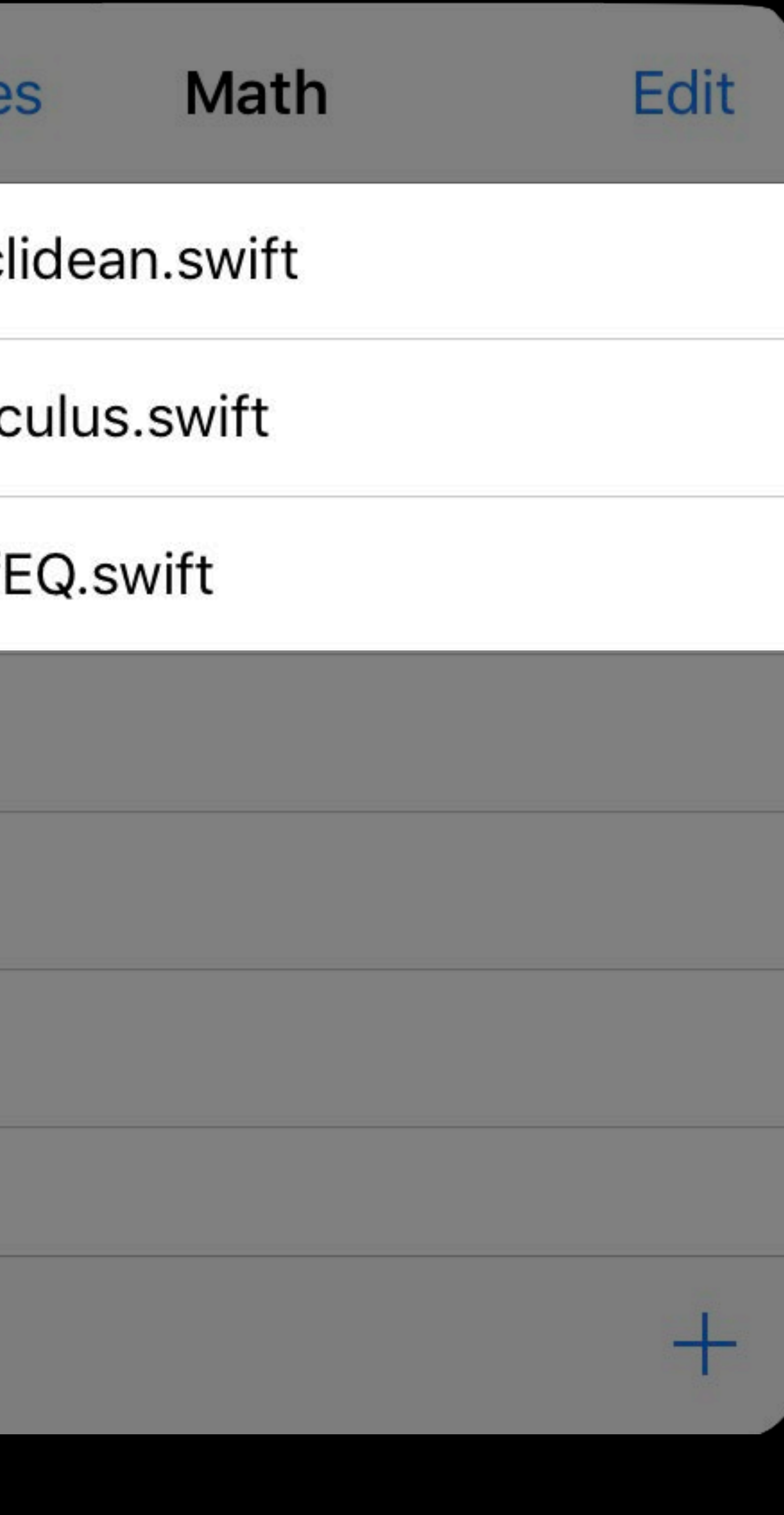

# $\bigcirc$  $\frac{1}{2}$  $\bigcirc$

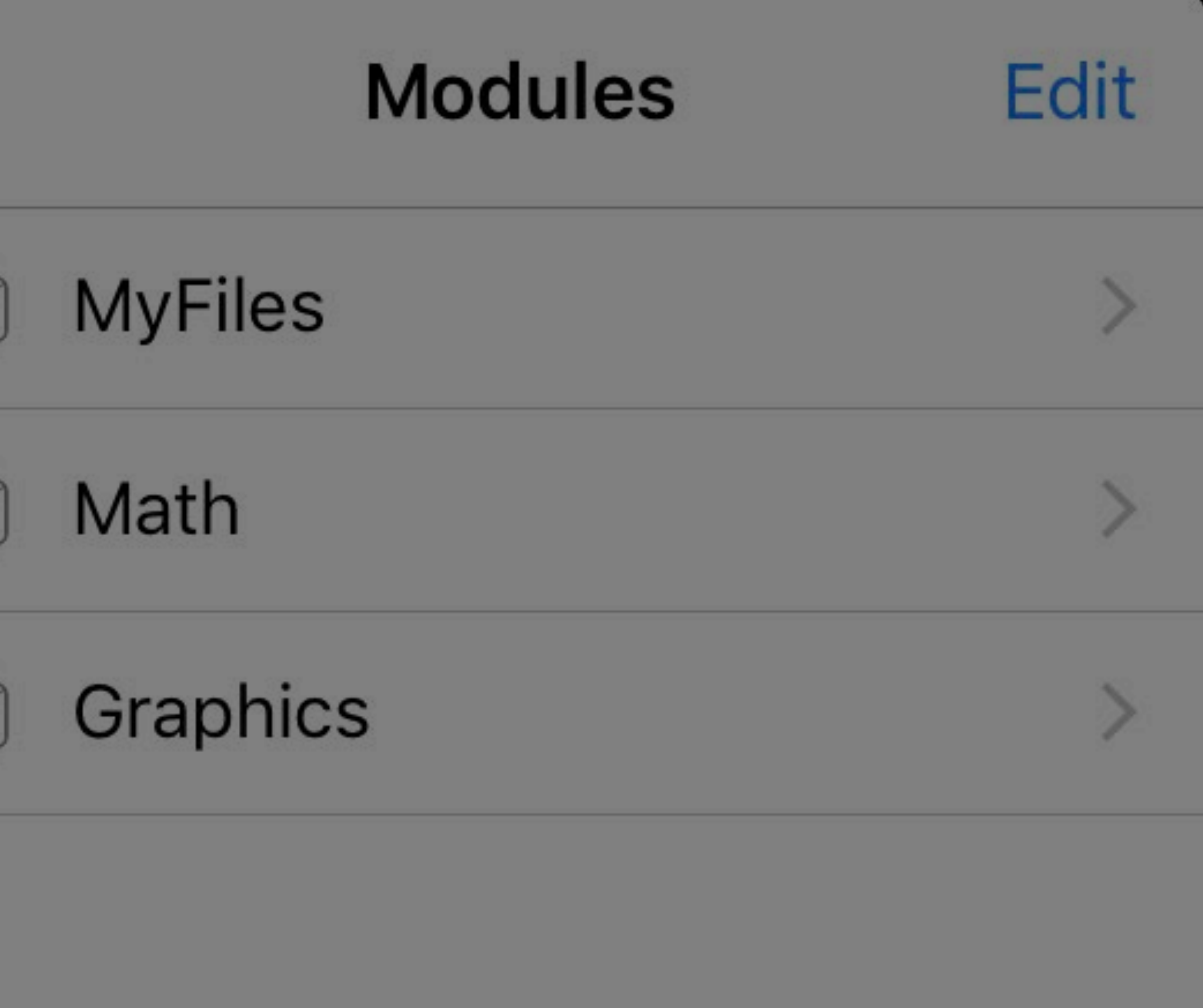

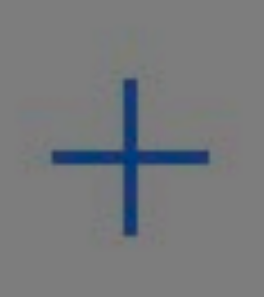

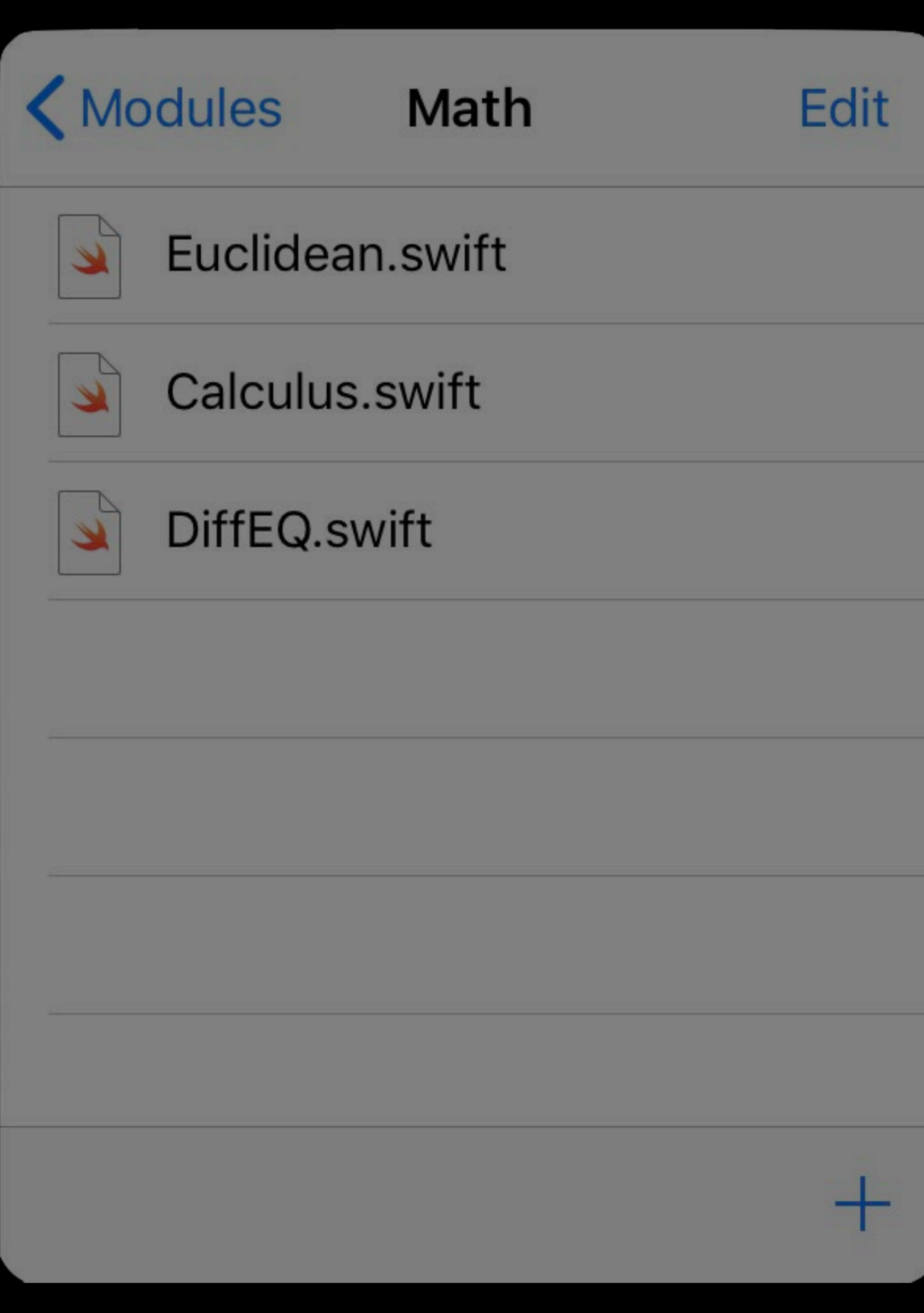

# $\bigcirc$  $\frac{1}{2}$  $\bigcirc$

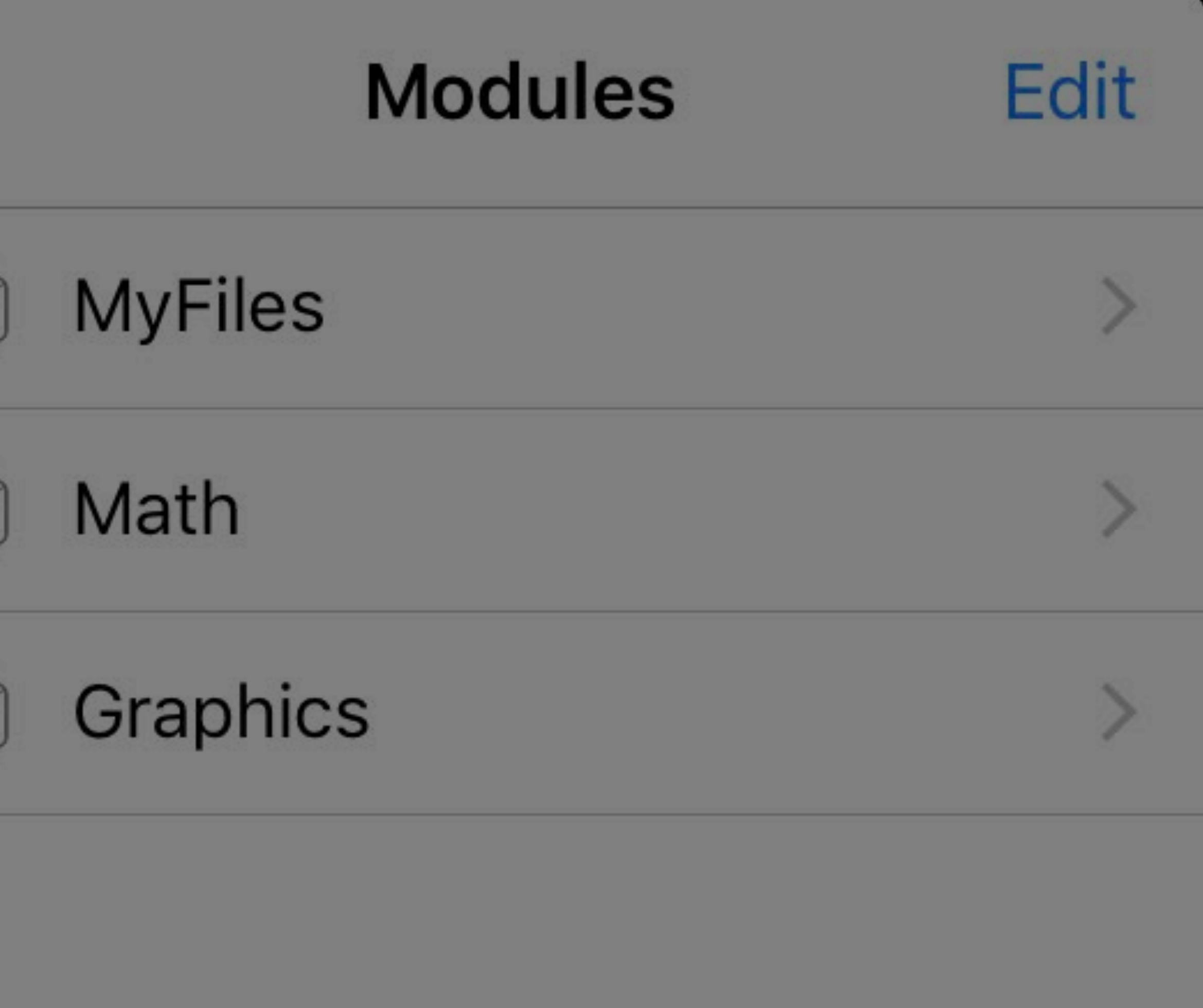

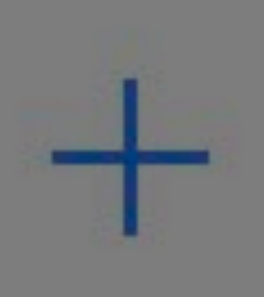

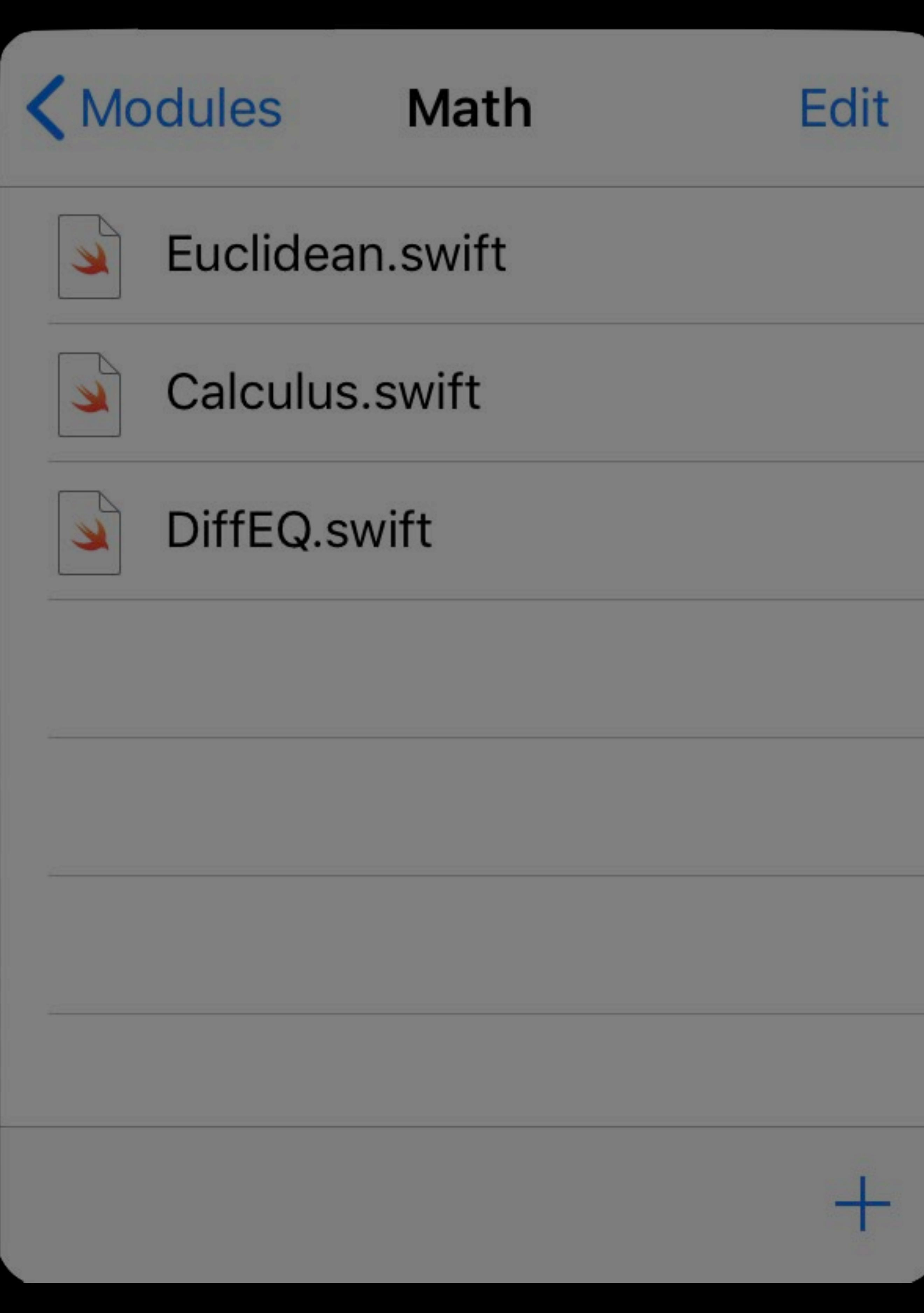

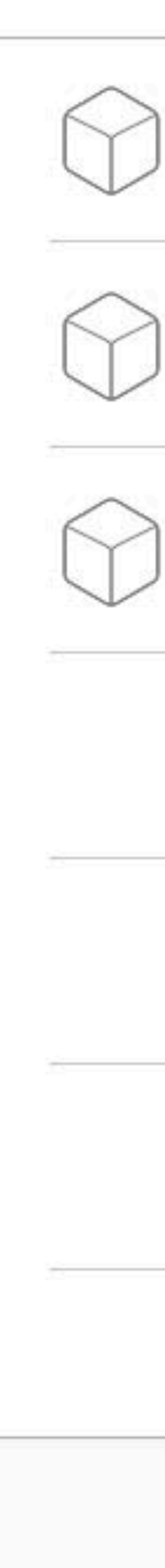

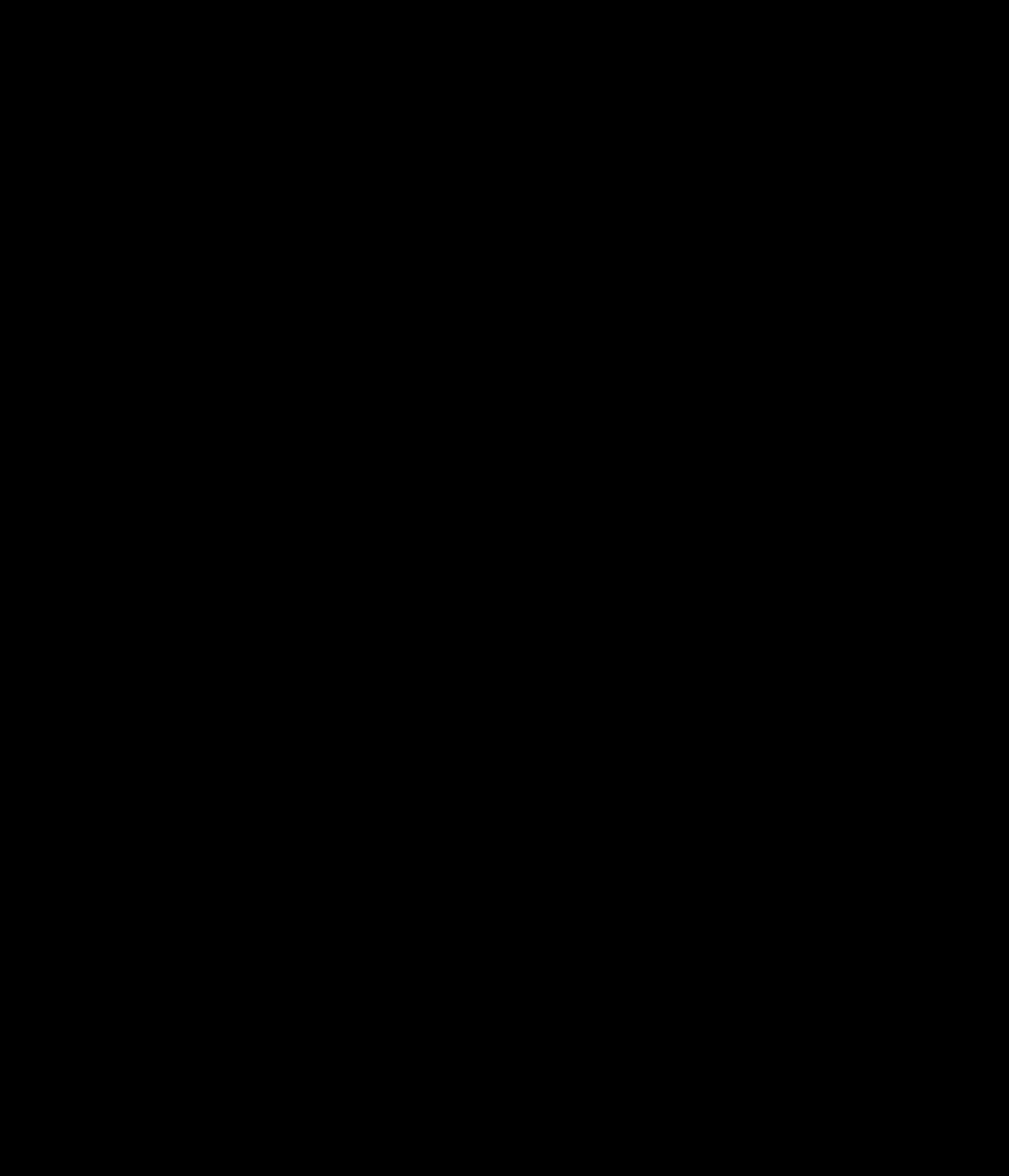

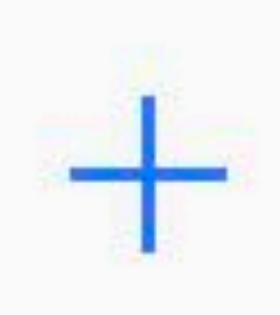

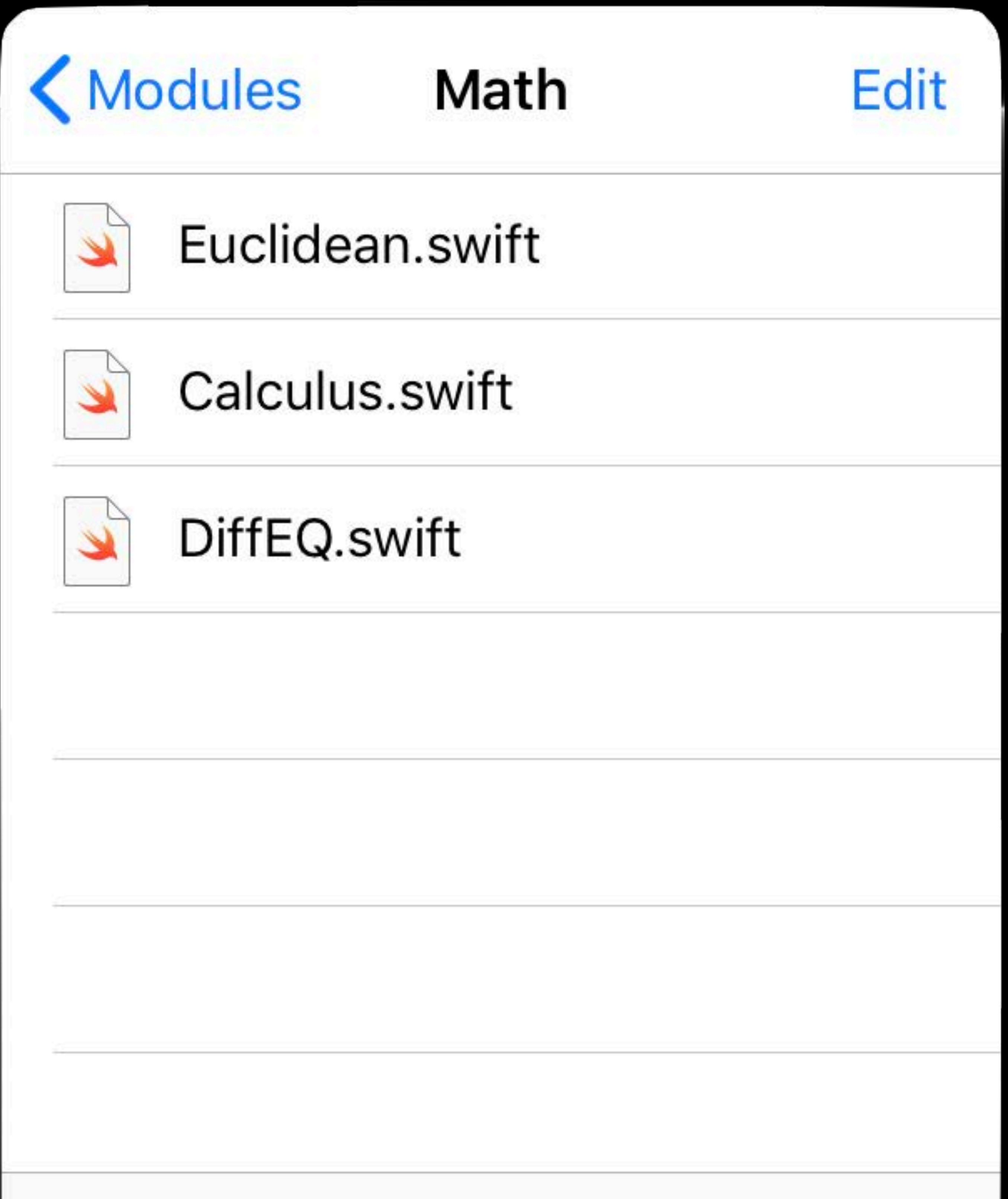

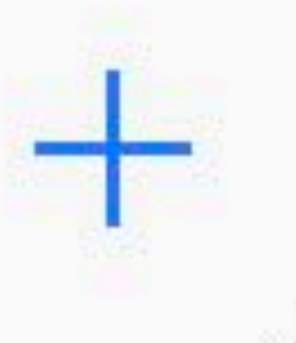

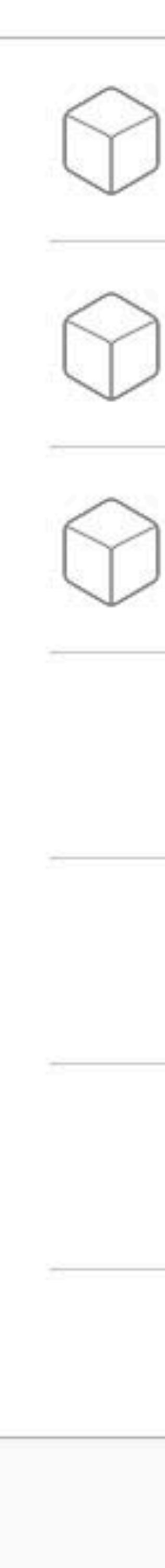

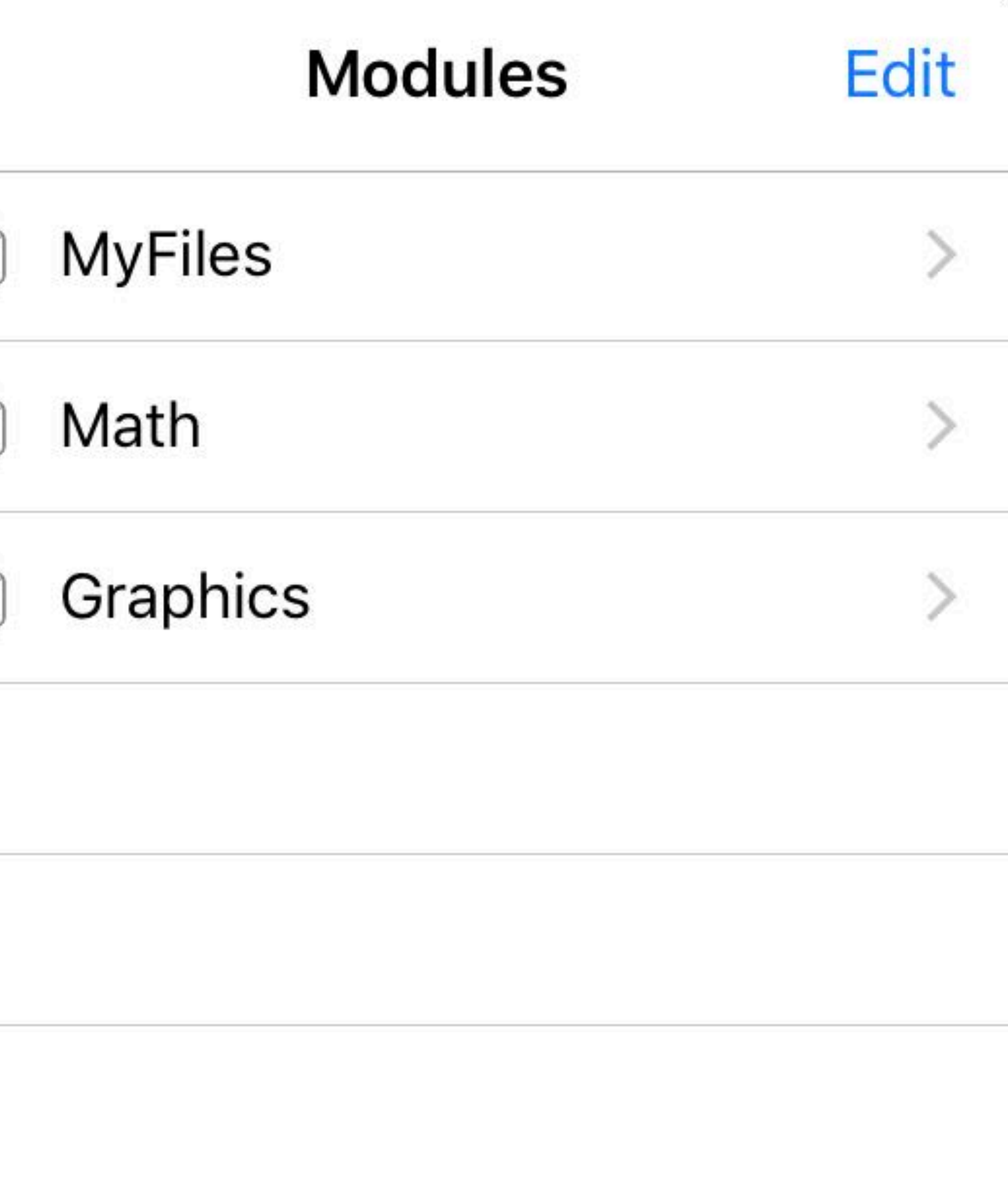

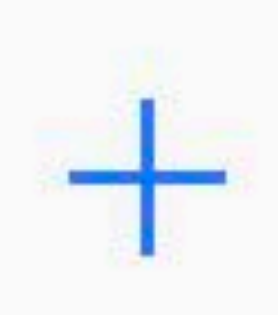

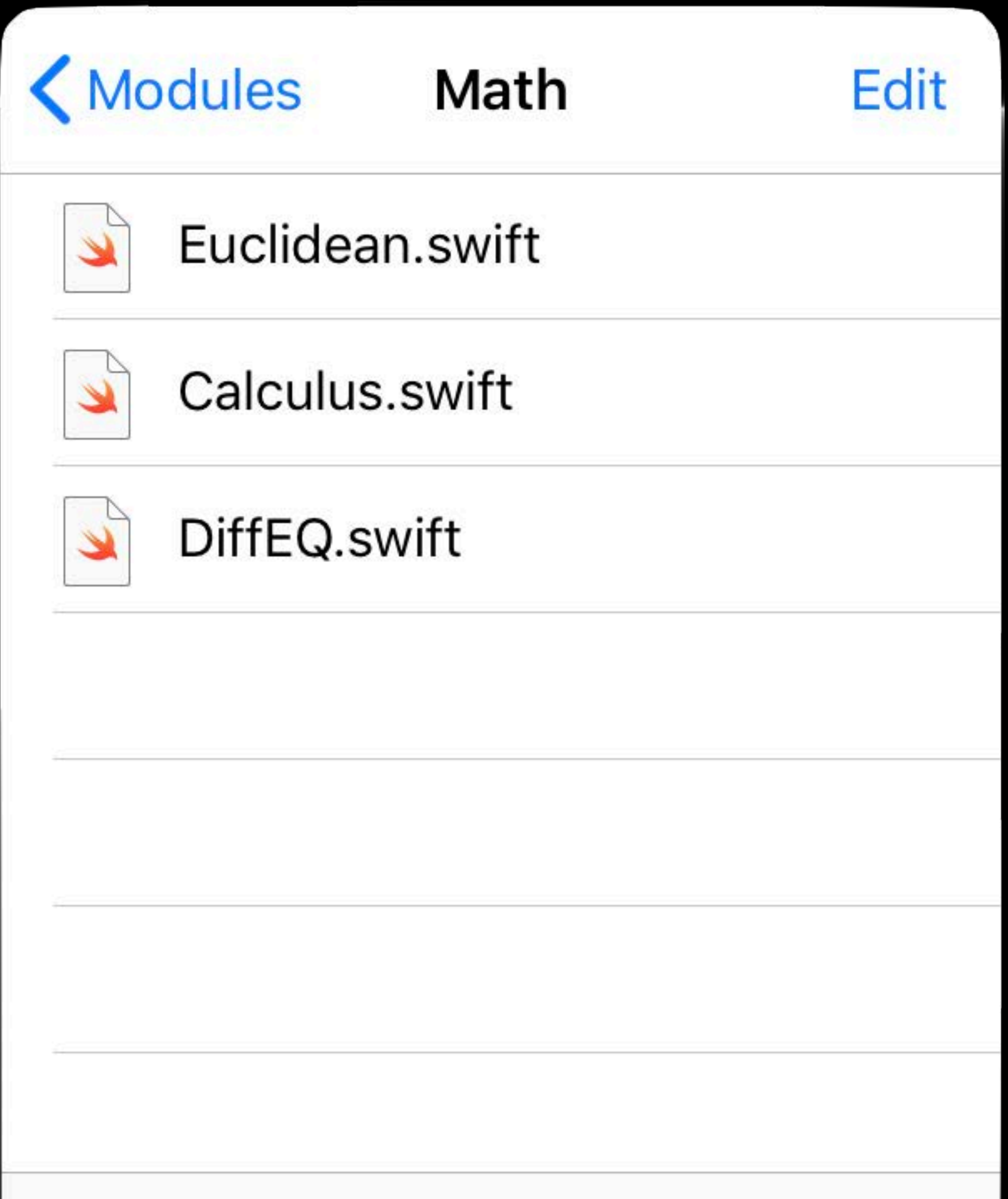

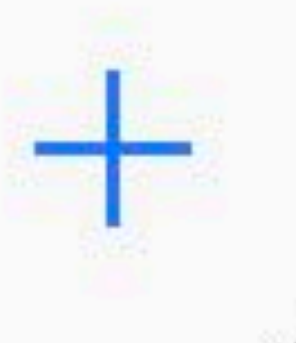

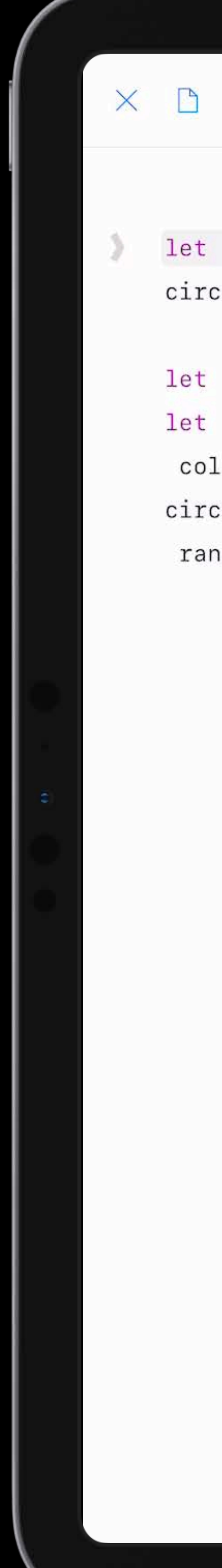

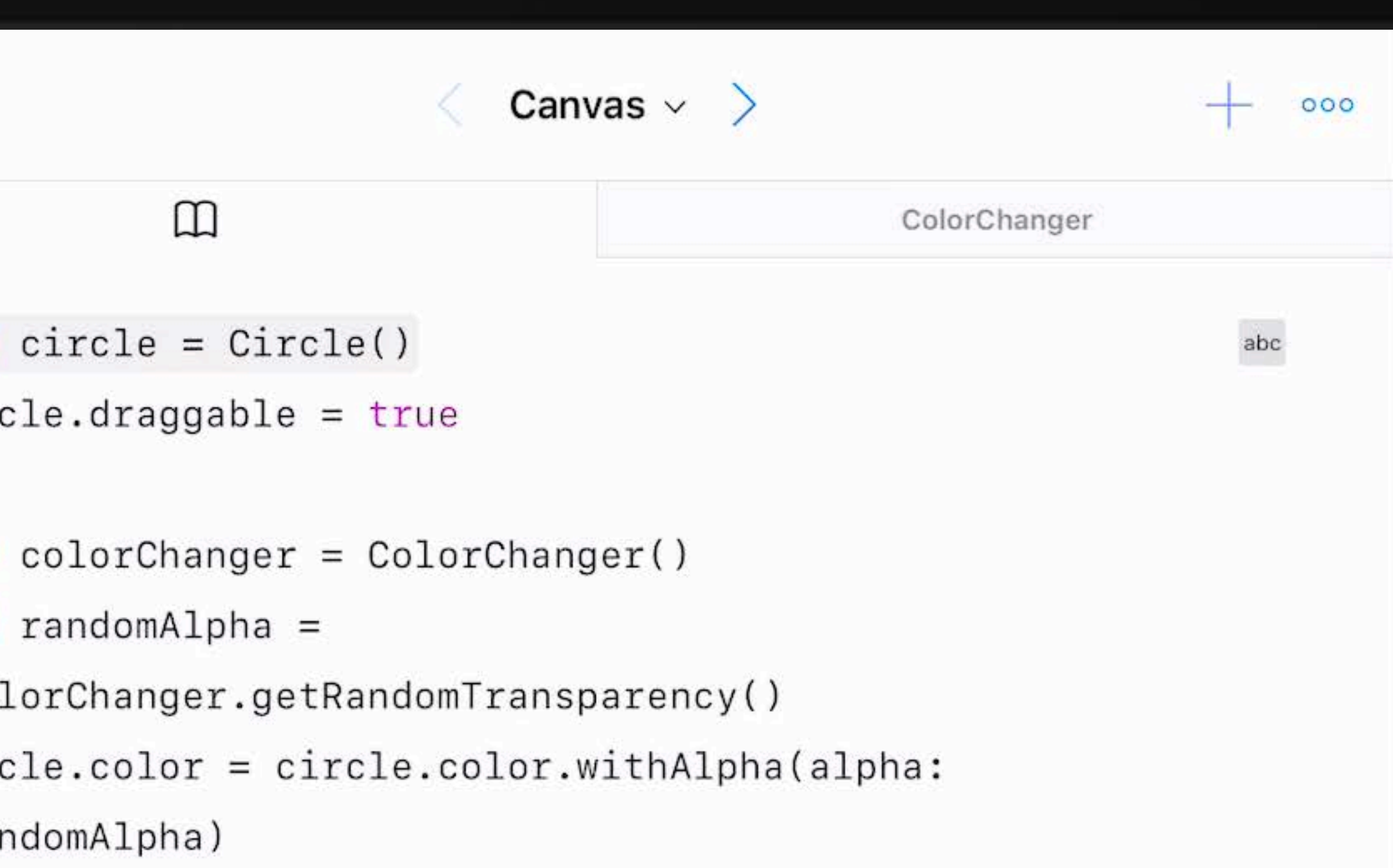

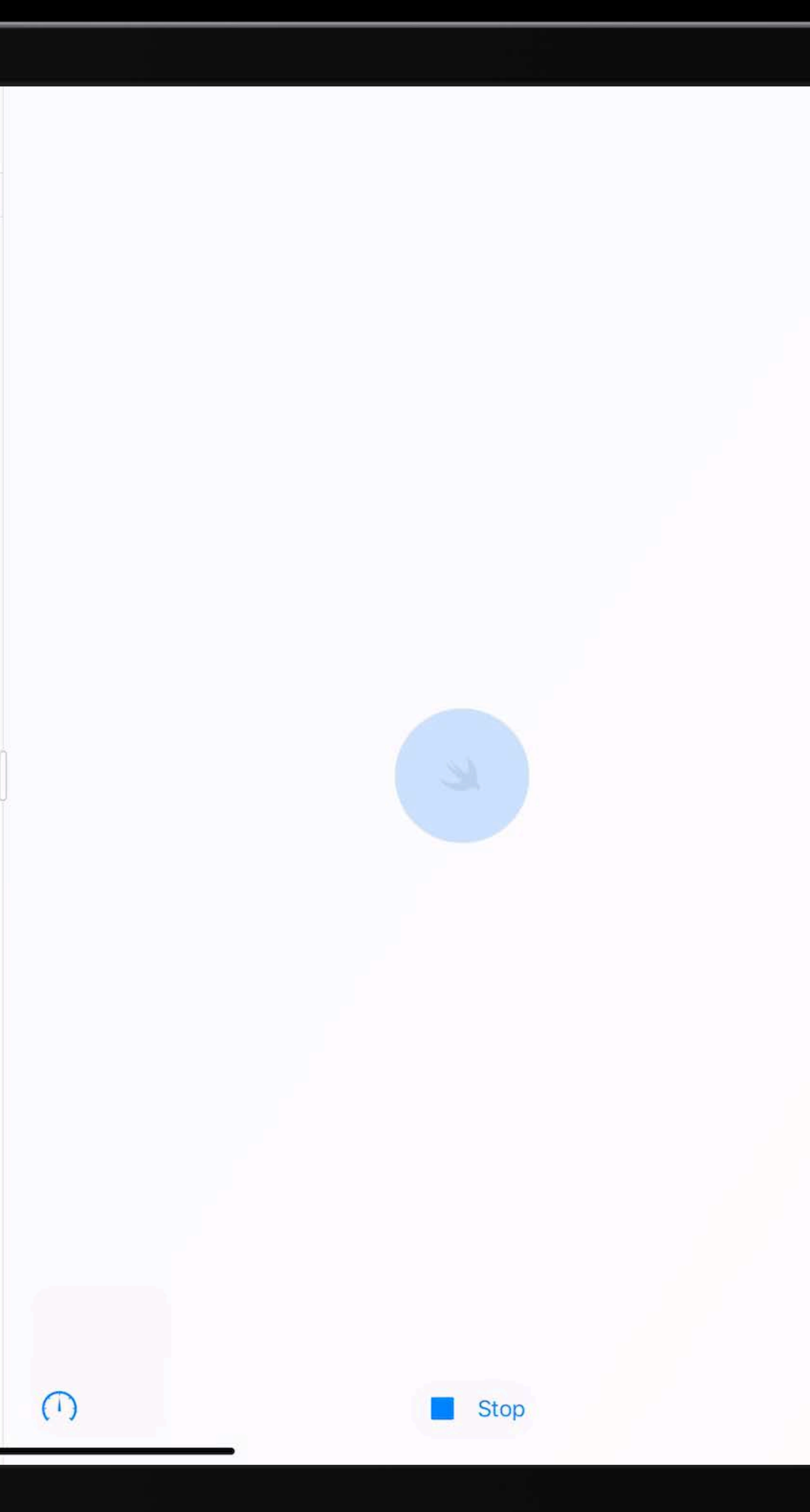

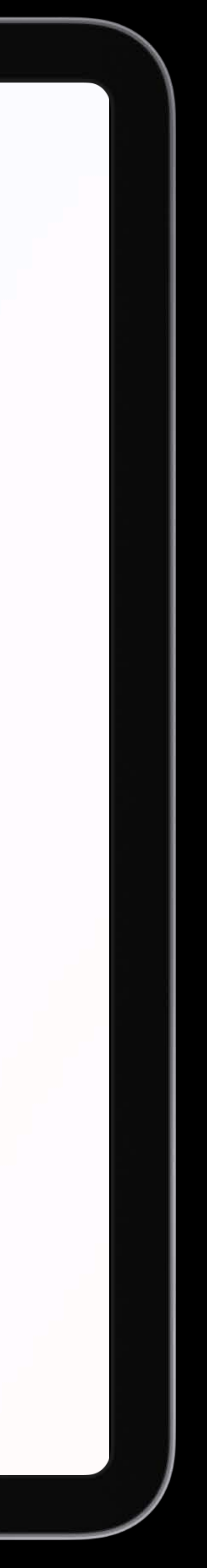

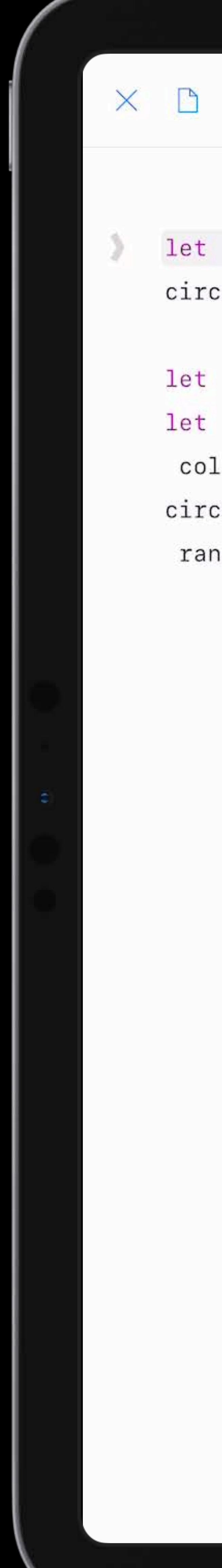

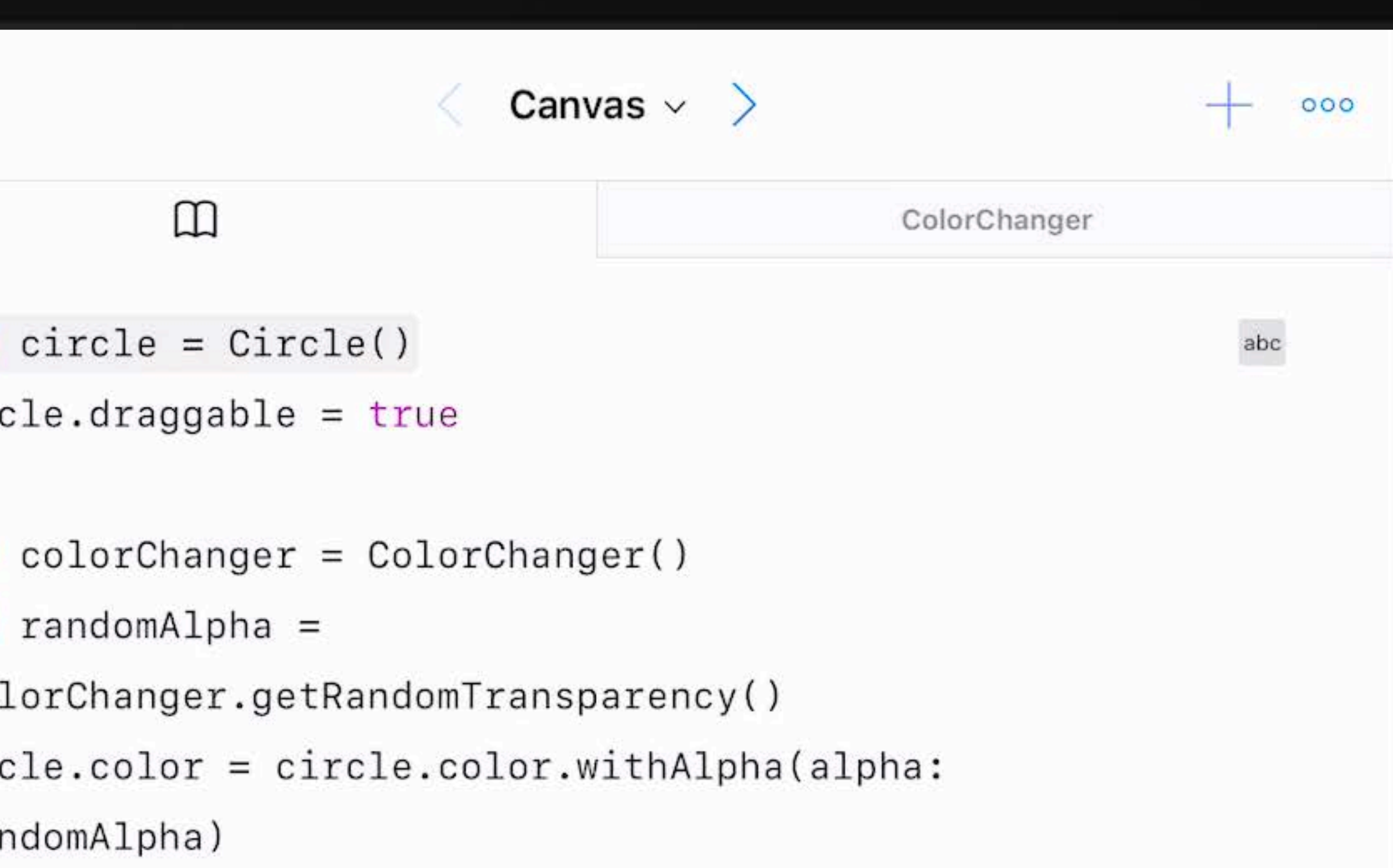

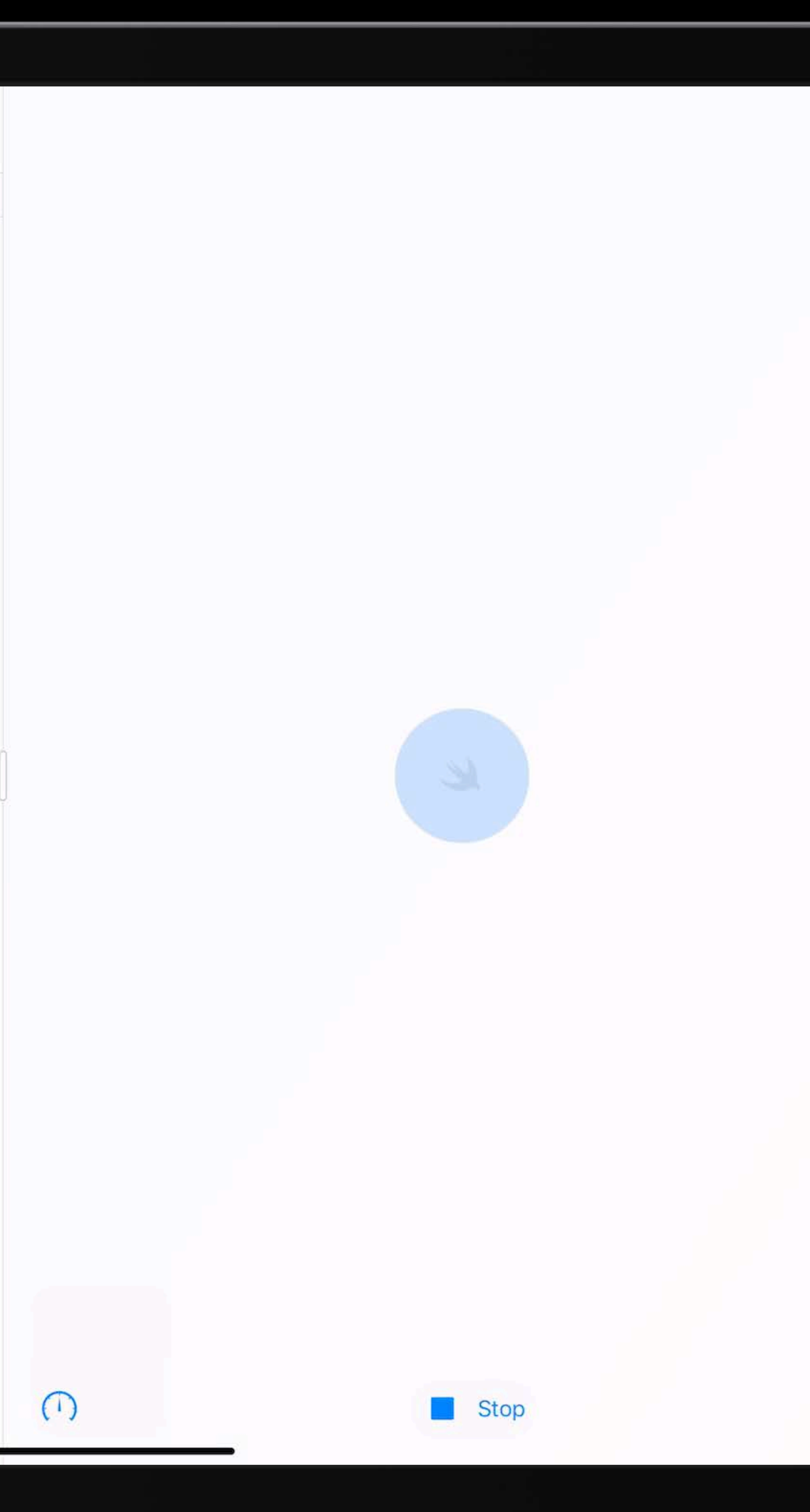

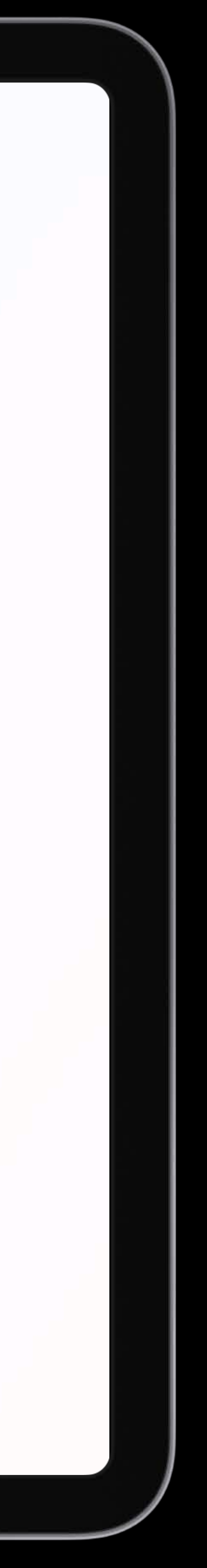

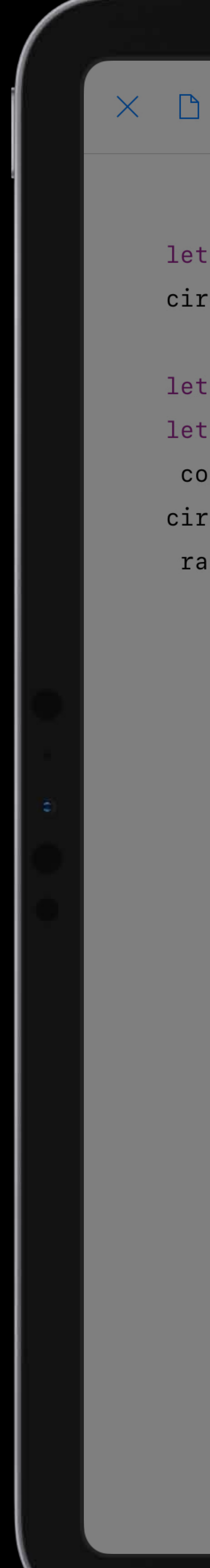

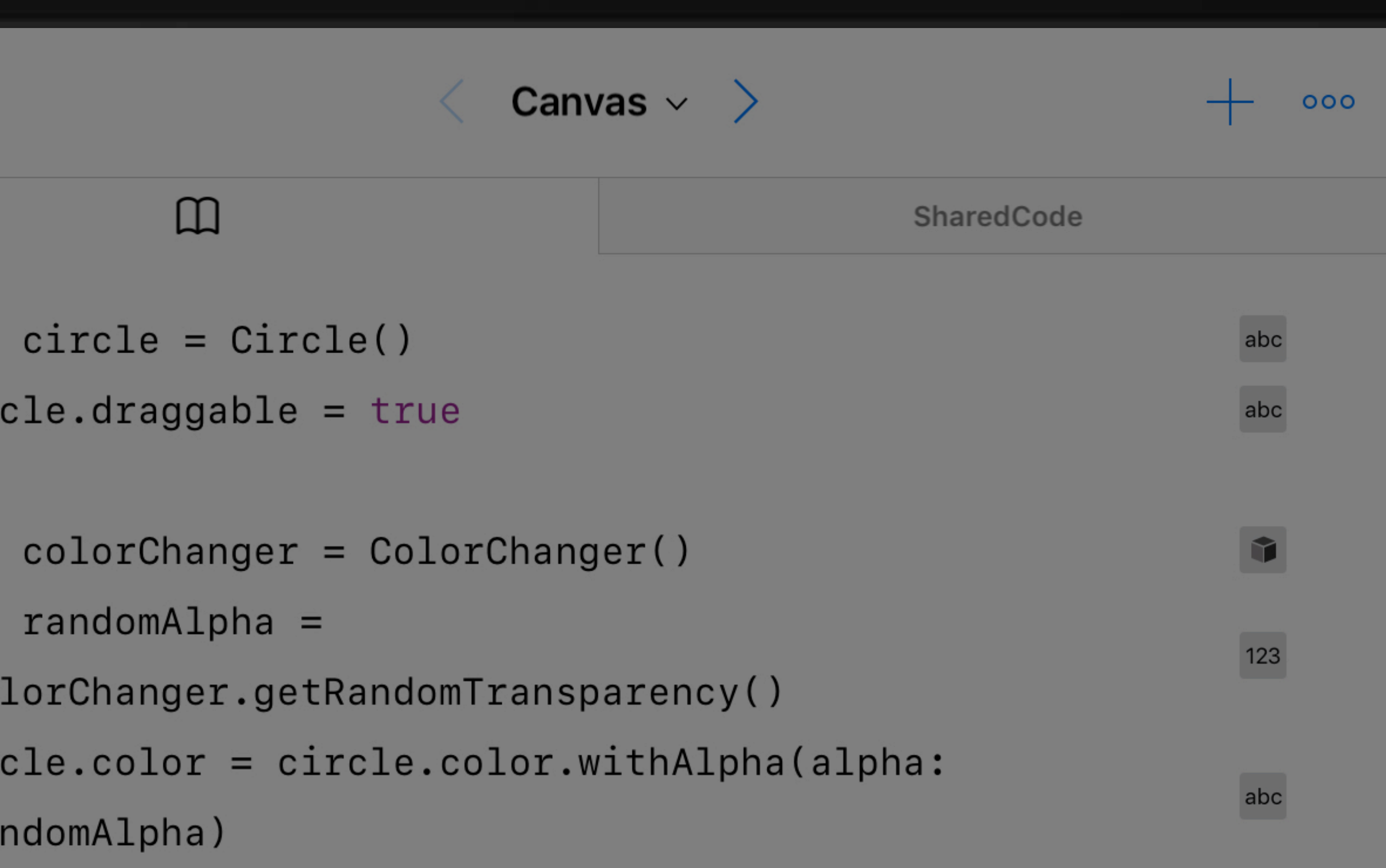

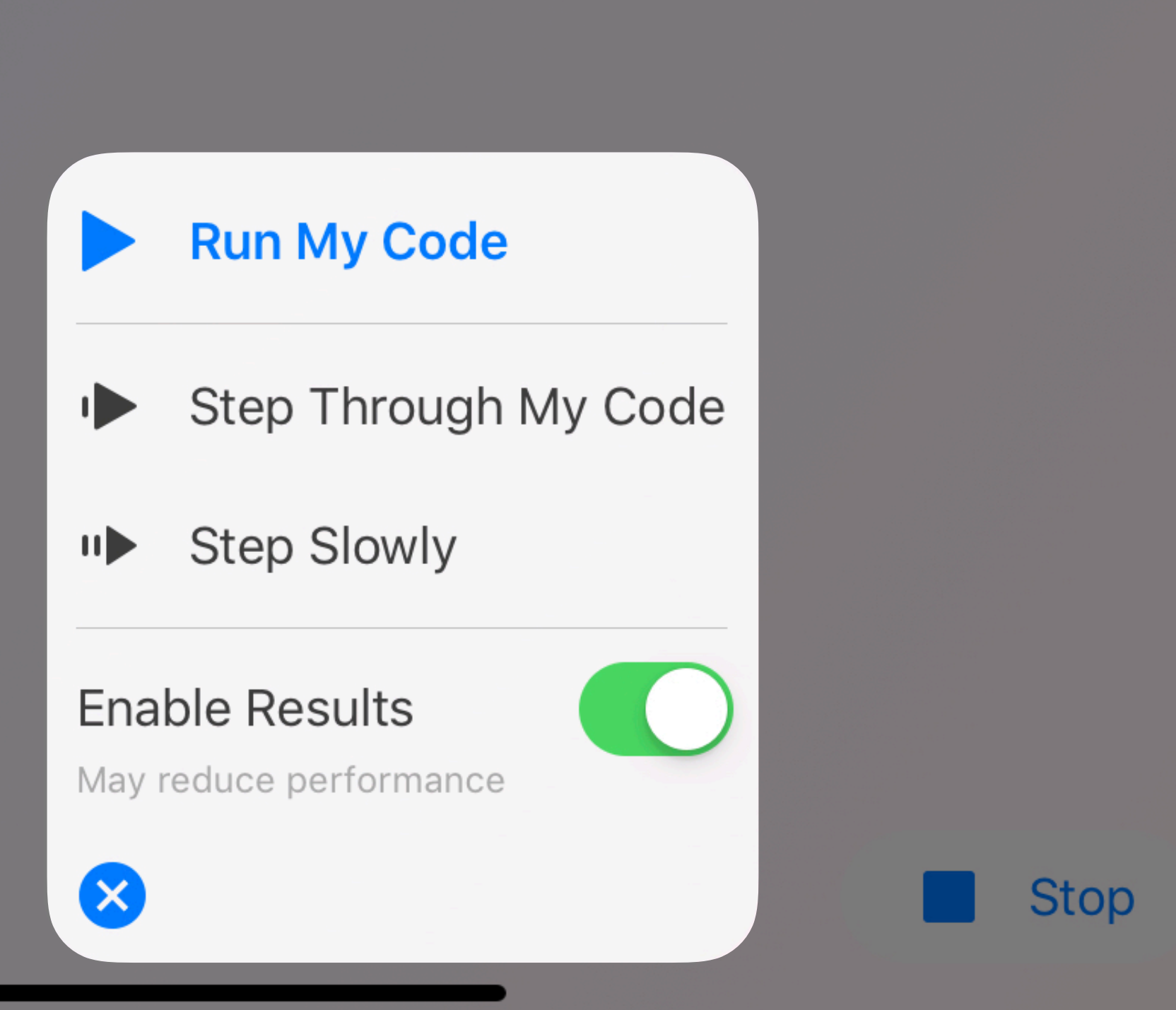

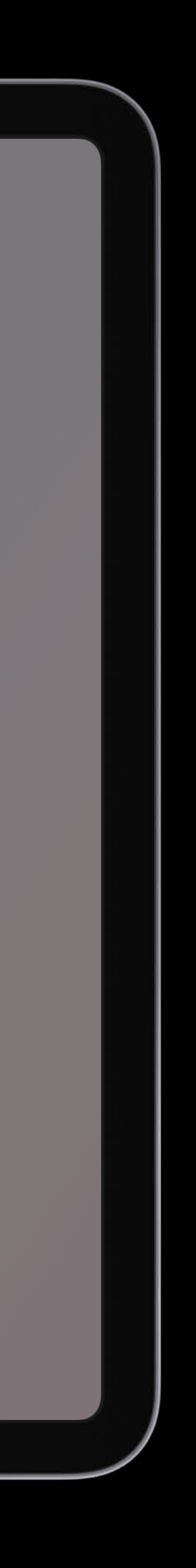

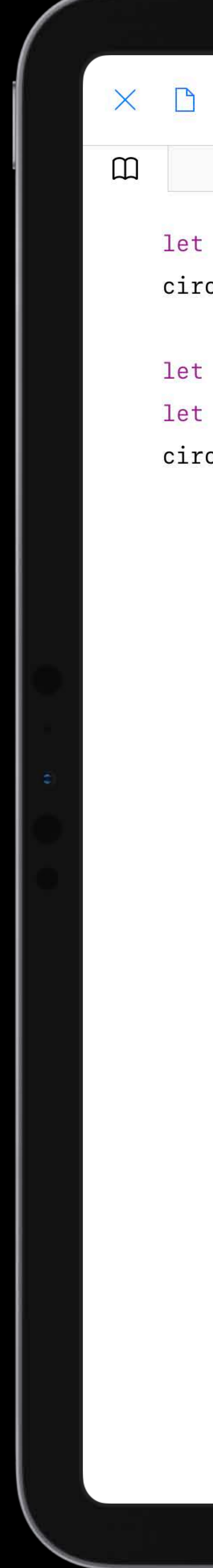

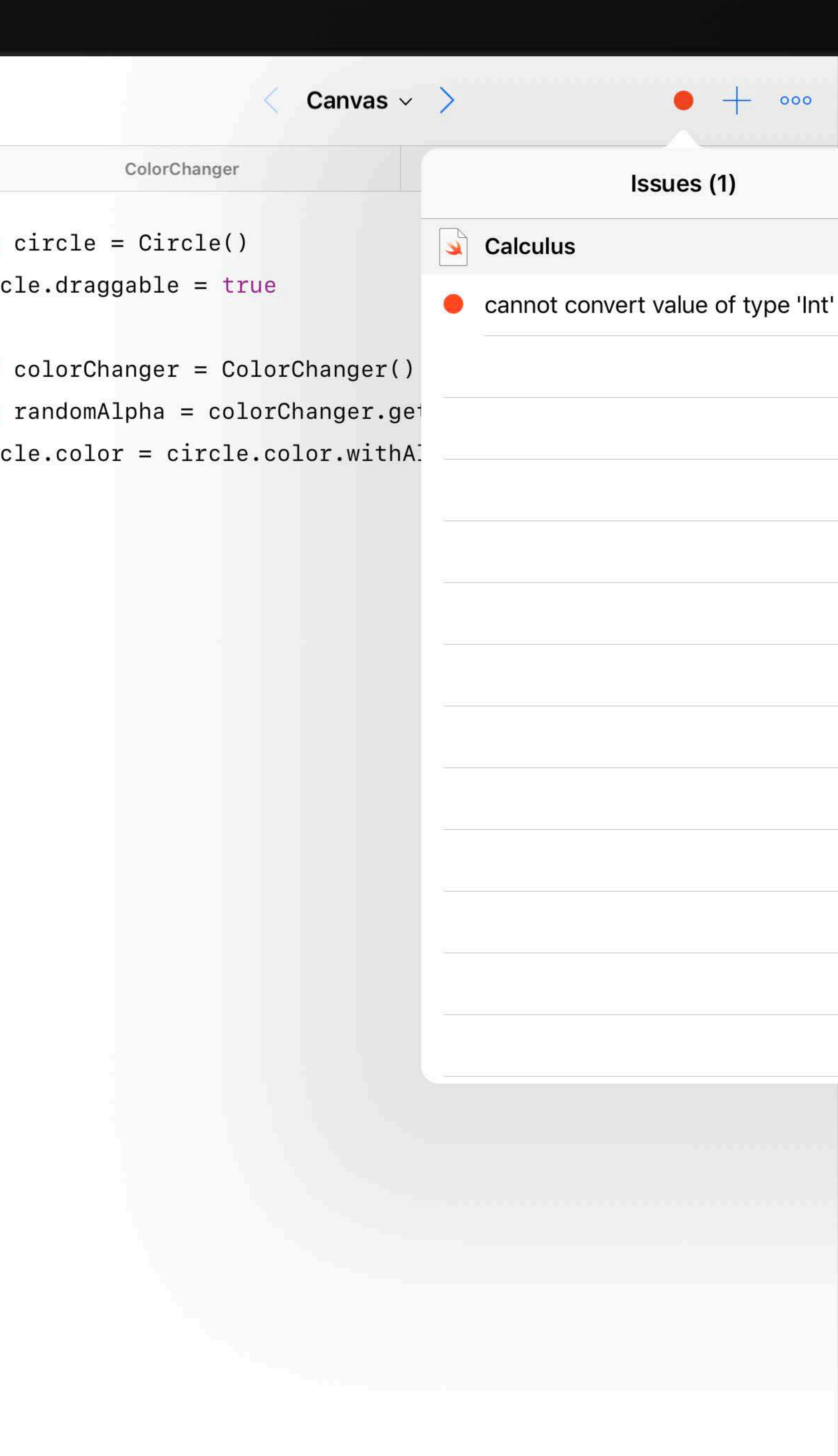

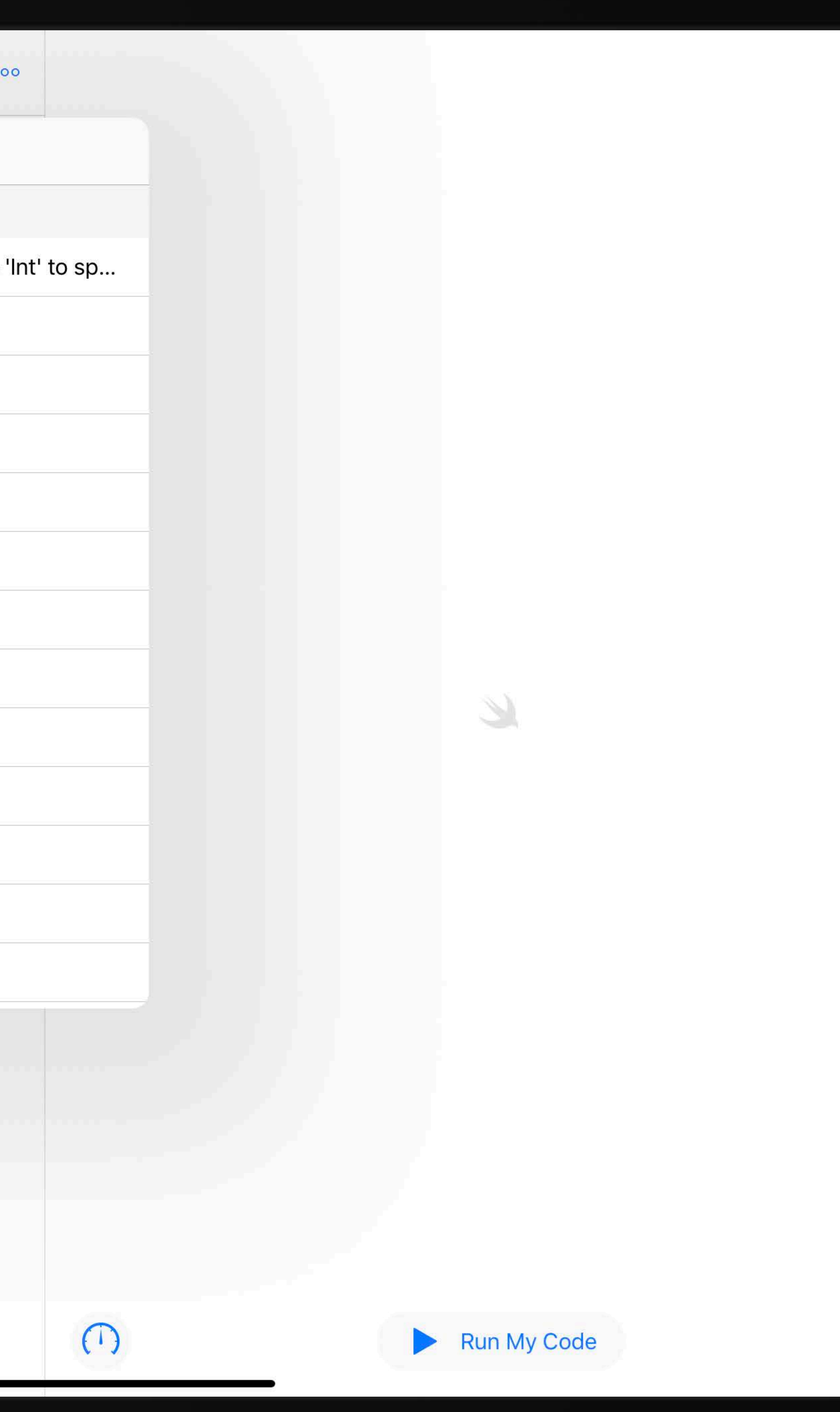

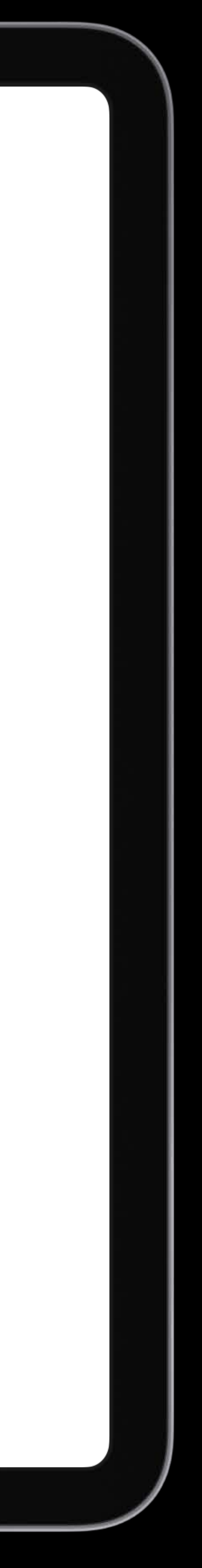

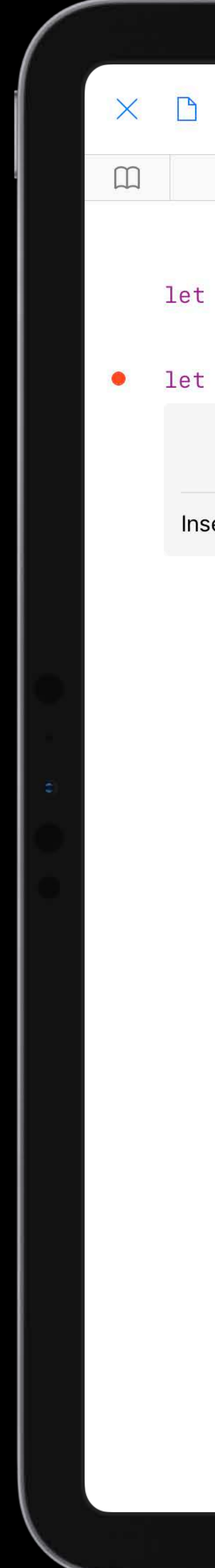

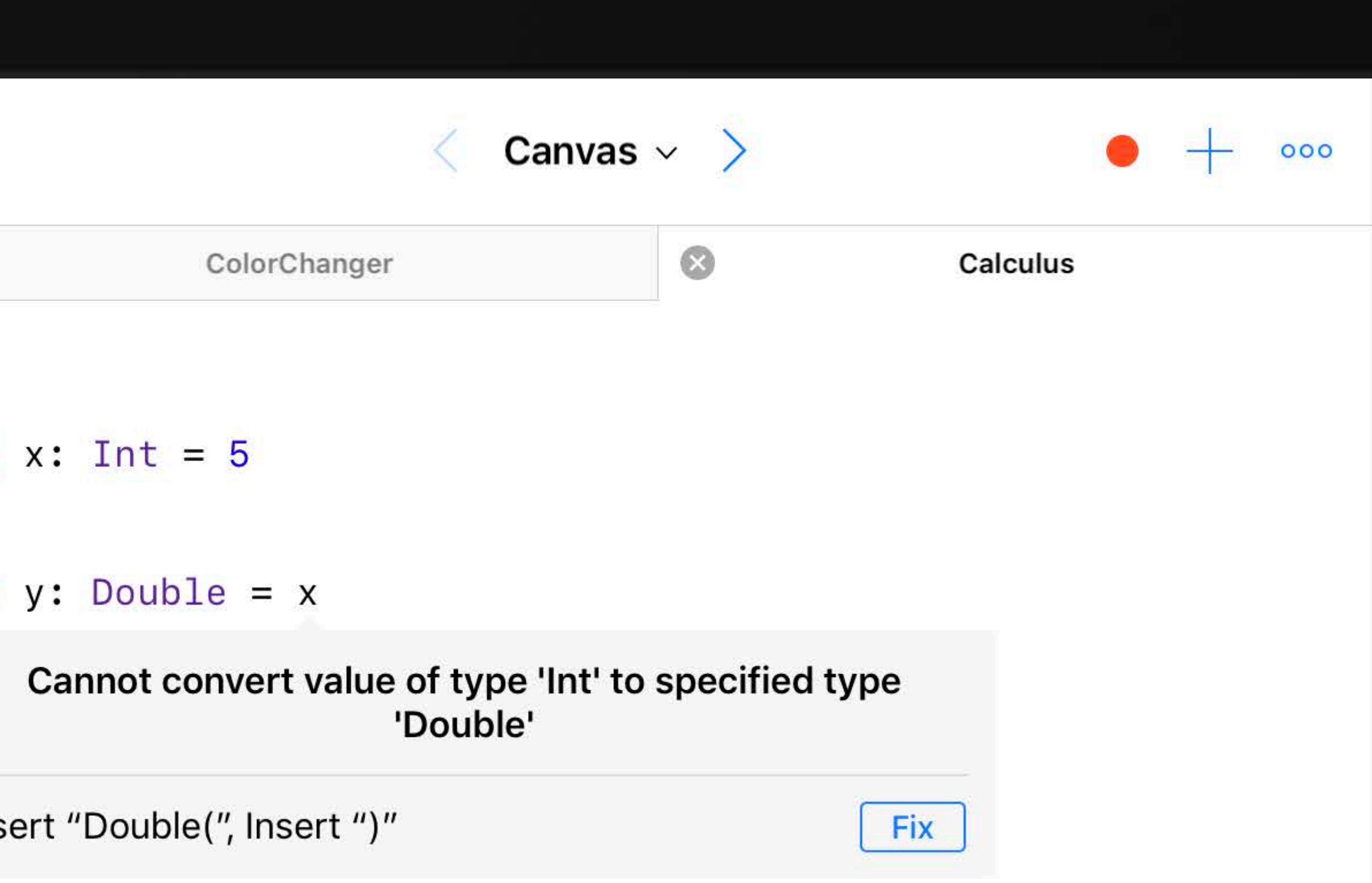

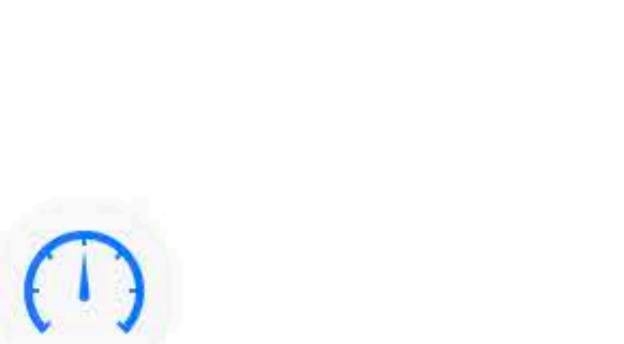

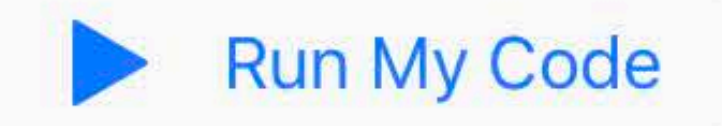

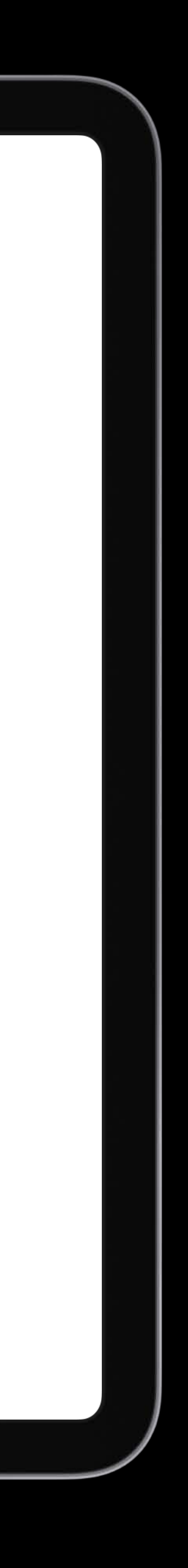

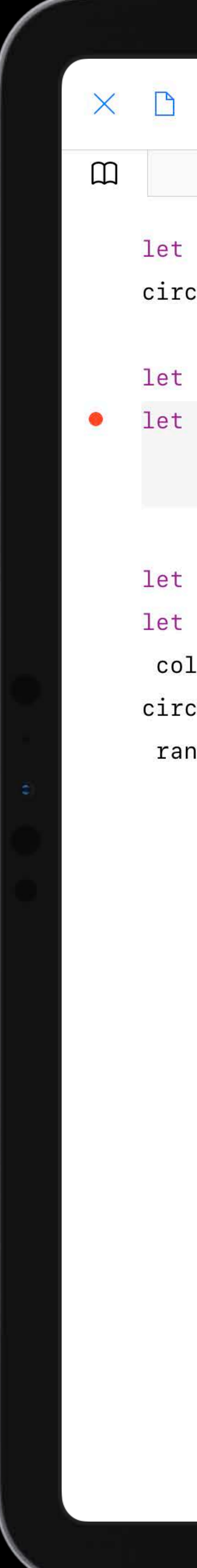

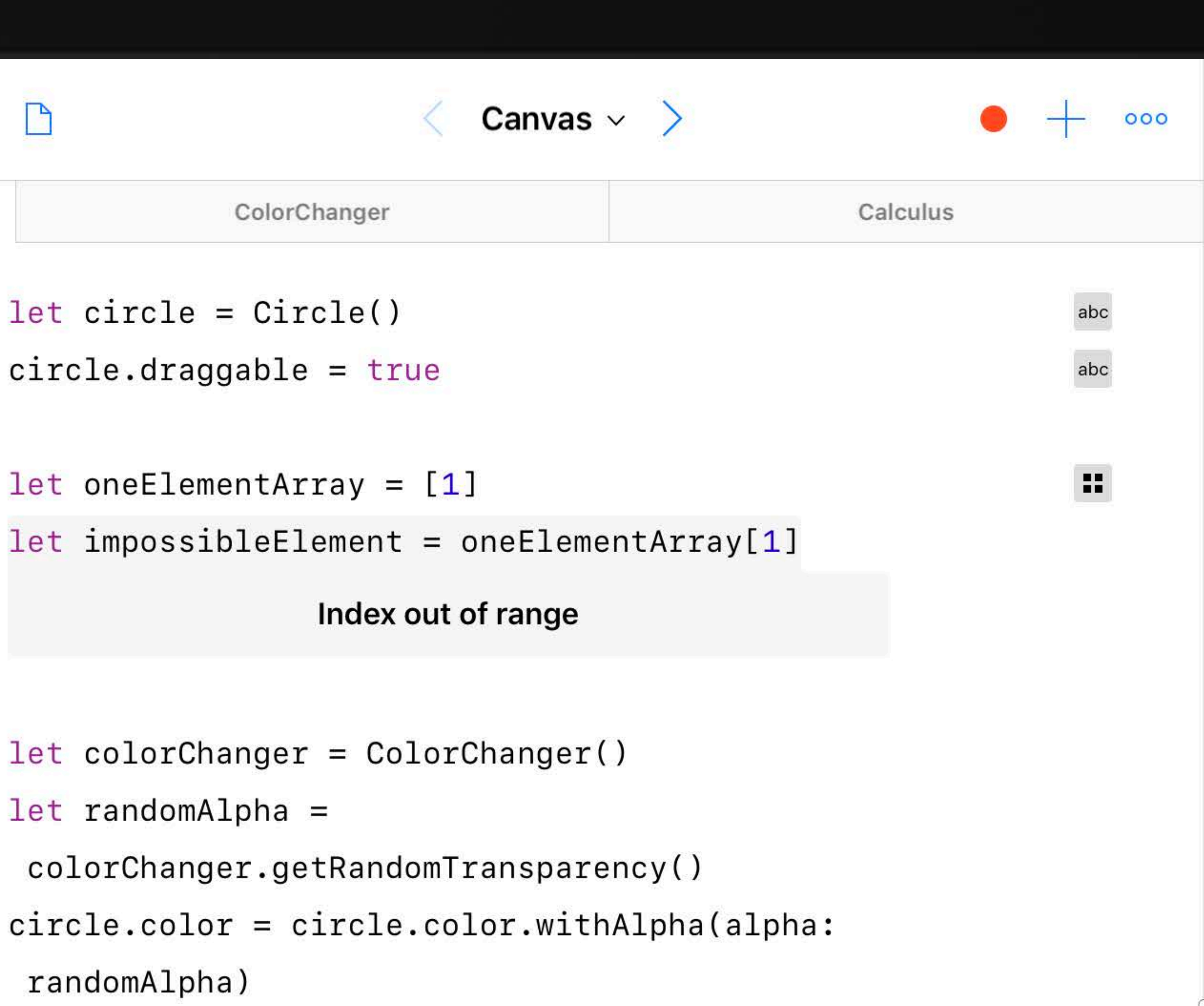

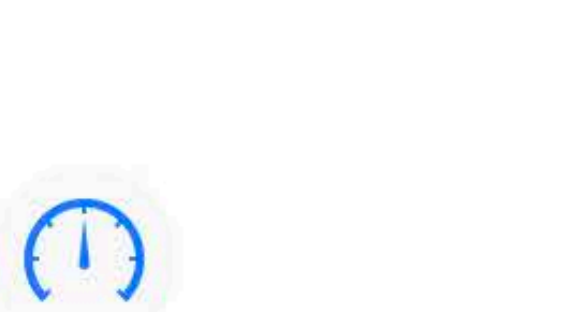

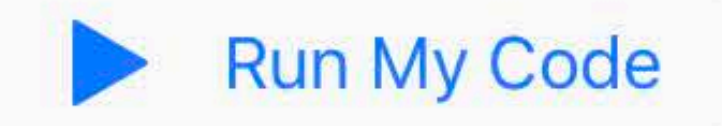

D

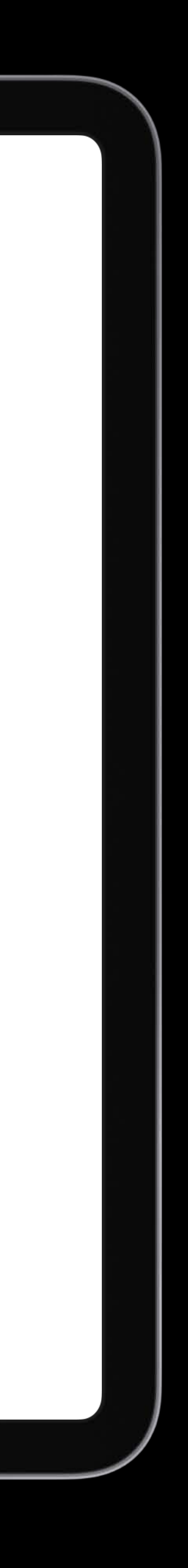

# plane. Try this:

A Character is Born!  $\sim$   $\rightarrow$ 

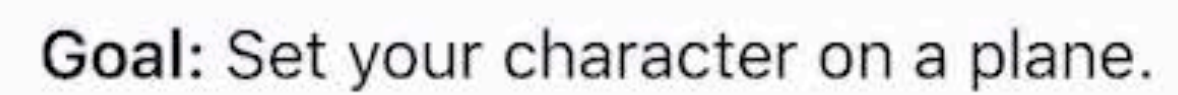

Before you bring Byte & Friends into the world, you need to decide where you want to place them, just like in Learn to Code 2.

Using code, you'll create a new character object, decide on a Point you want to place the character, and then place the character on each plane you discover. Use the  $X$  and  $Z$  values to place a character. As you change these values, the character will move backward, forward, right, and left on top of the

Create a new character object, like this: let hopper = Character(name: CharacterName.hopper)

```
2 Create a new position, using a Point, like this: let newPosition =
  Point(x: 1, z: 2)
```
3 Call plane.place(character:at:) using the character and position you created, like this: plane.place(character: hopper, at: newPosition)

```
func detectedPlane(plane: Plane) {
```

```
playSound(.boing)
// Create your character and Point objects here
let \text{hopper} = Character(name: CharacterName.hopper)let newPosition = Point(x: 1, z: 2)
```
plane.place(character: hopper, at: newPosition)

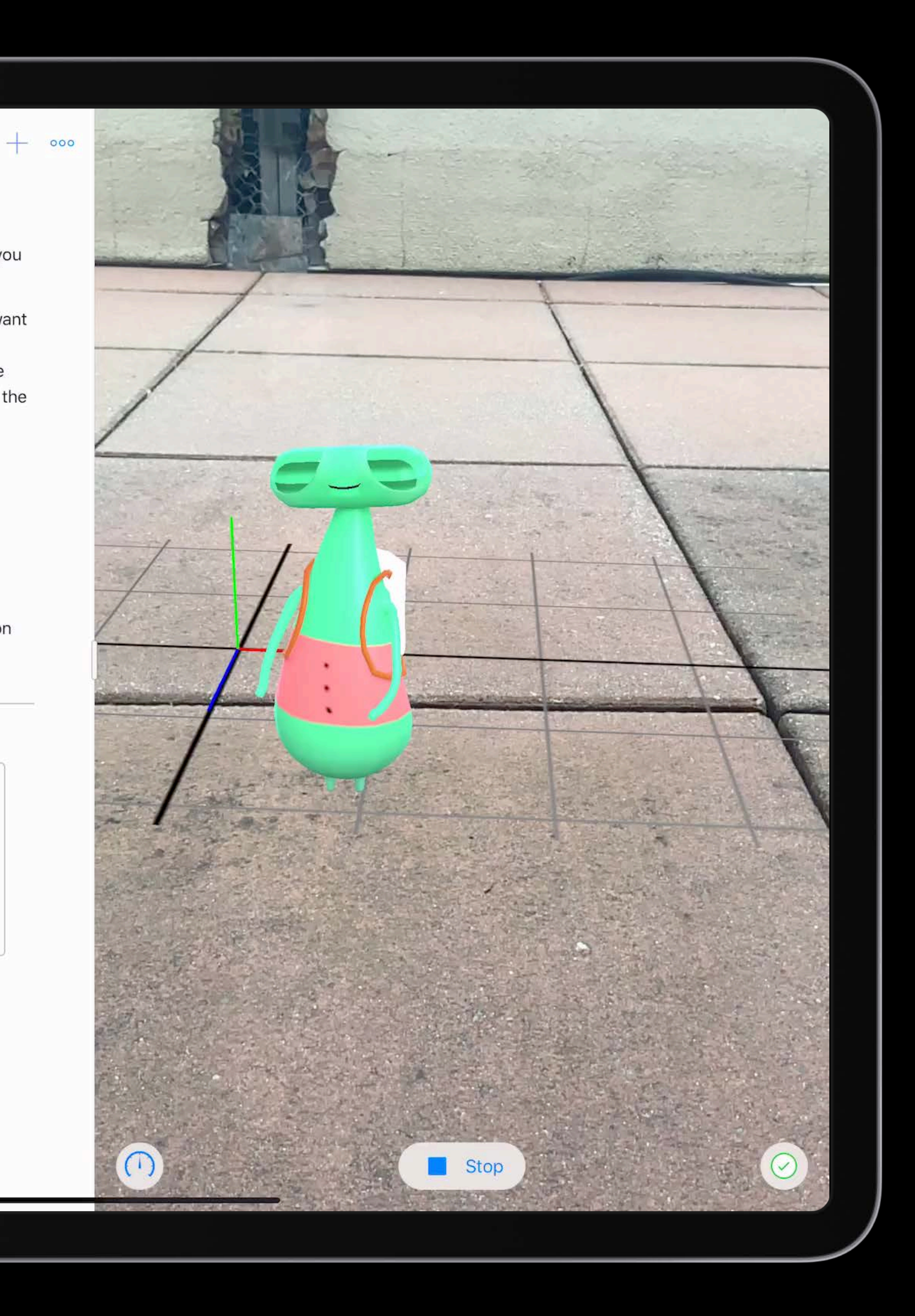

# plane. Try this:

A Character is Born!  $\sim$   $\rightarrow$ 

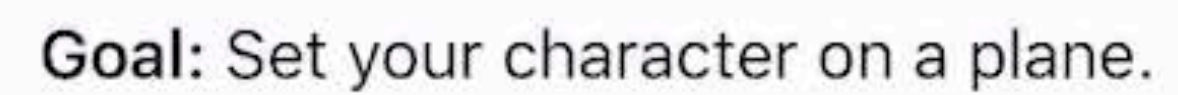

Before you bring Byte & Friends into the world, you need to decide where you want to place them, just like in Learn to Code 2.

Using code, you'll create a new character object, decide on a Point you want to place the character, and then place the character on each plane you discover. Use the  $X$  and  $Z$  values to place a character. As you change these values, the character will move backward, forward, right, and left on top of the

Create a new character object, like this: let hopper = Character(name: CharacterName.hopper)

```
2 Create a new position, using a Point, like this: let newPosition =
  Point(x: 1, z: 2)
```
3 Call plane.place(character:at:) using the character and position you created, like this: plane.place(character: hopper, at: newPosition)

```
func detectedPlane(plane: Plane) {
```

```
playSound(.boing)
// Create your character and Point objects here
let \text{hopper} = Character(name: CharacterName.hopper)let newPosition = Point(x: 1, z: 2)
```
plane.place(character: hopper, at: newPosition)

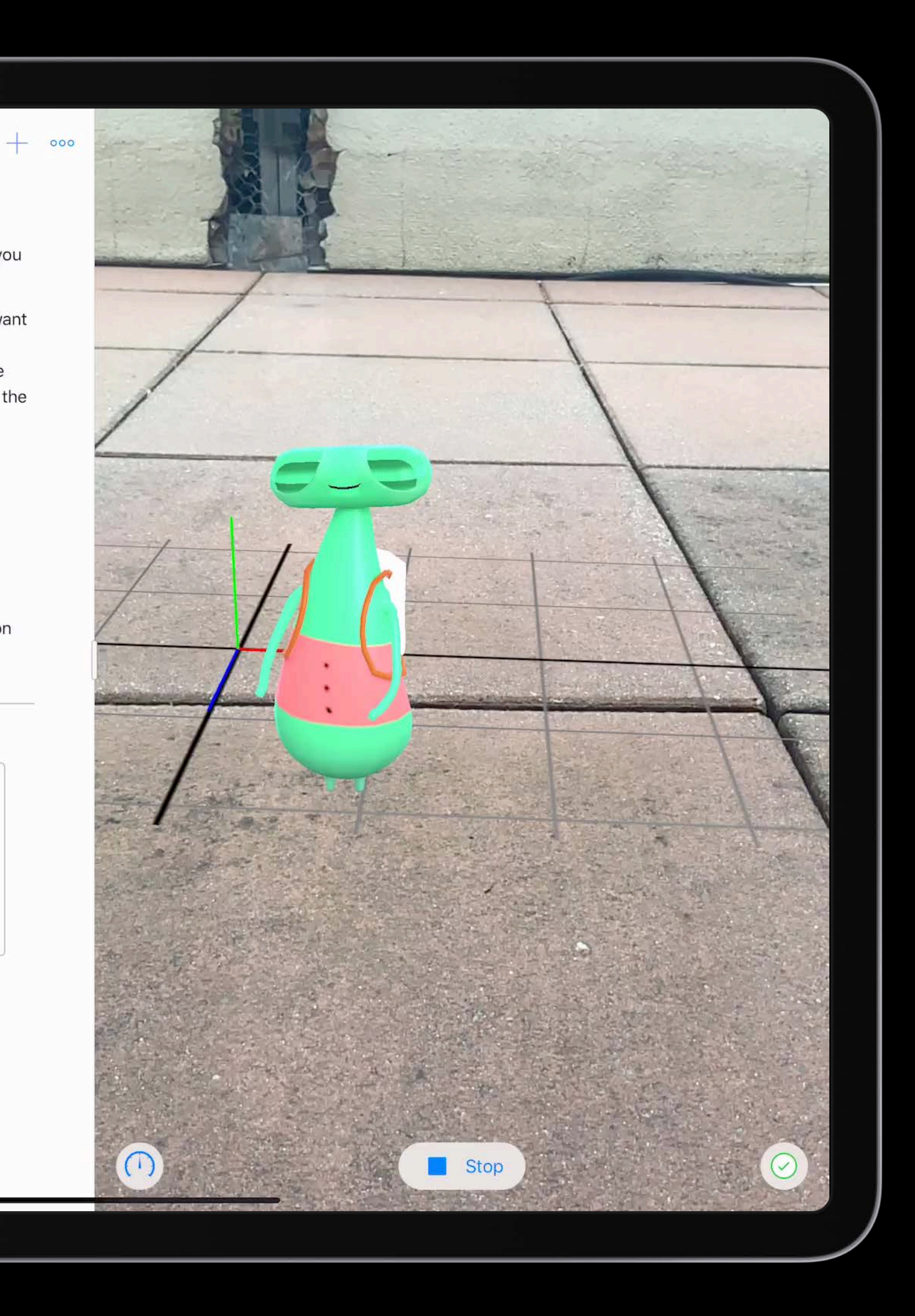

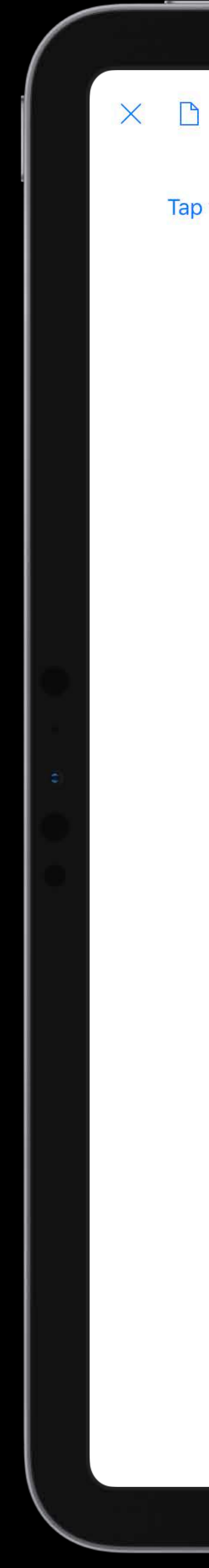

My Playground  $\scriptstyle\mathtt{\sim}$ 

Tap to enter code

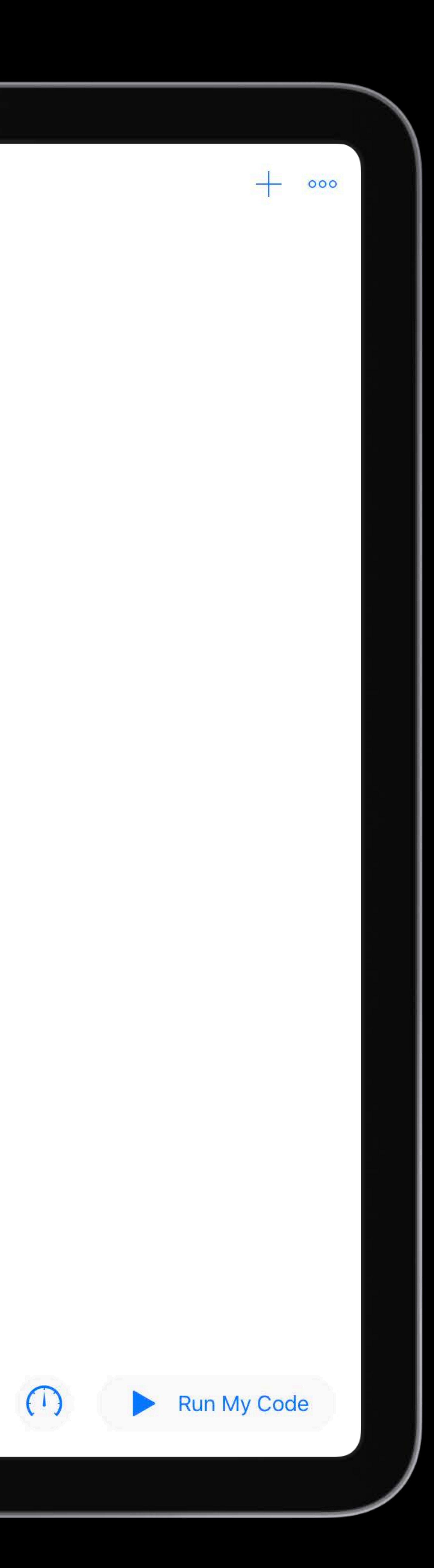

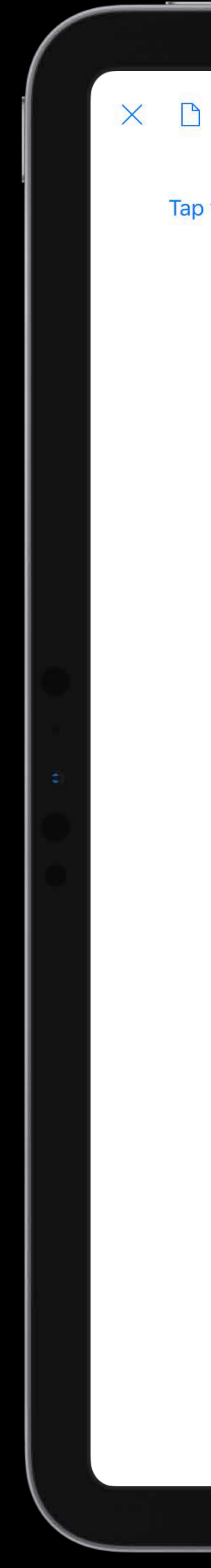

### Tap to enter code

My Playg **Blar** My Playground <u> London a componente de la componente de la componente de la componente de la componente de la componente de la</u> Page One  $\smile$  $\sim$  and the state of the state of the state of the state of the state of the state of the state of the state of the state of the state of the state of the state of the state of the state of the state of the state of the the control of the control of the control of the contract of the contract of the contract of the contract of the contract of O Page Two  $\cup$ Delete

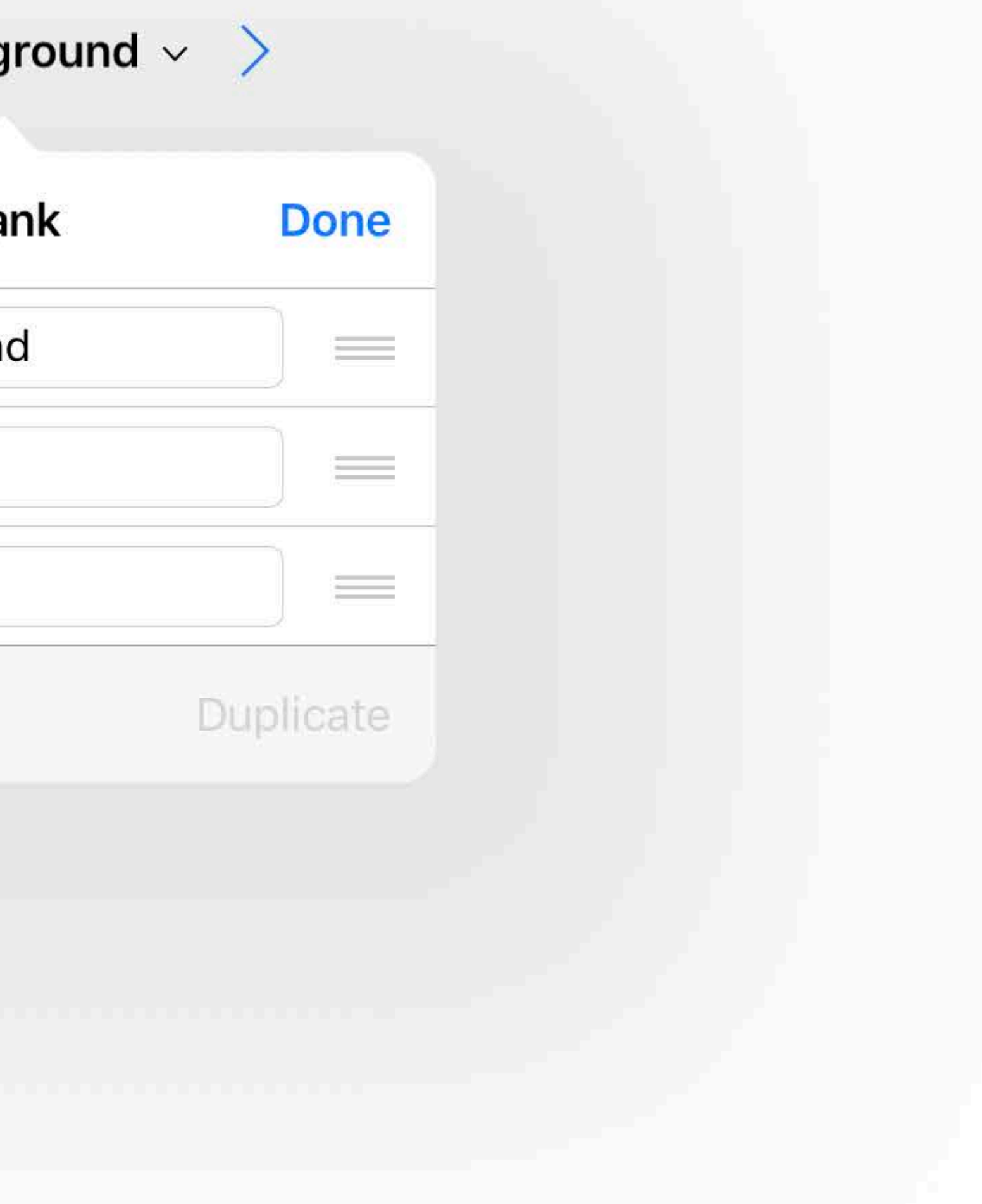

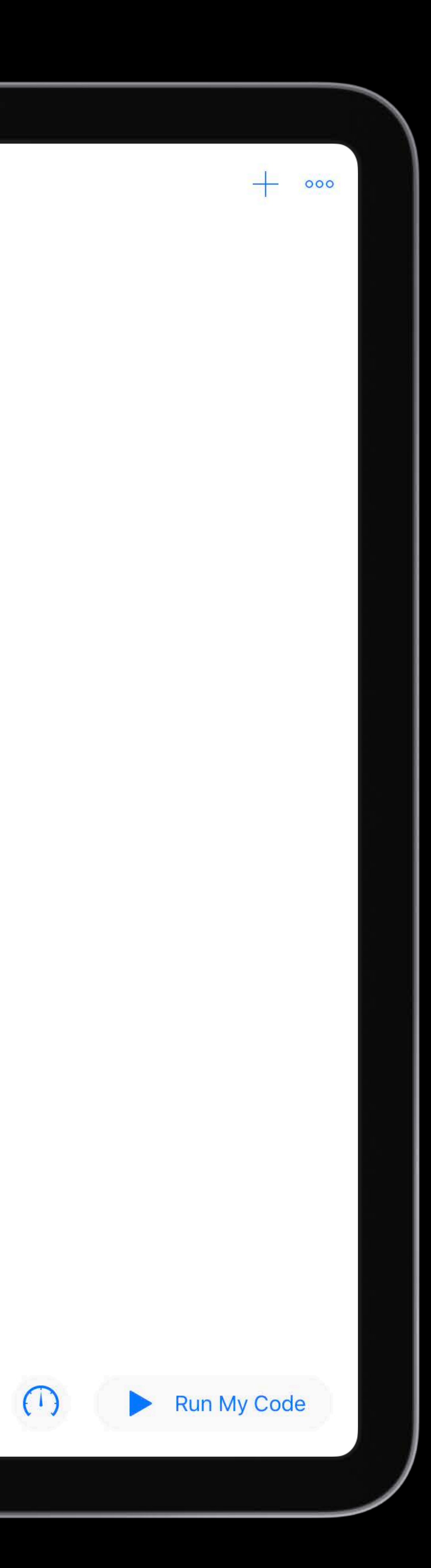

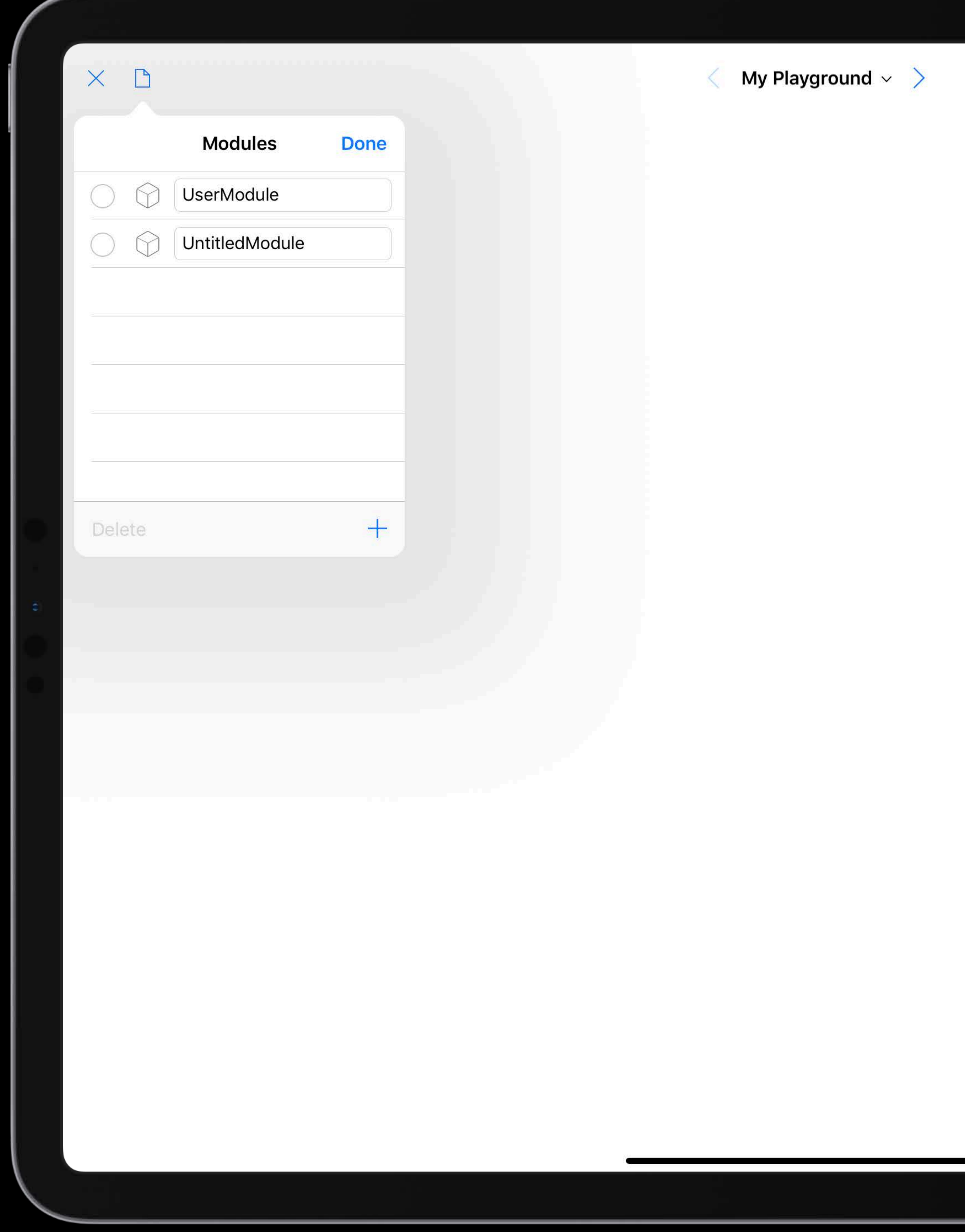

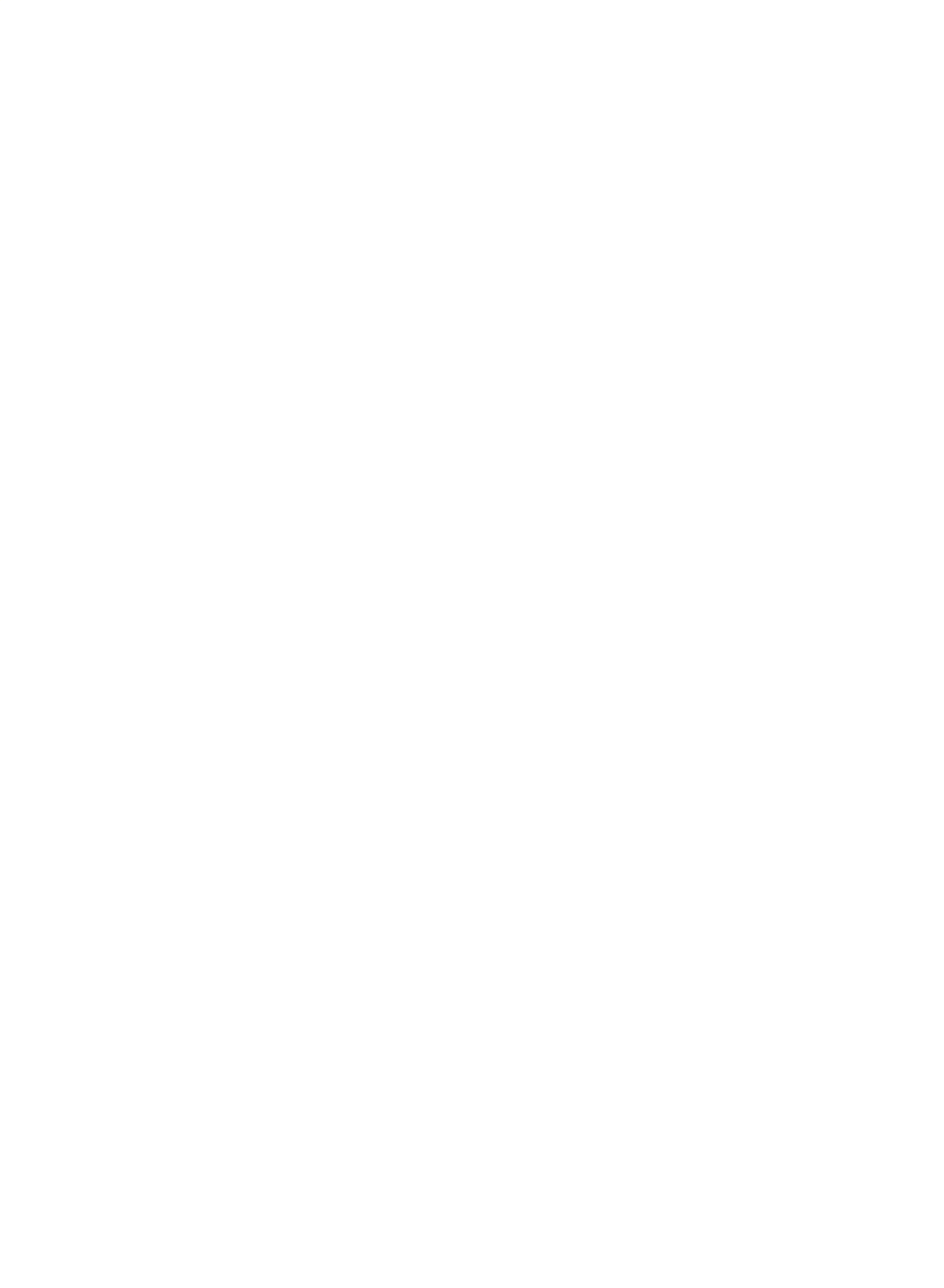

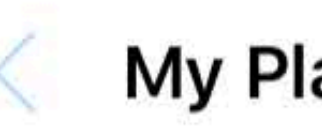

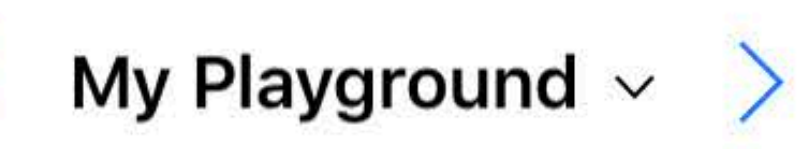

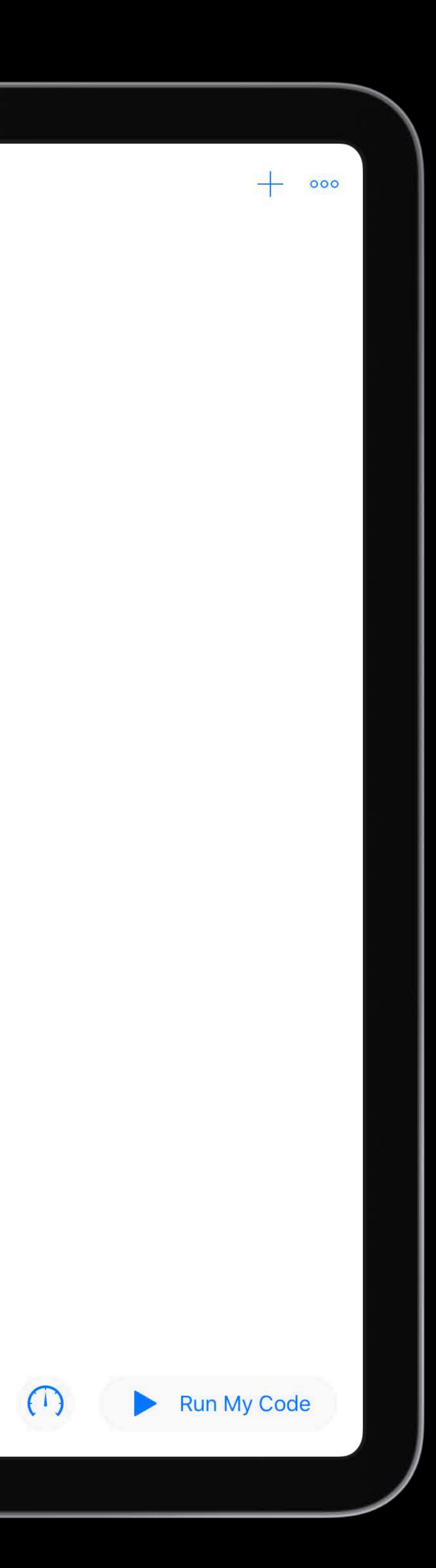

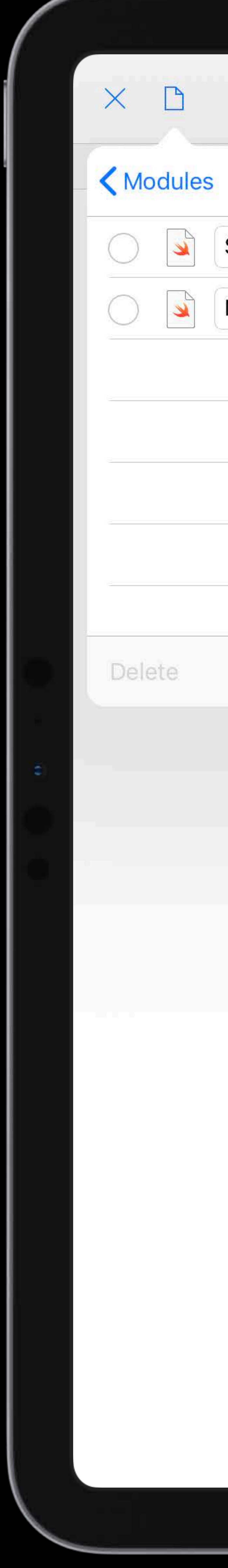

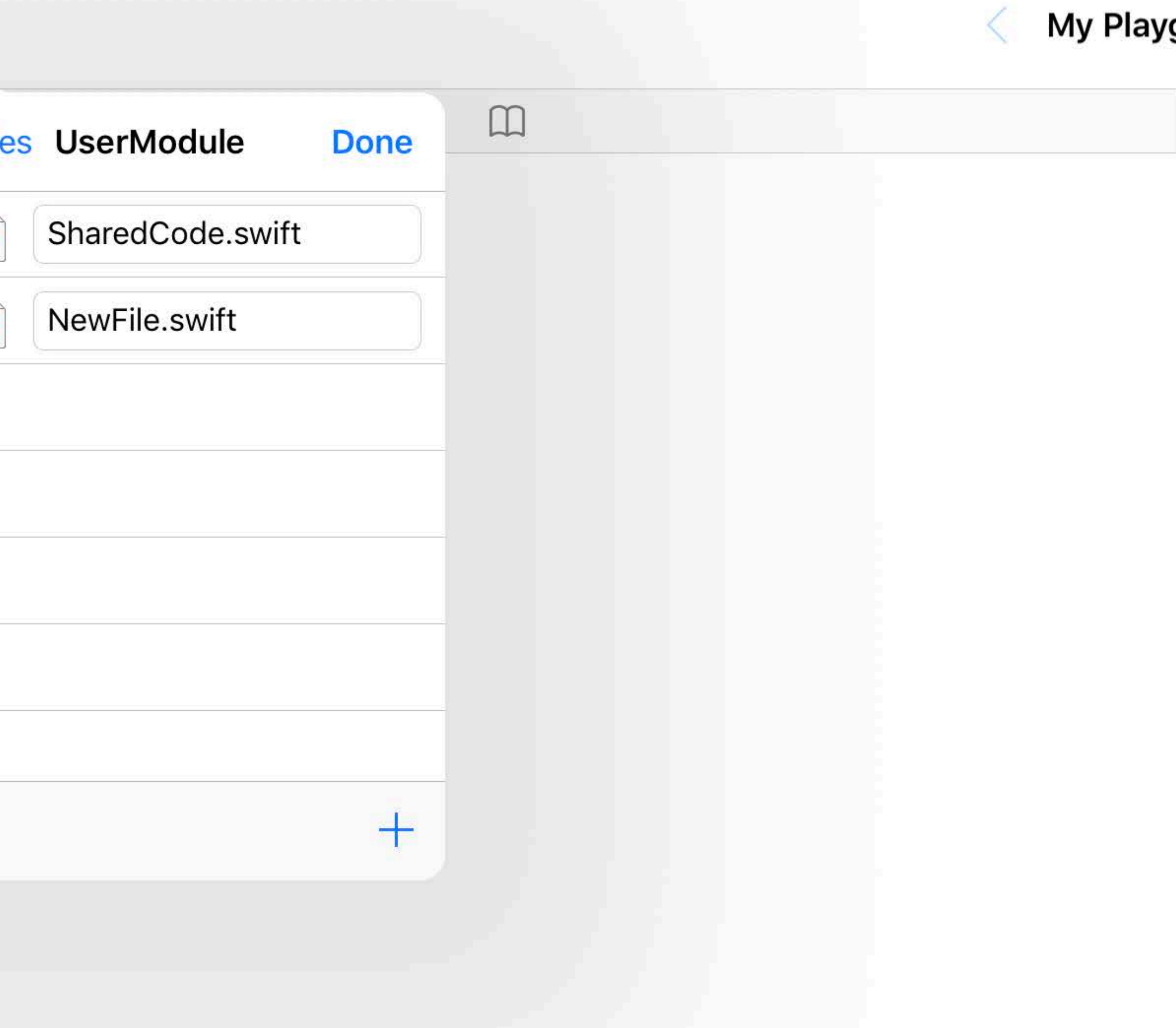

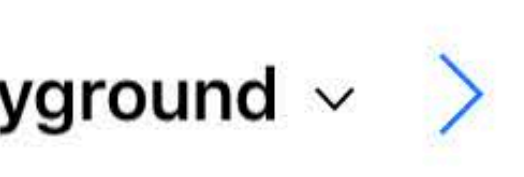

 $\bullet$ 

**NewFile** 

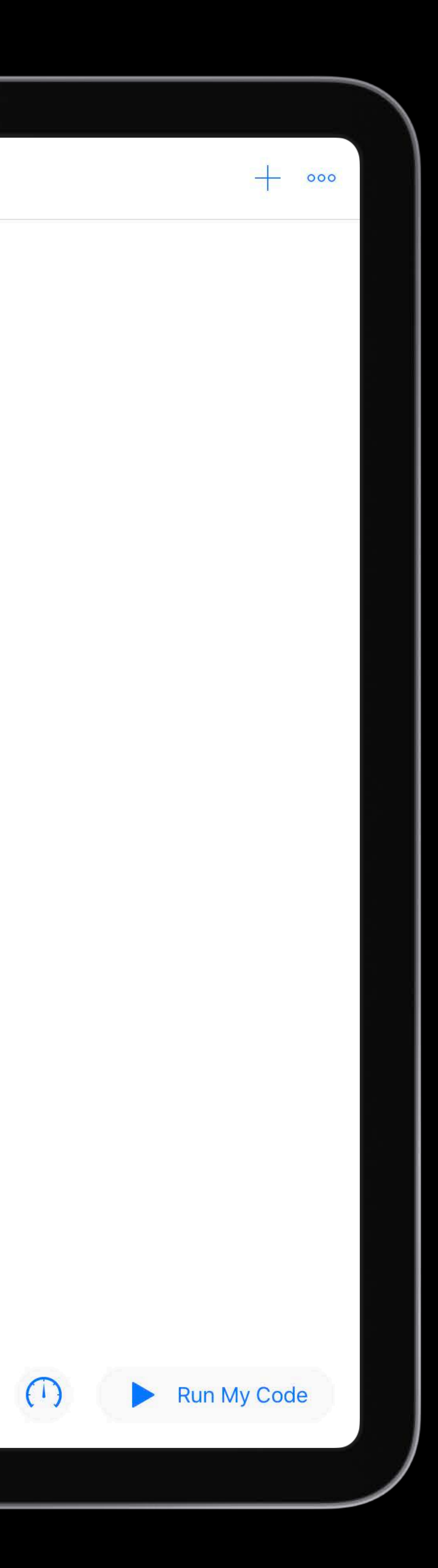

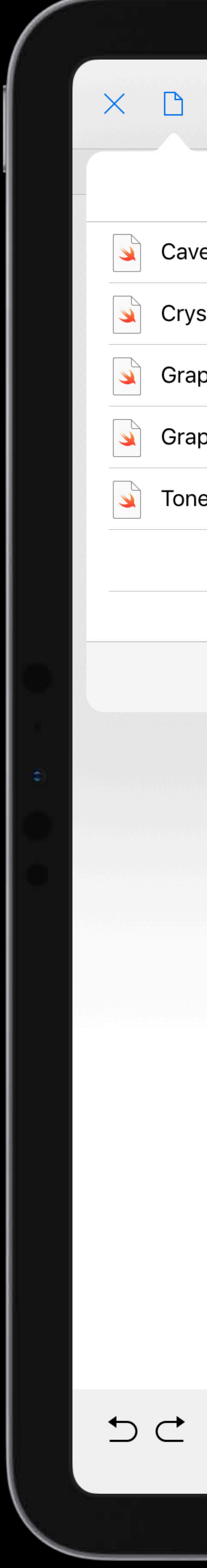

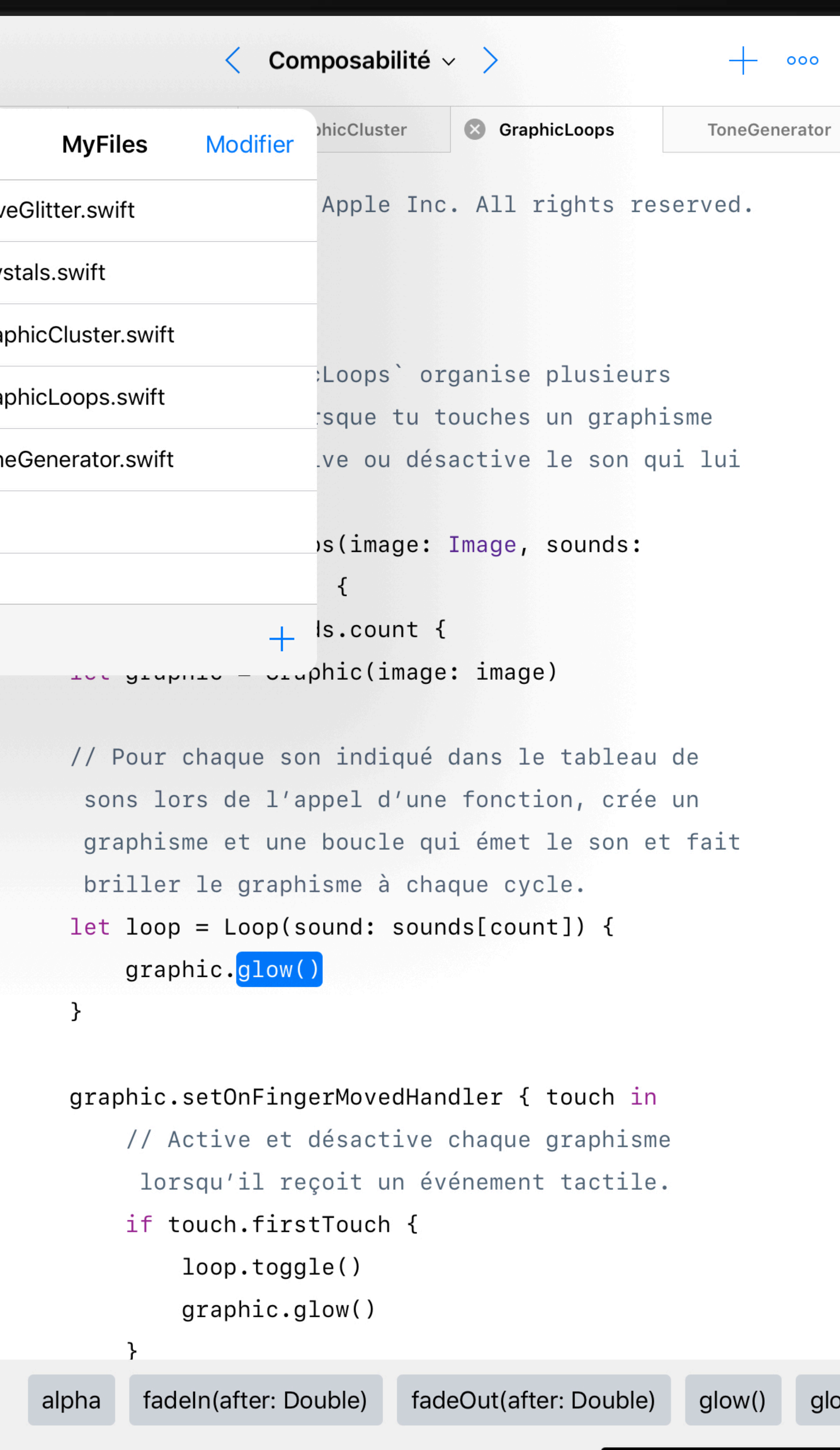

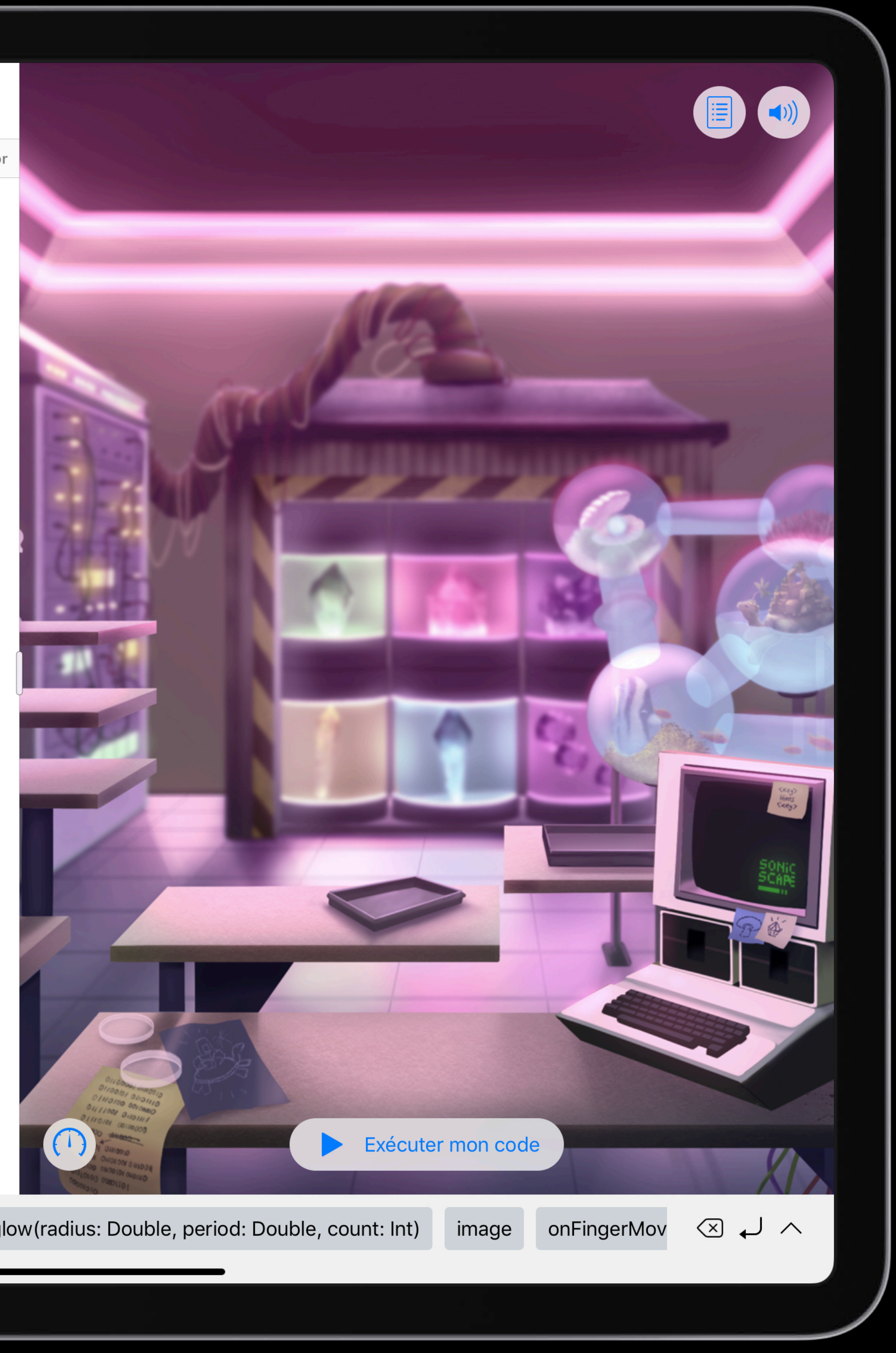
## Joy Forbes, Developer Education Engineer

# **New for Authors**

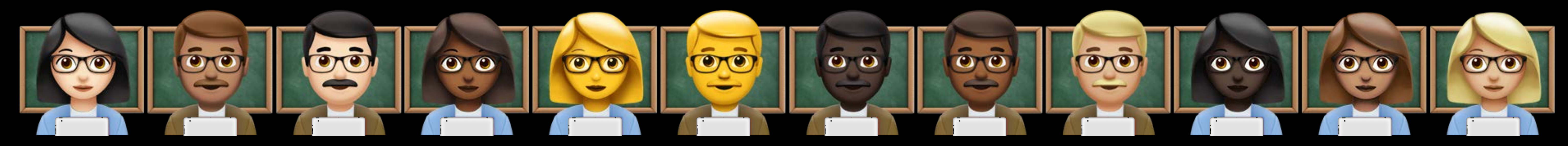

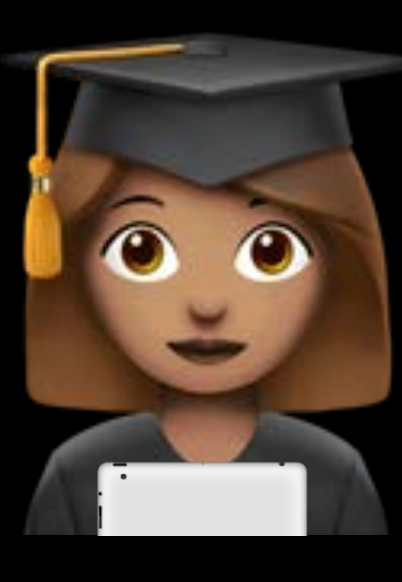

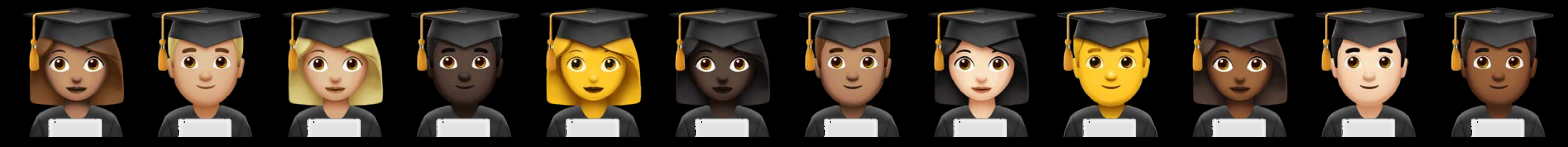

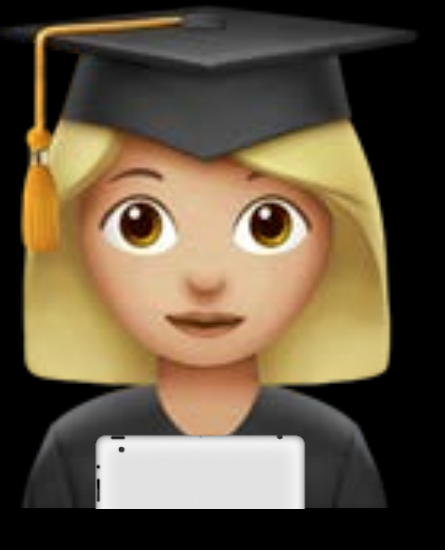

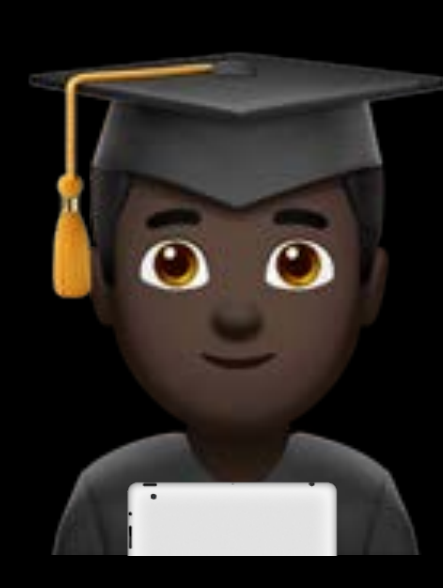

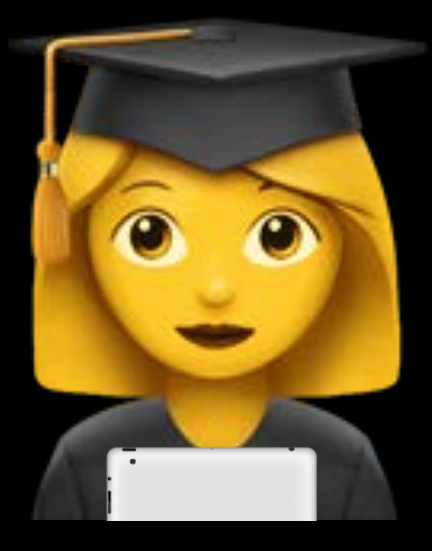

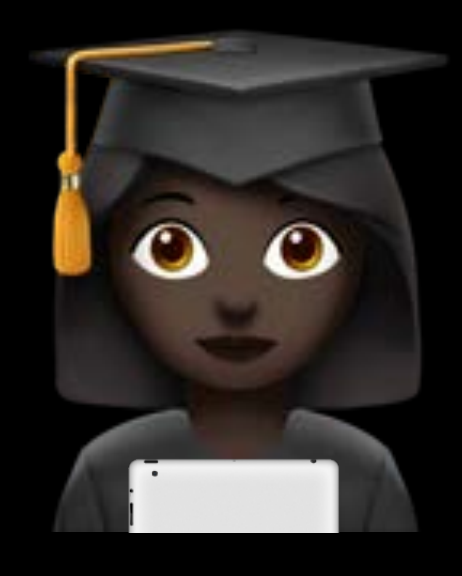

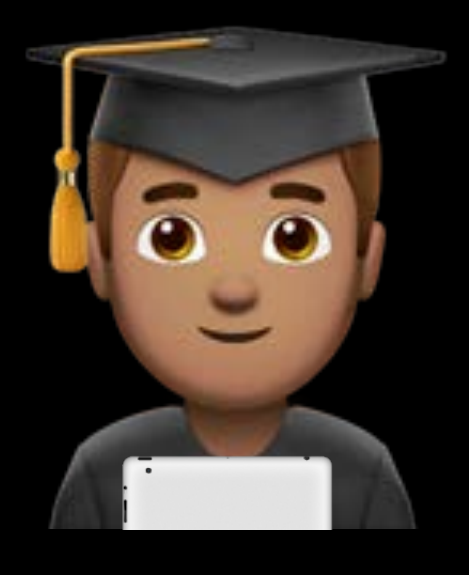

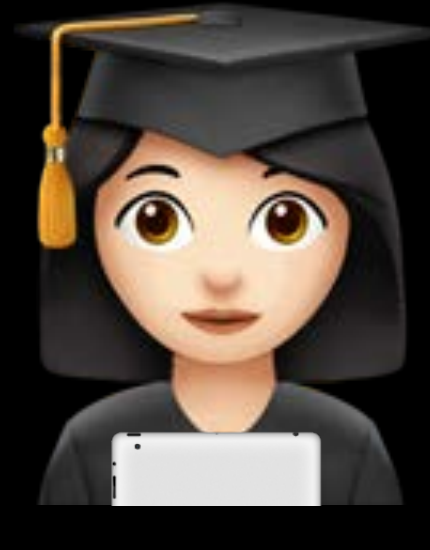

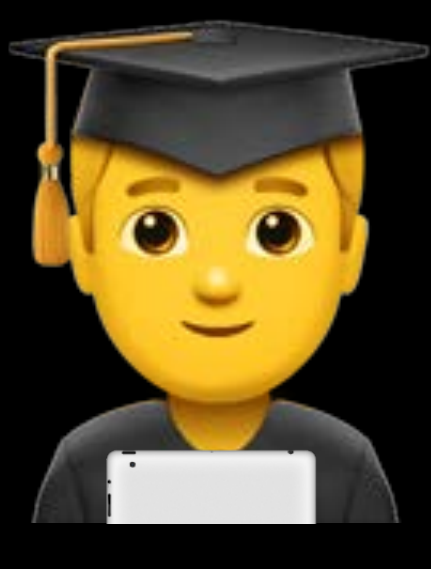

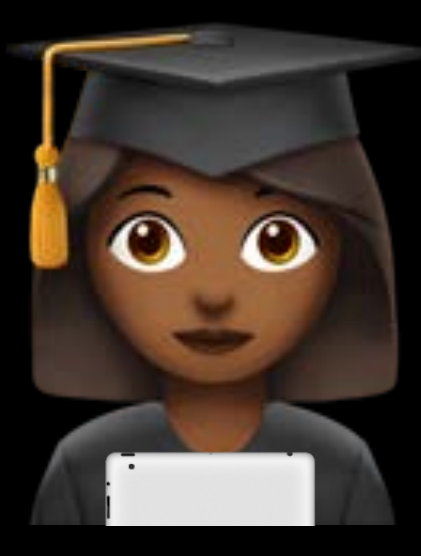

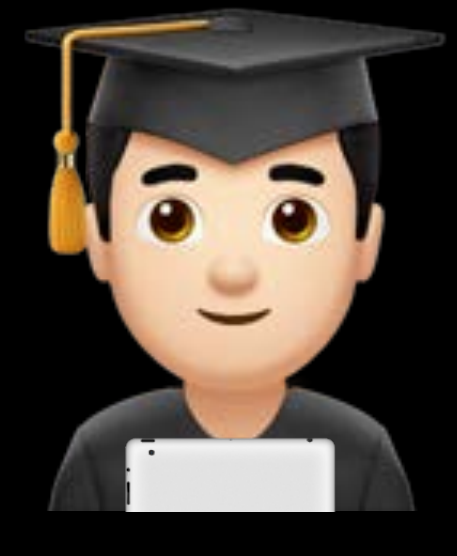

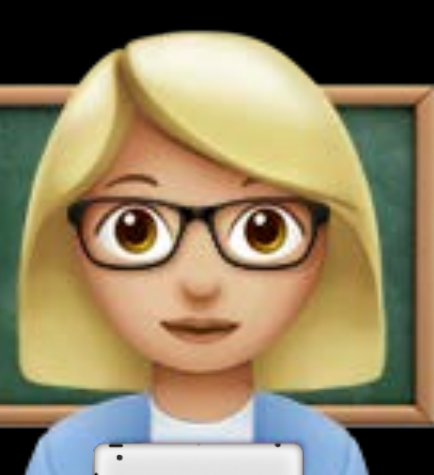

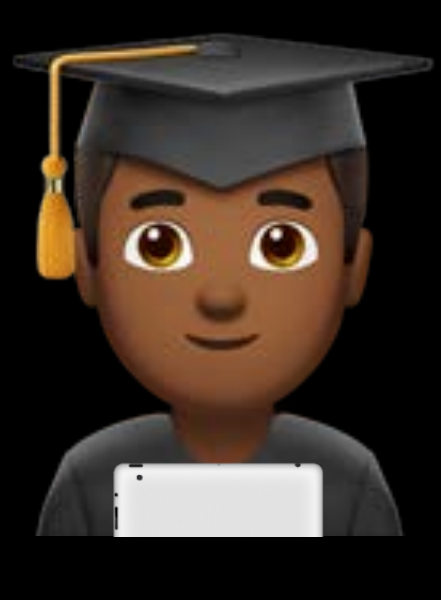

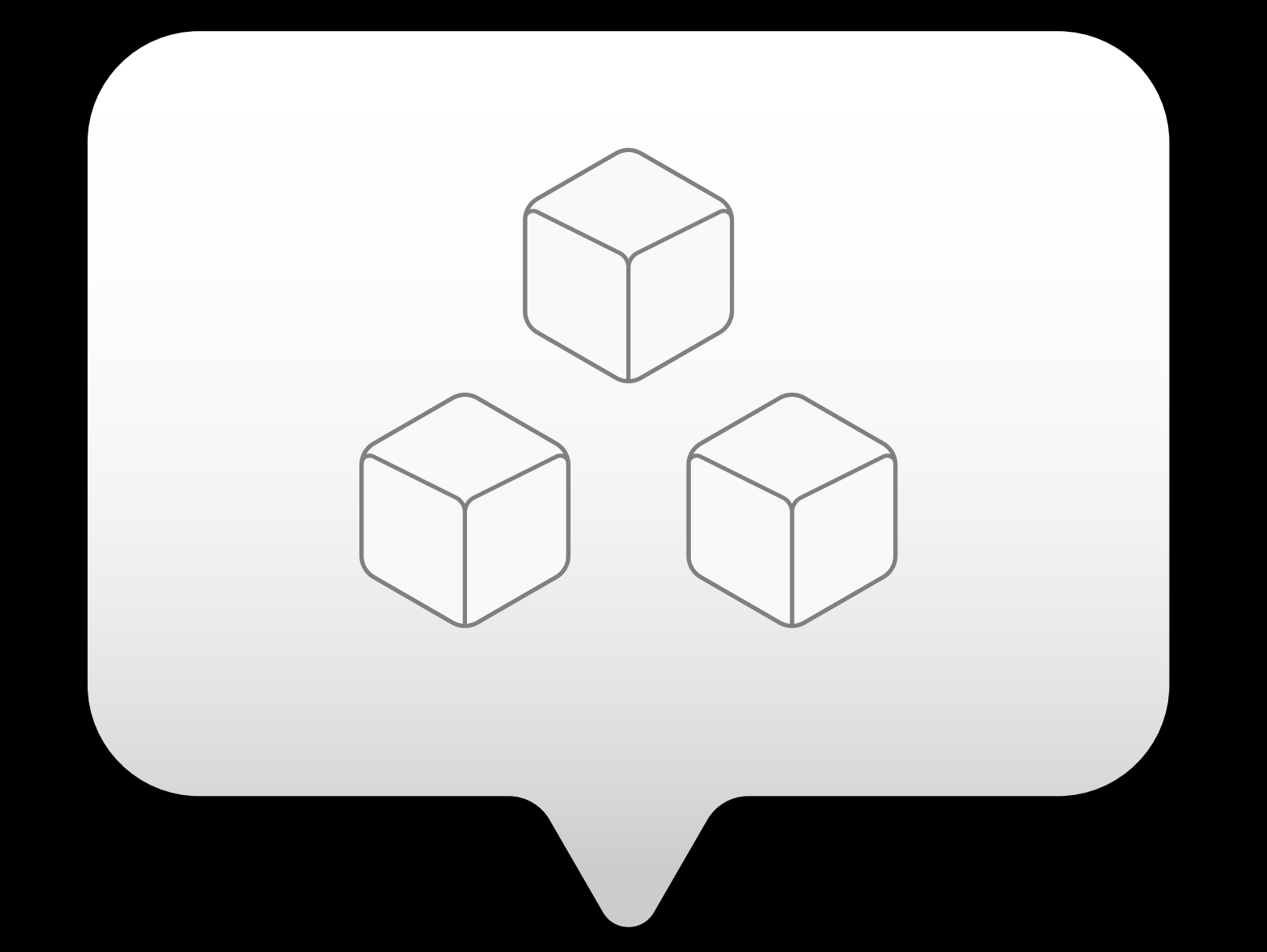

## Module Mode

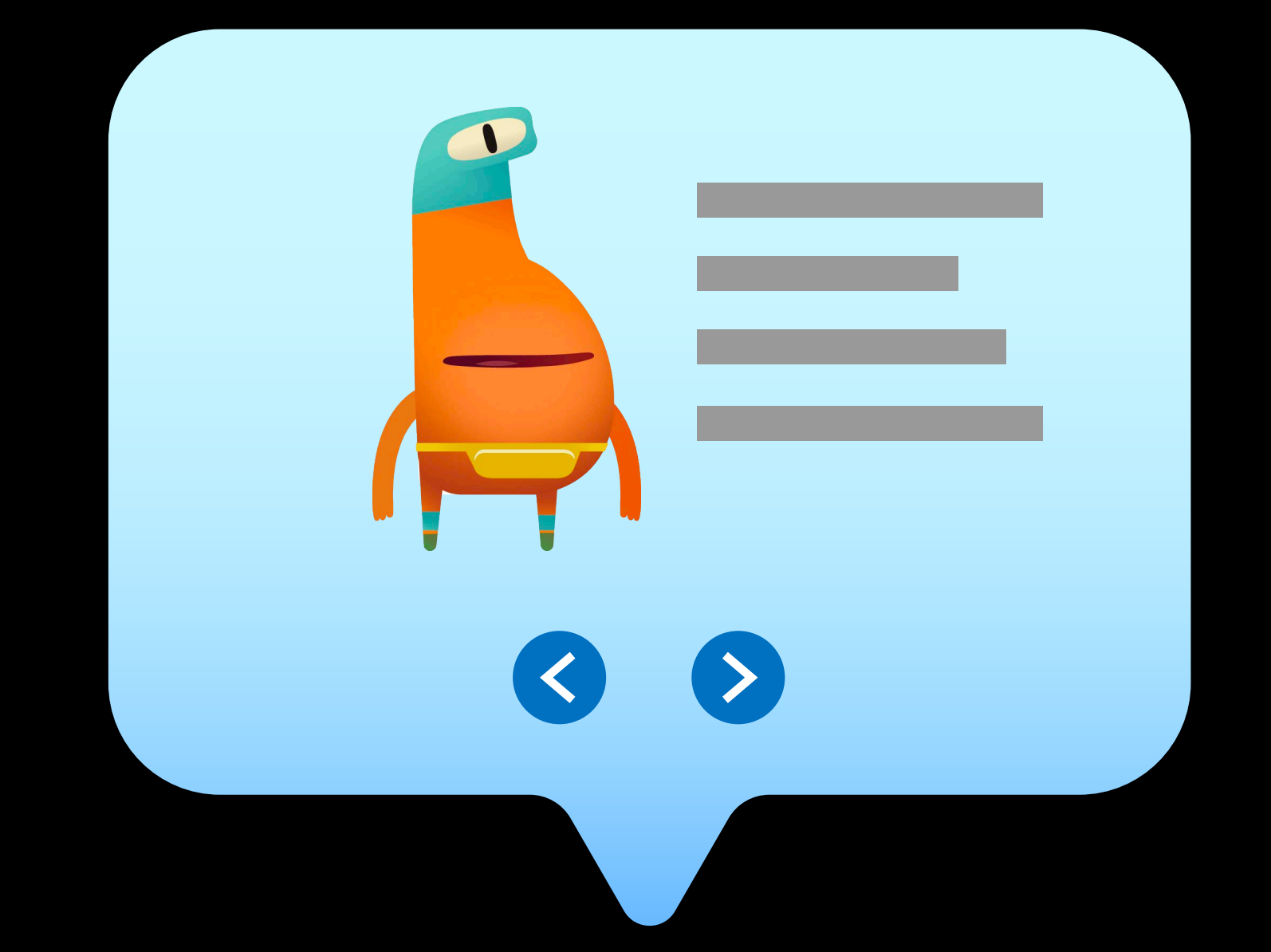

## Swift Cutscenes

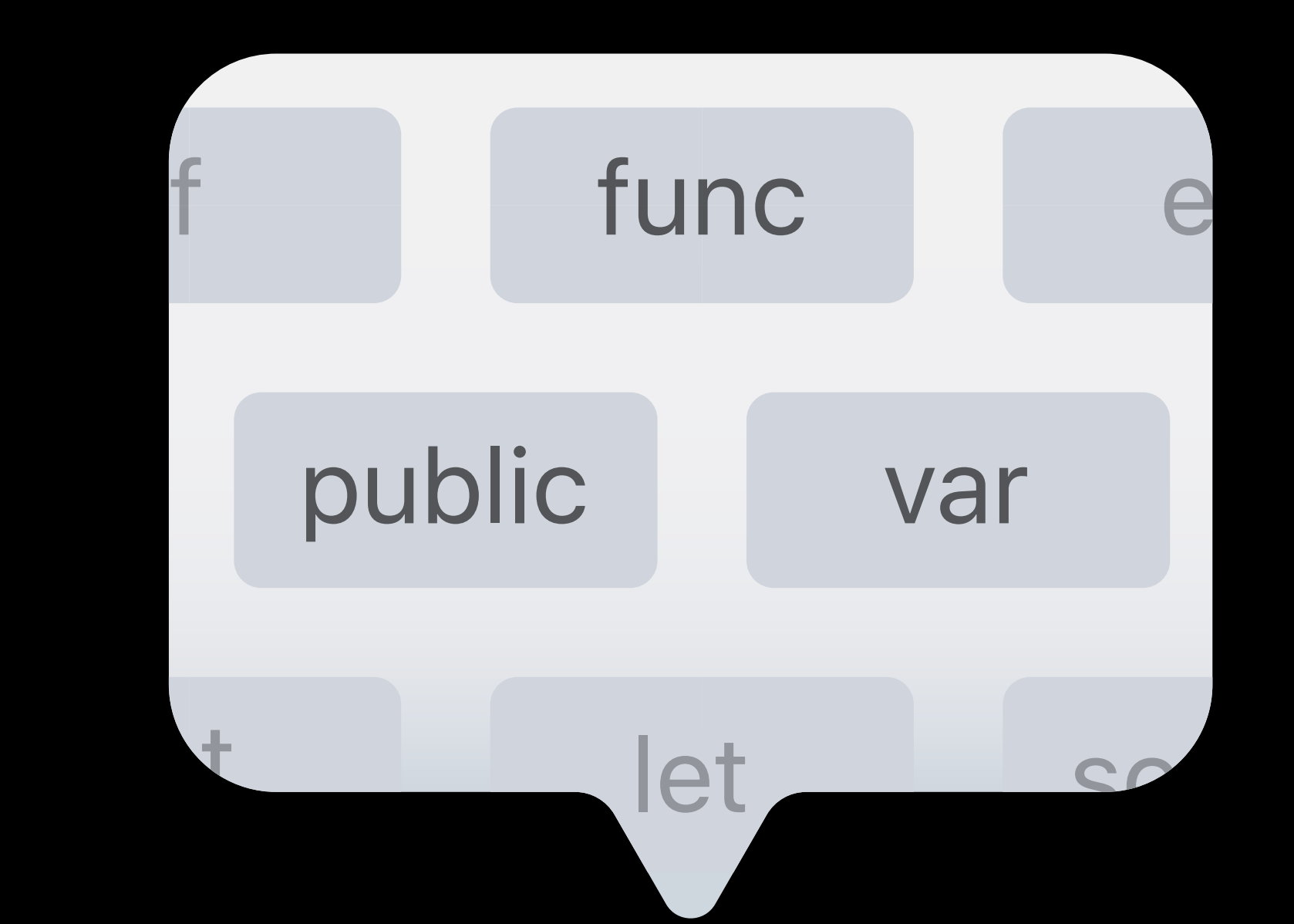

## **Code Completion**

//Código //Code  $1/\Box$ 

Localized Code Comments

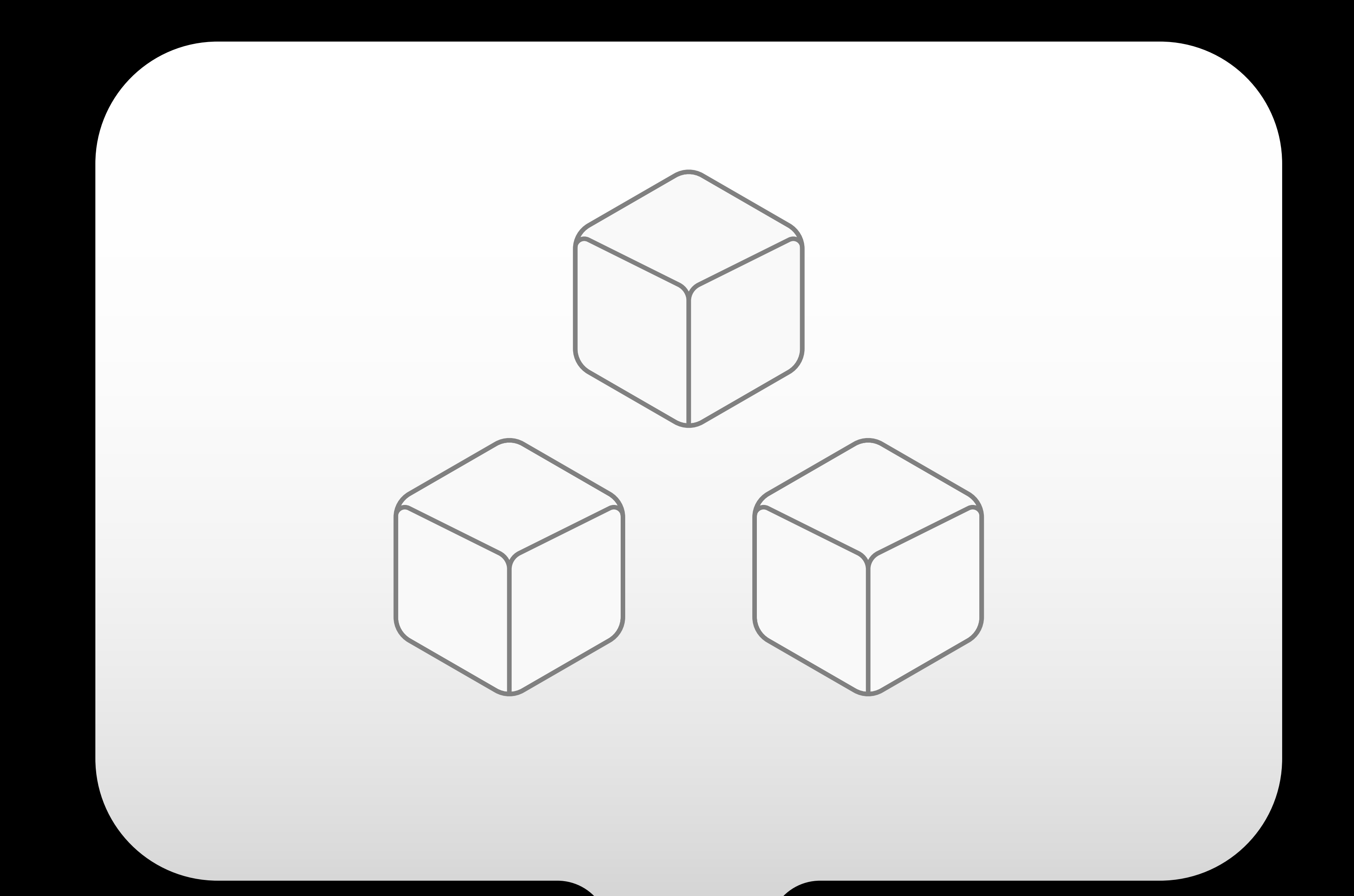

# Module Mode

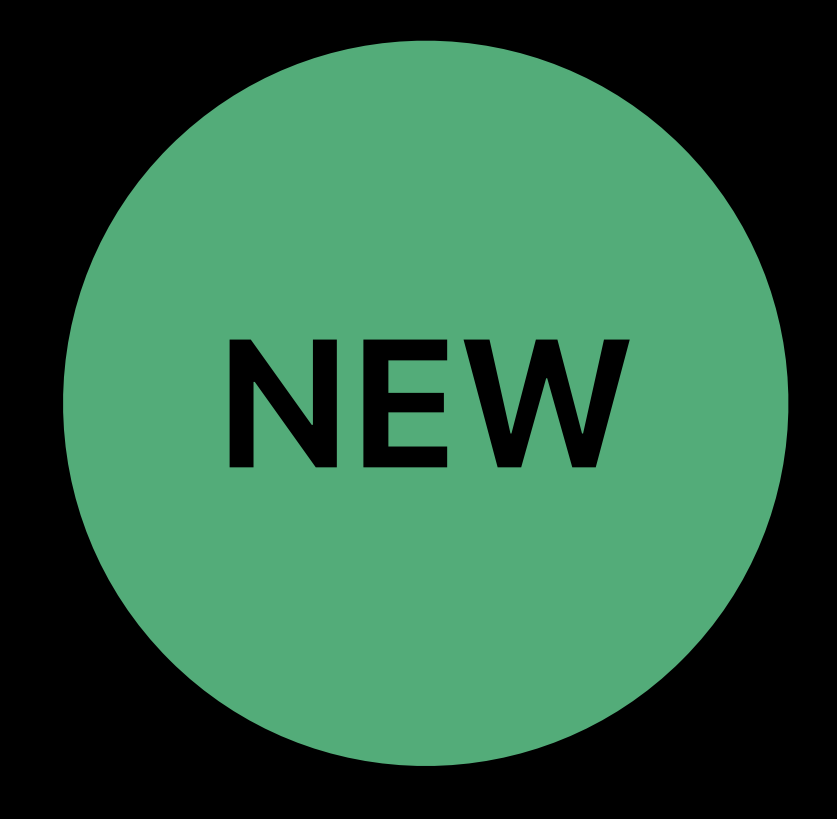

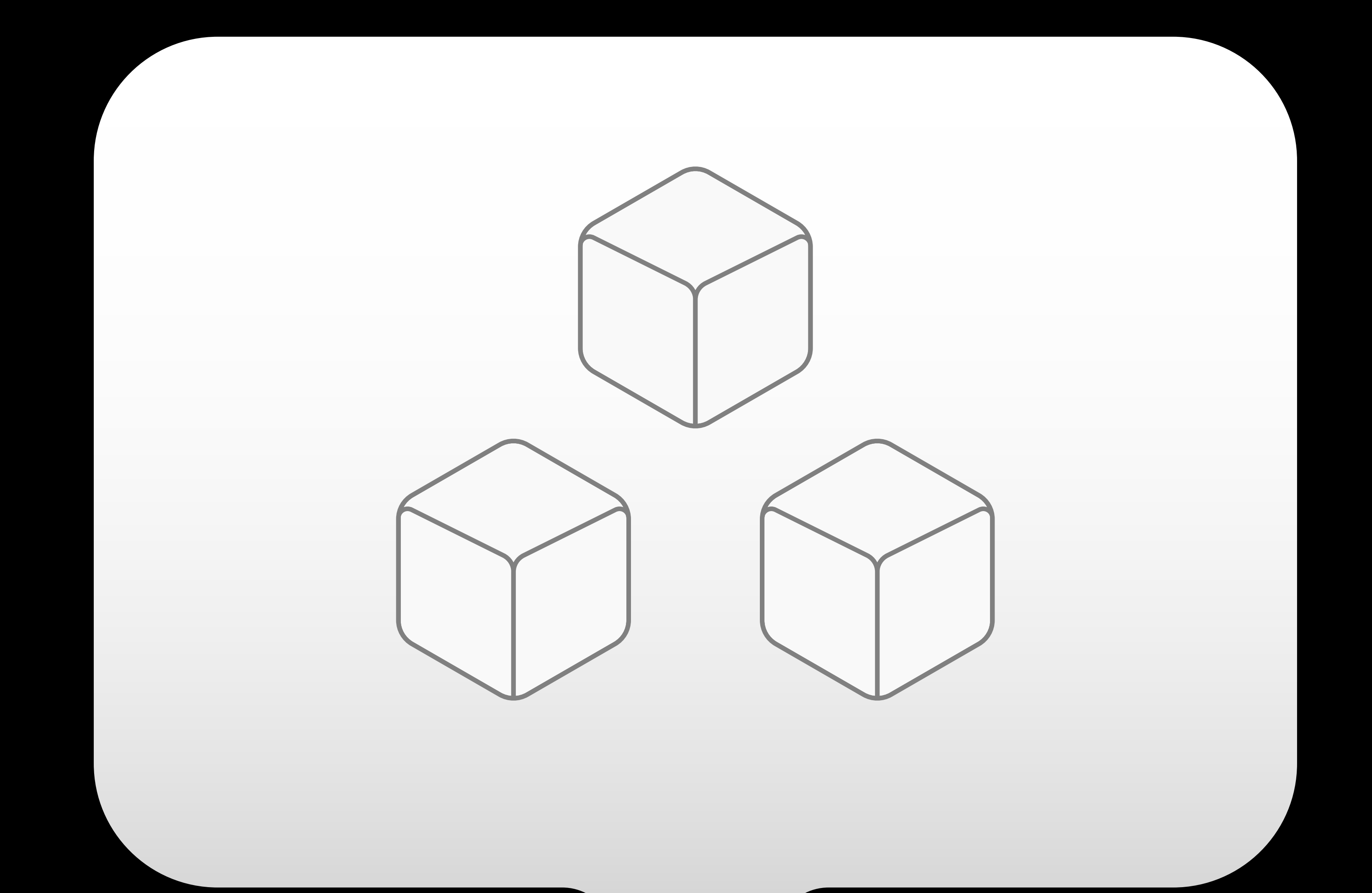

# Module Mode None, Limited, and Full

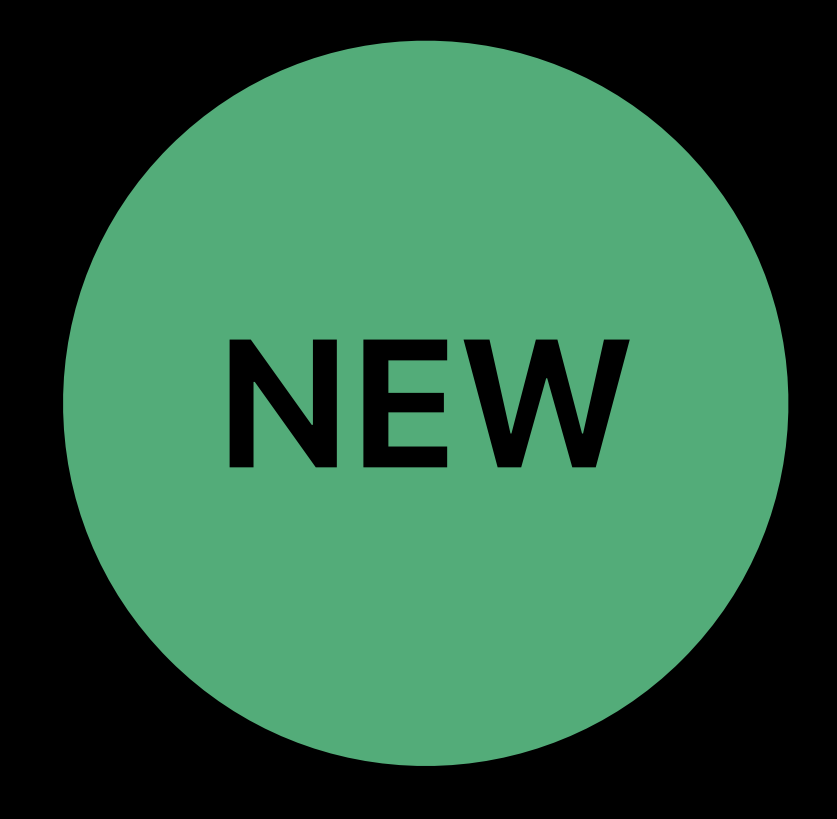

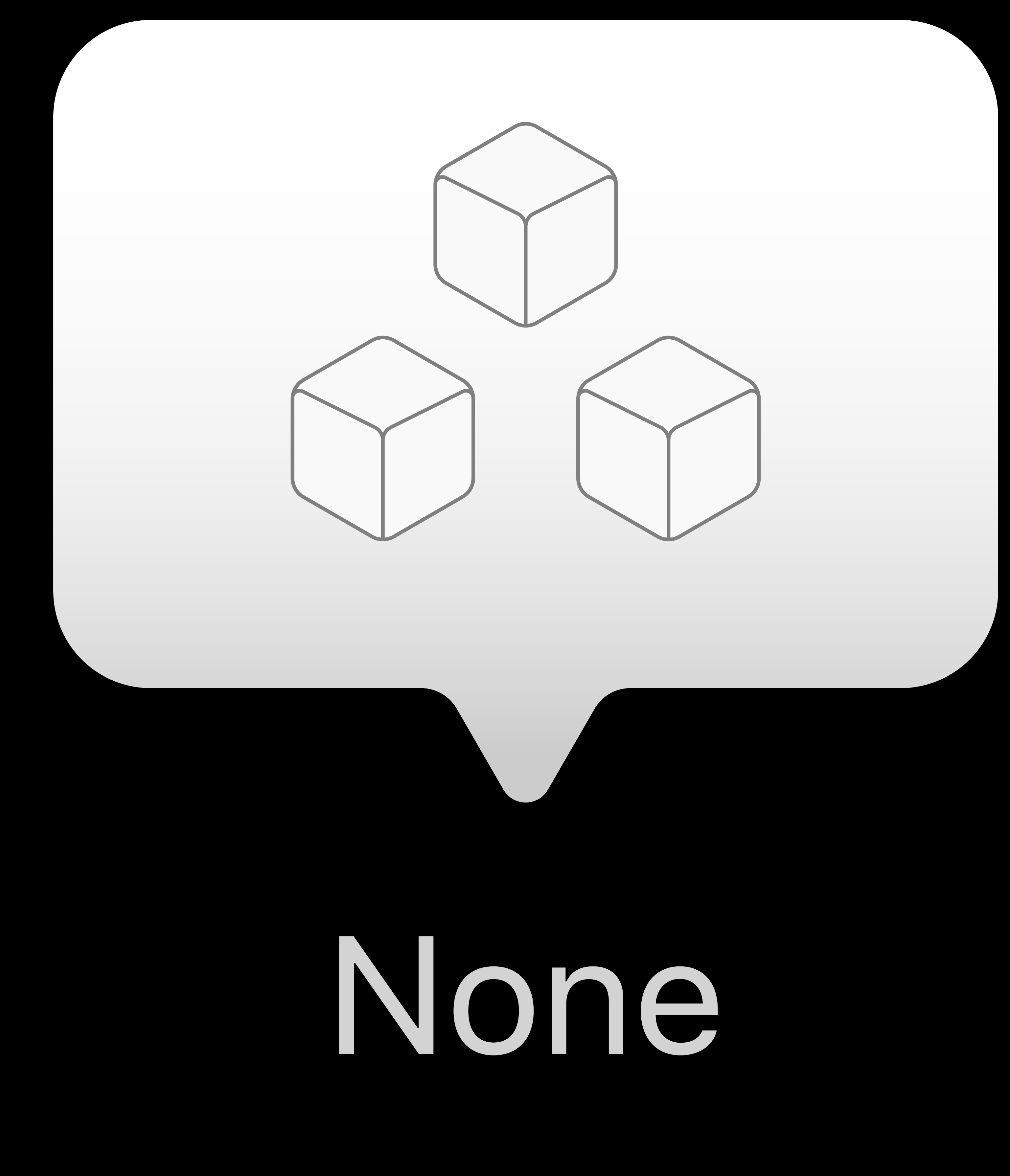

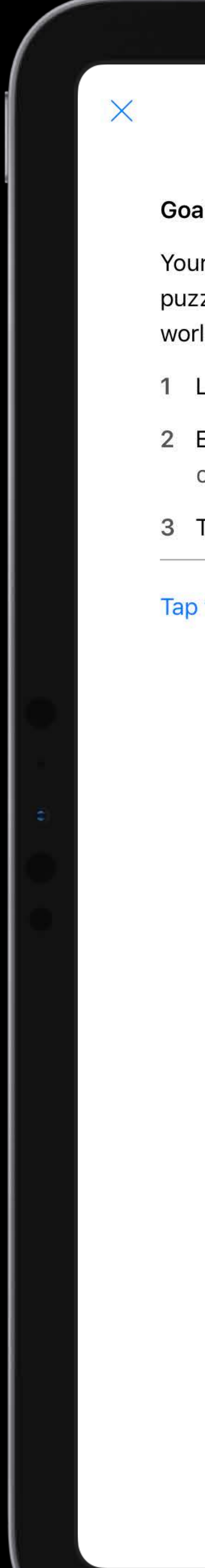

**Issuing Commands**  $\sim$  $\geq$ 

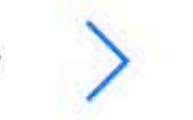

Goal: Use Swift commands to tell Byte to move and collect a gem.

Your character, Byte, loves to collect gems but can't do it alone. In this first puzzle, you'll need to write Swift commands to move Byte across the puzzle world to collect a gem.

Look for the gem in the puzzle world.

2 Enter the correct combination of the move Forward () and collectGem() commands.

3 Tap Run My Code.

Tap to enter code

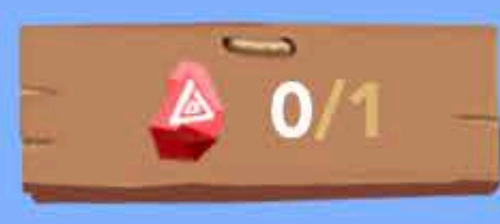

 $+$  000

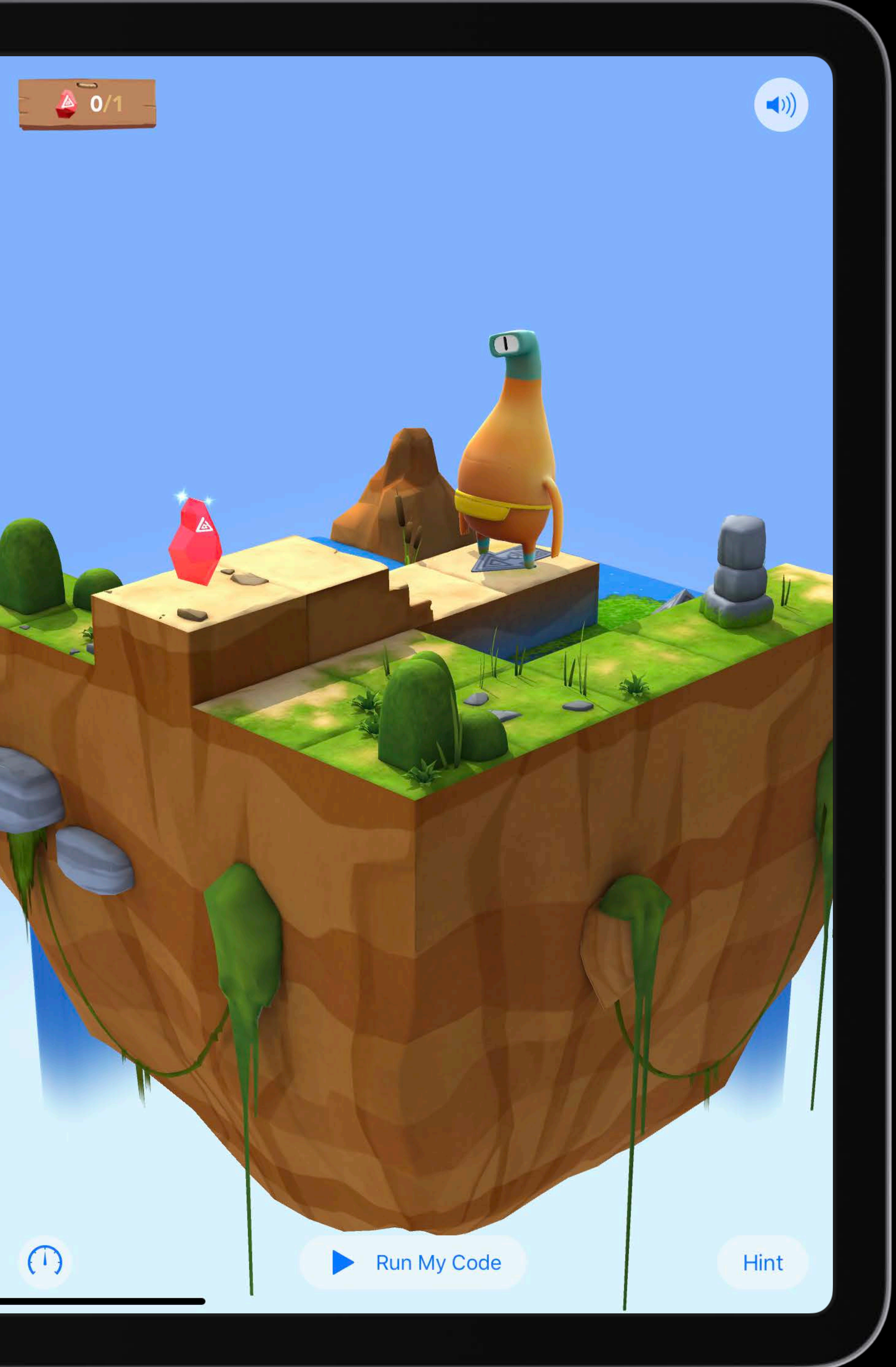

# PlaygroundBook Contents Modules Utilities.playgroundmodule Sources Math.swift **SWIFT**

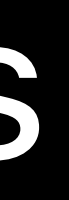

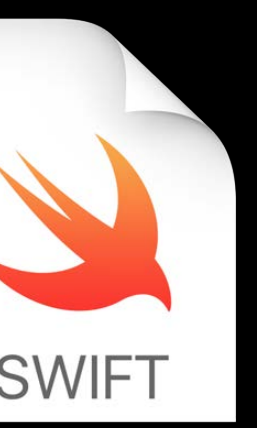

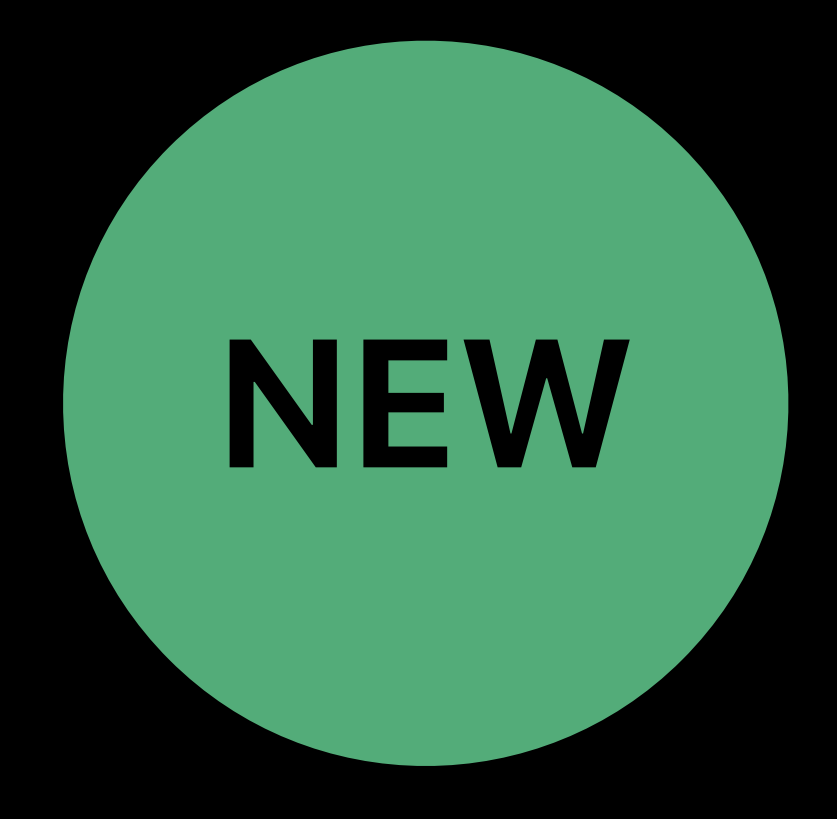

## PlaygroundBook Contents Modules Utilities.playgroundmodule Sources Math.swift SWIFT

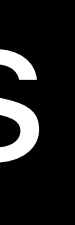

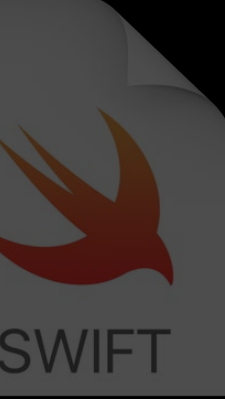

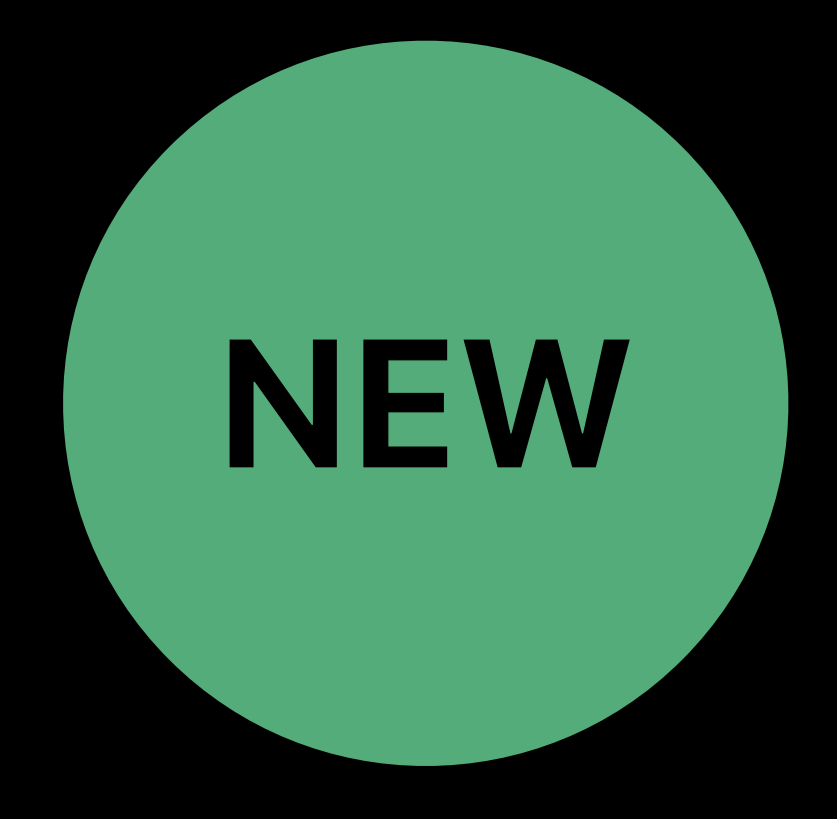

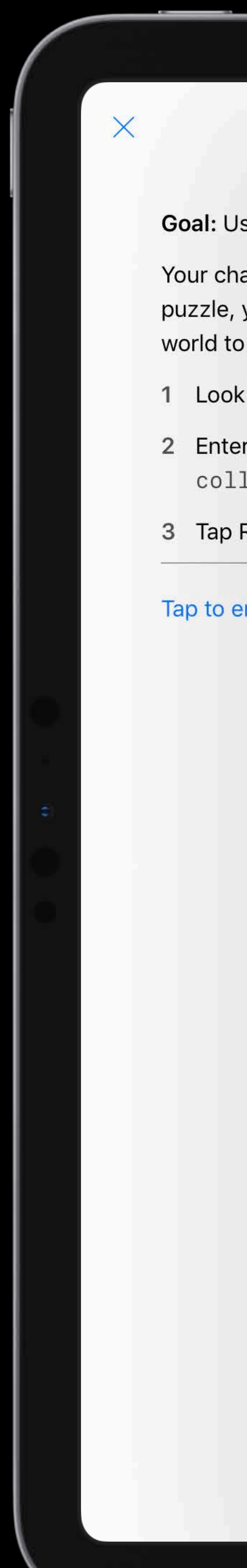

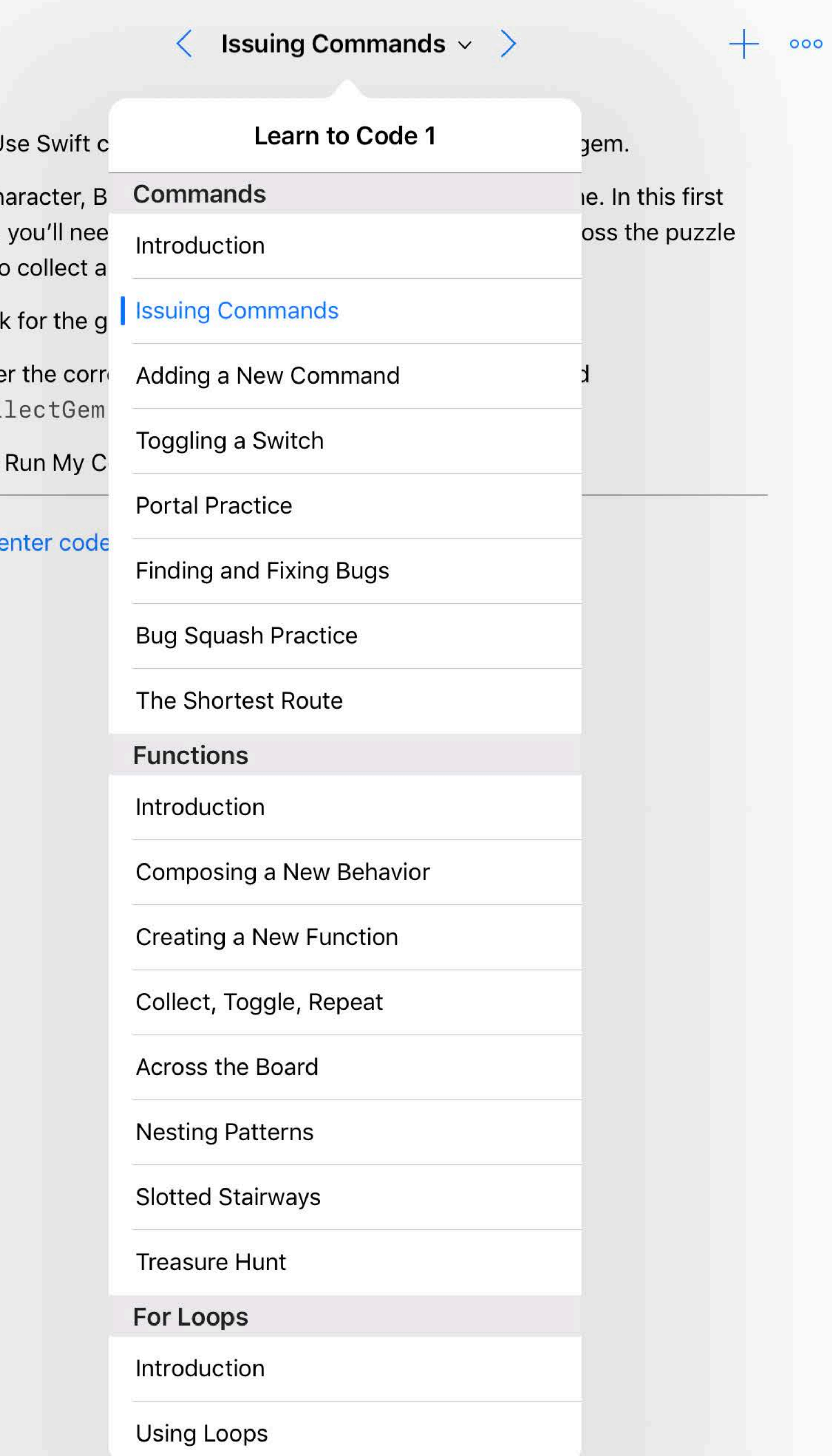

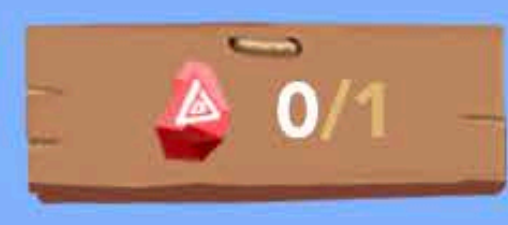

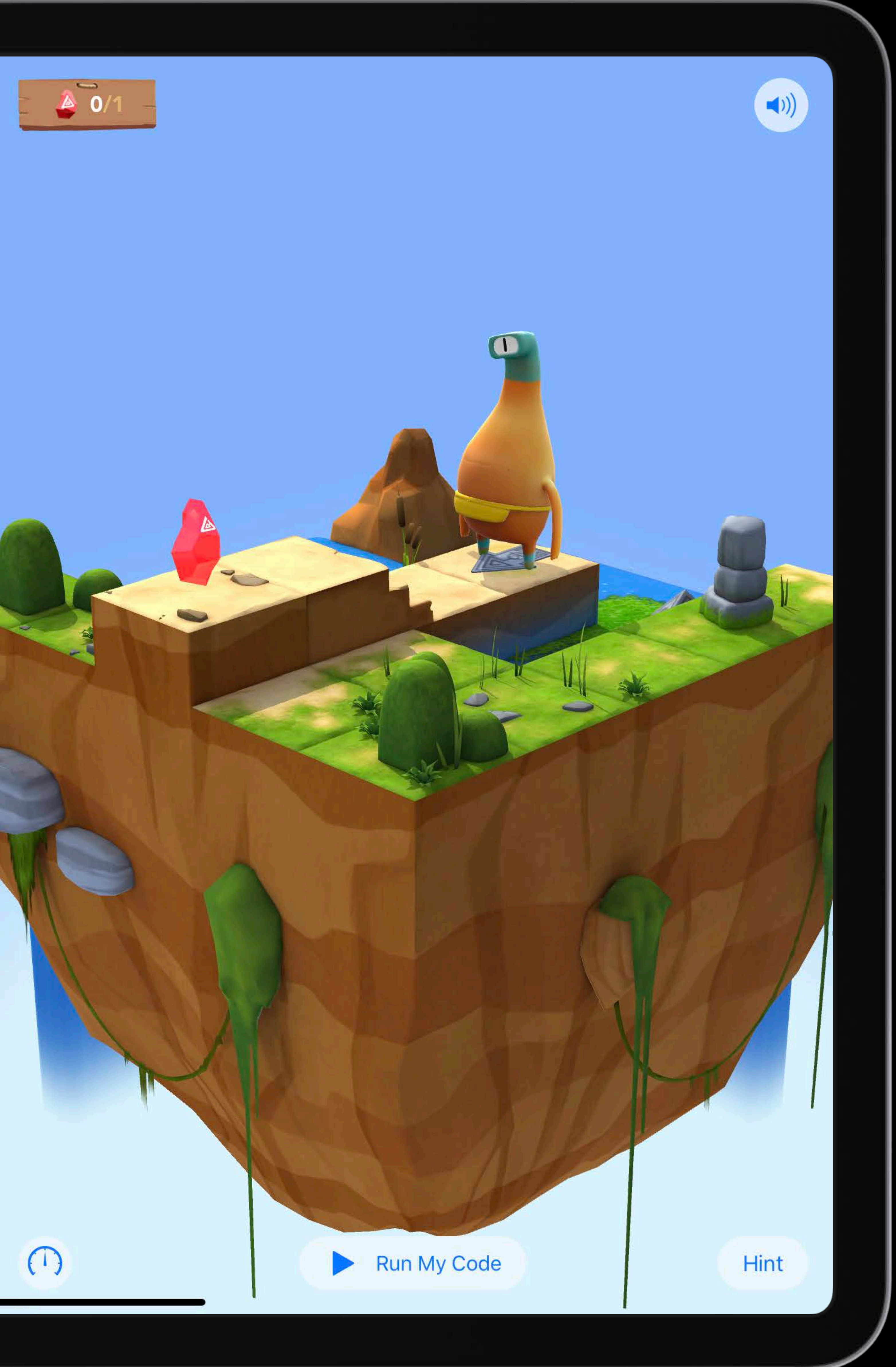

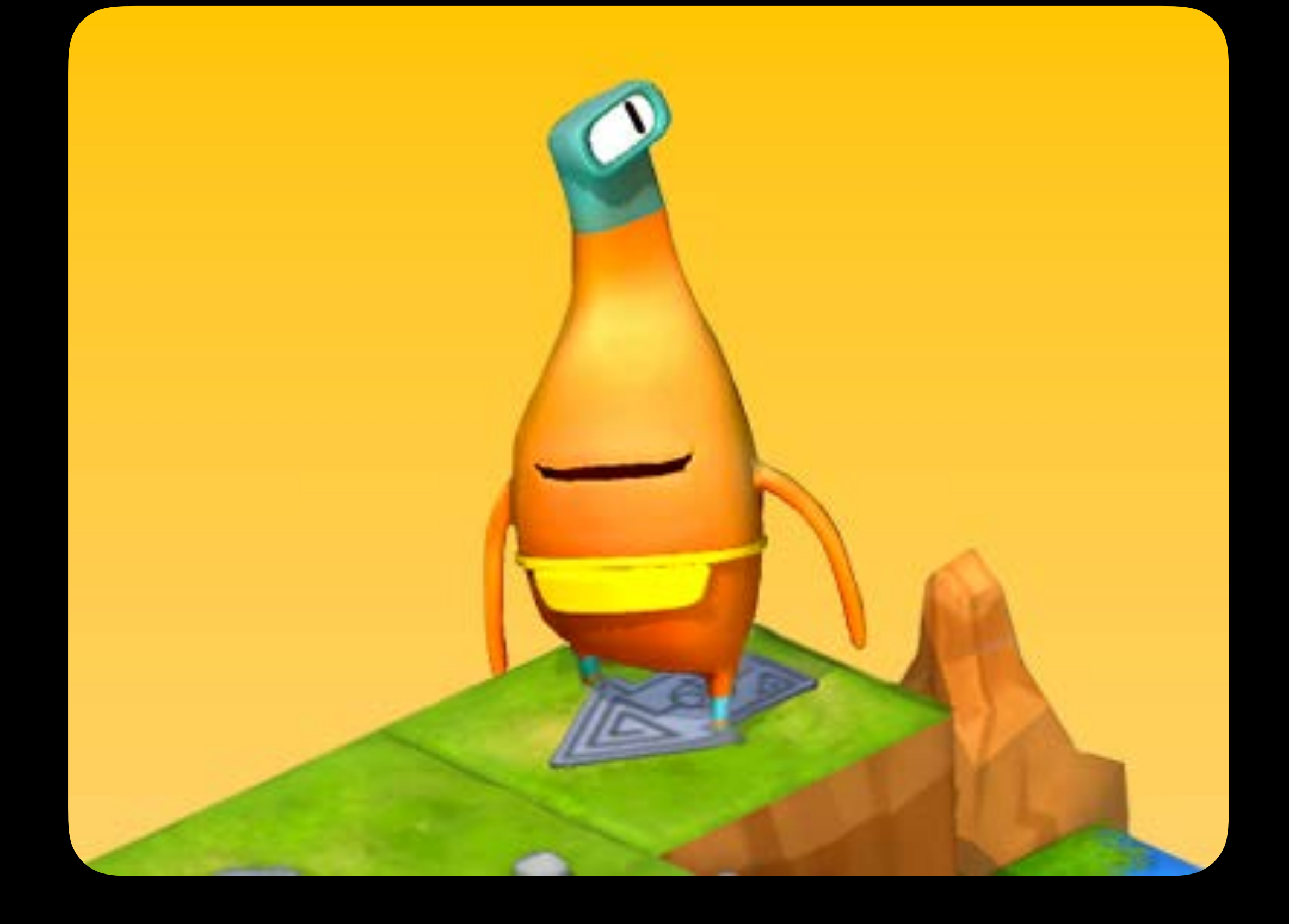

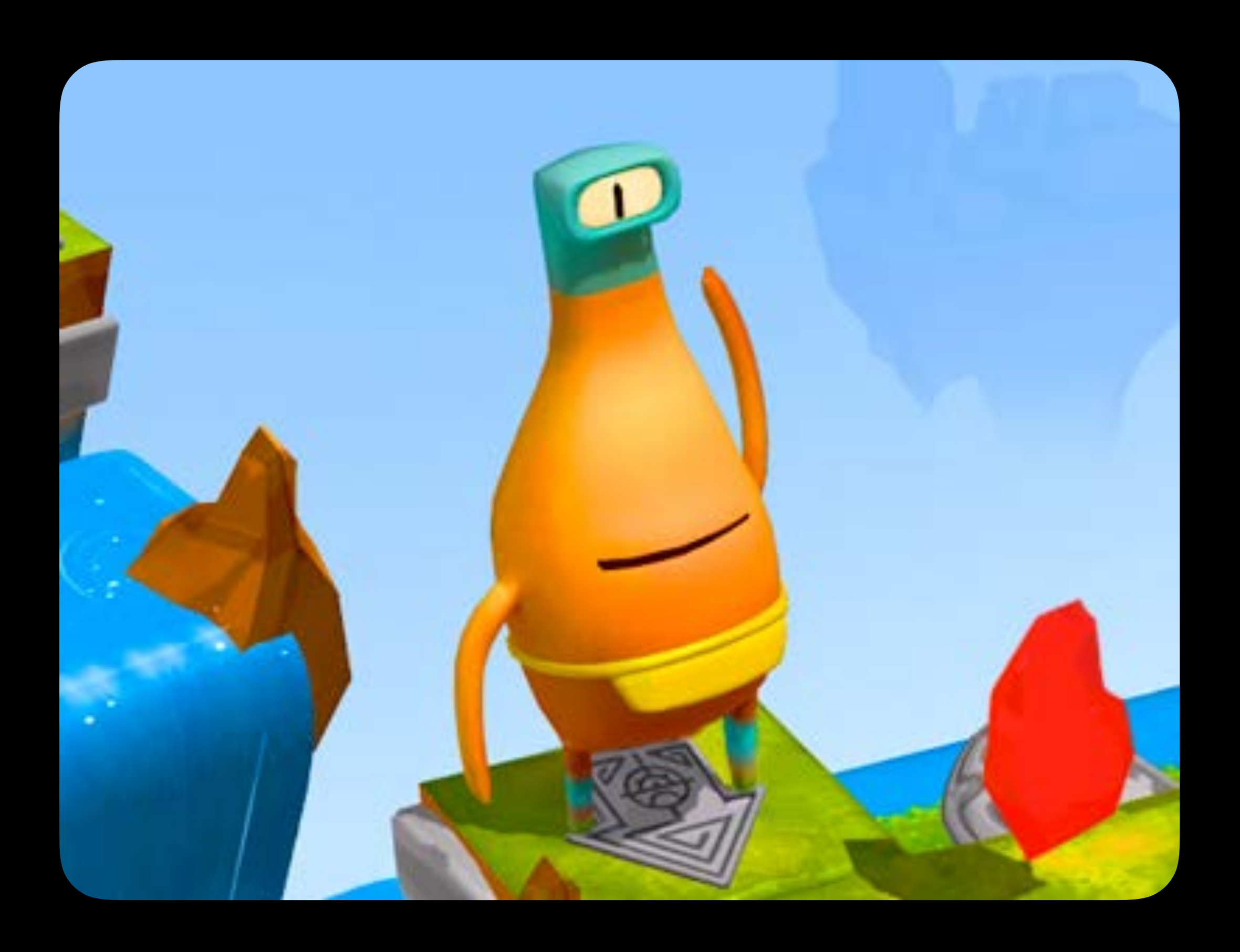

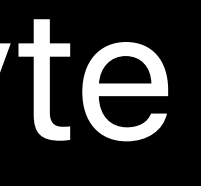

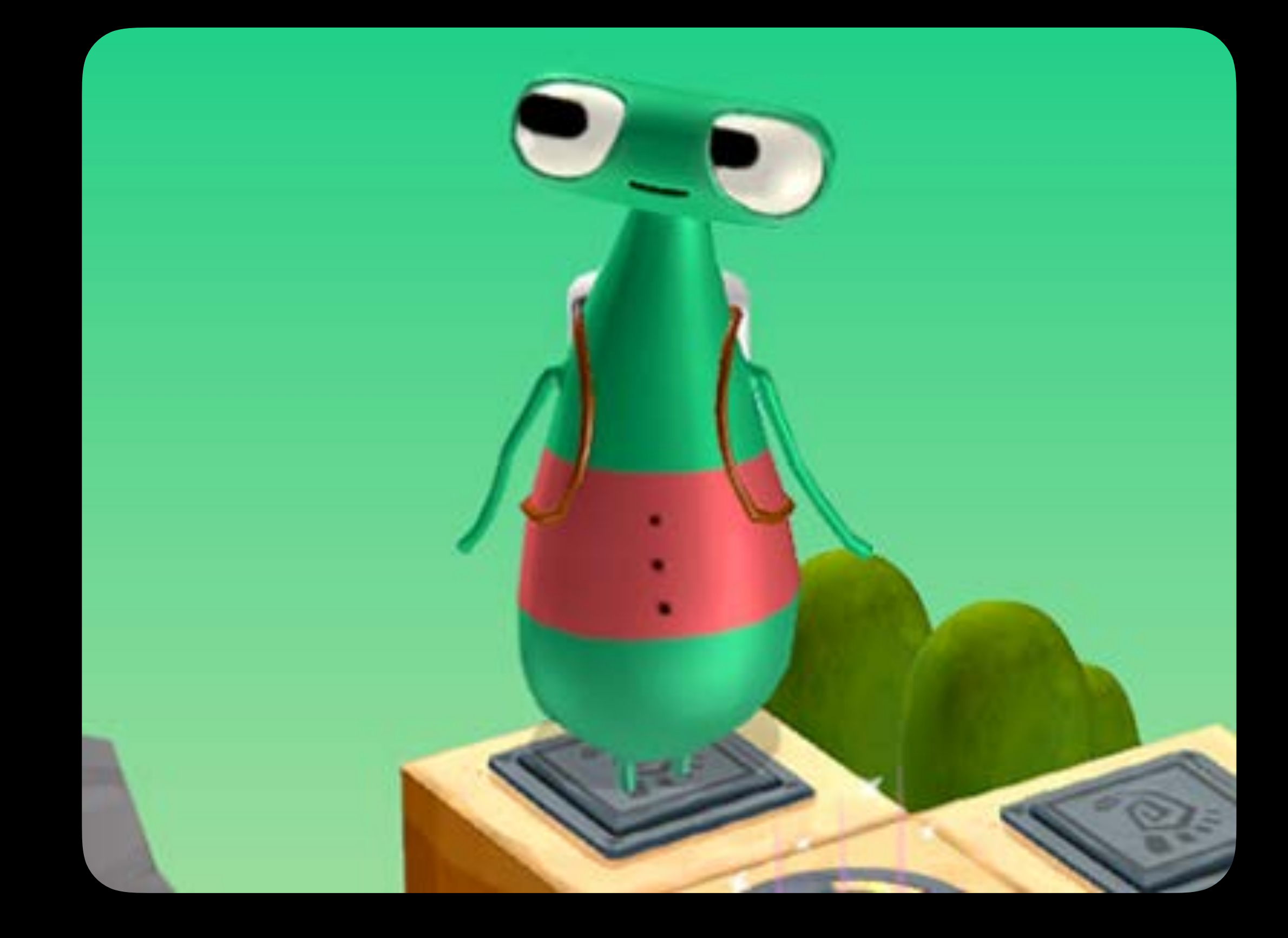

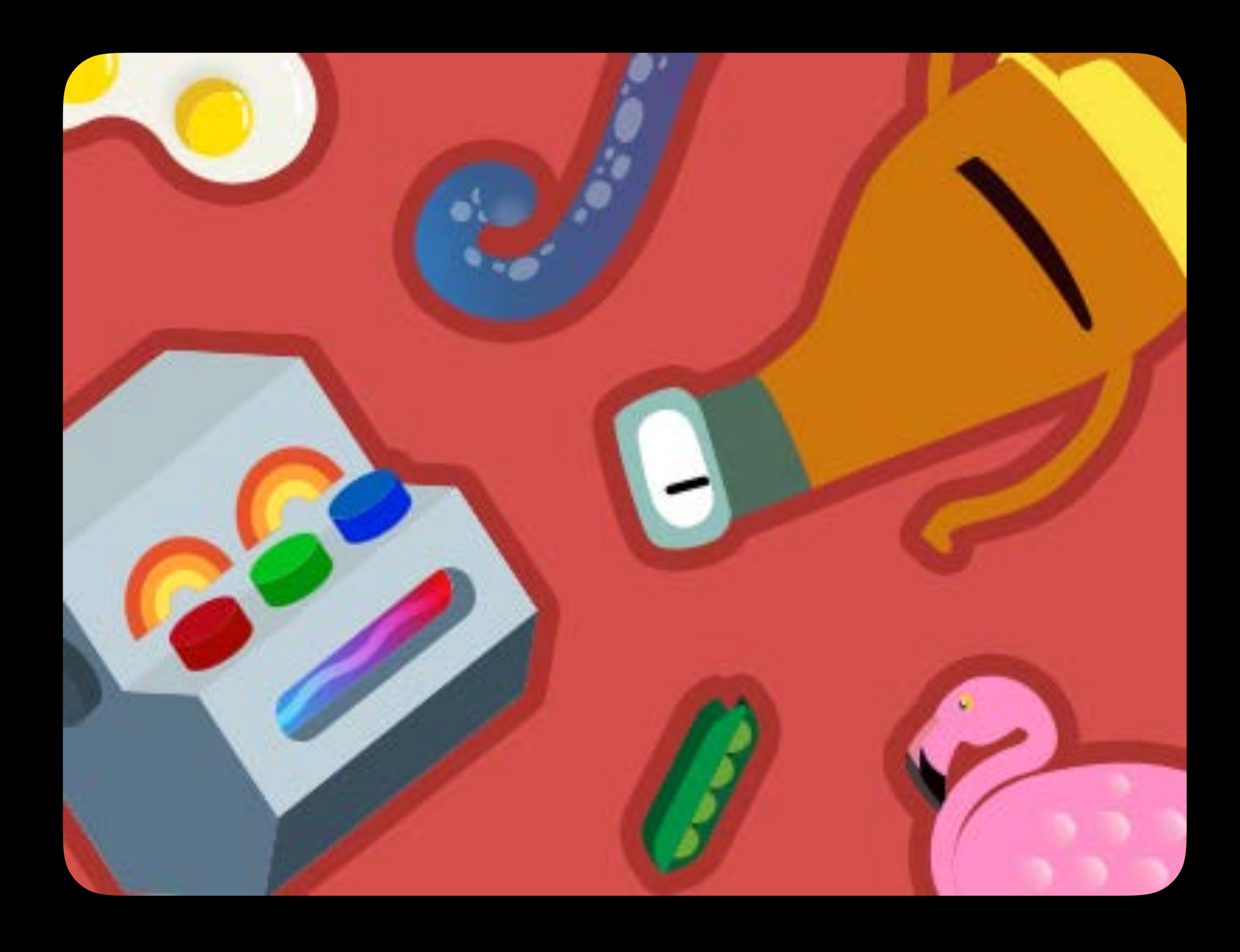

## Hello Byte Code Machine Sensor Arcade

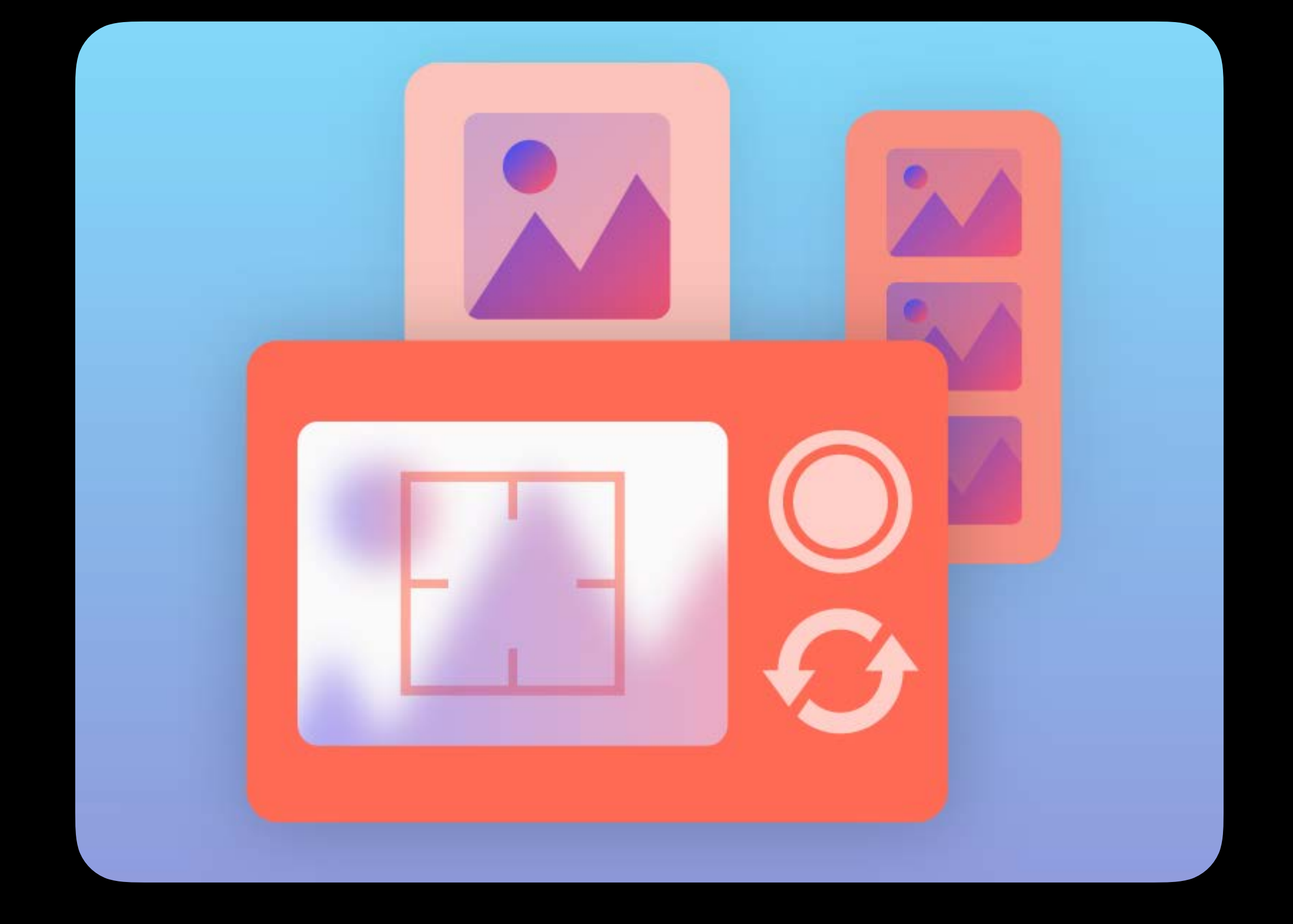

## Learn to Code 1 Learn to Code 2 Lights, Camera, Code

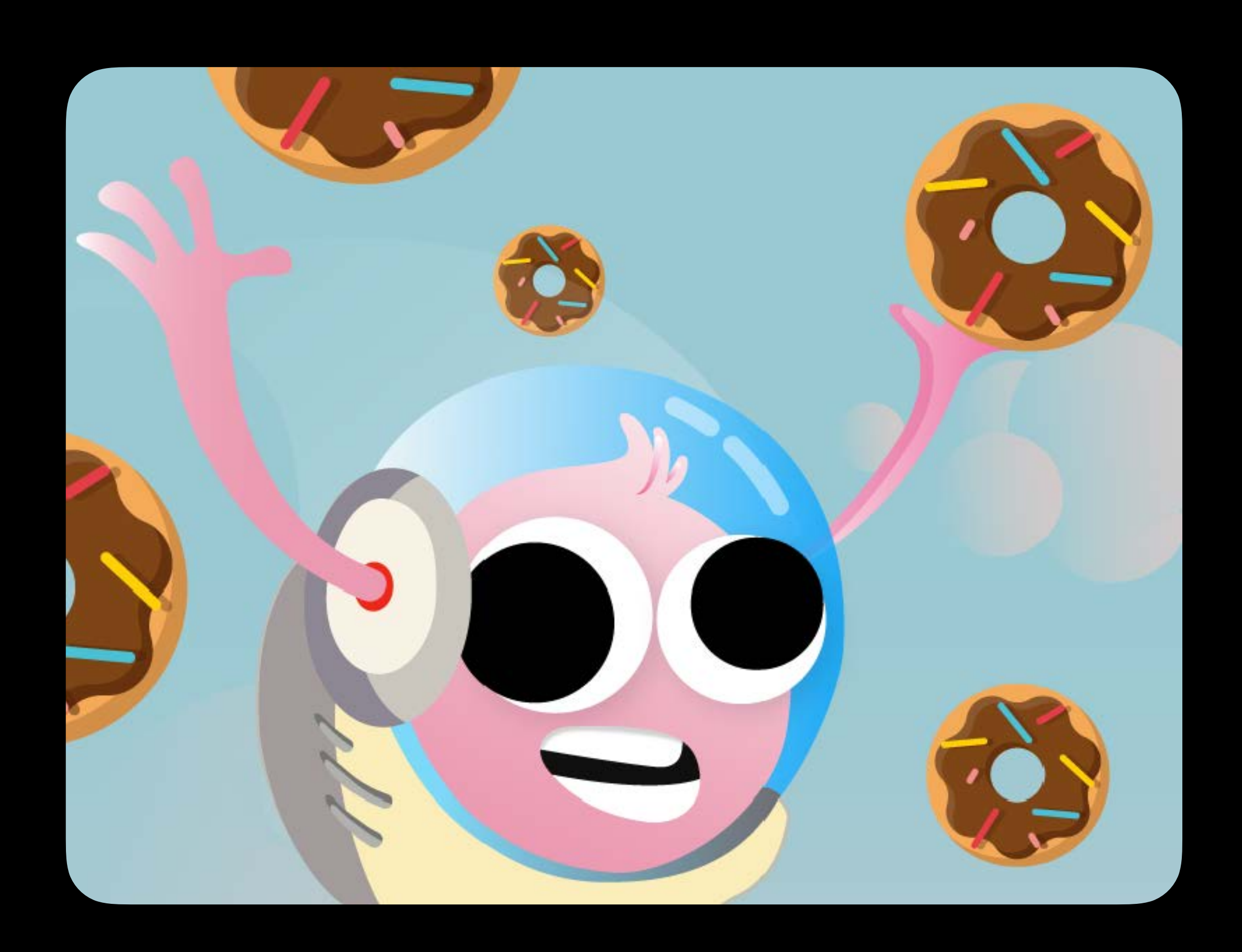

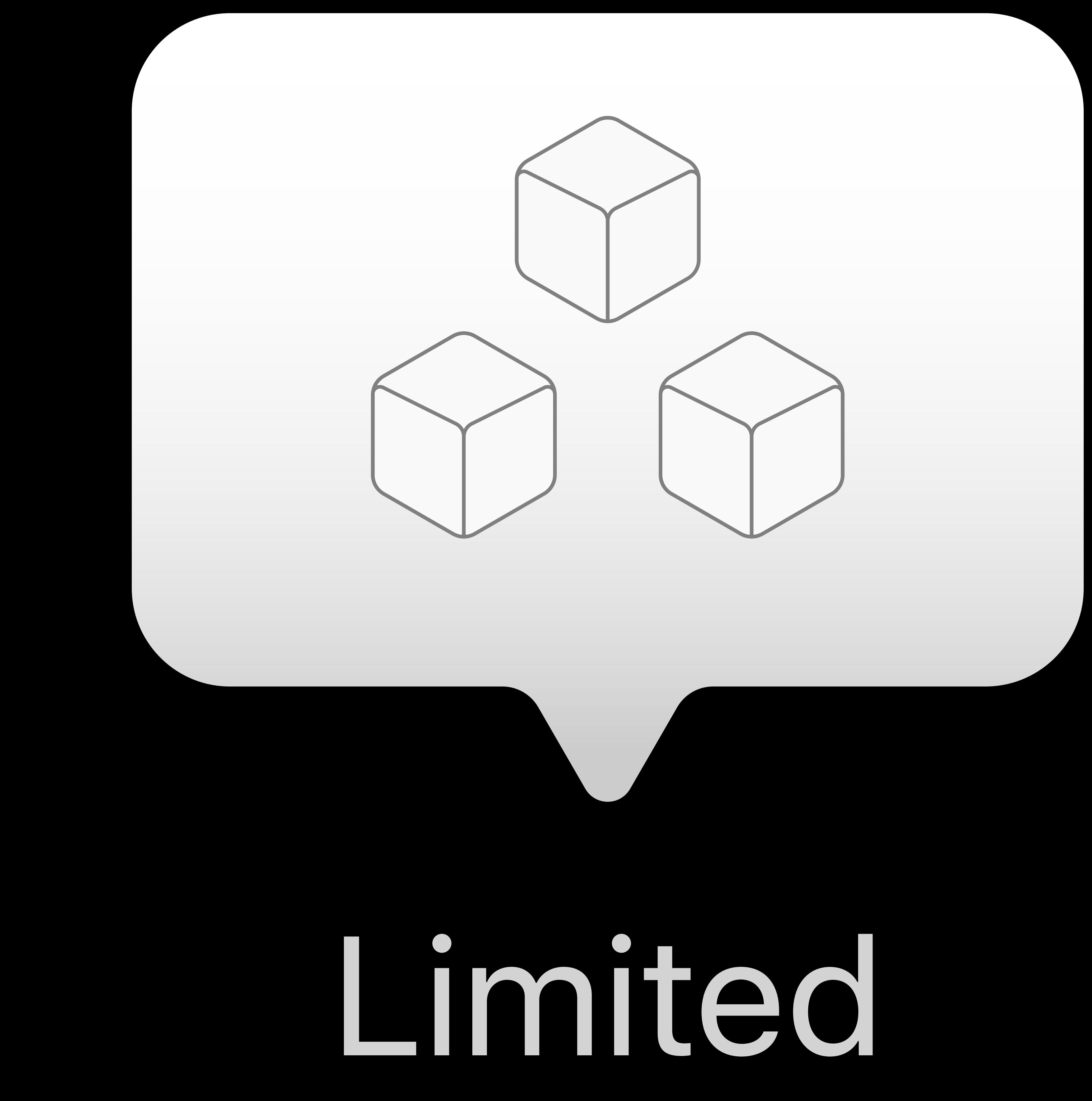

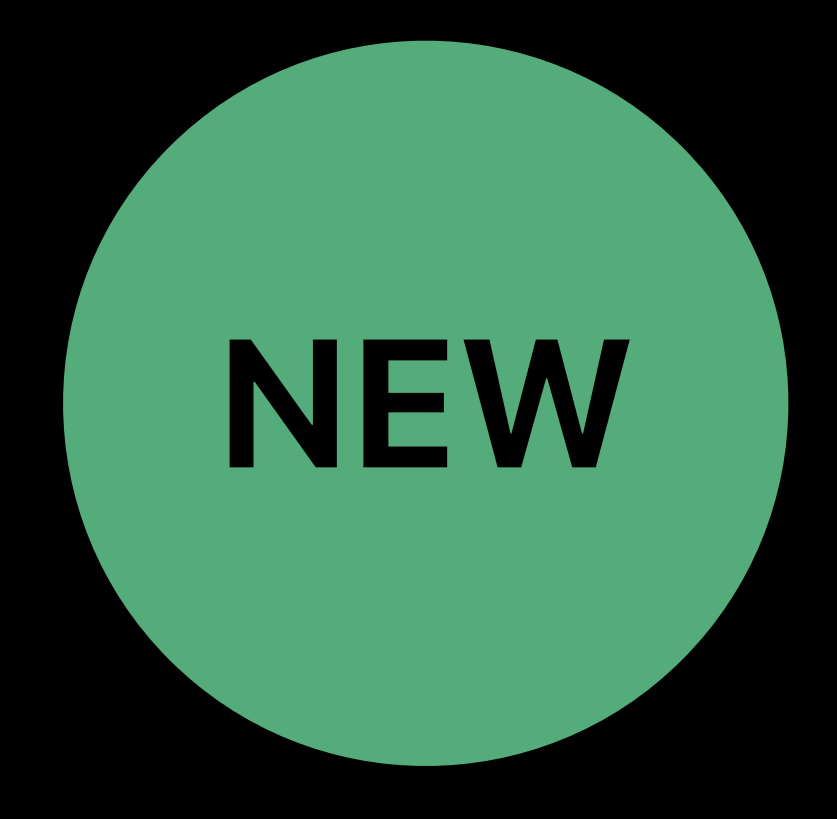

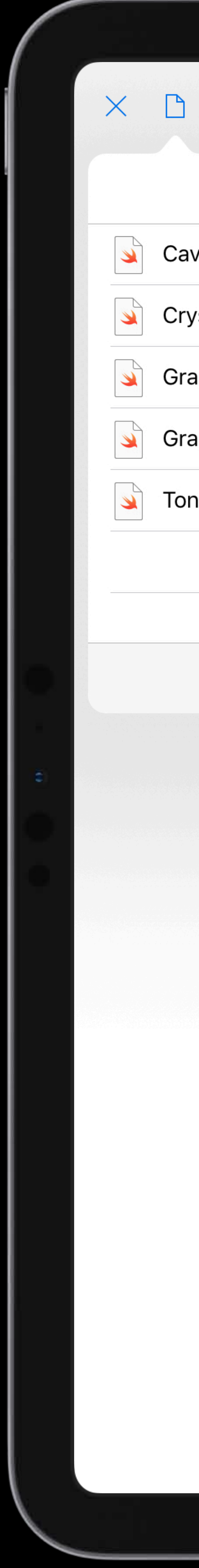

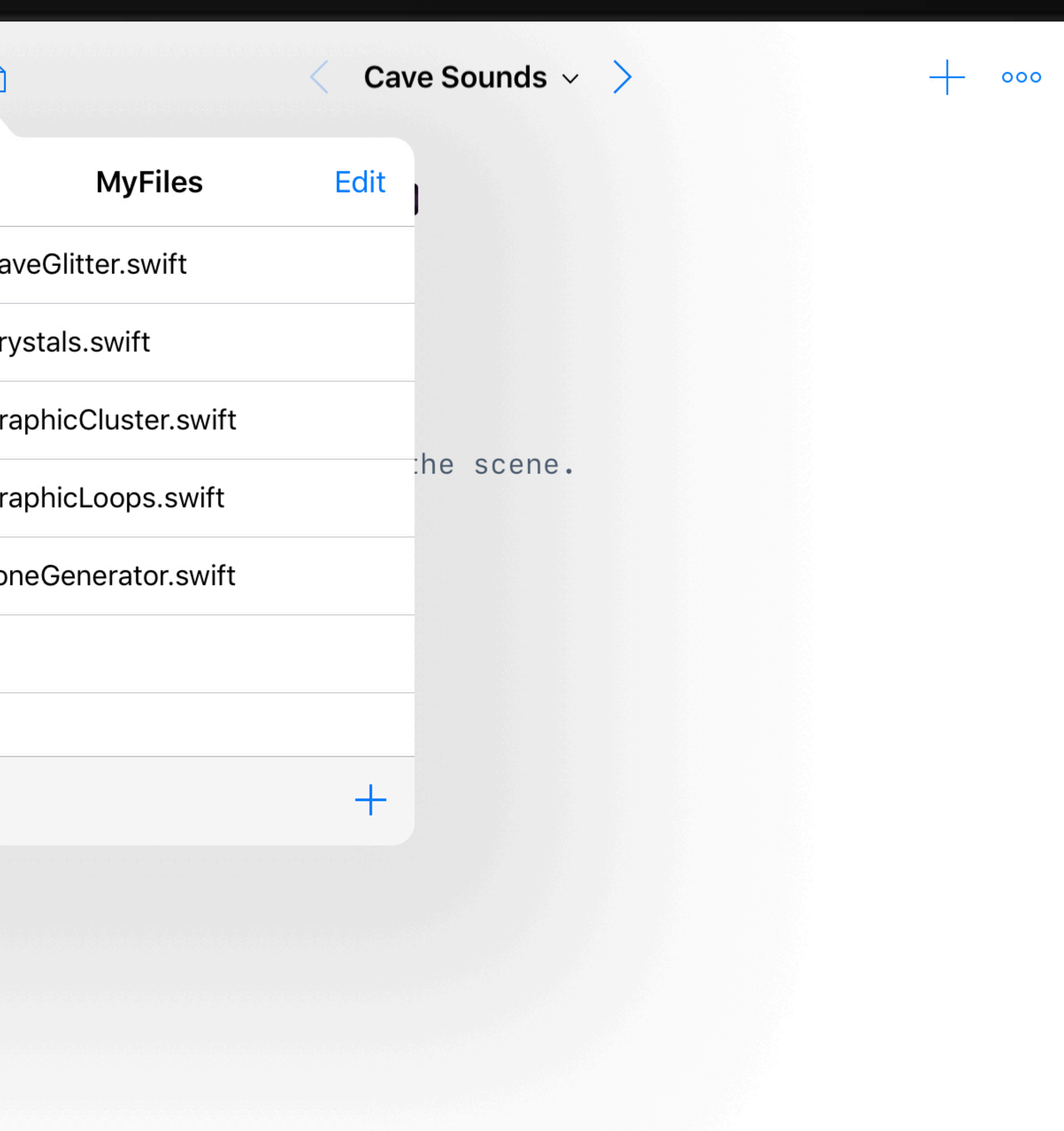

### **CONTEXT**

### **Welcome to Sonic Workshop!**

Where you'll use your coding skills to make music.

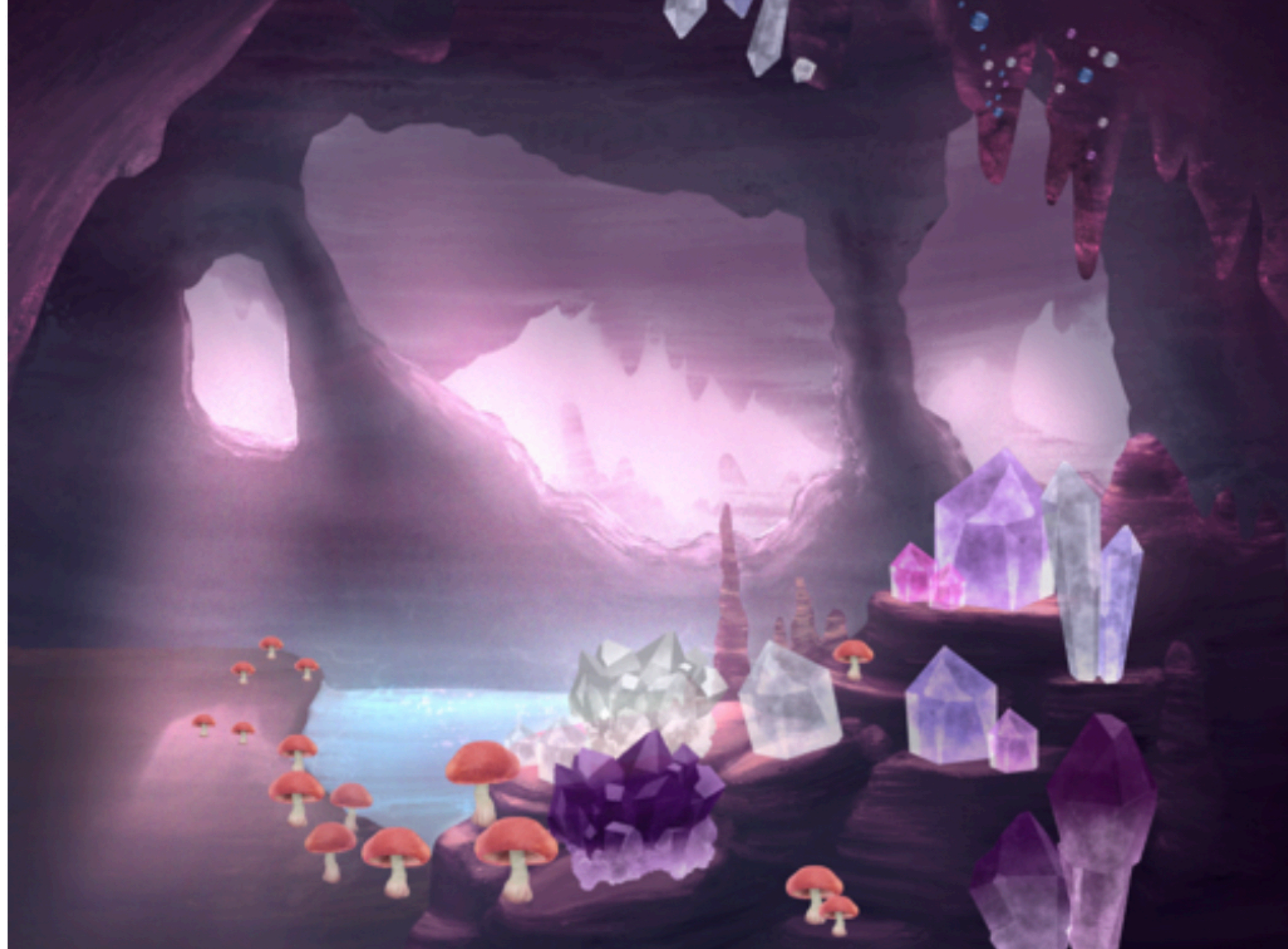

In your crystal cave, you'll create graphics to play along with the<br>music and do something when tapped.

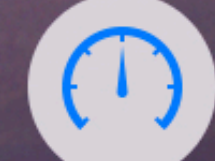

Run My Code

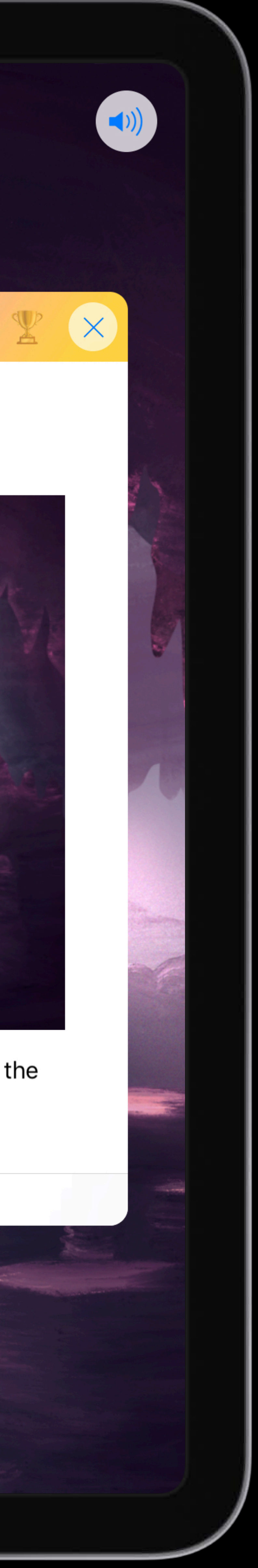

# UserModules MyFiles.playgroundmodule Sources

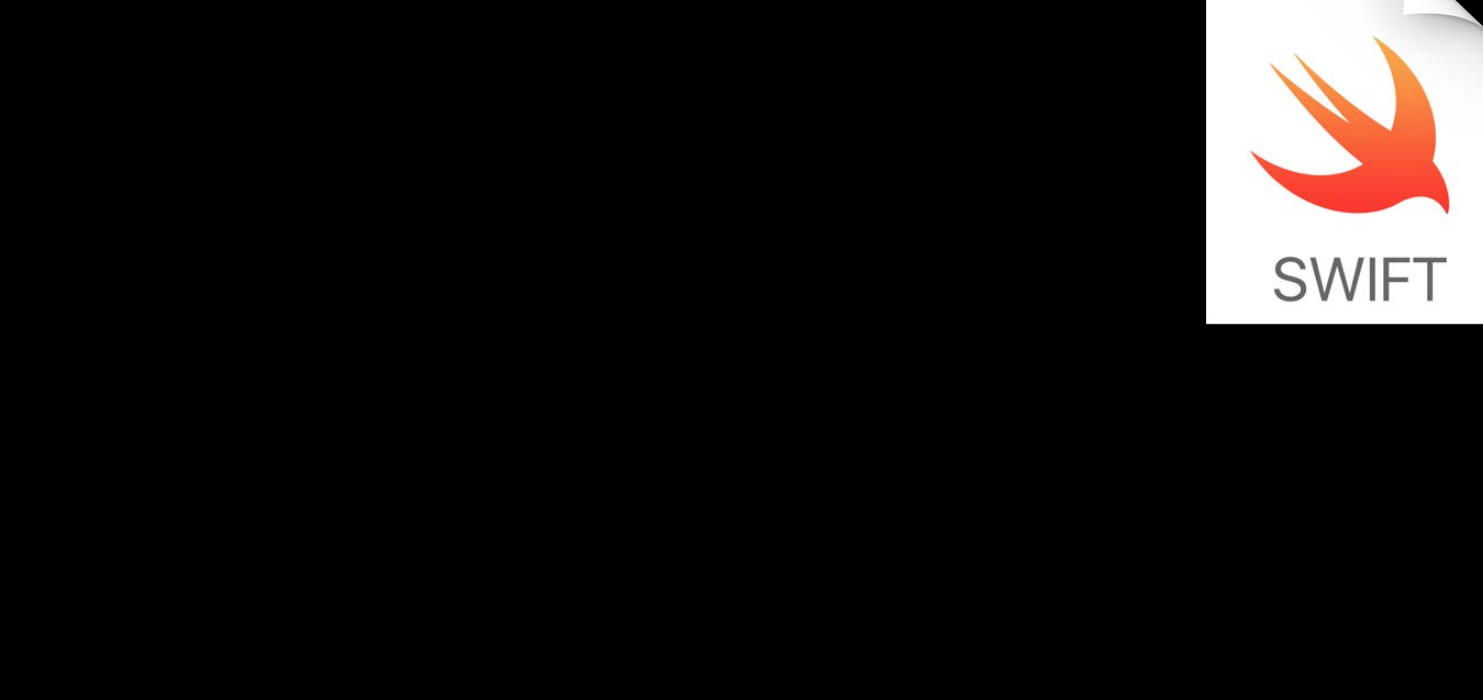

## SharedCode.swift

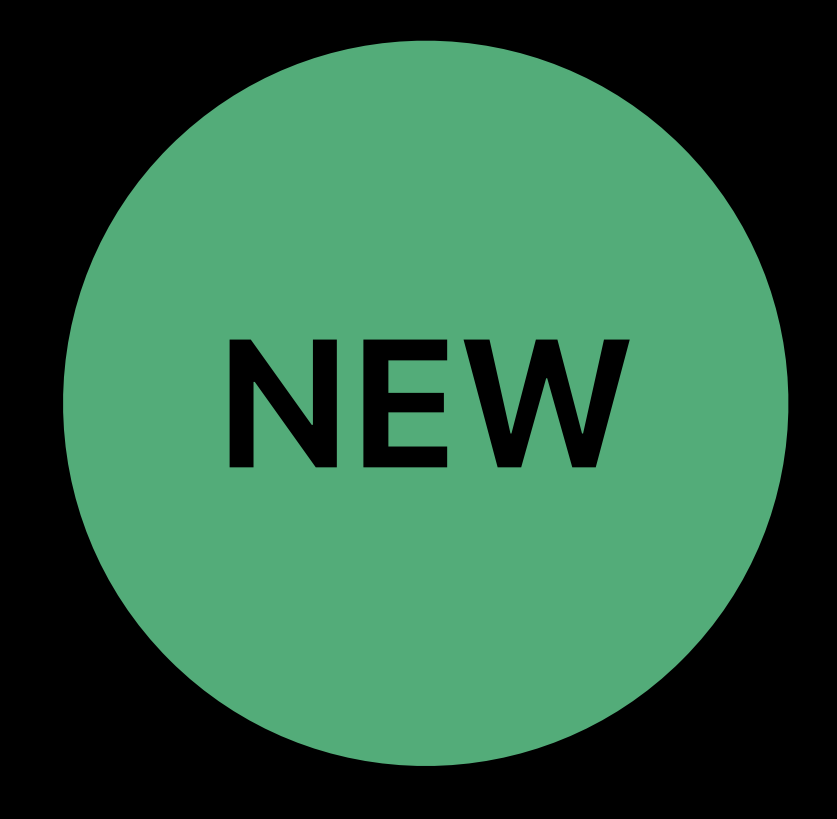

## Sources

## SharedCode.swift

## UserModules

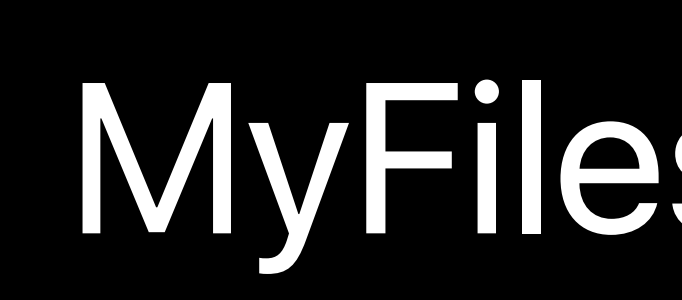

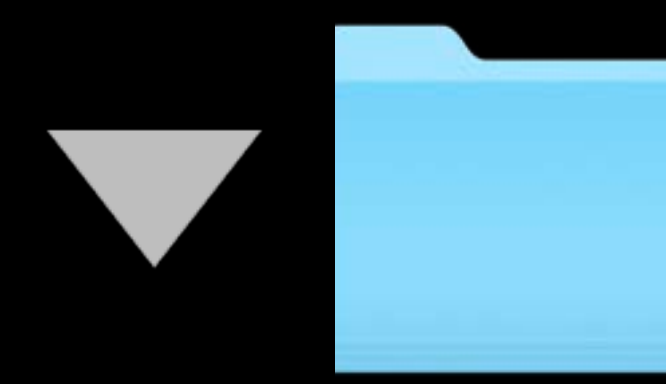

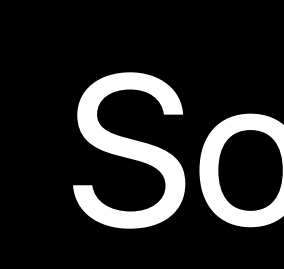

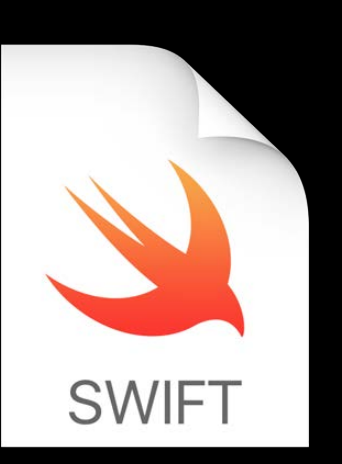

## Math.playgroundmodule

## Sources

Physics.swift

## Modules

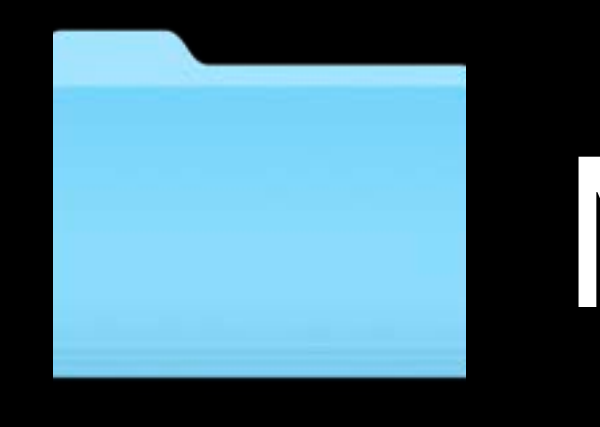

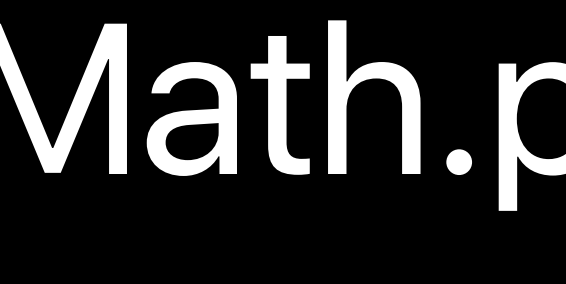

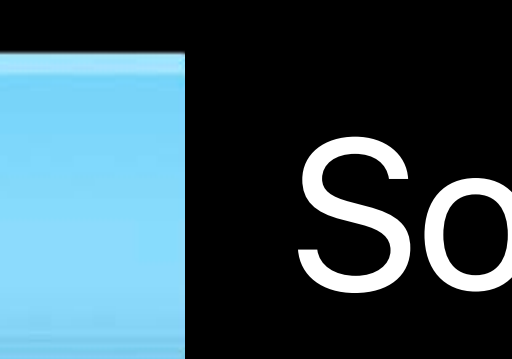

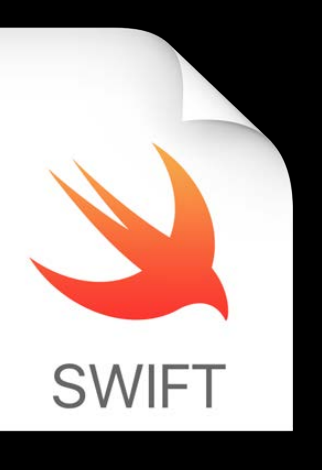

## MyFiles.playgroundmodule

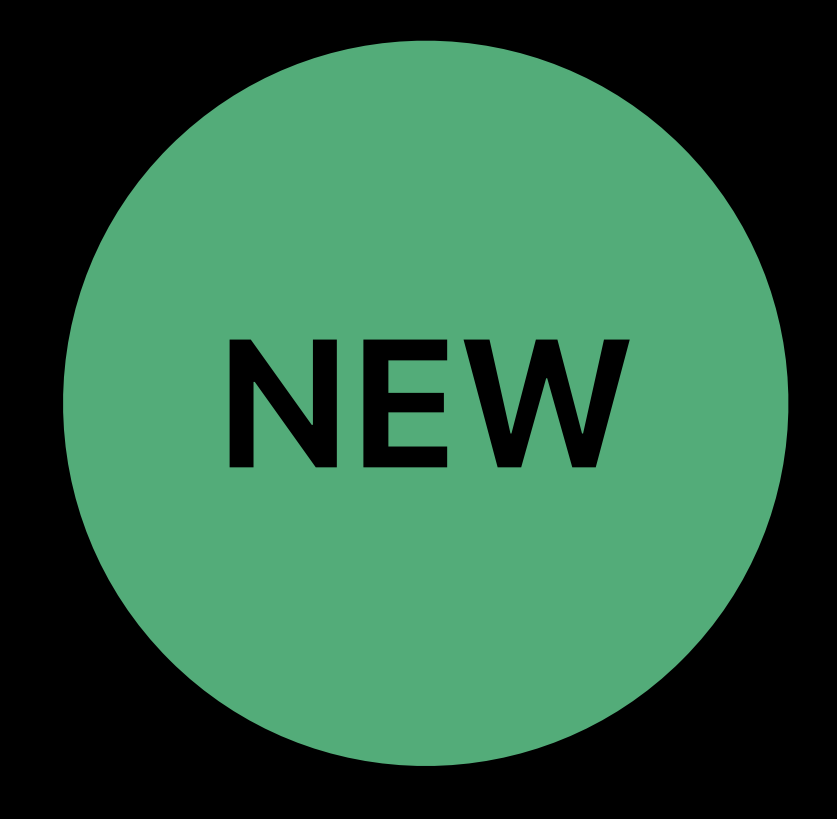

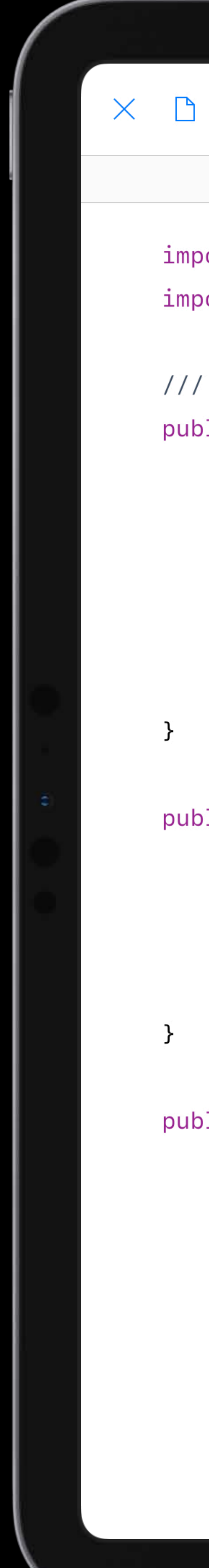

```
SpriteKit Experiments \sim >
                             \square\odotMath
import Foundation
import CoreGraphics
/// Returns a function that will smooth input over the given number of samples.
public func hysteresis(initial: Double = \theta, samples: Int) -> (Double) -> (Double) {
    var history: Double = initial
    let samples = Double(samples)return { value in
        history = (history * samples + value) / (samples + 1)
        return history
public extension CGFloat {
    /// Clamps the value within the given range.
    func clamped(between: Range<CGFloat>) -> CGFloat {
        return Swift.min(Swift.max(self, between.lowerBound), between.upperBound)
public extension CGVector {
    /// Clamps both components of the vector to the given absolute value.
    mutating func clamp(absoluteValueOf absoluteValue: CGFloat) {
        self.dx = dx.c1amped(between: -absoluteValue..<absoluteValue)
        self.dy = dy.clamped(between: -absoluteValue..<absoluteValue)
    /// Returns a new vector with the components clamped to the absolute value.
    func clamped(absoluteValueOf absoluteValue: CGFloat) -> CGVector {
                                                                                                               \left(\begin{array}{c} 1 \end{array}\right)
```

```
var next = self
```
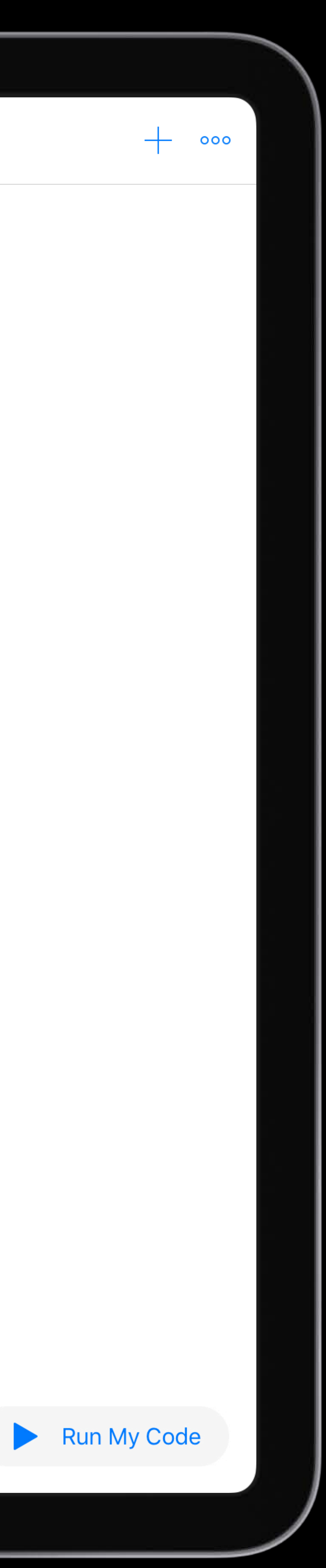

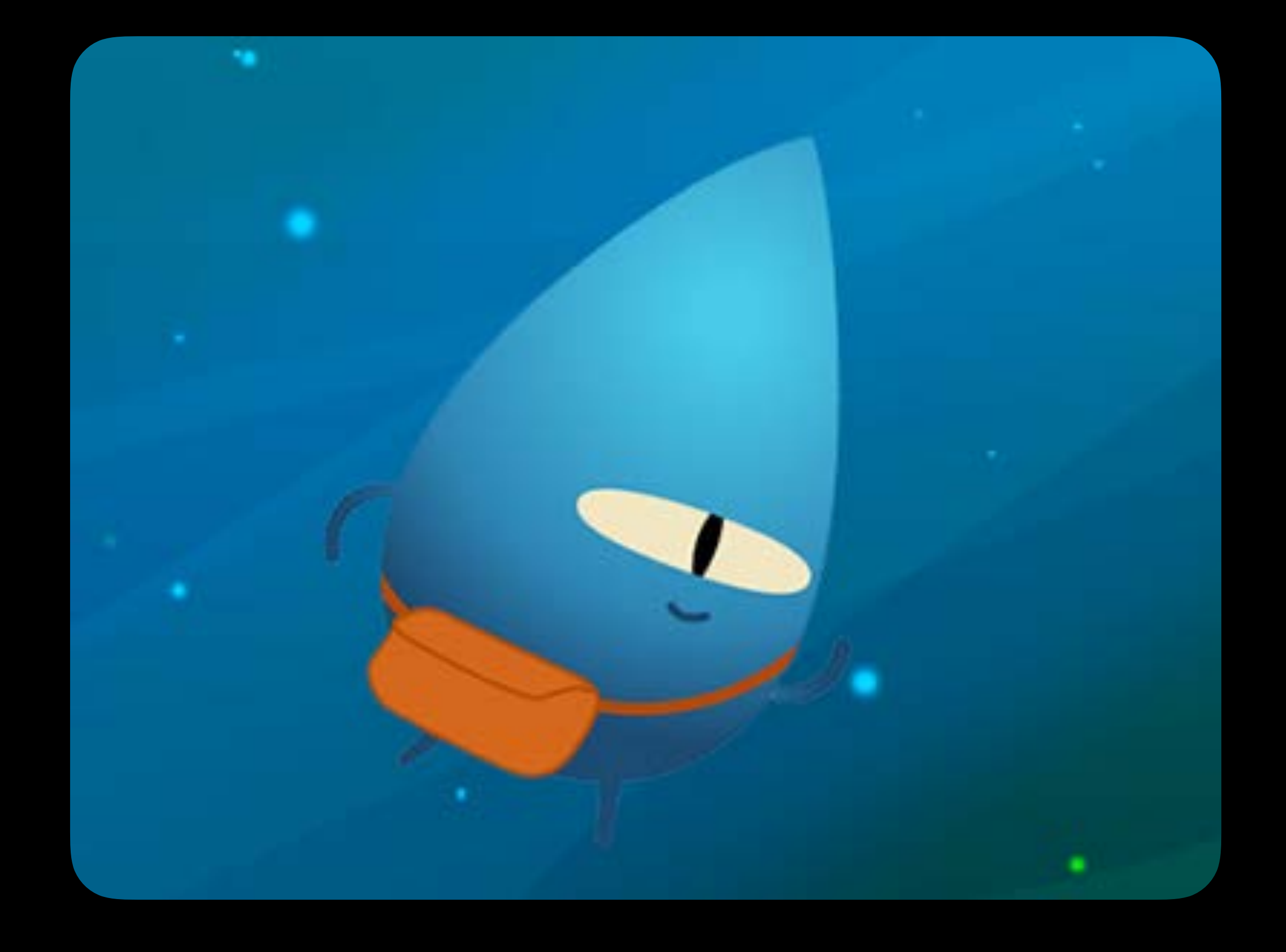

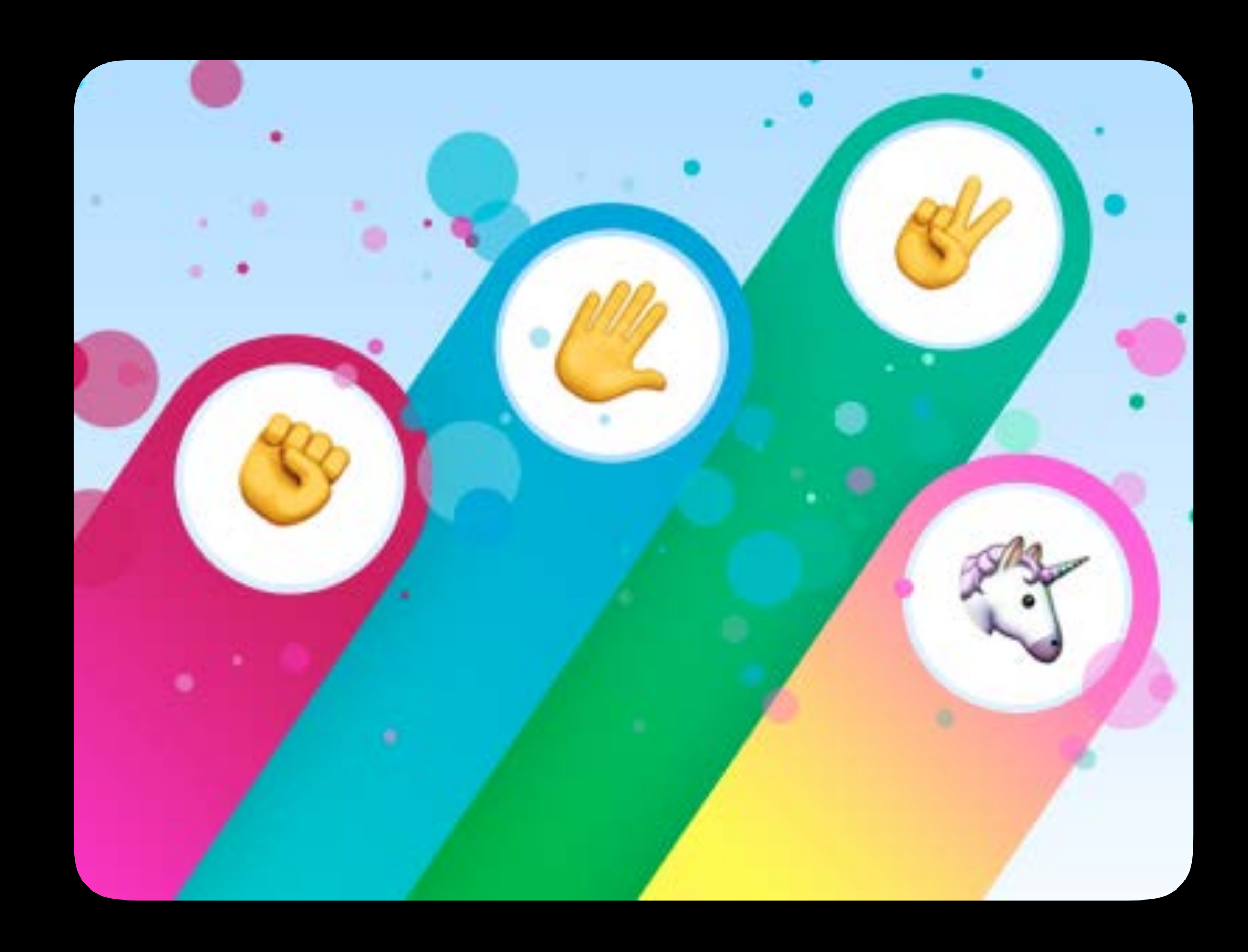

## Rock, Paper, Scissors Sonic Workshop Brick Breaker

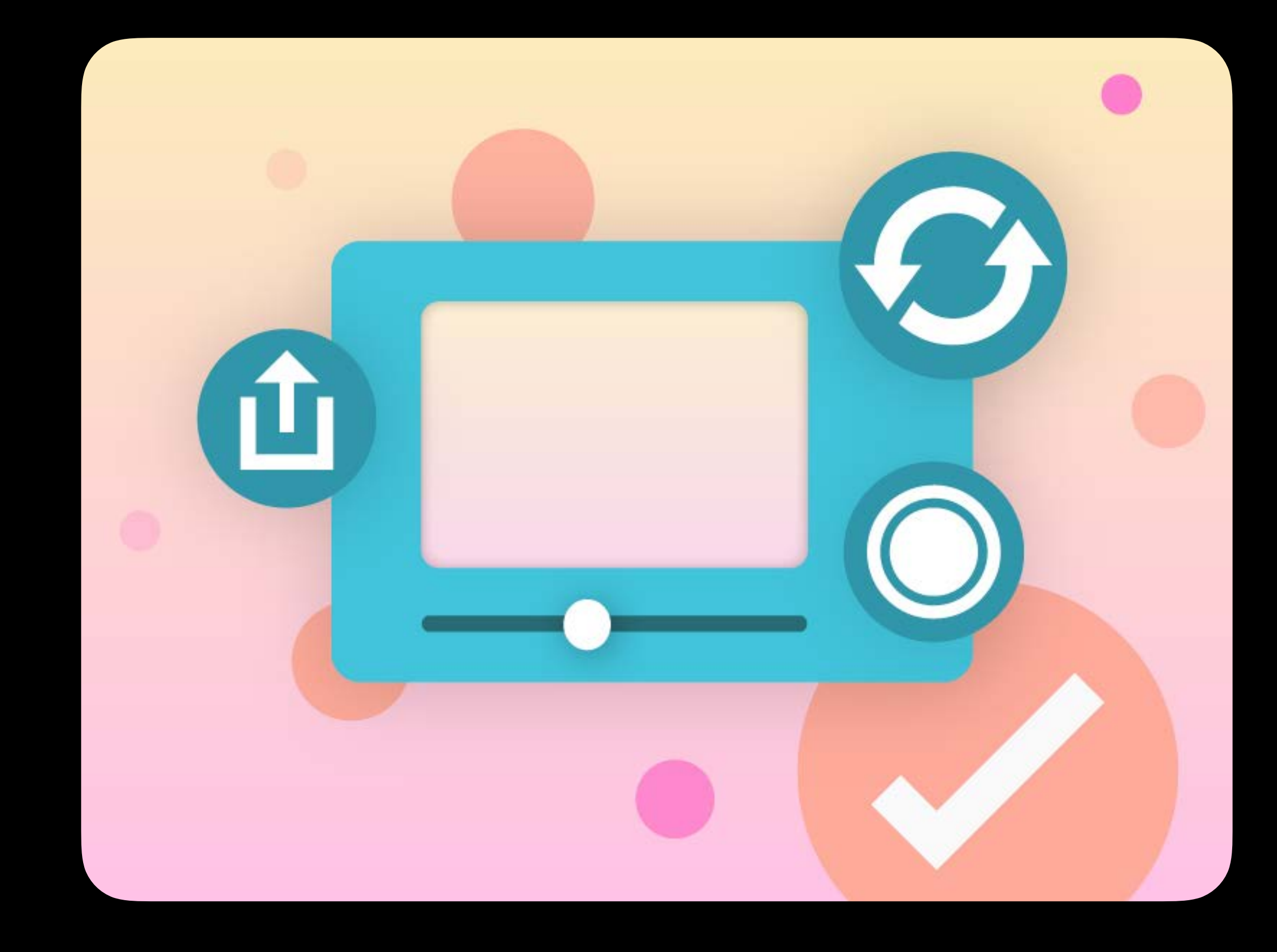

## Blu's Adventure **Assemble Your Camera**

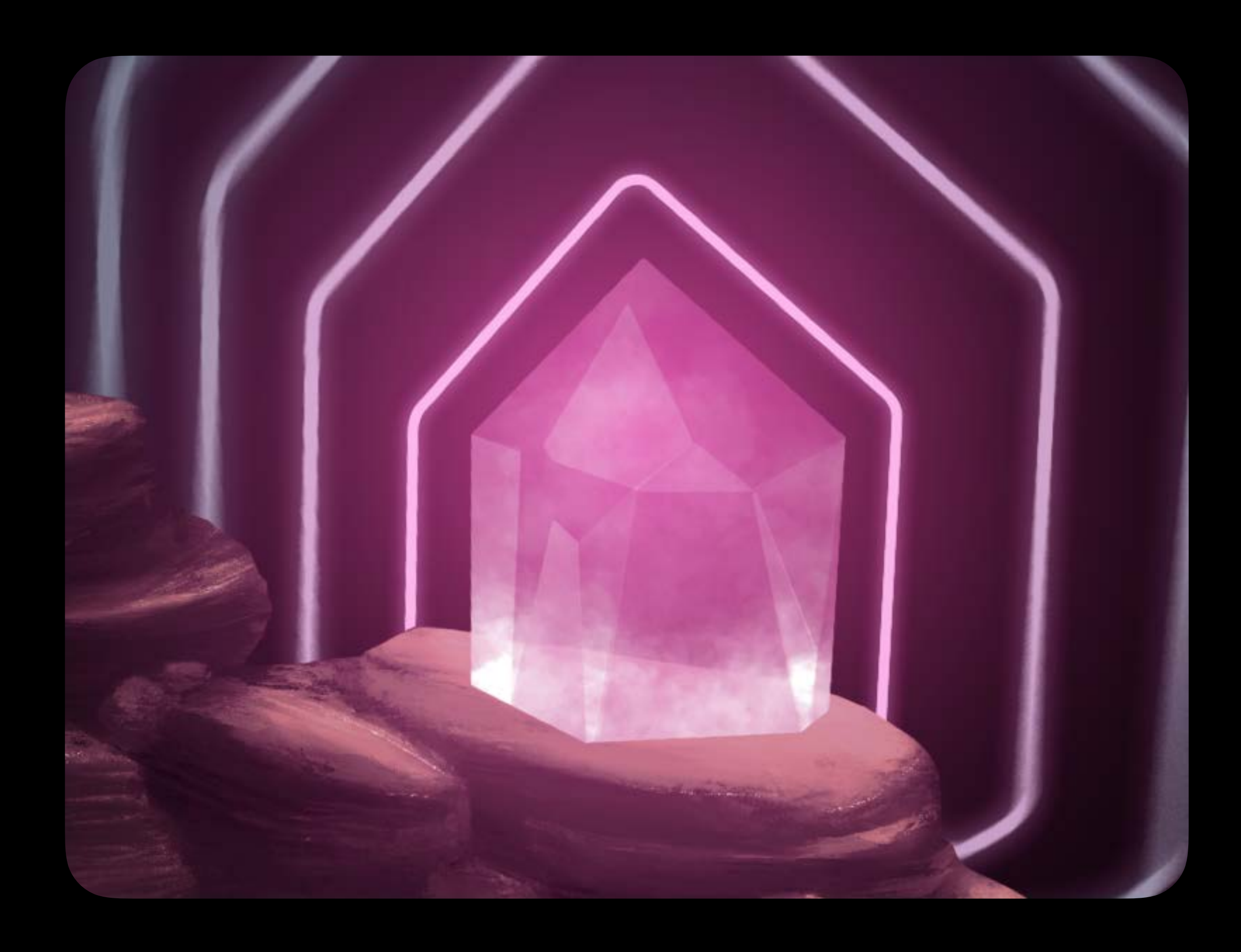

## Sonic Workshop

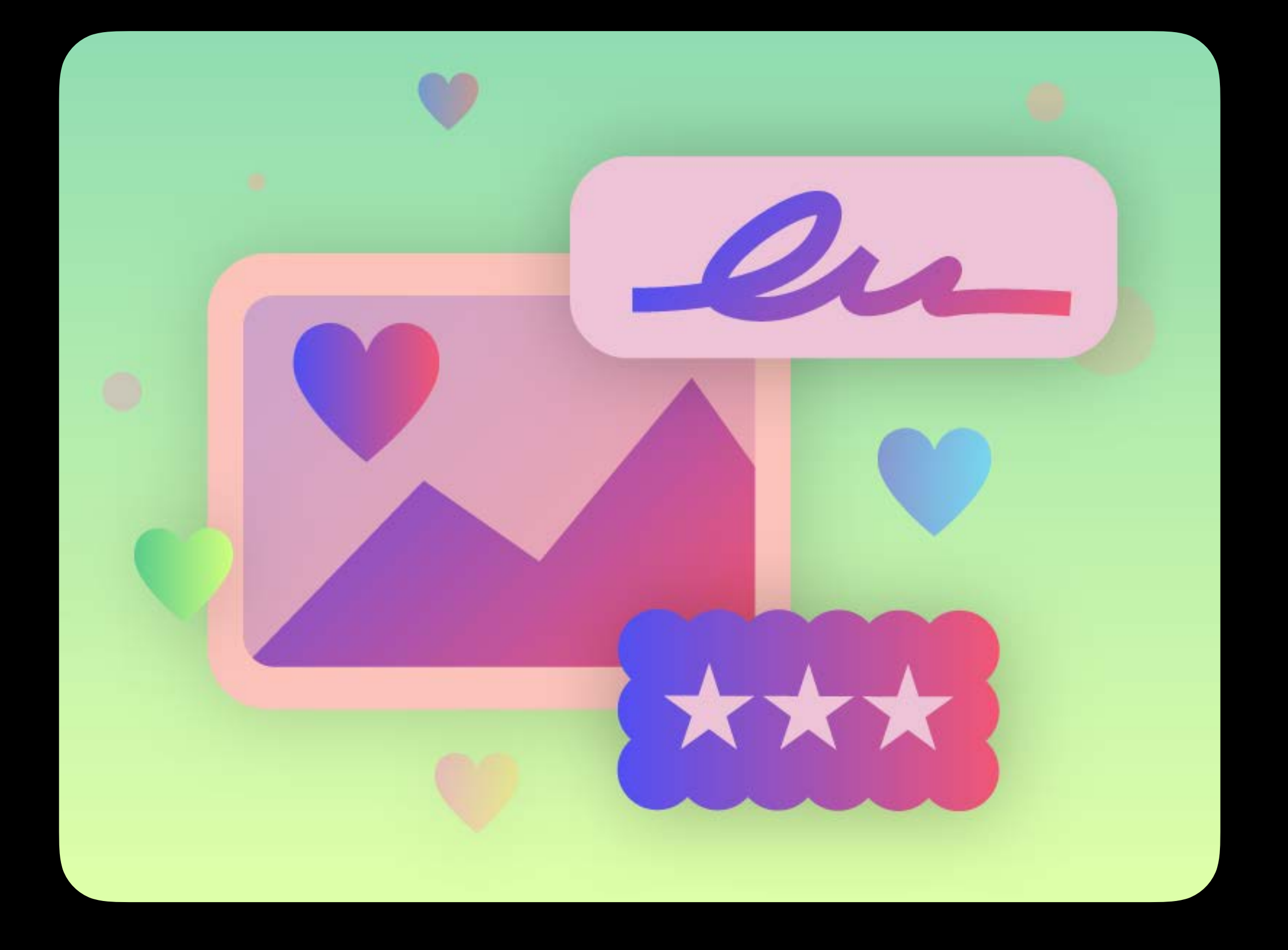

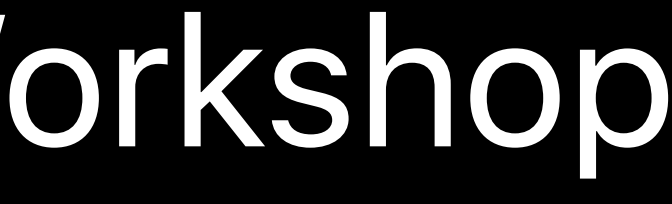

## Flashy Photos

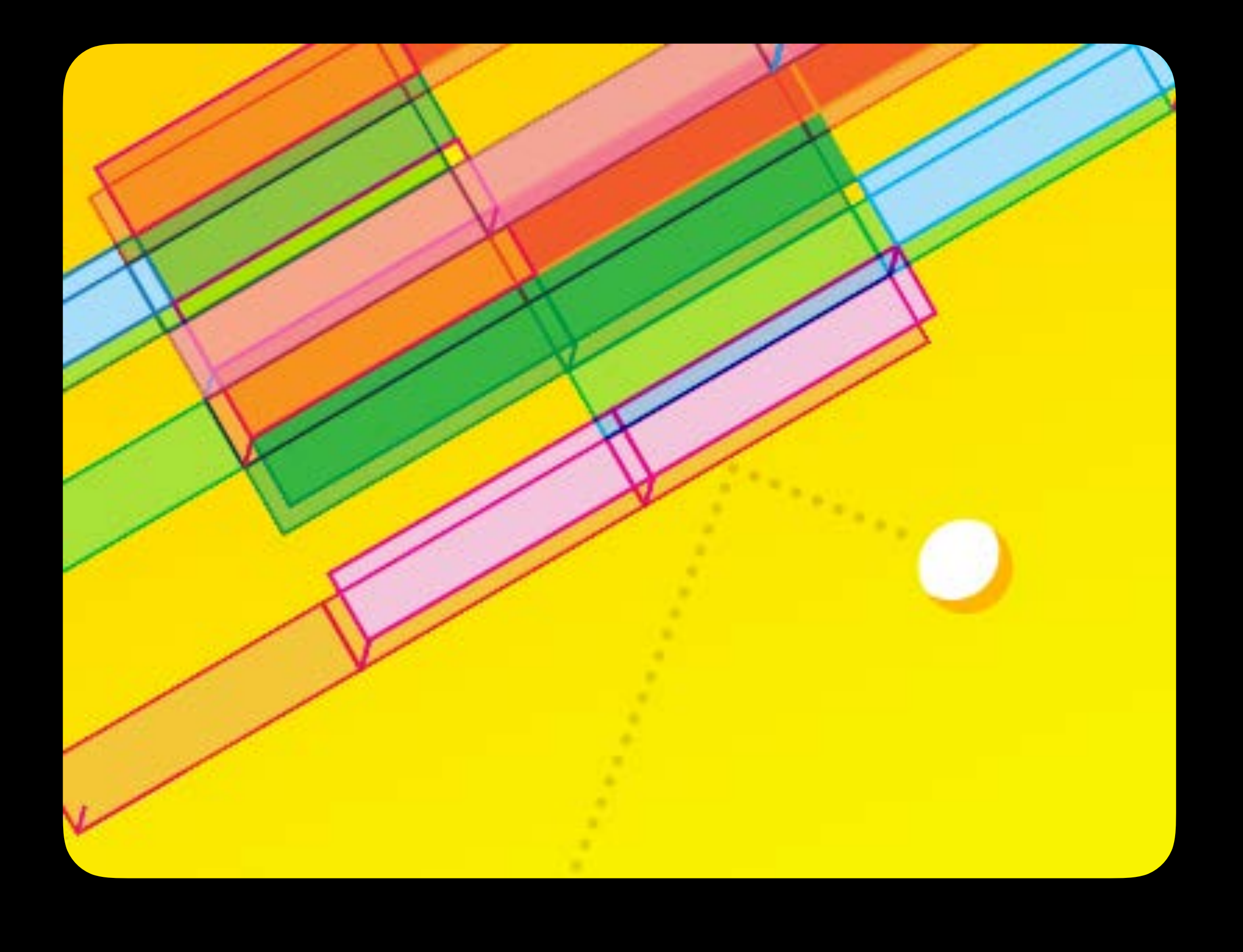

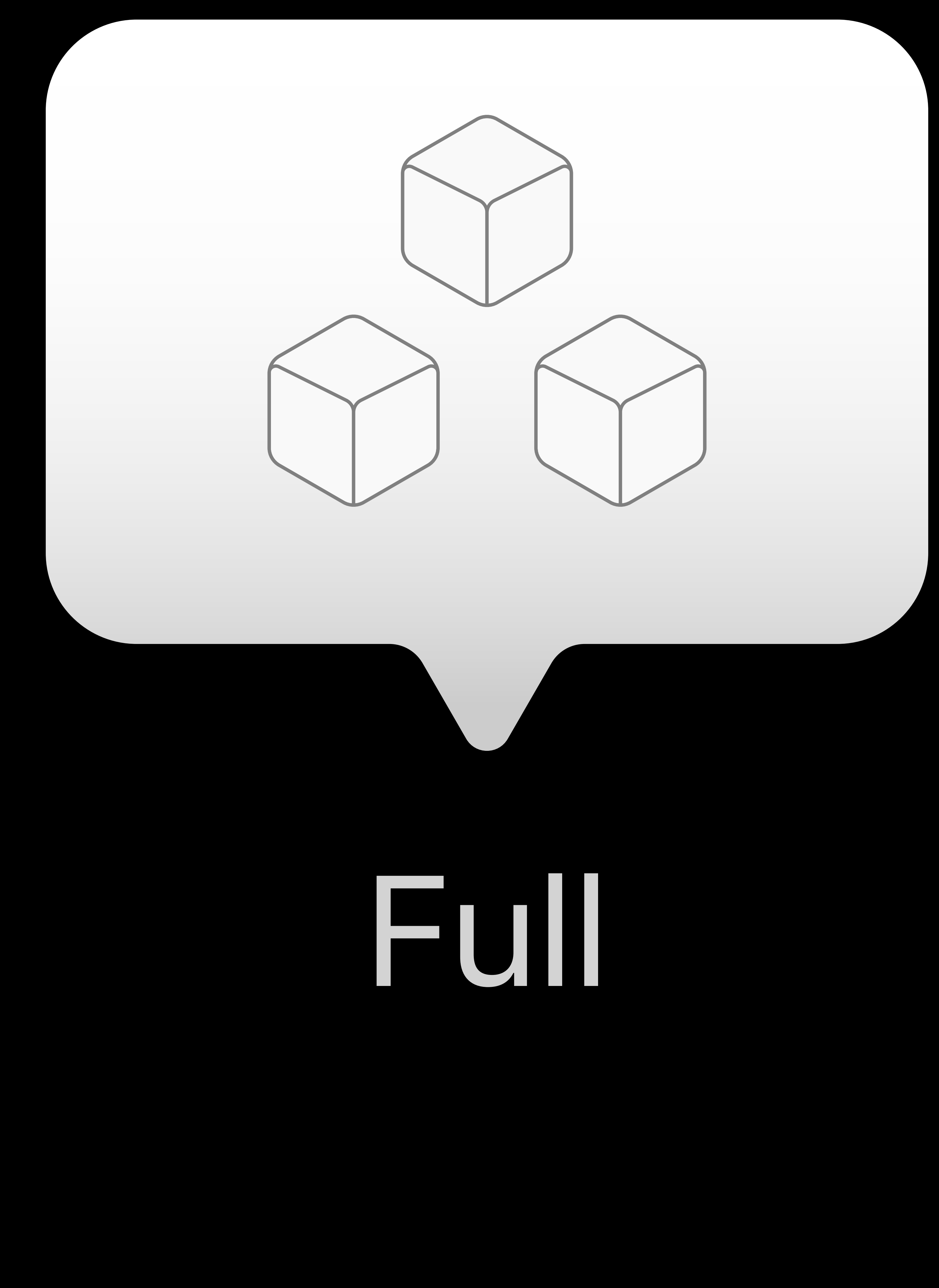

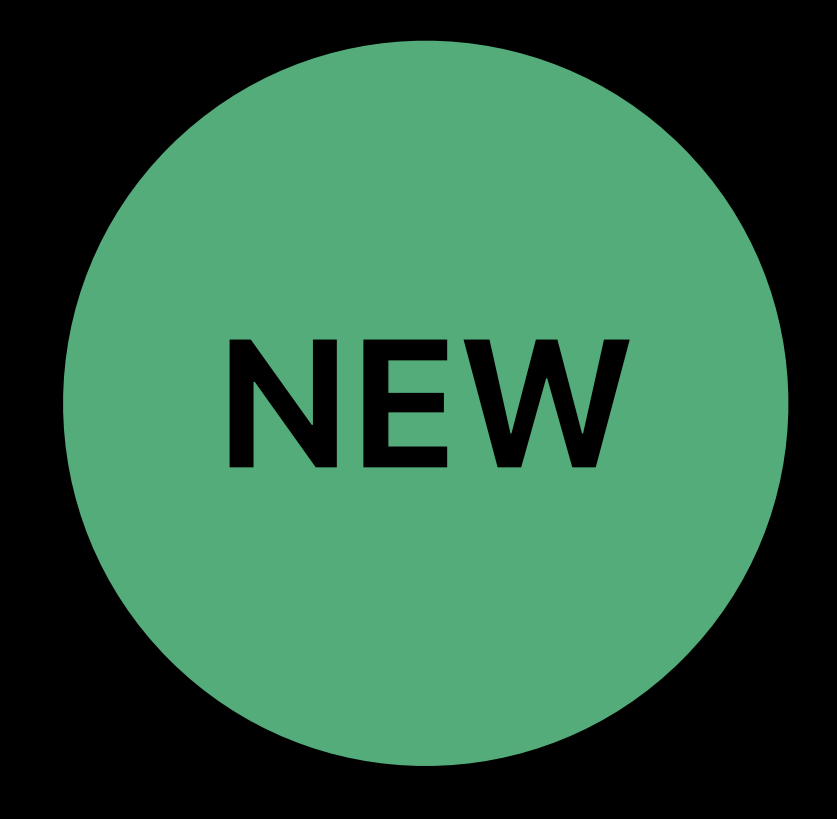

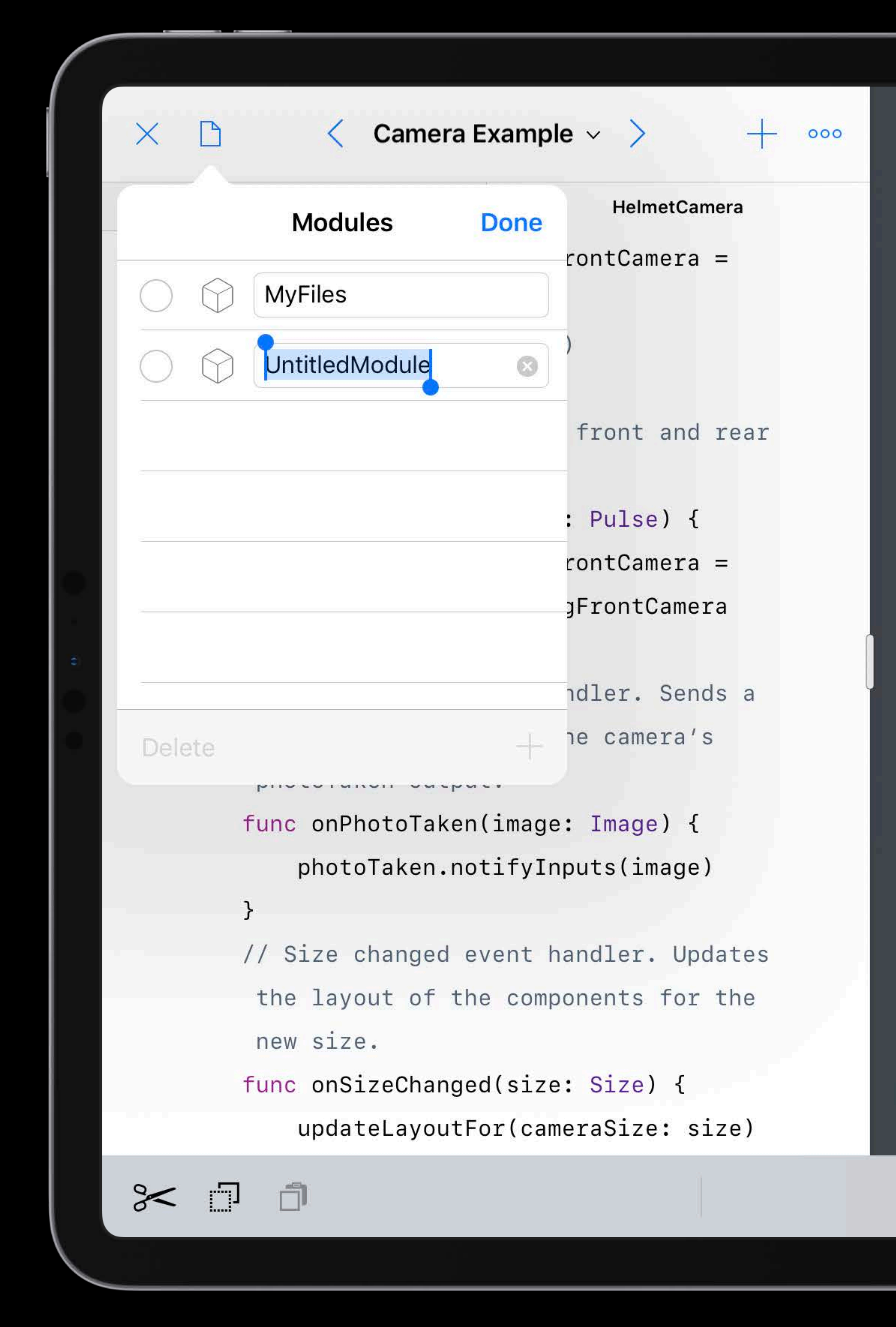

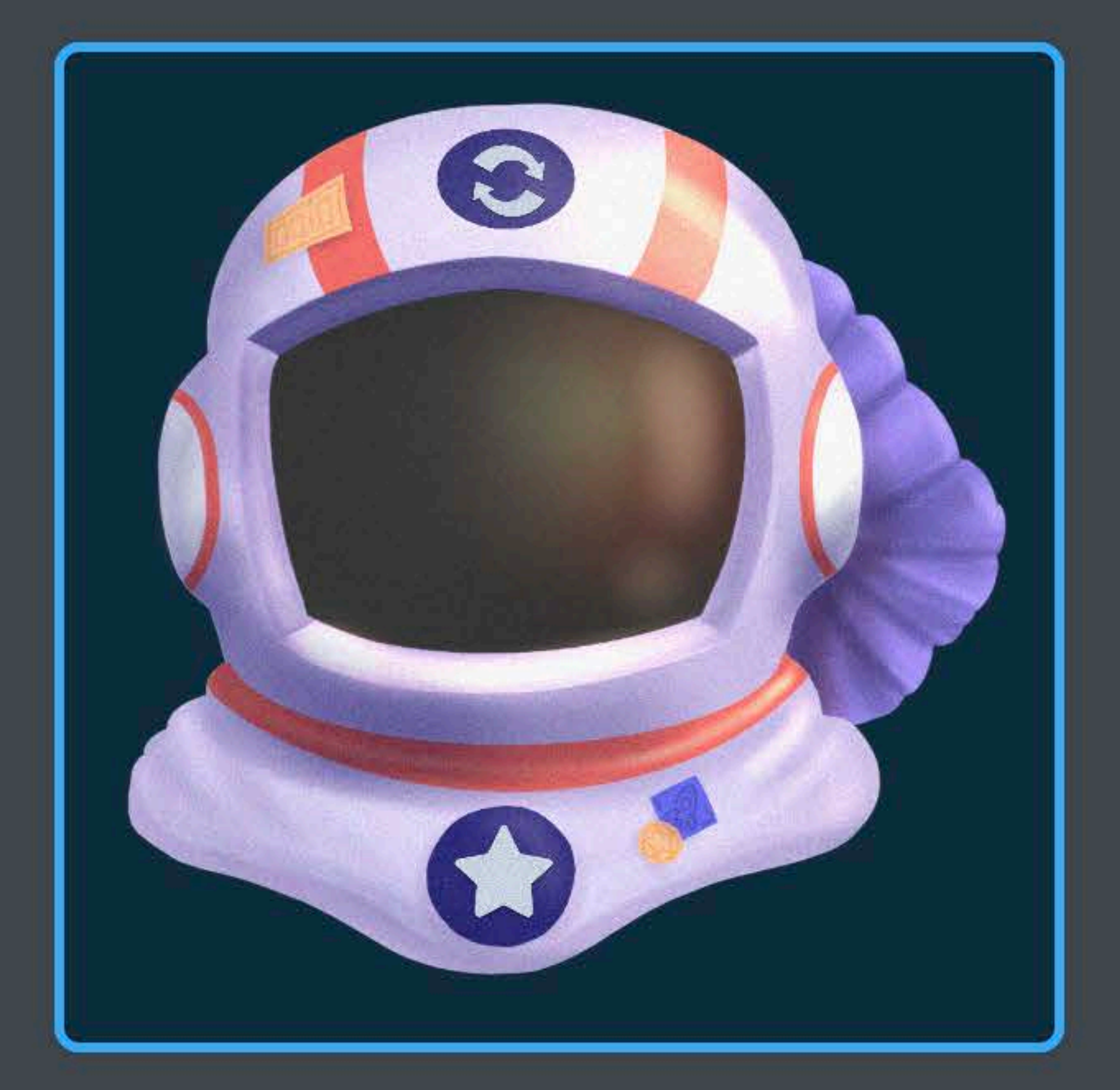

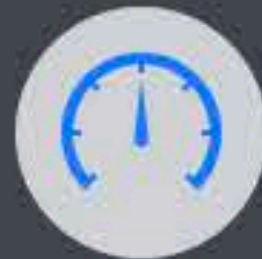

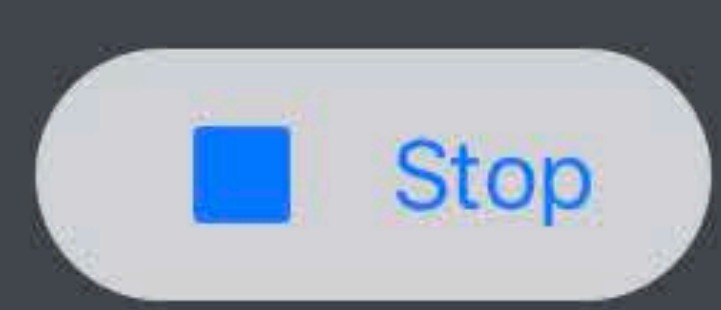

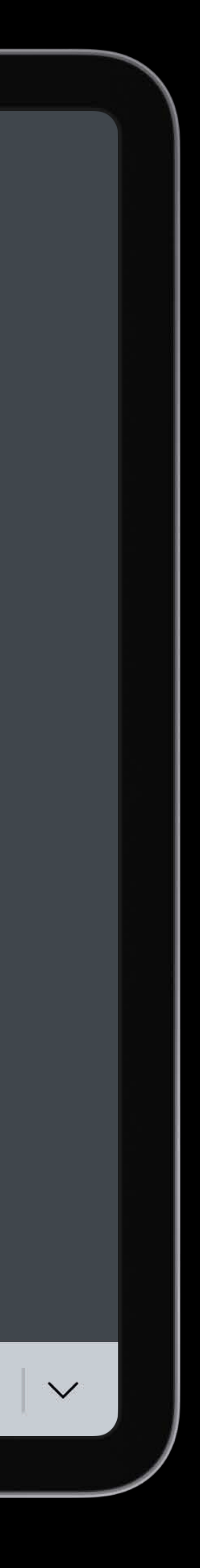

## UserModules Utilities.playgroundmodule Sources Math.swift **SWIFT** GameEngine.playgroundmodule Sources

**SWIFT** 

Forces.swift

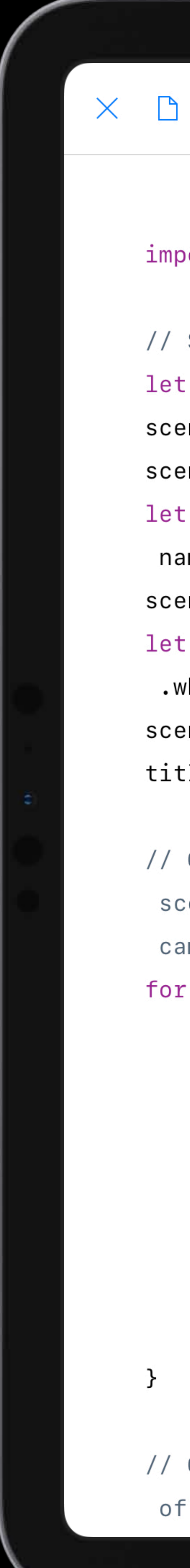

```
+ 000
                       Synesthesia \sim \,\squareSharedCode
import UIKit
// Set up the scene.
let scene = Scene()
\texttt{scene.backgroundImage} = \blacksquarescene.hasCollisionBorder = true
let floor = Sprite(image: \frac{1}{2}, columns: 20, rows: 1,
 name: "floor")
scene.place(floor, at: Point(x: 0, y: -475))
let titleLabel = Label(text: "SYNESTHESIA", color:
 white, font: Font.SystemHeavyItalic, size: 70).
scene.place(titleLabel, at: Point(x: 0, y: 0))
titleLabel.fadeOut(after: 3)
// Create a rainbow of rectangles at the top of the
 scene, representing the color of light entering the
 camera.
for i in -5...5 {
    let \text{ hueValue} = ((Double(i)) / 10) + 0.5let color = Color(hue: hueValue, saturation: 1,brightness: 1, alpha: 1)
    let rect = Graphic(shape: .rectangle(width: 100,
     height: 100, cornerRadius: 0), color: color)
    rect.alpha = 0.2scene.place(rect, at: Point(x: Double(i * 100), y:
     450))
```
// Configure the graphic menu in the upper-right corner of the scene. Tap to choose a graphic from the menu and

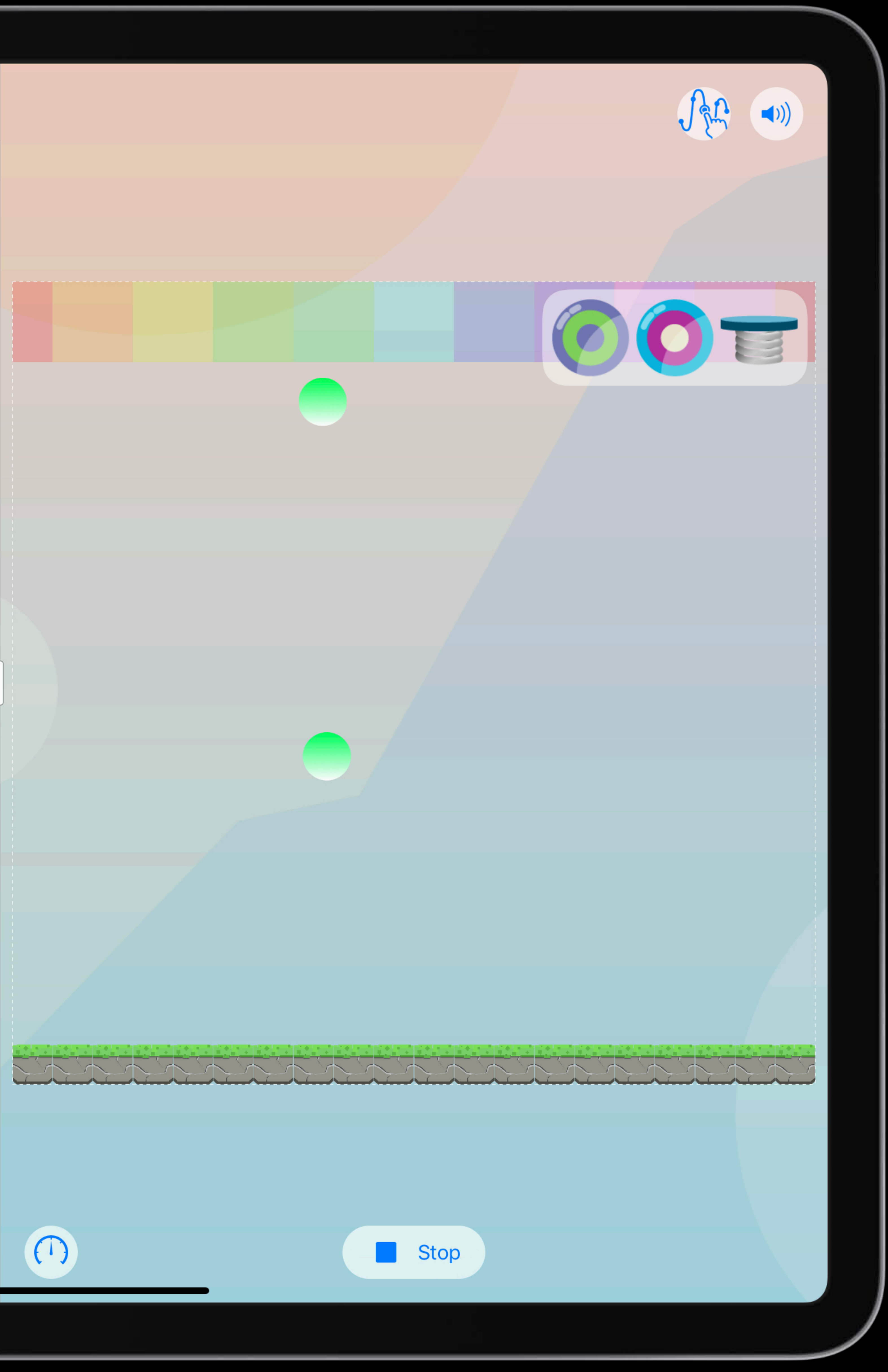

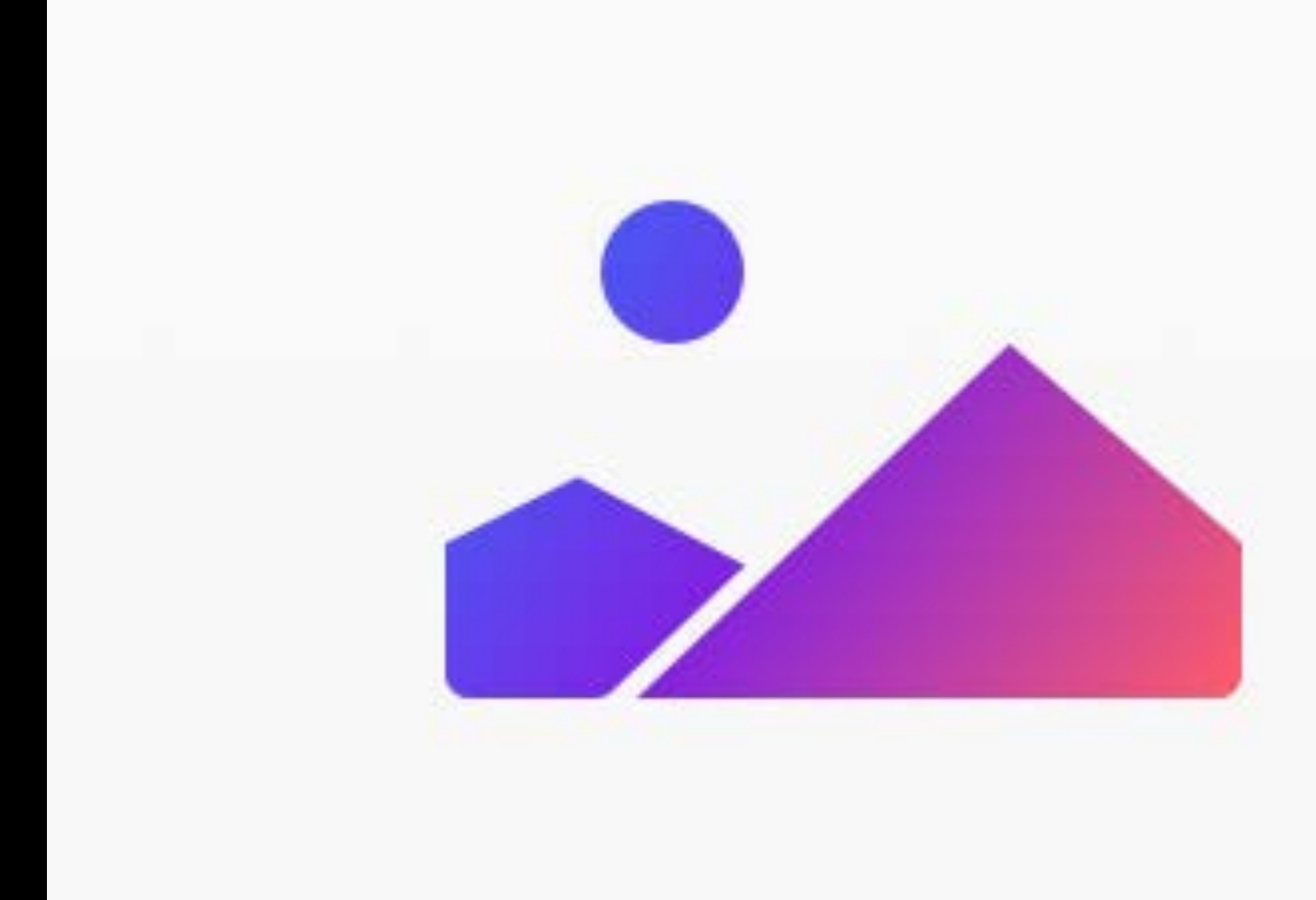

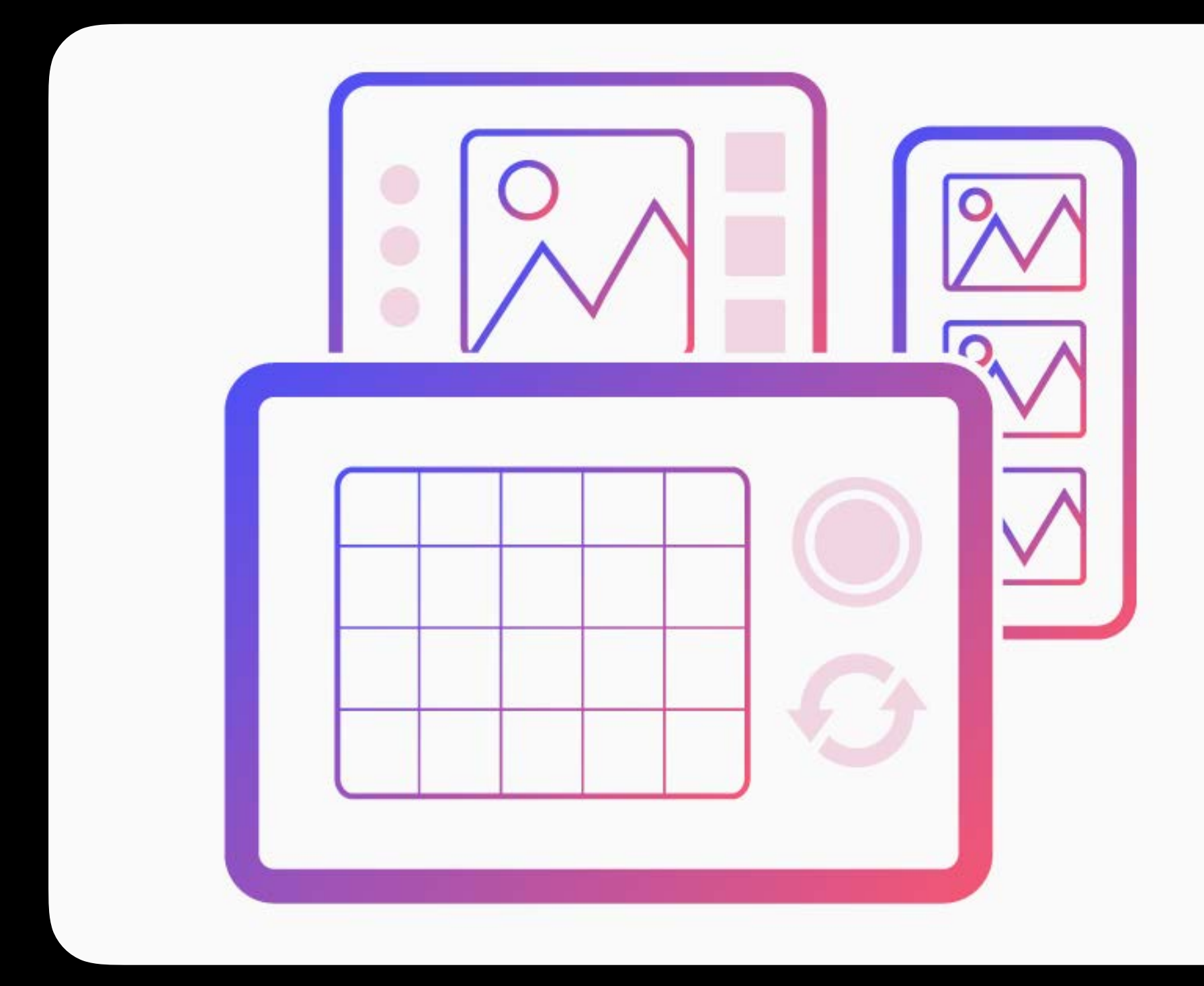

## Camera Create Sonic Create Sensor Create

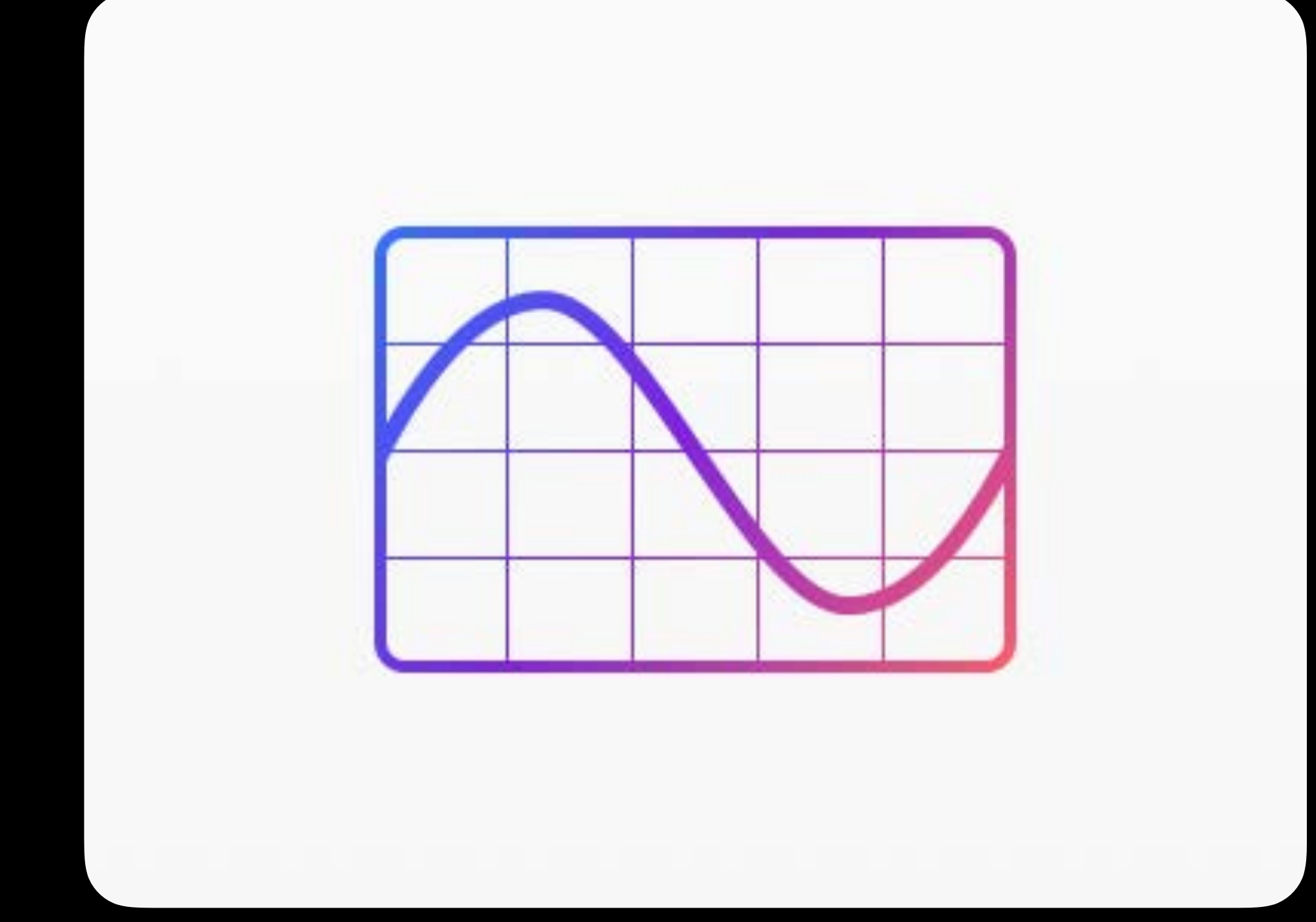

## Shapes Graphing Answers

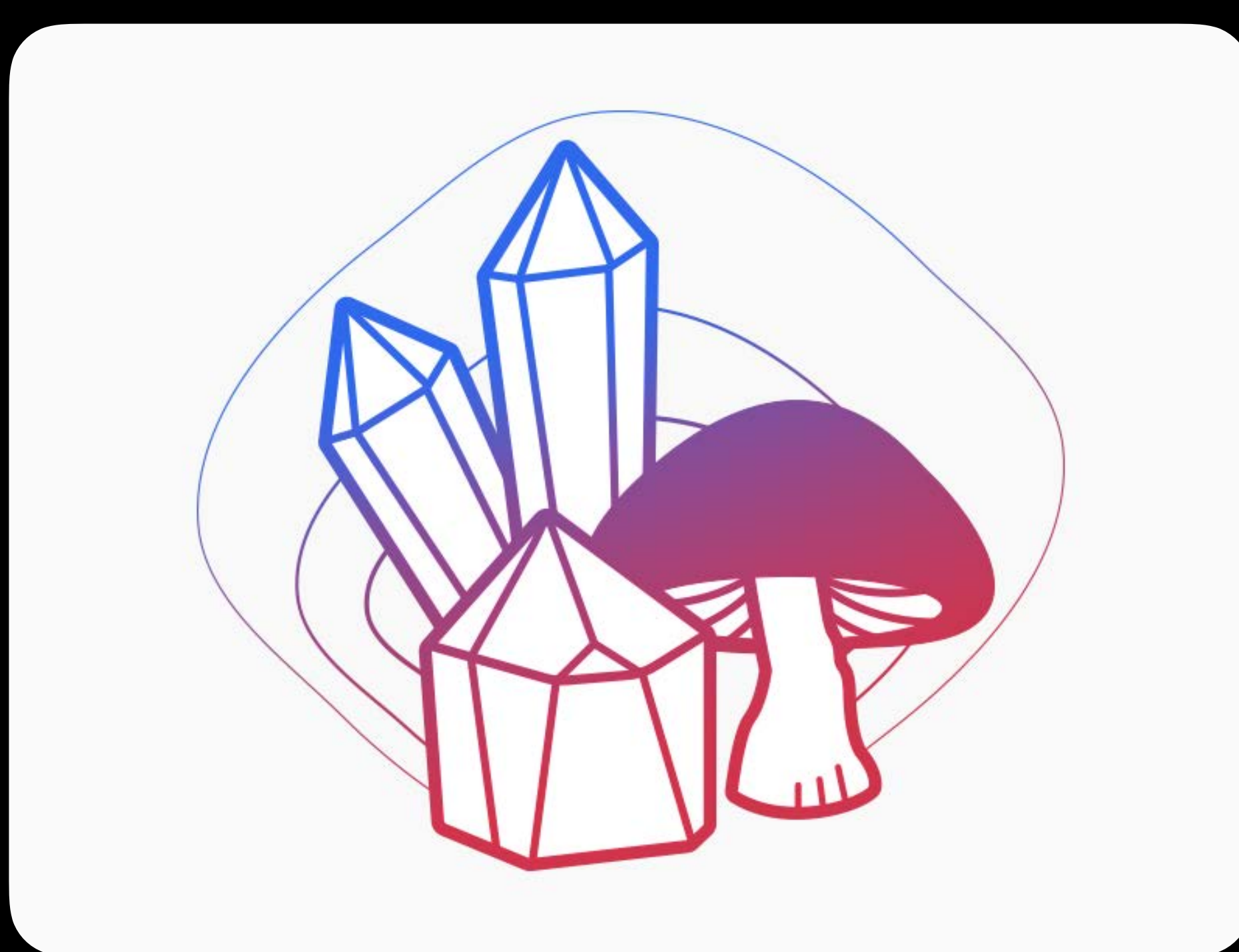

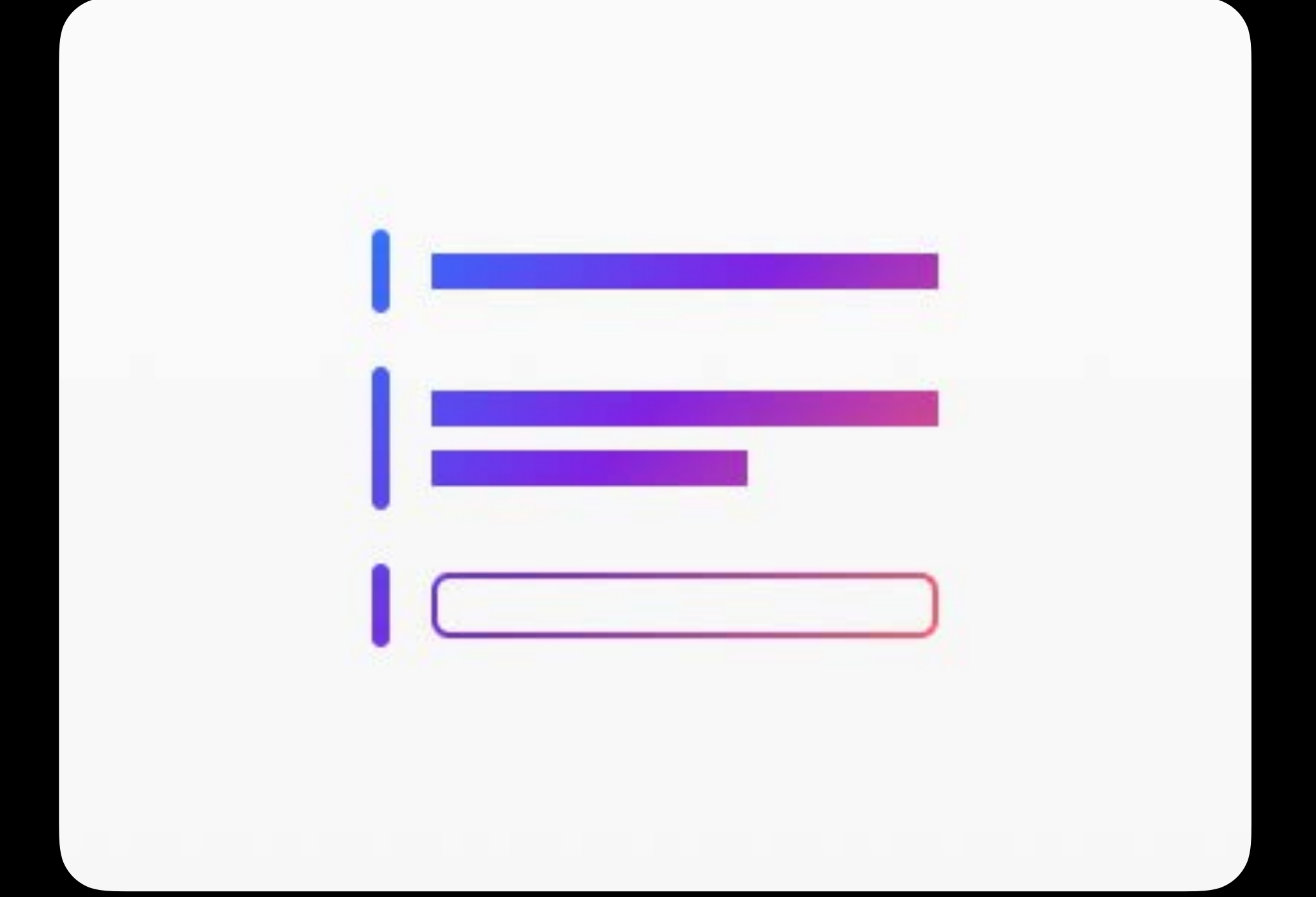

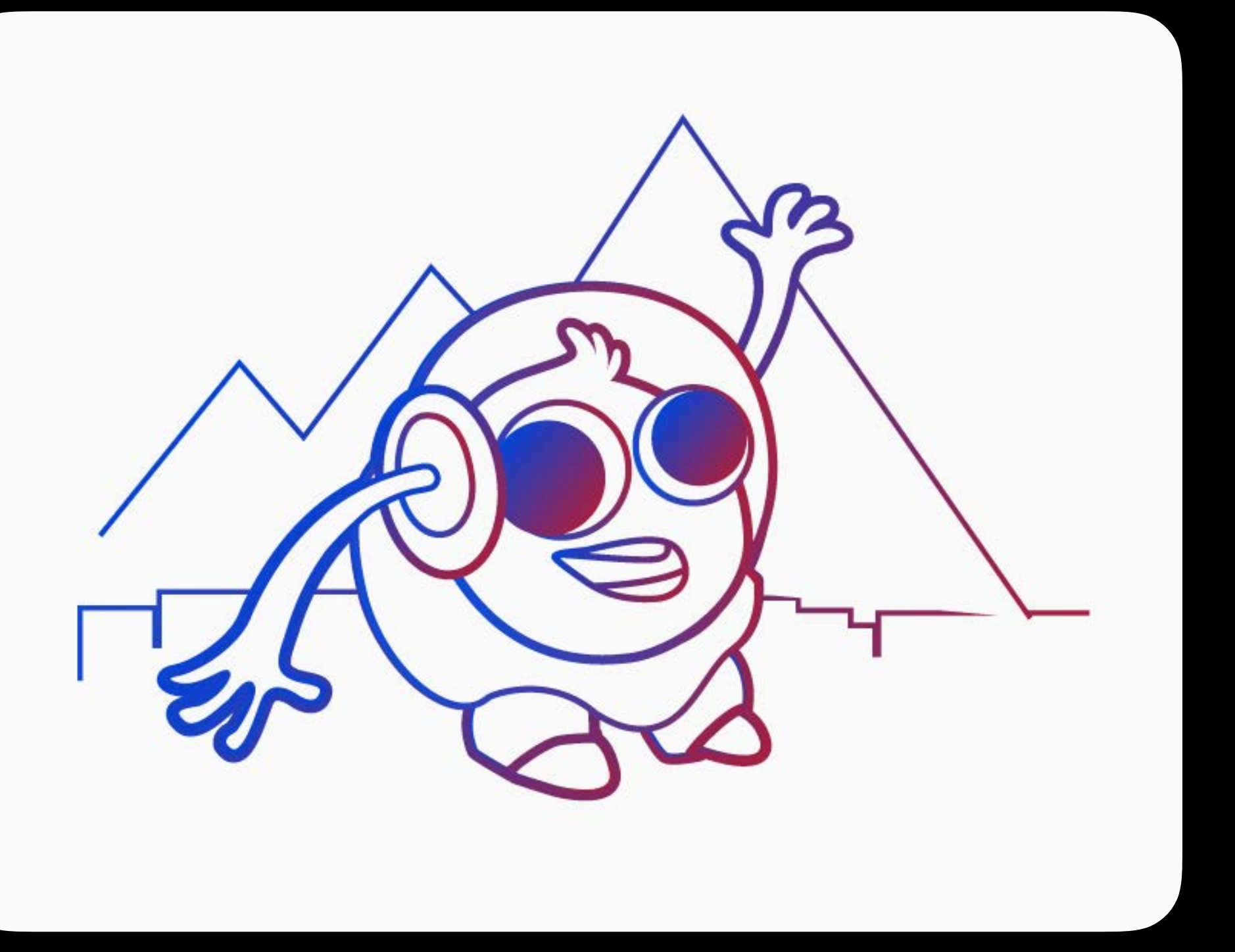

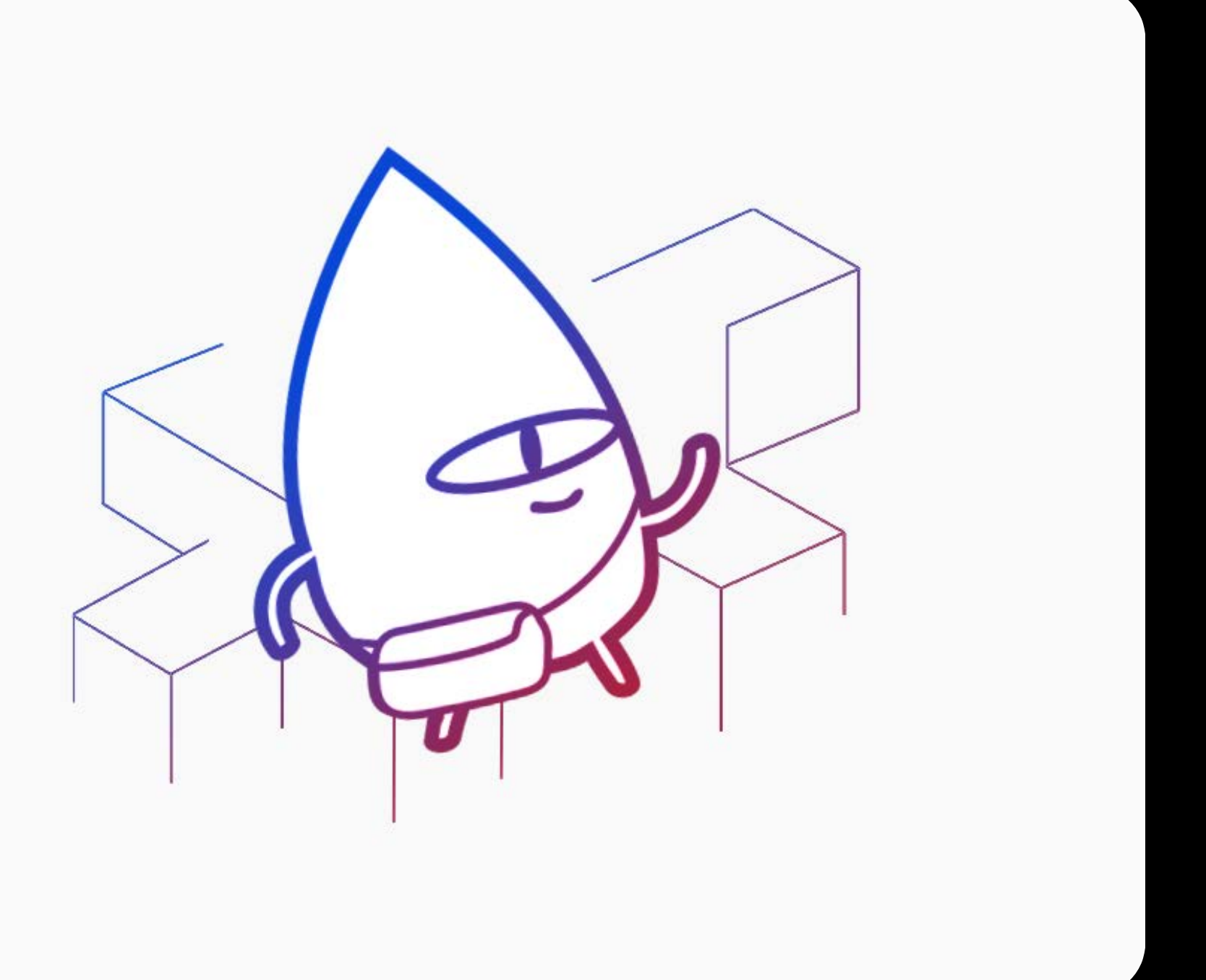

## Puzzle World

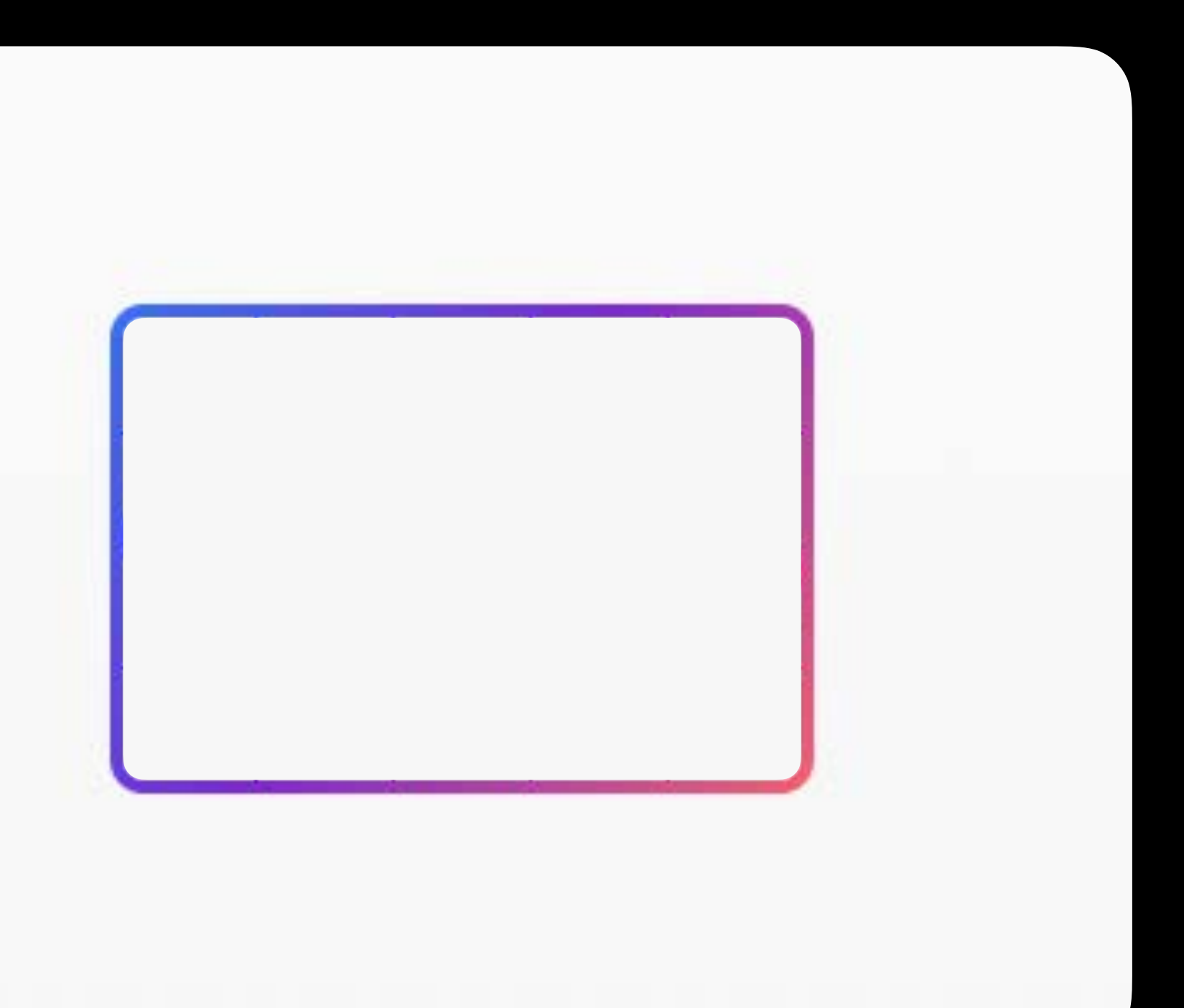

### Blank

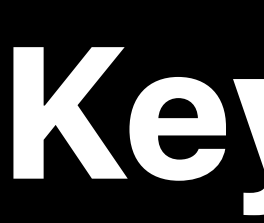

### UserModuleMode Full String String String String String String String String String String String String String String String String String String String String String String String String String String String String String

## PlaygroundBook Manifest.plist **PLIST**

## **Key Type Value**

# **Auto-Opening and Activating Files**

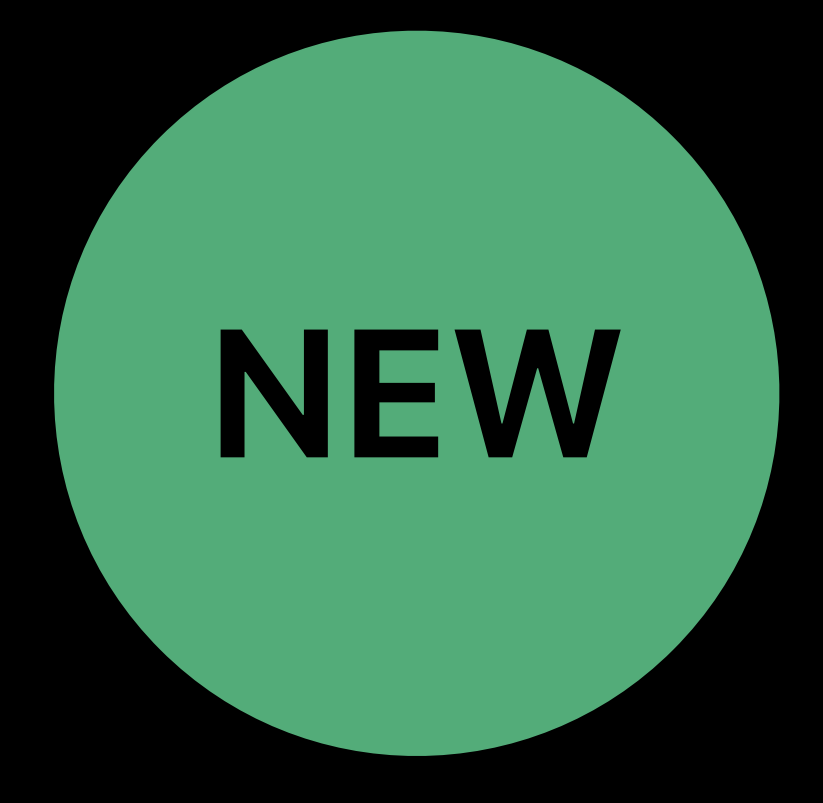

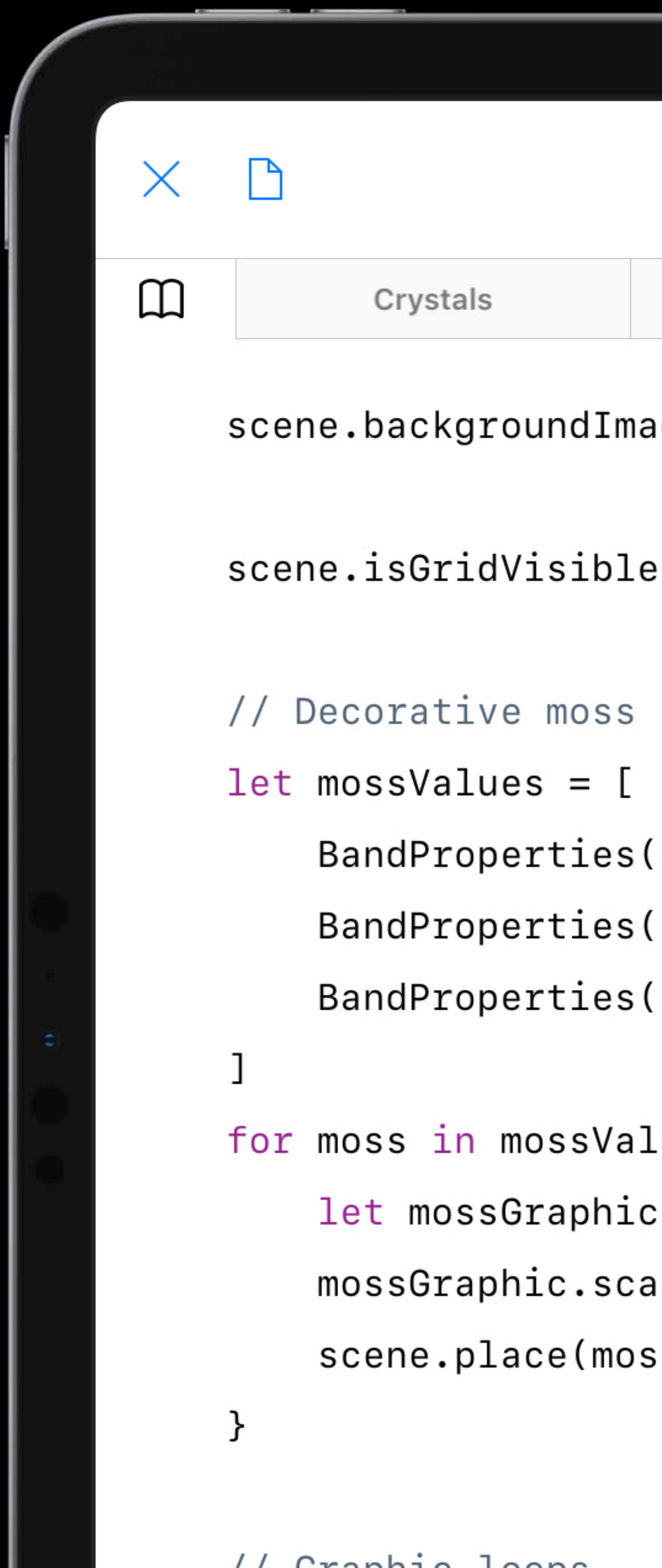

**THE REAL PROPERTY** 

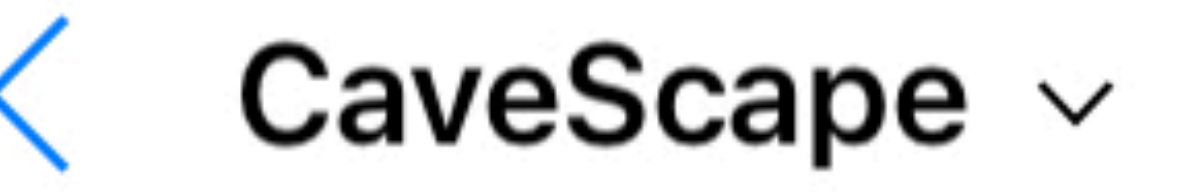

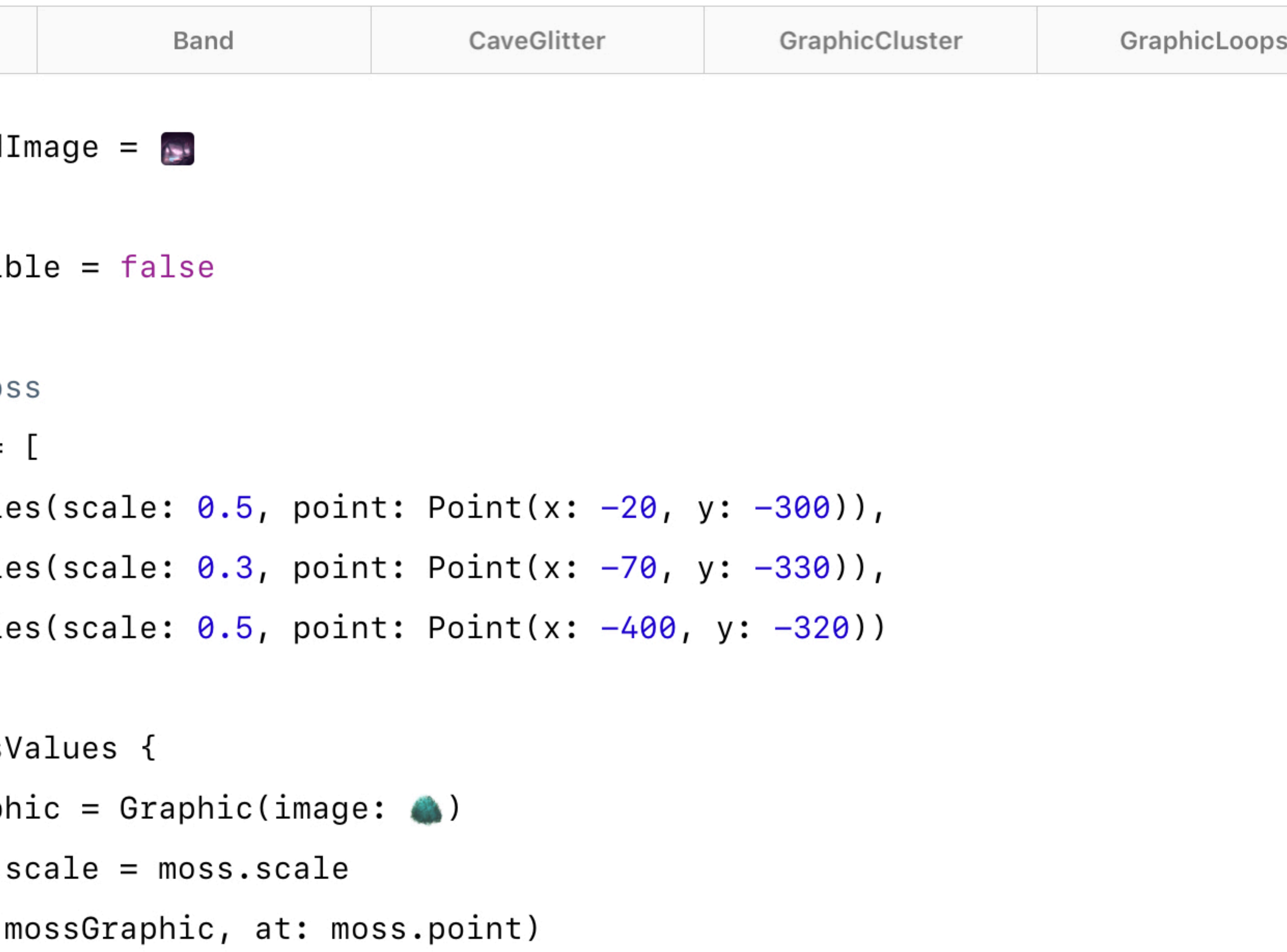

- 
- 
- 

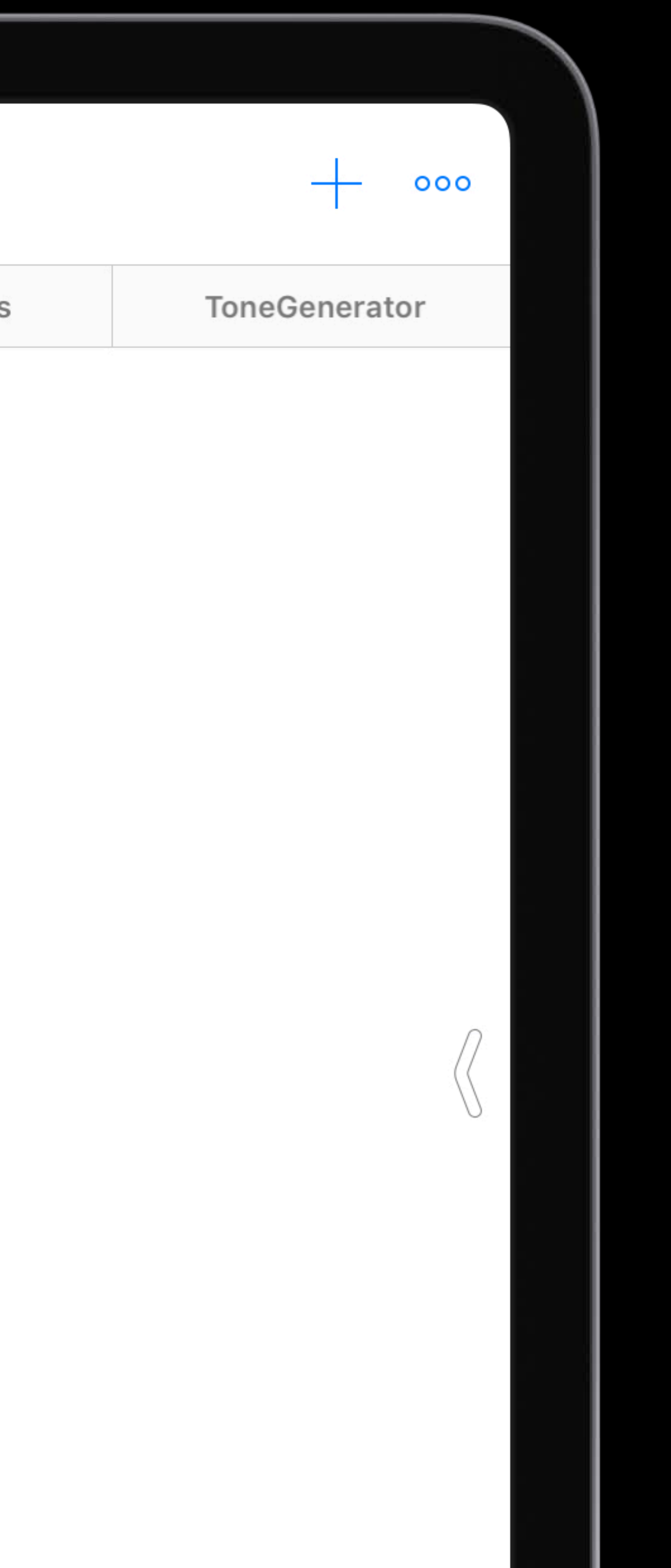

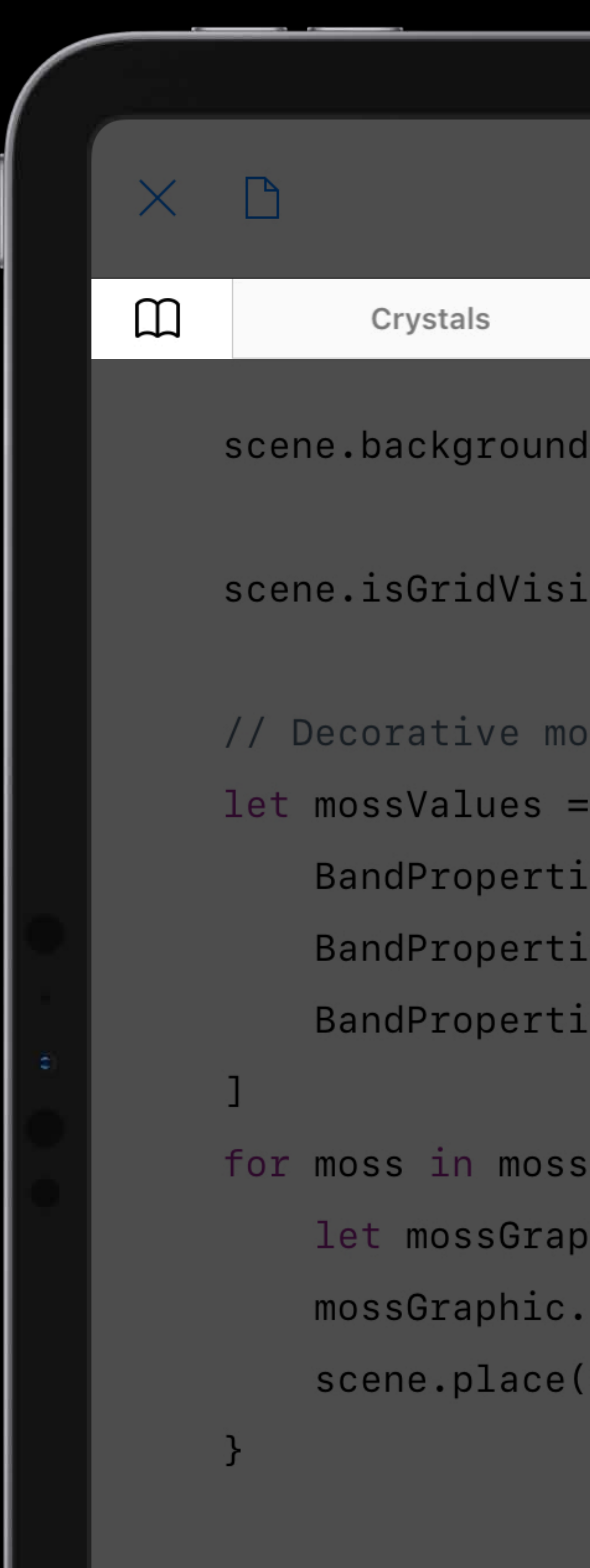

VI Craphia Jacopa

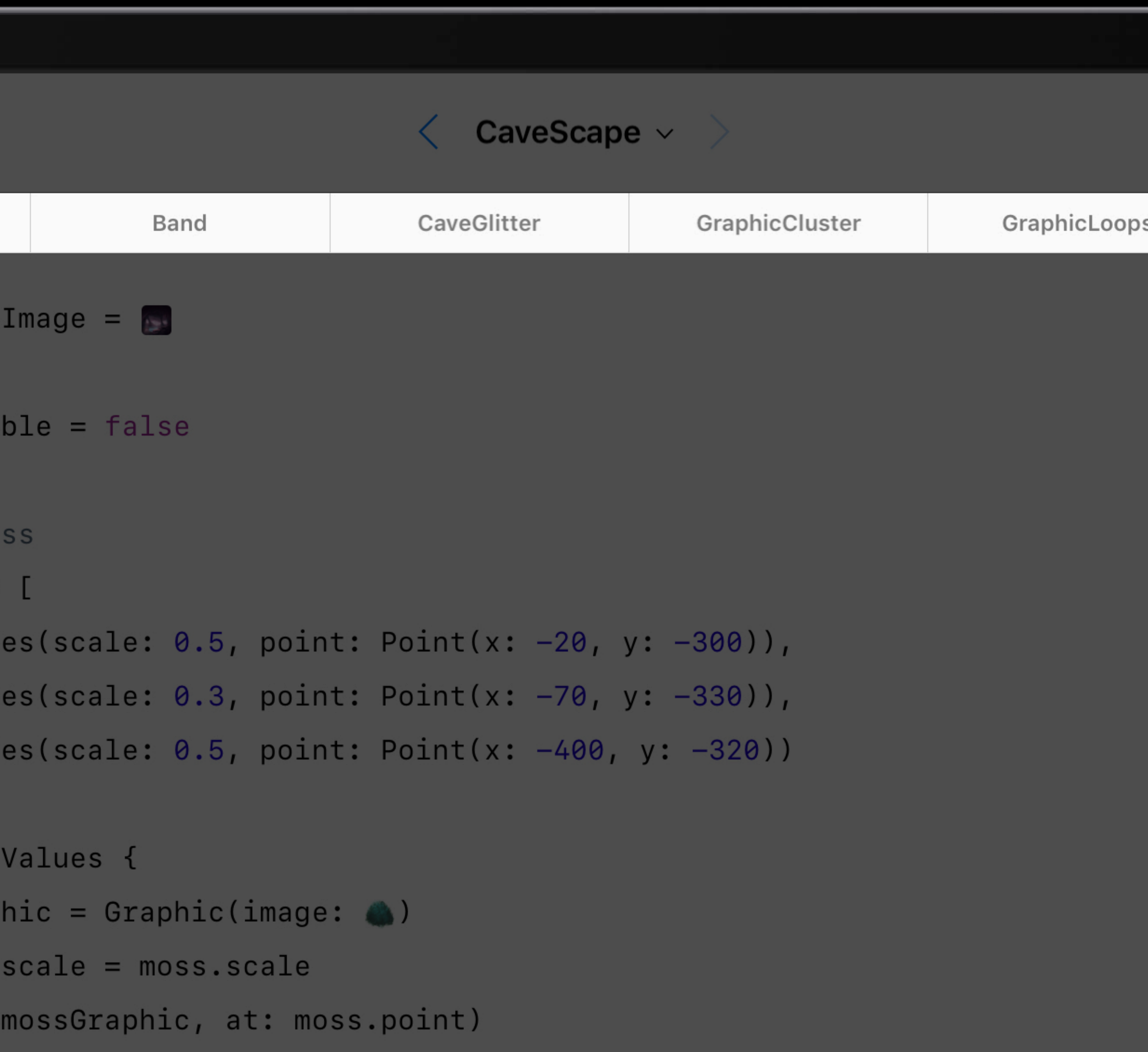

- 
- 
- 

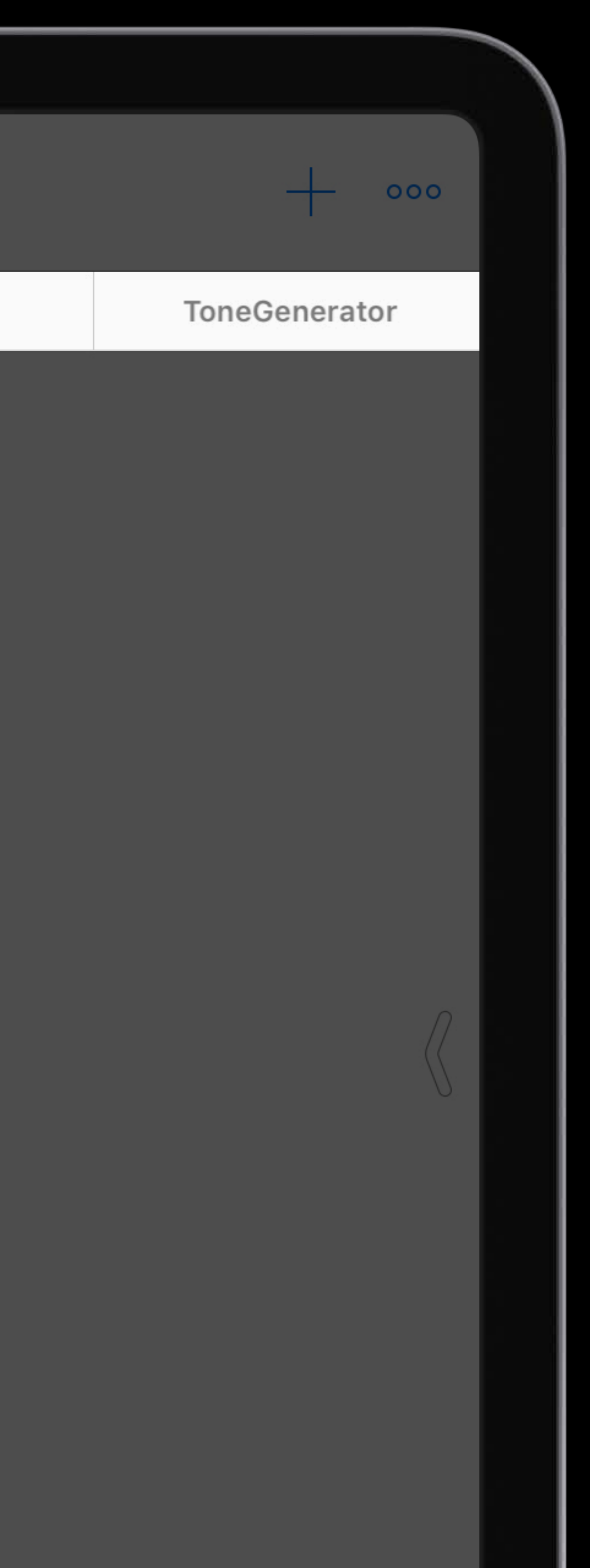

# Pages

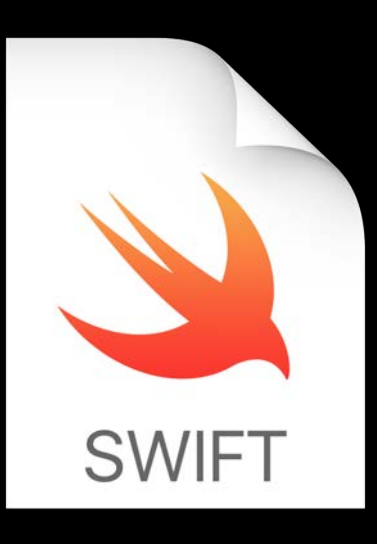

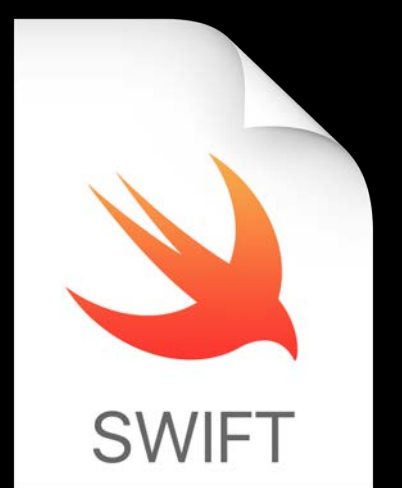

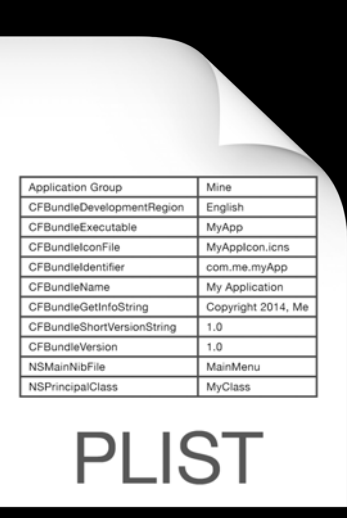

# Page00.playgroundpage main.swift

## LiveView.swift

Manifest.plist

# Pages

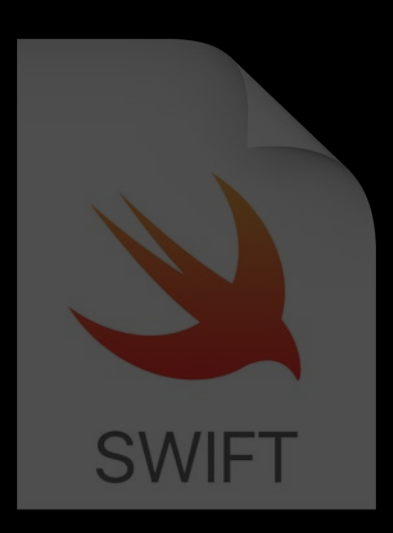

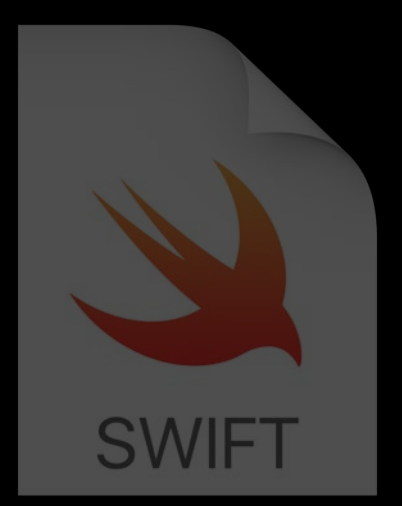

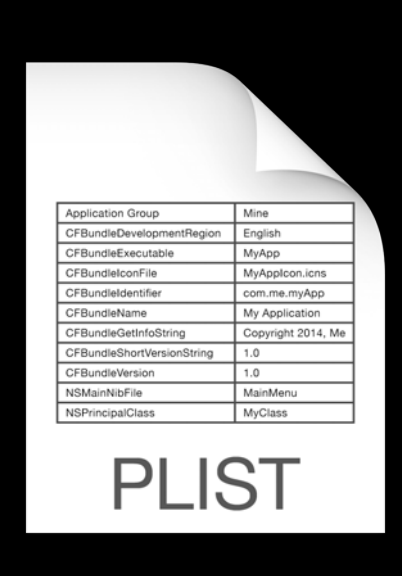

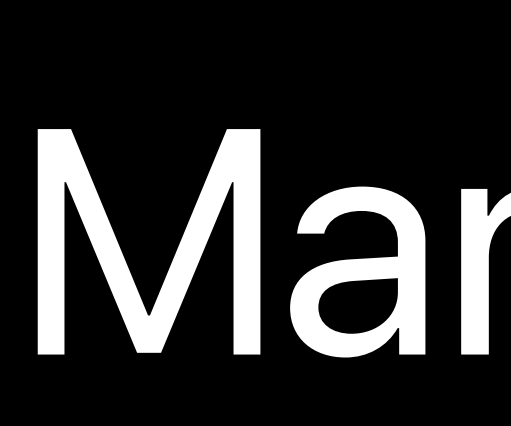

## Page00.playgroundpage main.swift

## LiveView.swift

## Manifest.plist

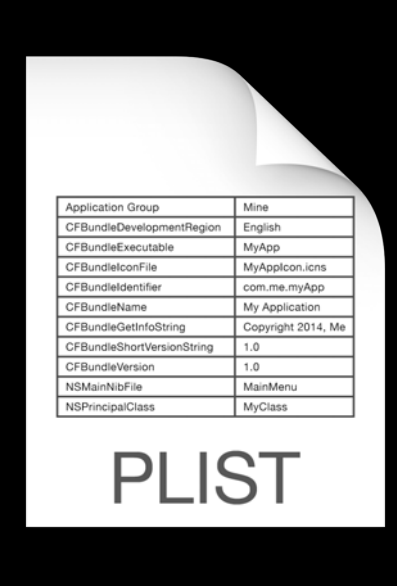

## **Manifest.plist** NEW

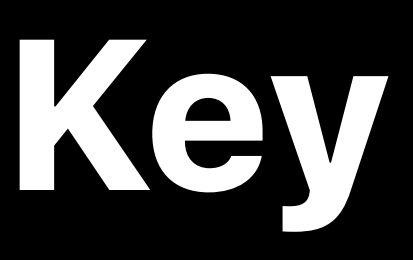

### UserModuleSourceFilesToOpen

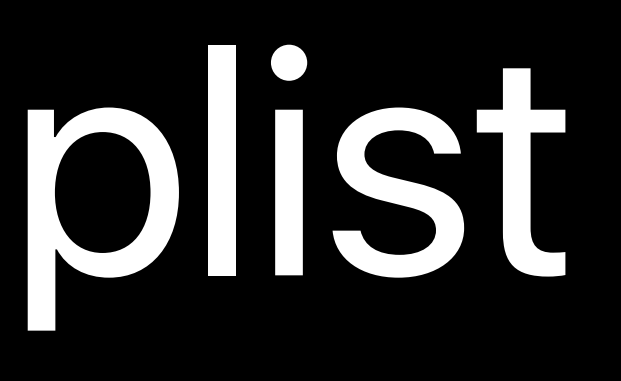

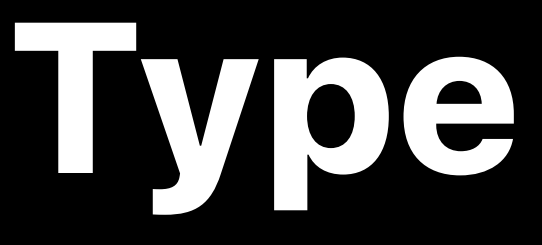

,我们就会不能让我们的事情。""我们的事情,我们就会不能让我们的事情。""我们的事情,我们的事情,我们的事情,我们的事情,我们的事情,我们的事情,我们的事情,我<br>第1851章 我们的事情,我们的事情,我们的事情,我们的事情,我们的事情,我们的事情,我们的事情,我们的事情,我们的事情,我们的事情,我们的事情,我们的事情,我

,一个人的人都是不能的,而且,我们的人都是不能的,而且,我们的人都是不能的,而且,我们的人都是不能的,而且,我们的人都是不能的,而且,我们的人都是不能的,而且,<br>第一百一十一章 一个人的人都是不能的,我们的人都是不能的,我们的人都是不能的,我们的人都是不能的,我们的人都是不能的,我们的人都是不能的,我们的人都是不能的,我

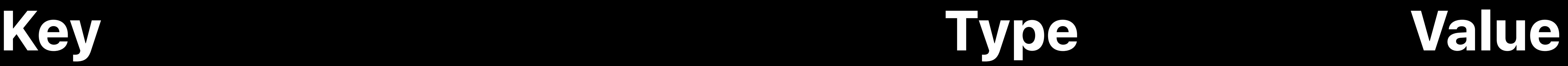

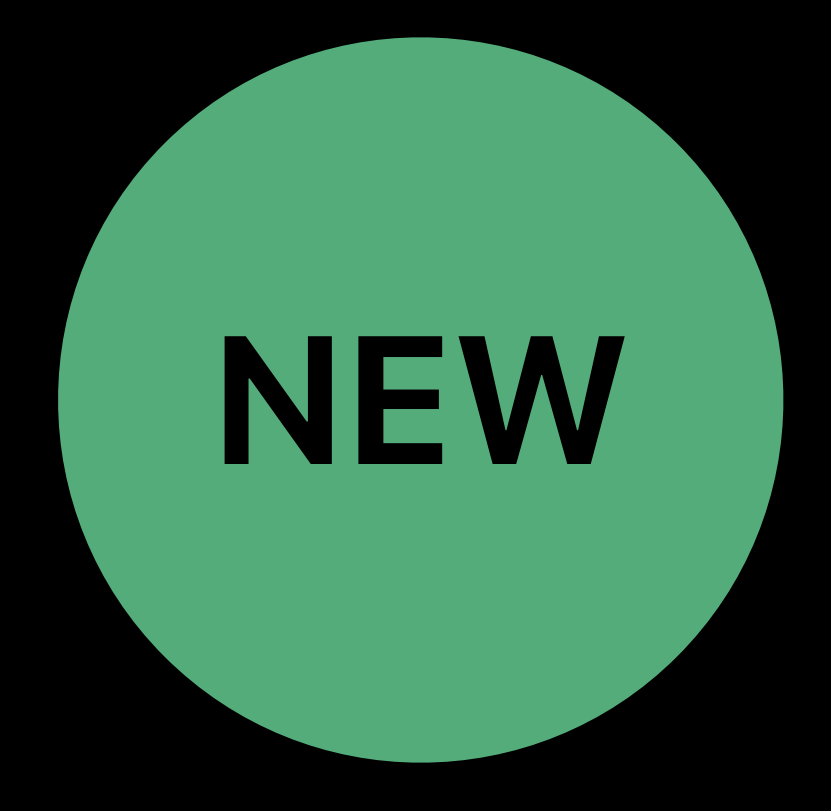

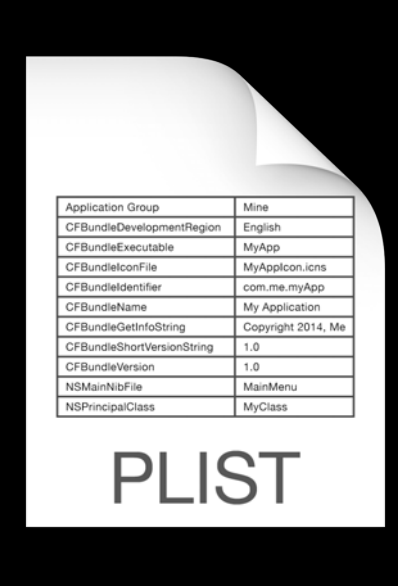

## **Manifest.plist** NEW

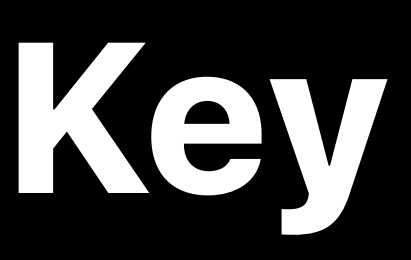

## **Key Type Value**

### UserModuleSourceFilesToOpen Array (3 items)

Item 0 String UserModule/MyFiles.playgroundmodule/ Sources/Crystal.swift

Item 1 String UserModule/MyFiles.playgroundmodule/ Sources/CaveGlitter.swift

Item 2 String UserModule/MyFiles.playgroundmodule/ Sources/GraphicCluster.swift

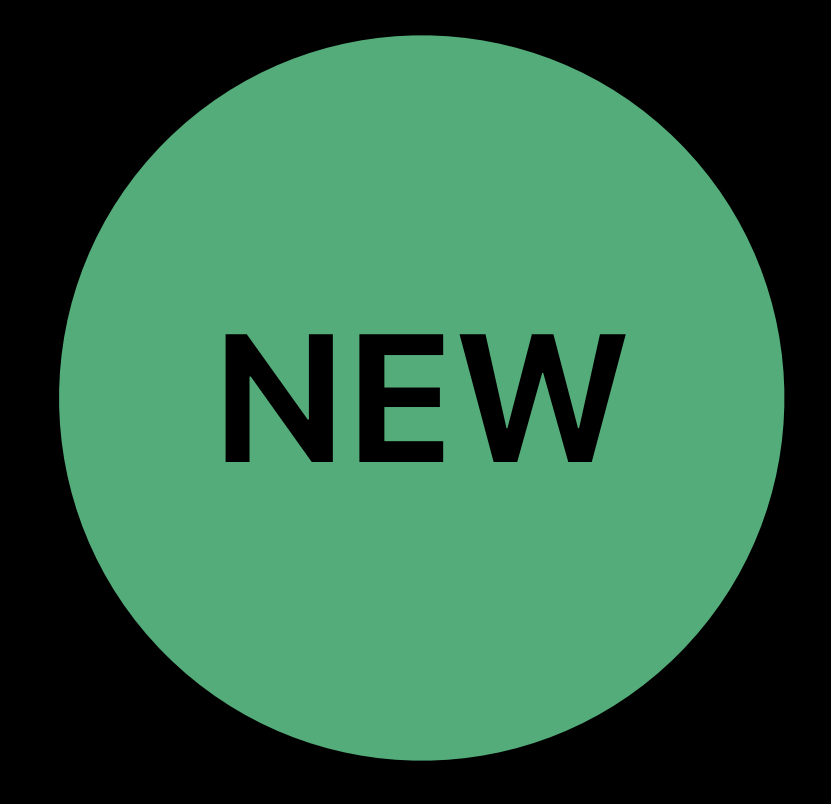

## $\times$  $\Box$  $screen$ e.backgroundImage =  $\bullet$ playMusic(Music.turtle) // Call your function.

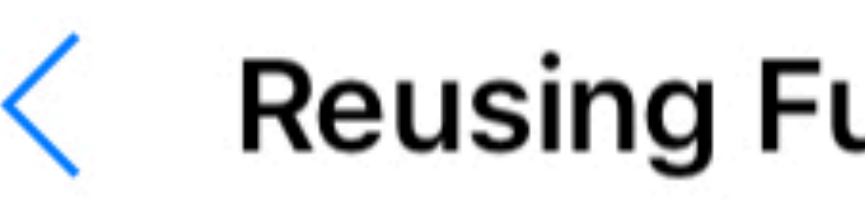

### $\square$

### Reusing Functions  $\sim$   $>$

Crystals

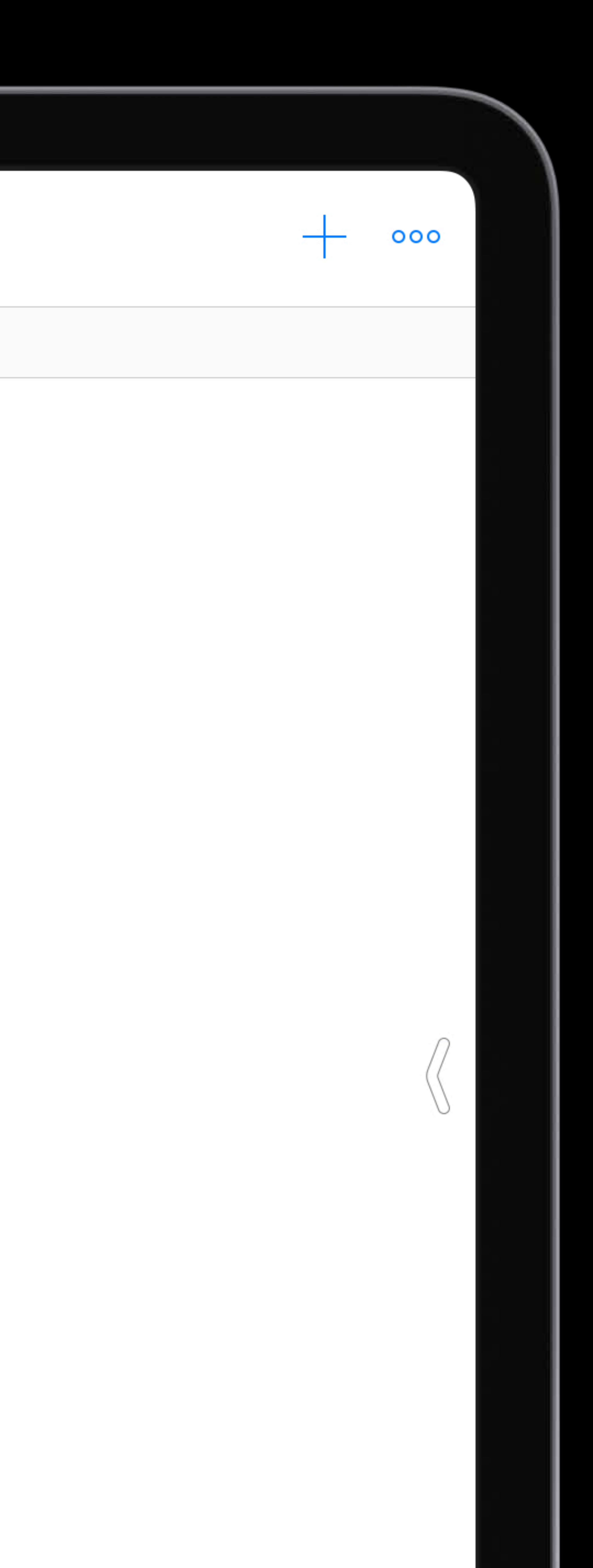

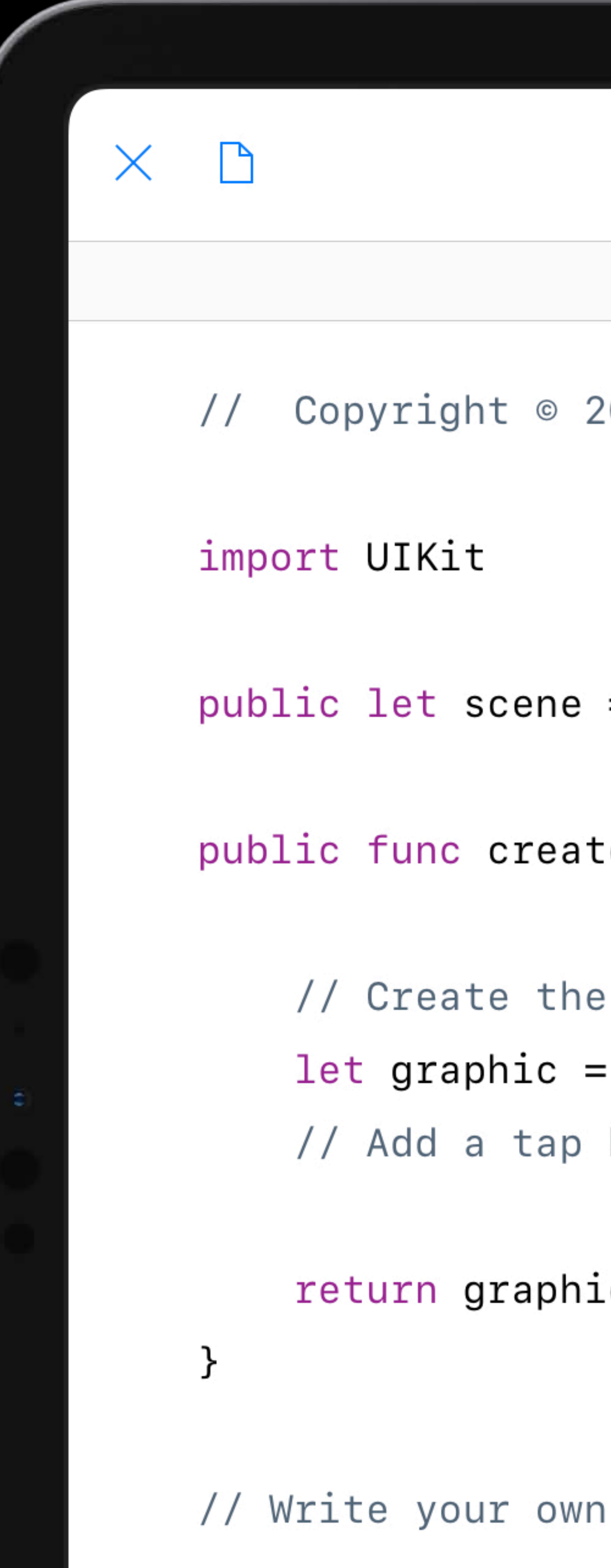

### Reusing Functions  $\sim$   $>$

 $\Box$ 

2016-2019 Apple Inc. All rights reserved.

 $=$  Scene()

teCrystal(image: Image, sound: Sound) -> Graphic {

graphic.

Graphic(image: image)

handler.

С

function.

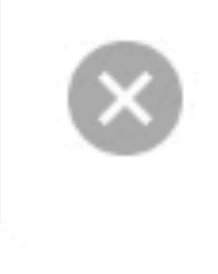

**Crystals** 

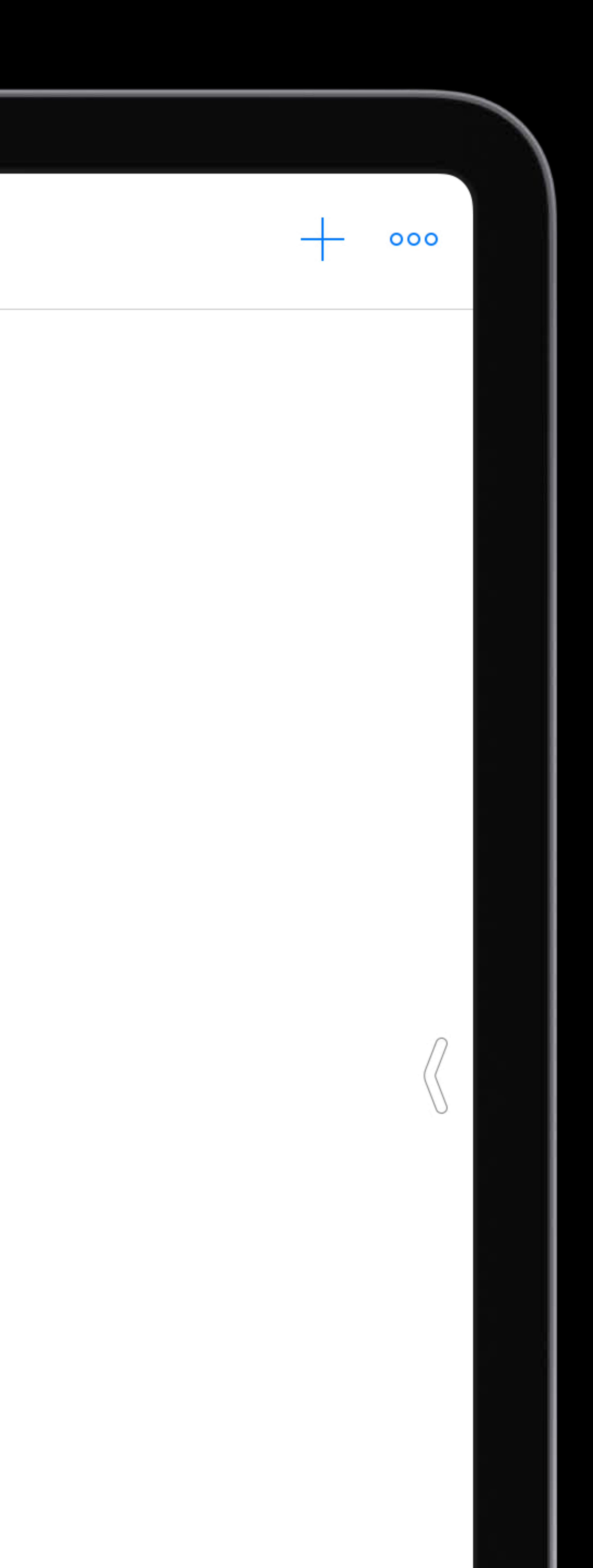

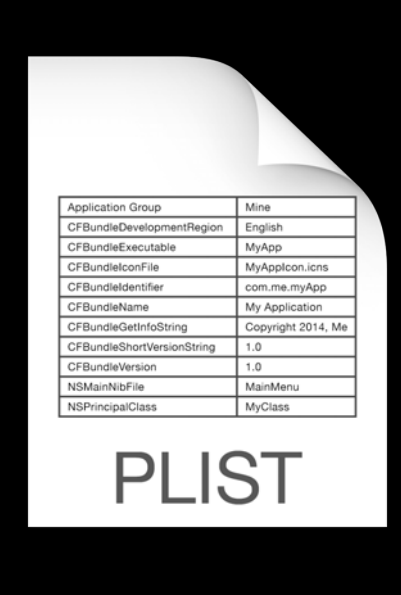

## Manifest.plist NEW

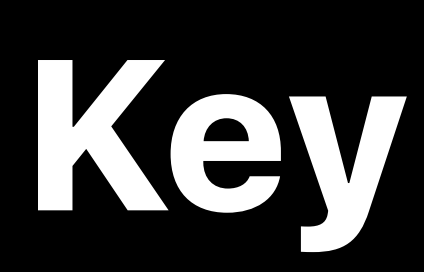

## **Key Type Value**

### UserModule/MyFiles.playgroundmodule/<br>UserModuleSourceFileToActivate String UserModule/MyFiles.playgroundmodule/ Sources/Crystals.swift

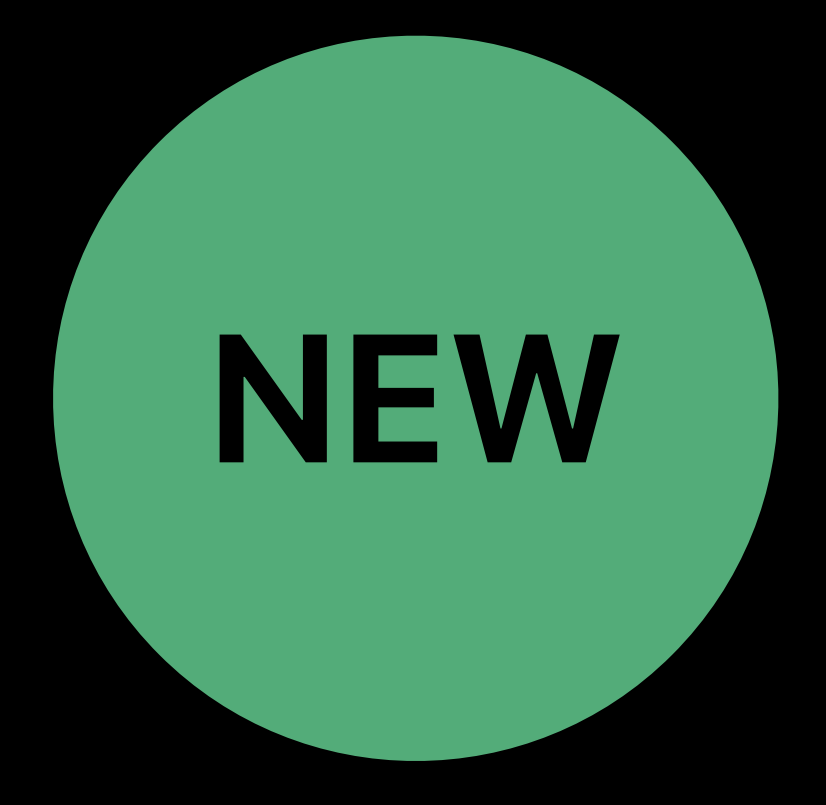

# public

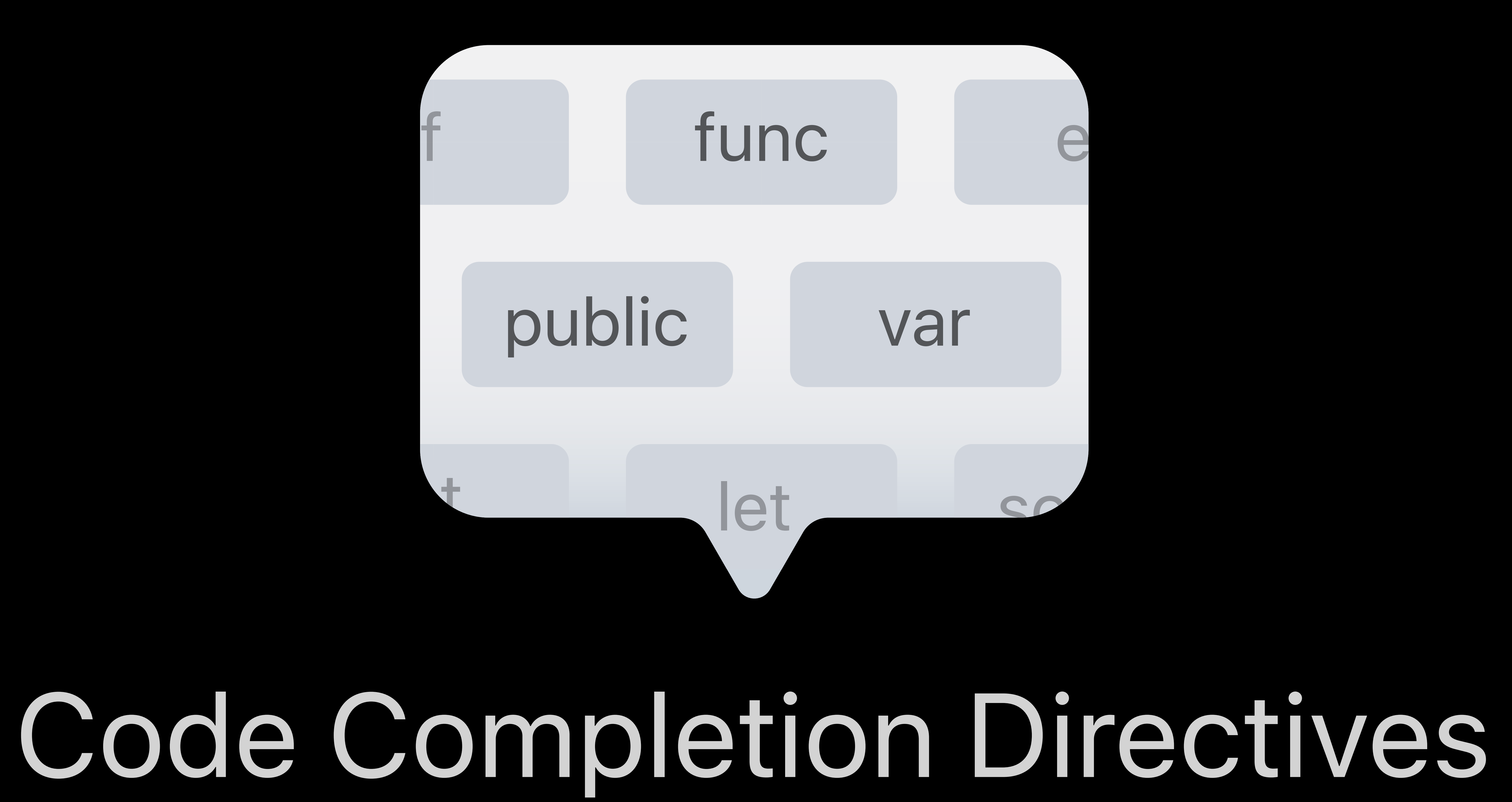

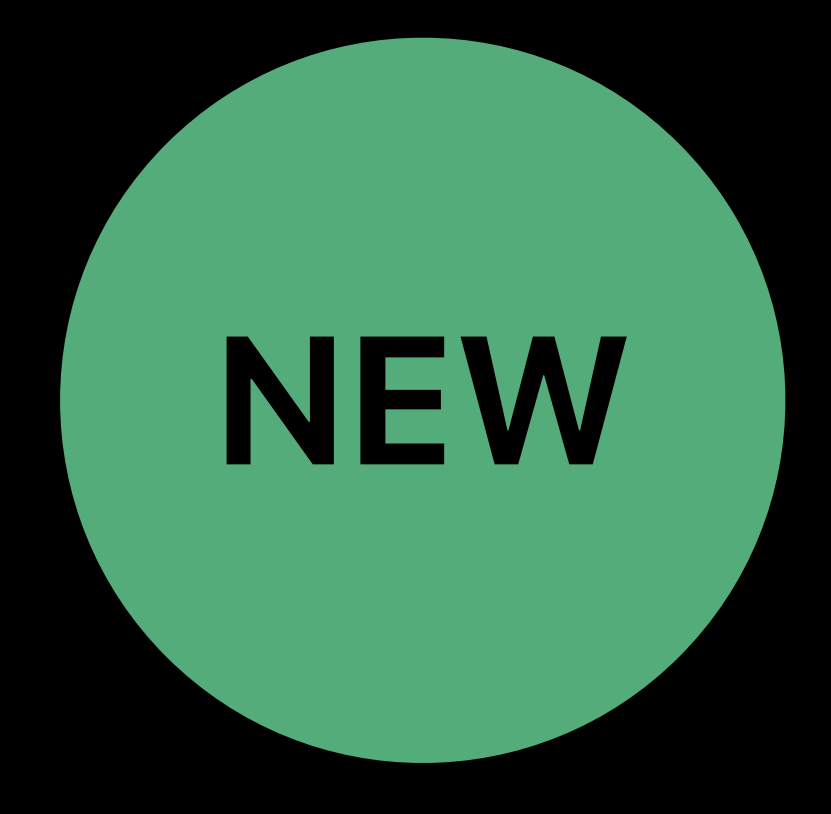

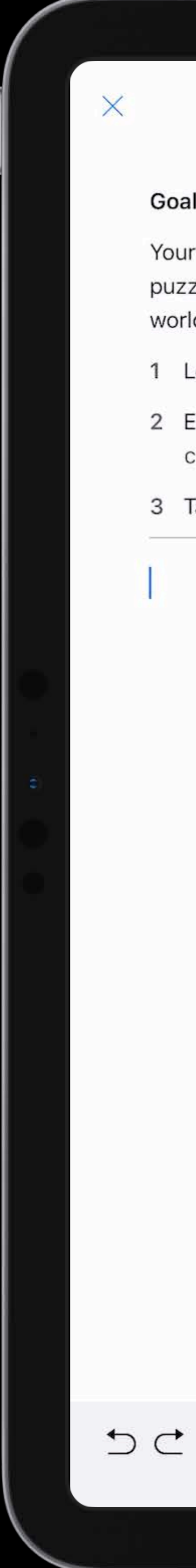

Issuing Commands  $\sim$   $>$ 

Goal: Use Swift commands to tell Byte to move and collect a gem.

Your character, Byte, loves to collect gems but can't do it alone. In this first puzzle, you'll need to write Swift commands to move Byte across the puzzle world to collect a gem.

Look for the gem in the puzzle world.

2 Enter the correct combination of the moveForward () and collectGem() commands.

3 Tap Run My Code.

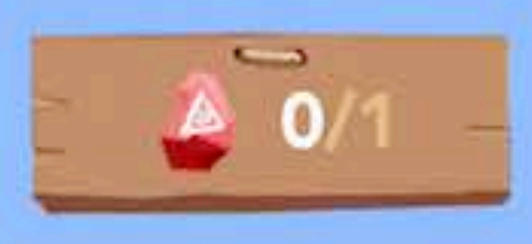

 $+$  000

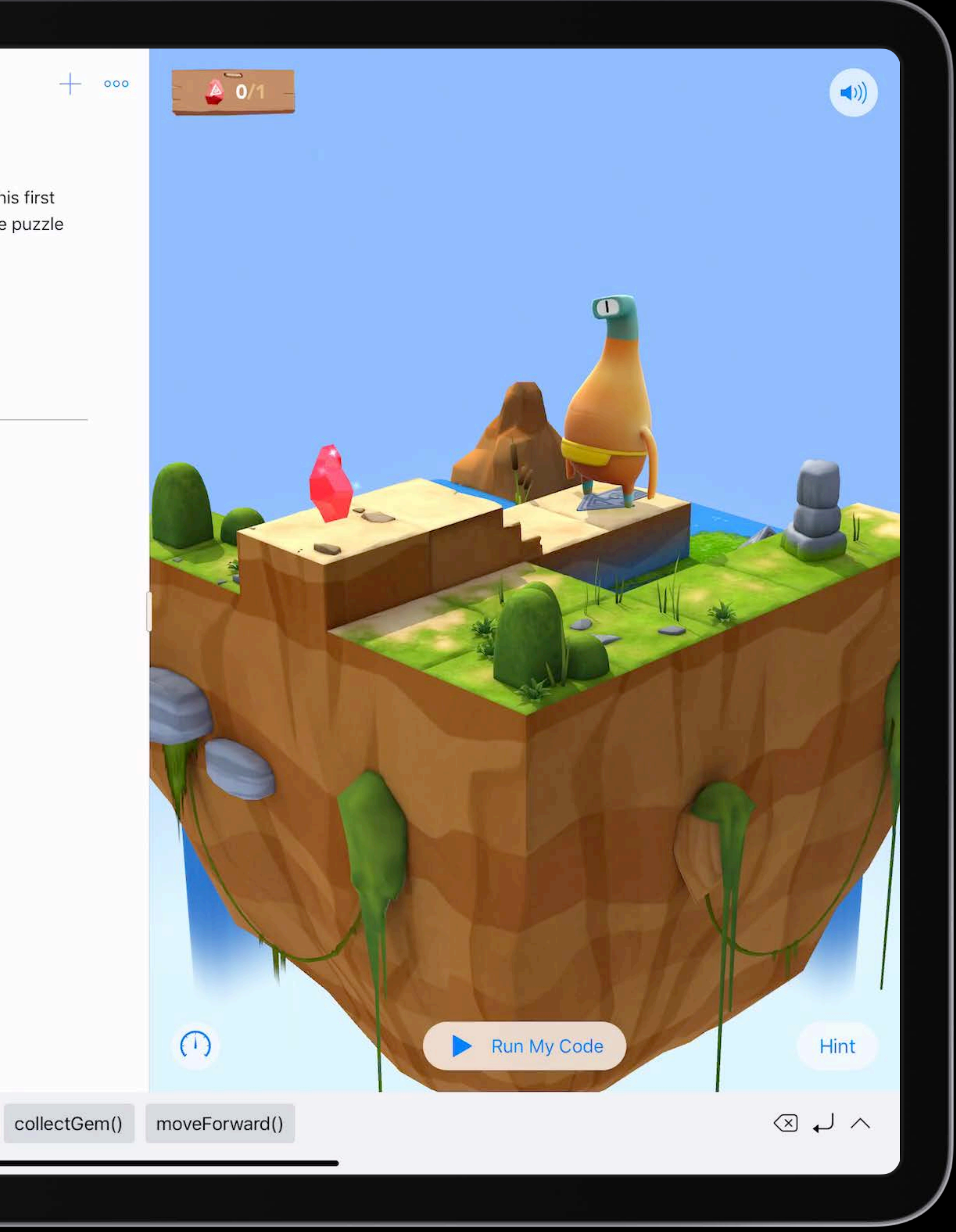

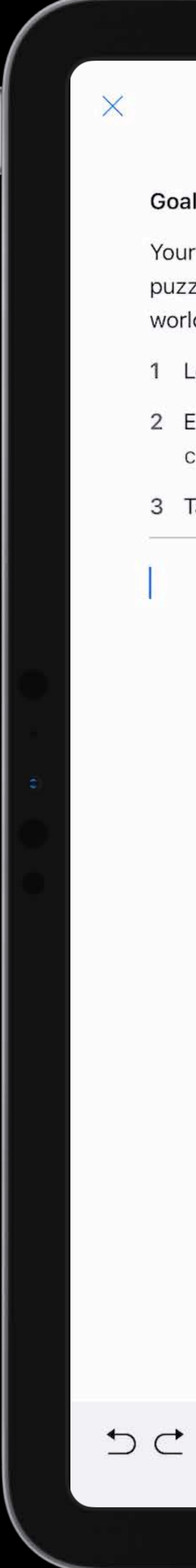

Issuing Commands  $\sim$   $>$ 

Goal: Use Swift commands to tell Byte to move and collect a gem.

Your character, Byte, loves to collect gems but can't do it alone. In this first puzzle, you'll need to write Swift commands to move Byte across the puzzle world to collect a gem.

Look for the gem in the puzzle world.

2 Enter the correct combination of the moveForward () and collectGem() commands.

3 Tap Run My Code.

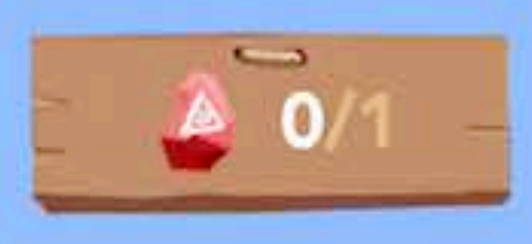

 $+$  000

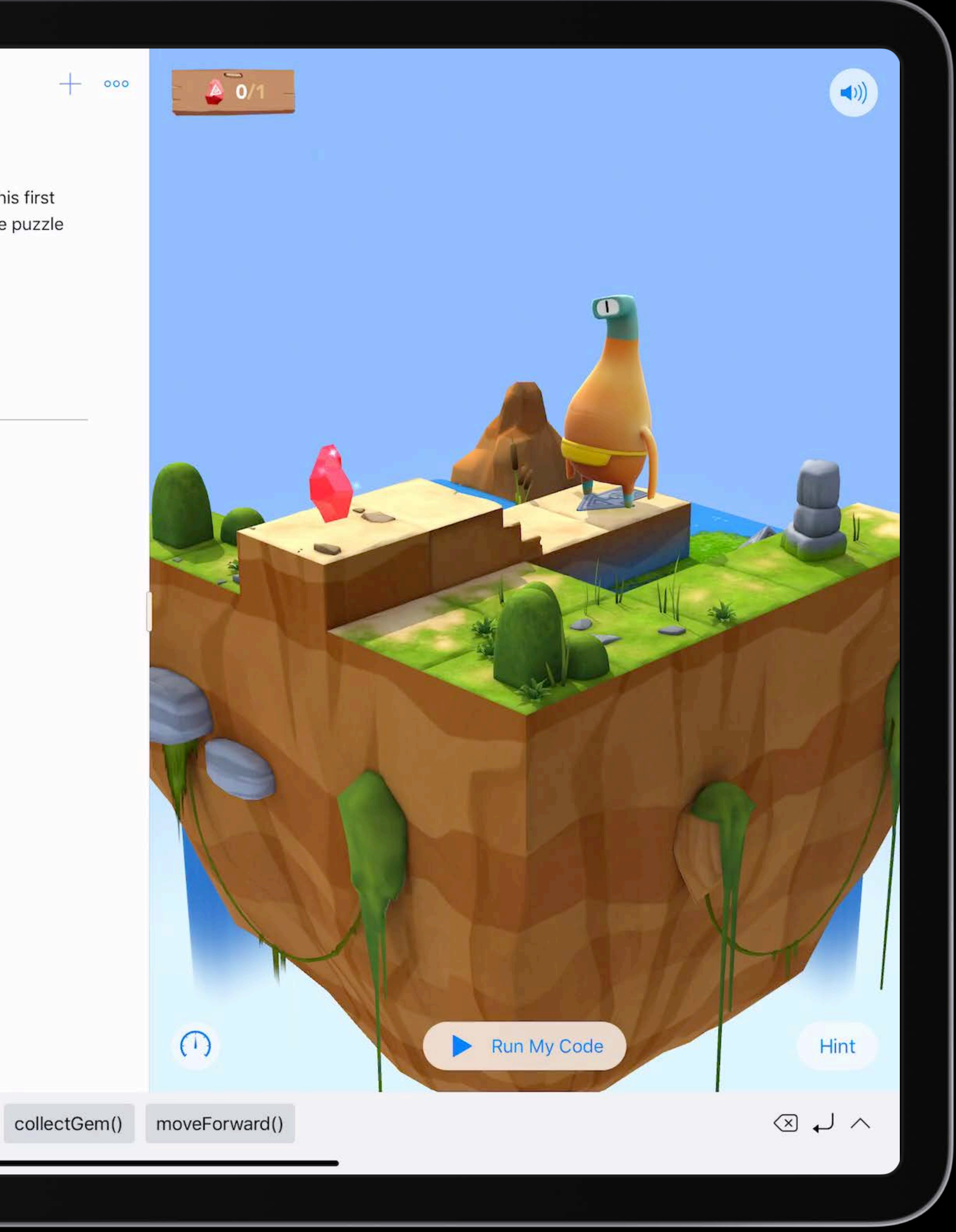
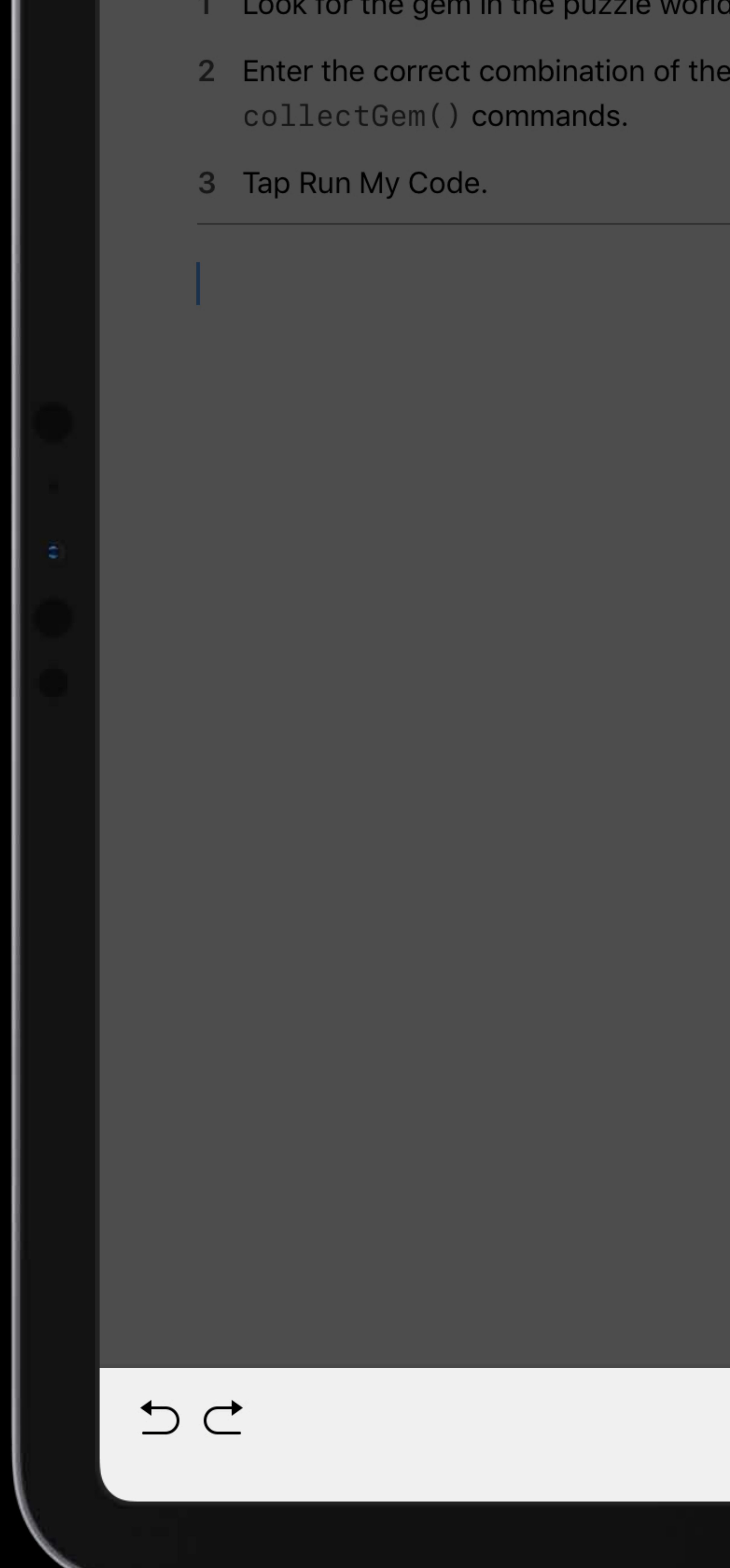

```
2 Enter the correct combination of the move Forward () and
```
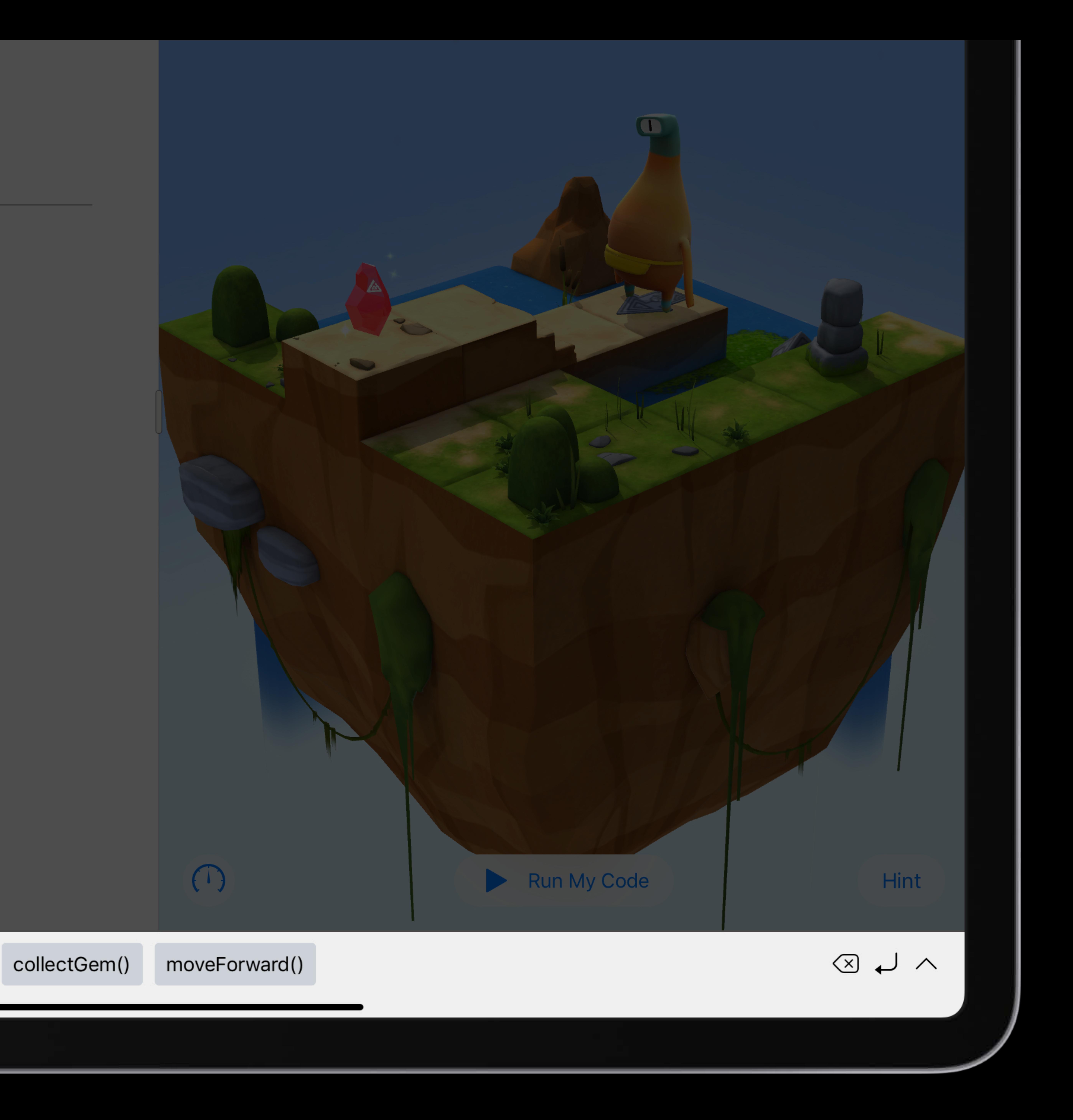

# Pages

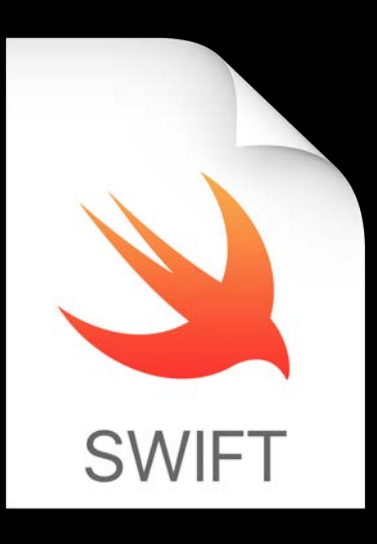

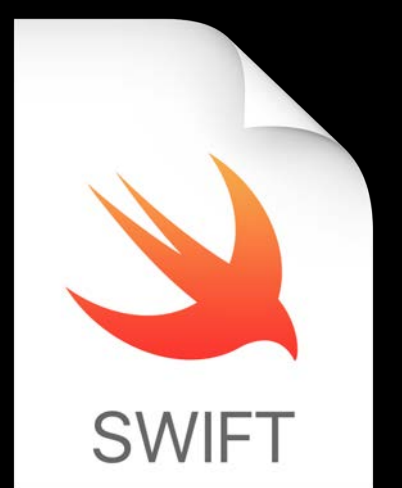

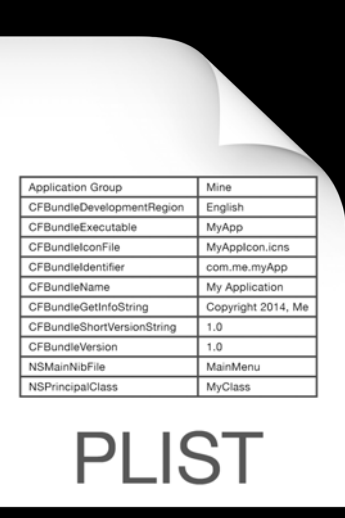

# Page00.playgroundpage main.swift

## LiveView.swift

# Pages

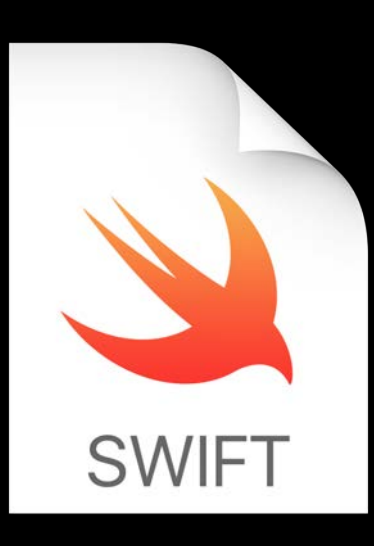

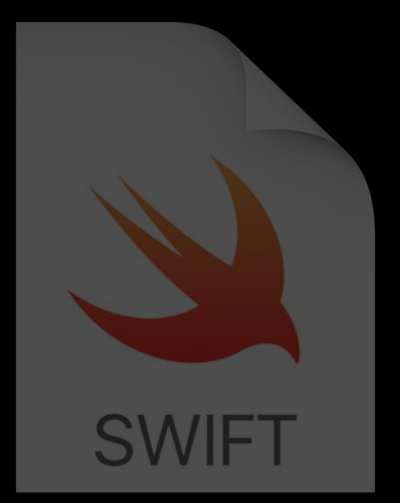

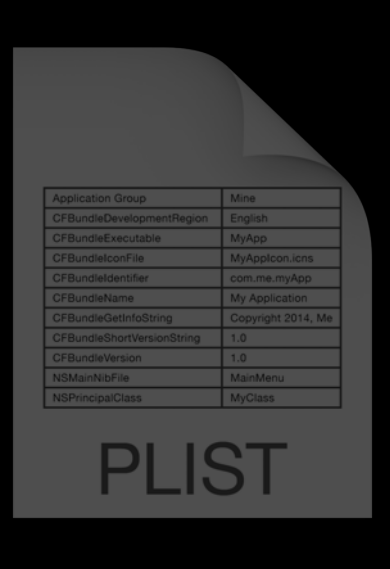

# Page00.playgroundpage main.swift

## LiveView.swift

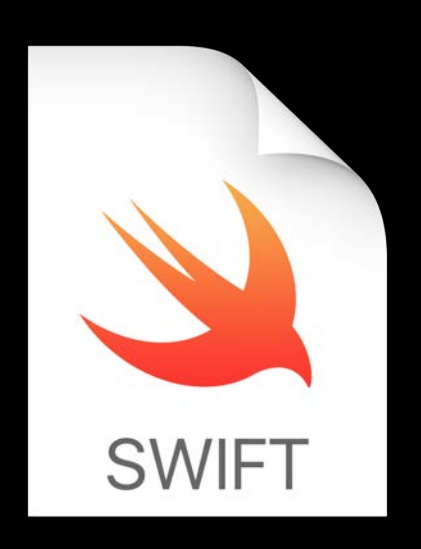

## main.swift

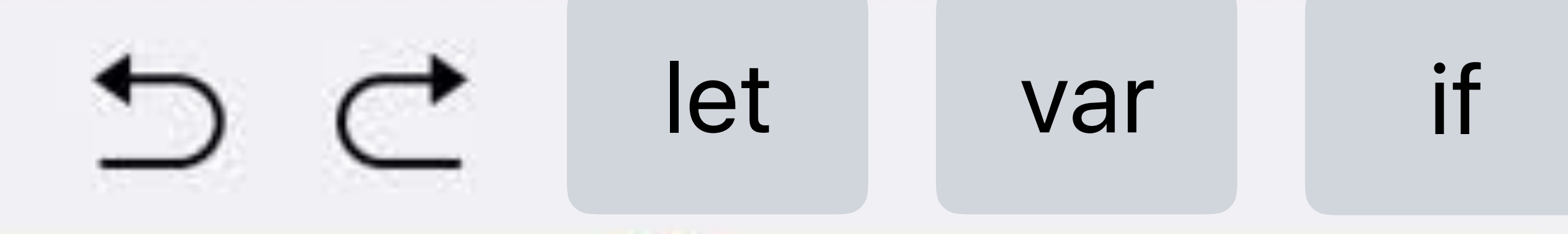

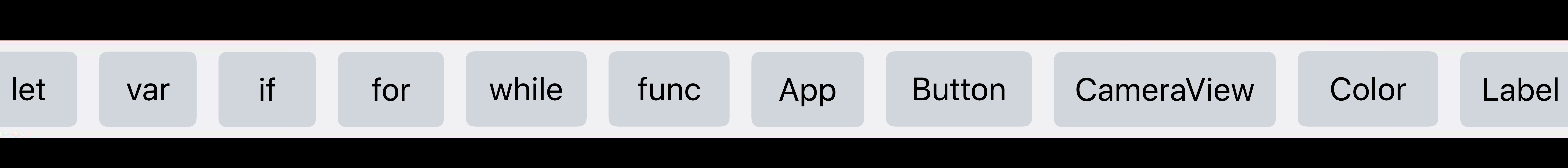

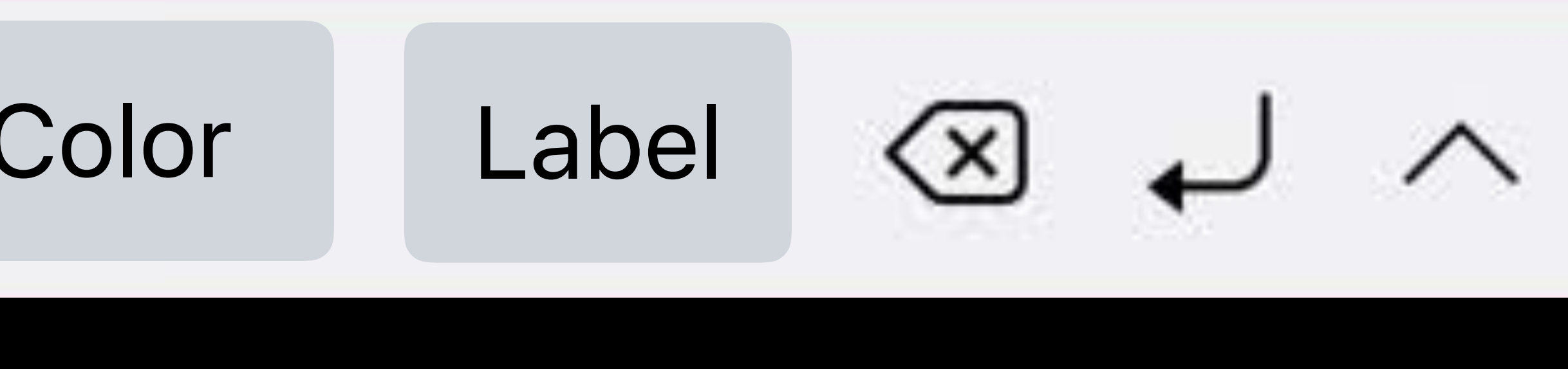

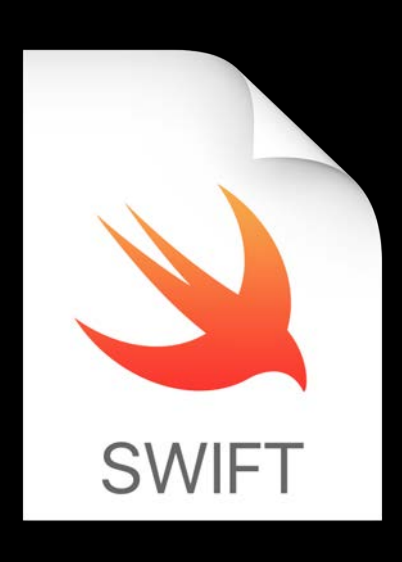

# **WET Main.swift**

# *//#-code-completion(everything, hide)*

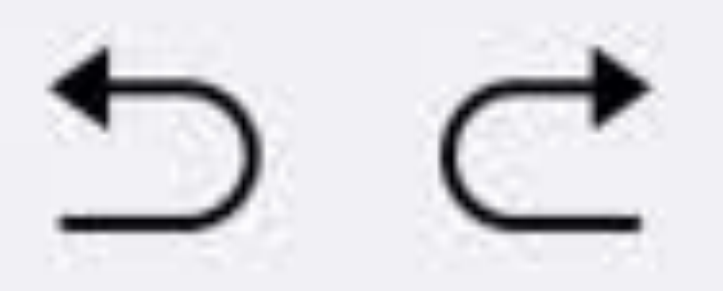

 $\infty$ 

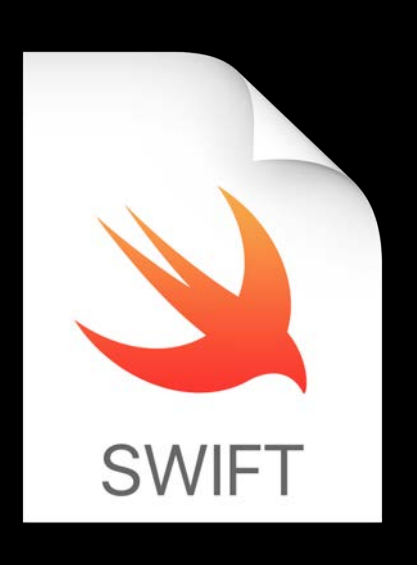

## **WET Main.swift**

## *//#-code-completion(everything, hide) //#-code-completion(currentmodule, show)*

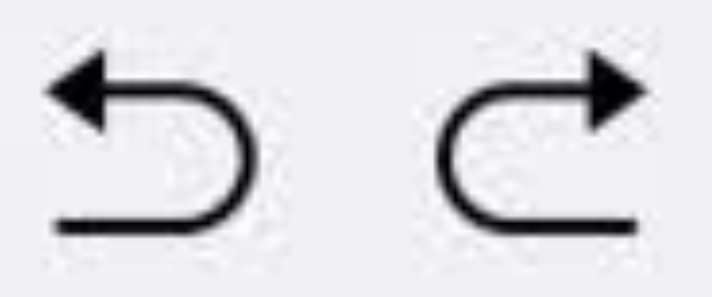

camera space Point

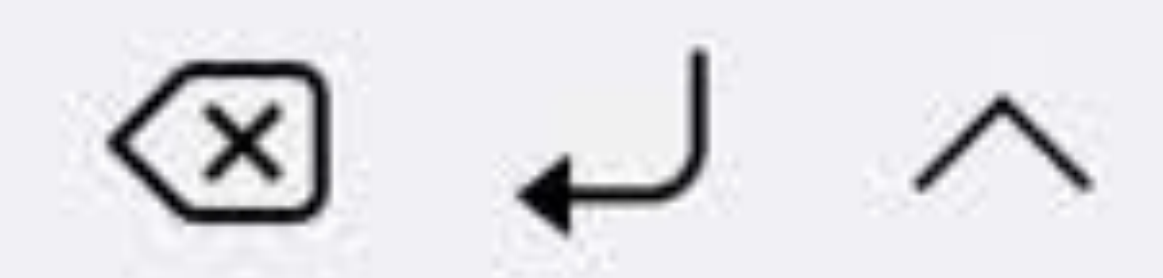

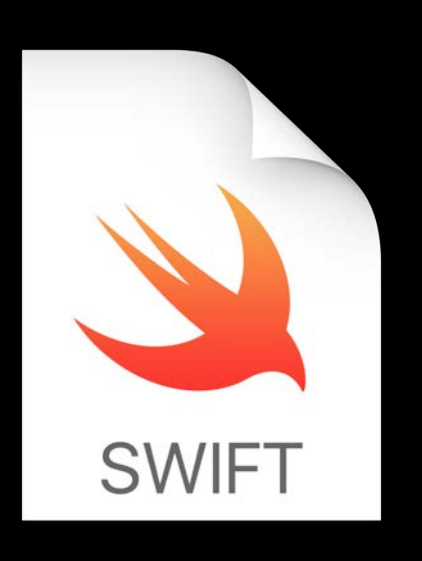

## **We main.swift**

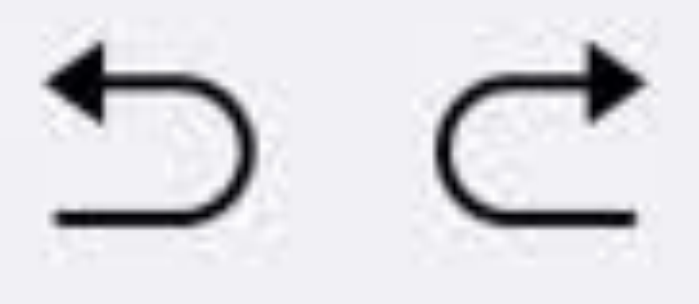

# *//#-code-completion(everything, hide) //#-code-completion(currentmodule, show) //#-code-completion(module, show, MyFiles)*

camera space Point MyApp MyCamera ImageView

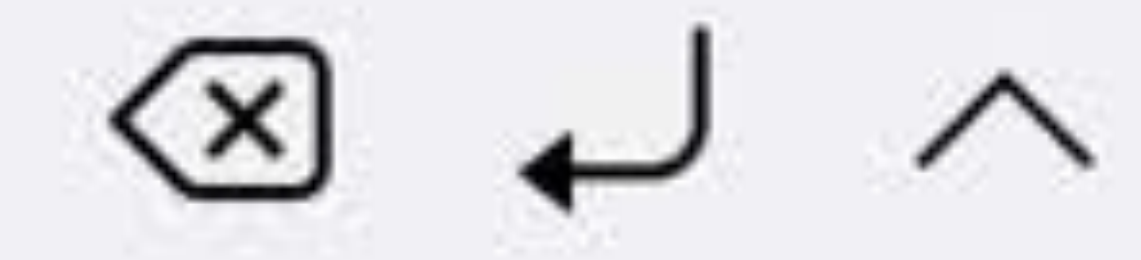

# Pages

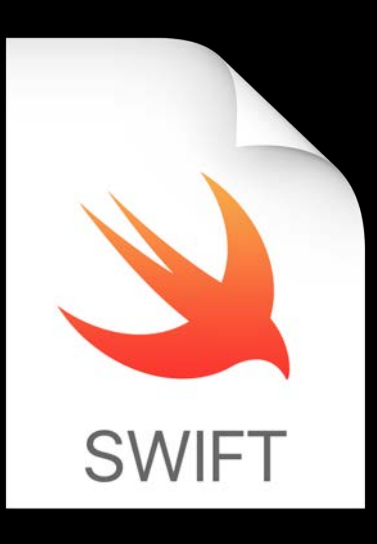

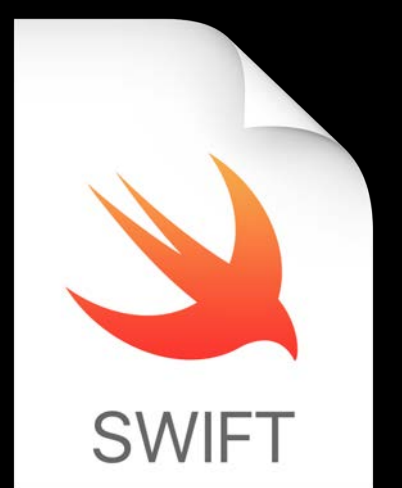

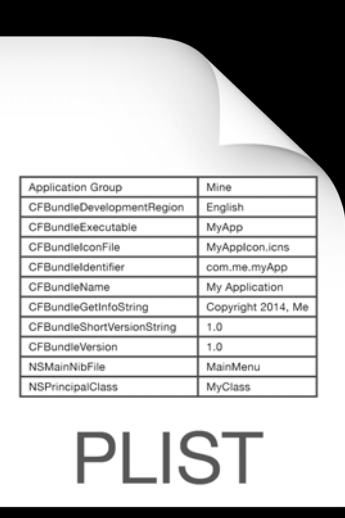

# Page00.playgroundpage main.swift

## LiveView.swift

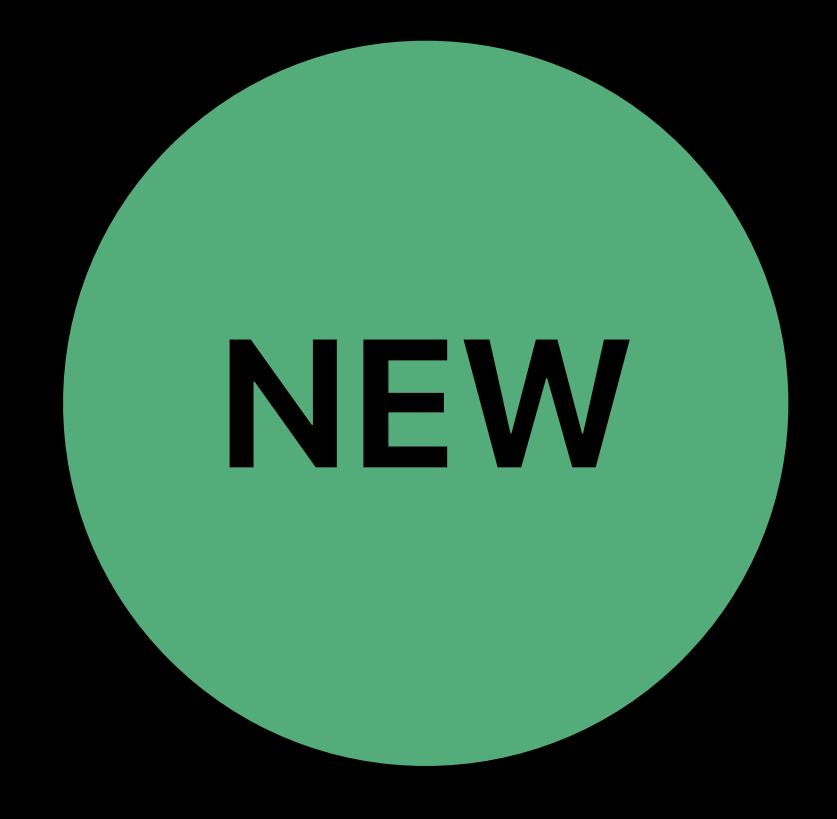

# Pages

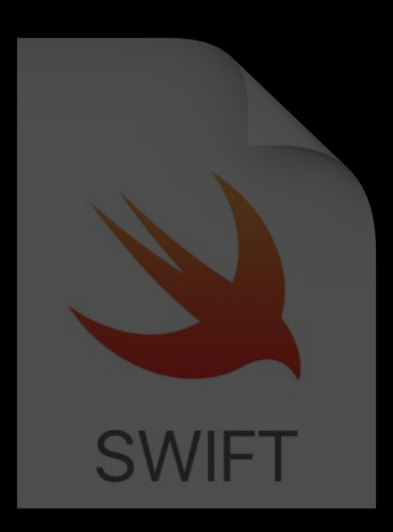

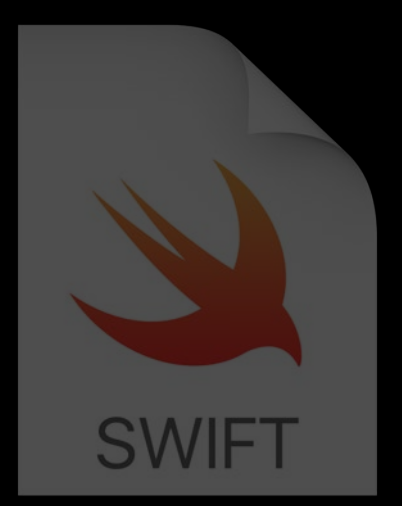

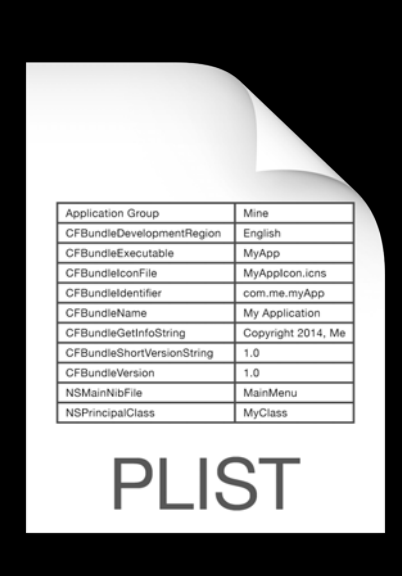

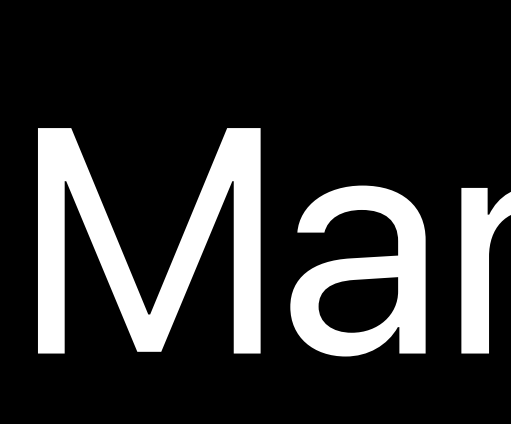

# Page00.playgroundpage main.swift

## LiveView.swift

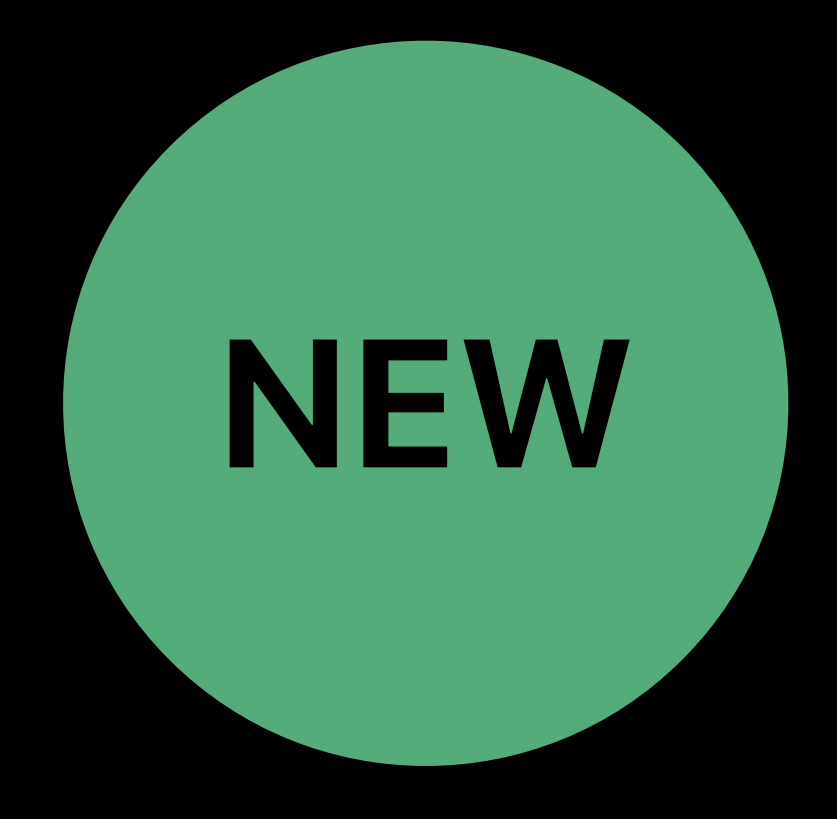

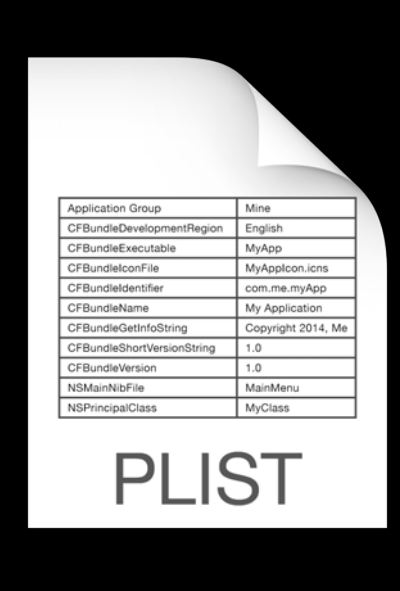

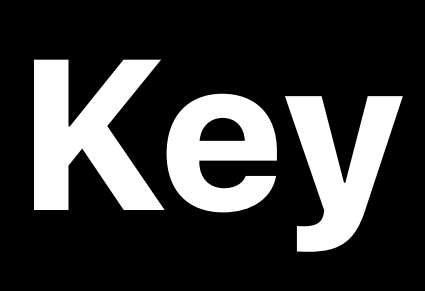

## UserModuleCodeCompletionDirectives

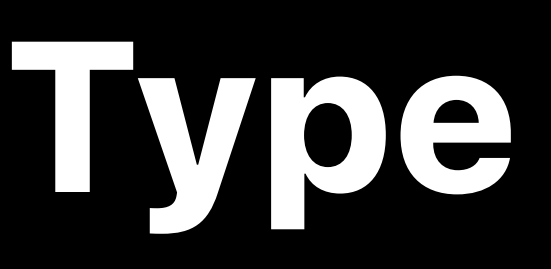

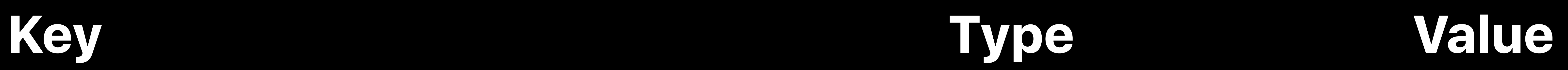

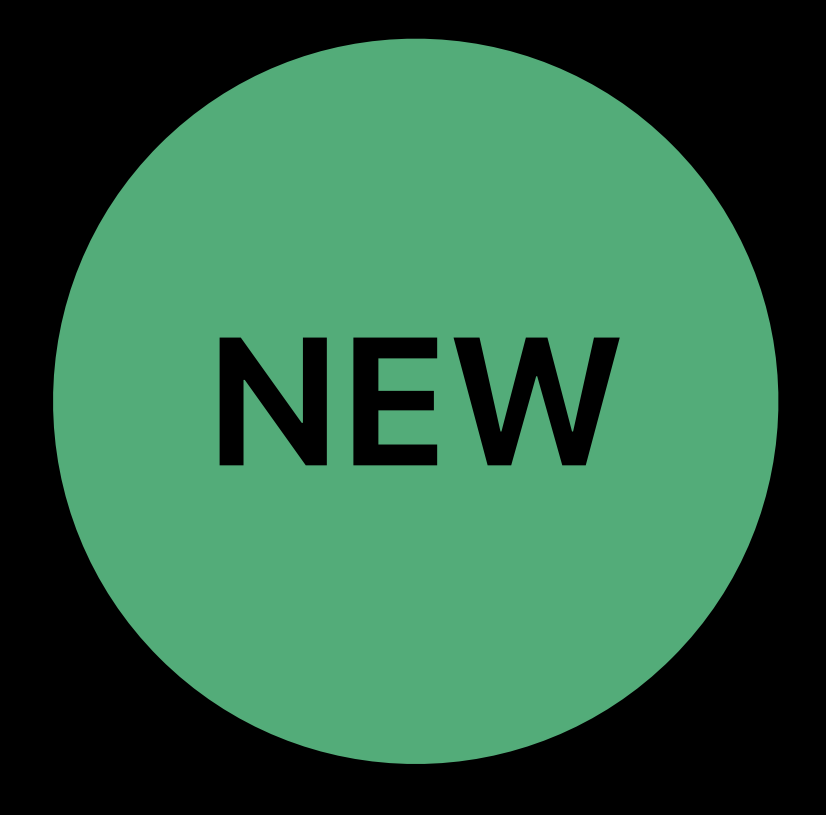

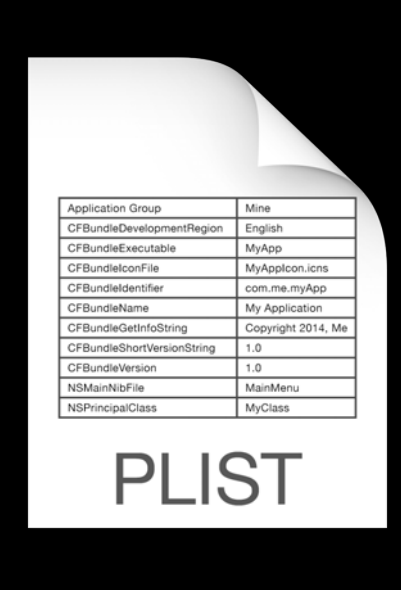

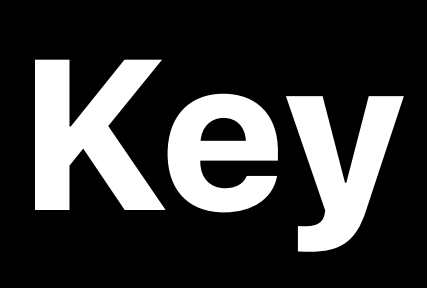

## UserModuleCodeCompletionDirectives Array (4 items)

## **Key Type Value**

## Item 0  $\qquad \qquad$  String everything, hide

Item 1 and 1 and 1 string the string string currentmodule, show

Item 2 String module, show, MyFiles, UIKit

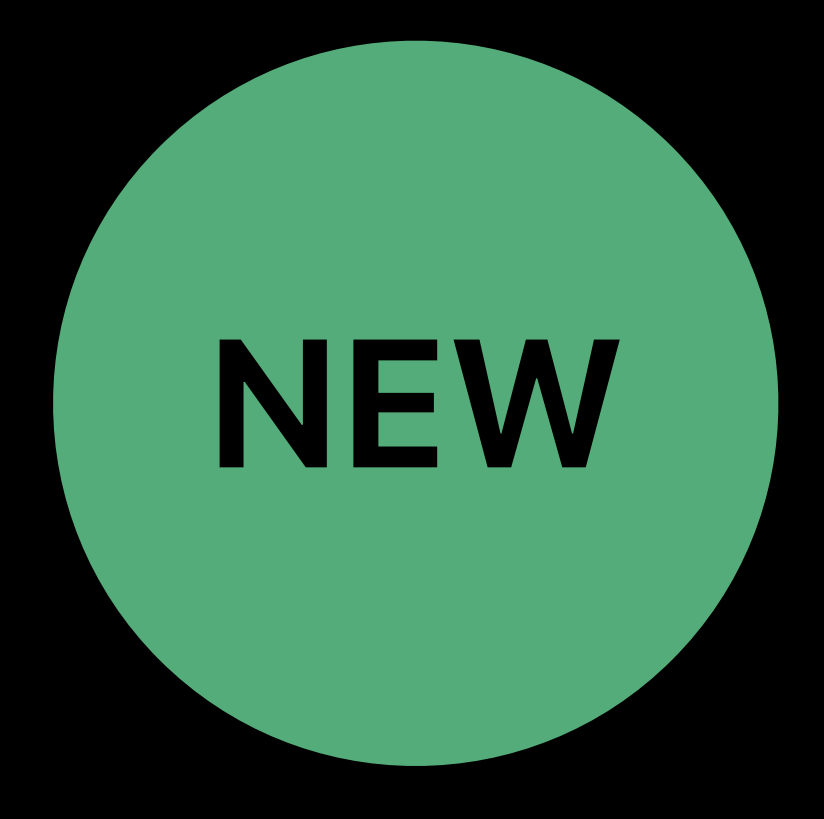

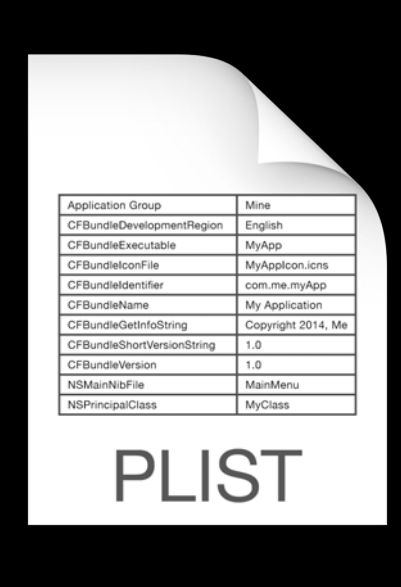

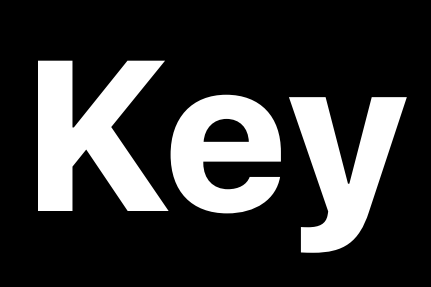

## **Key Type Value**

Item 3 **String Search 20 String String String String String String String String String String String String String String String String String String String String String String String String String String String String S** 

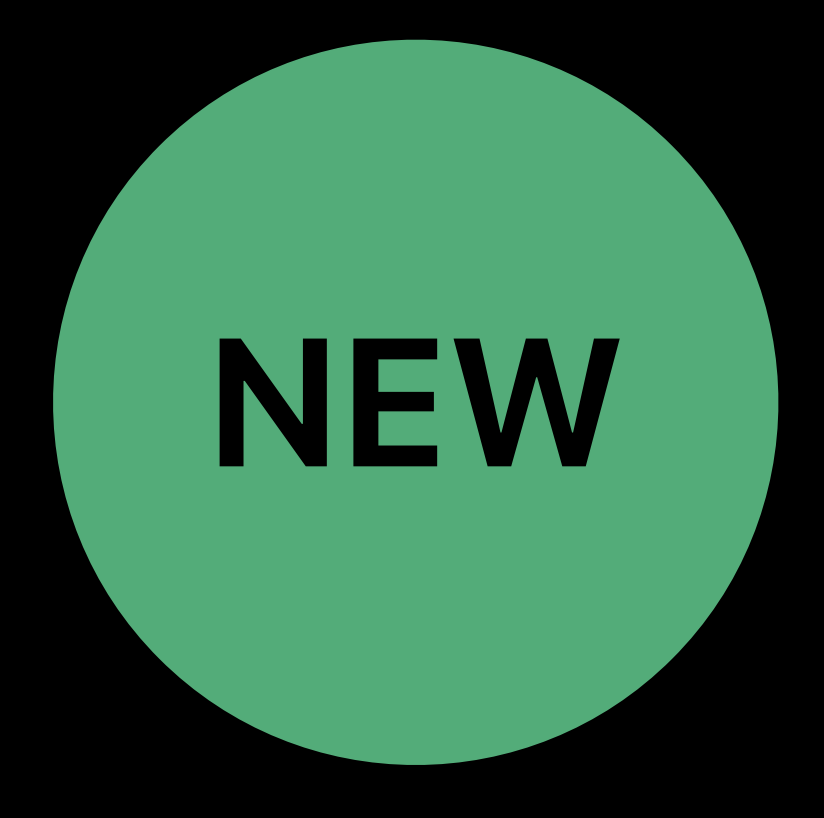

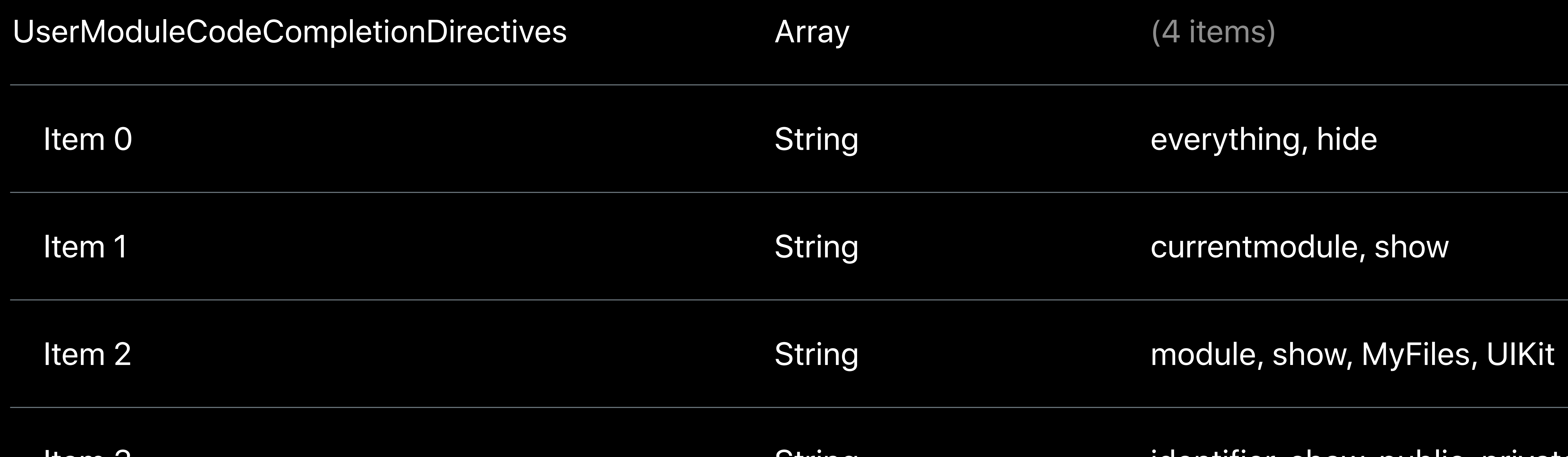

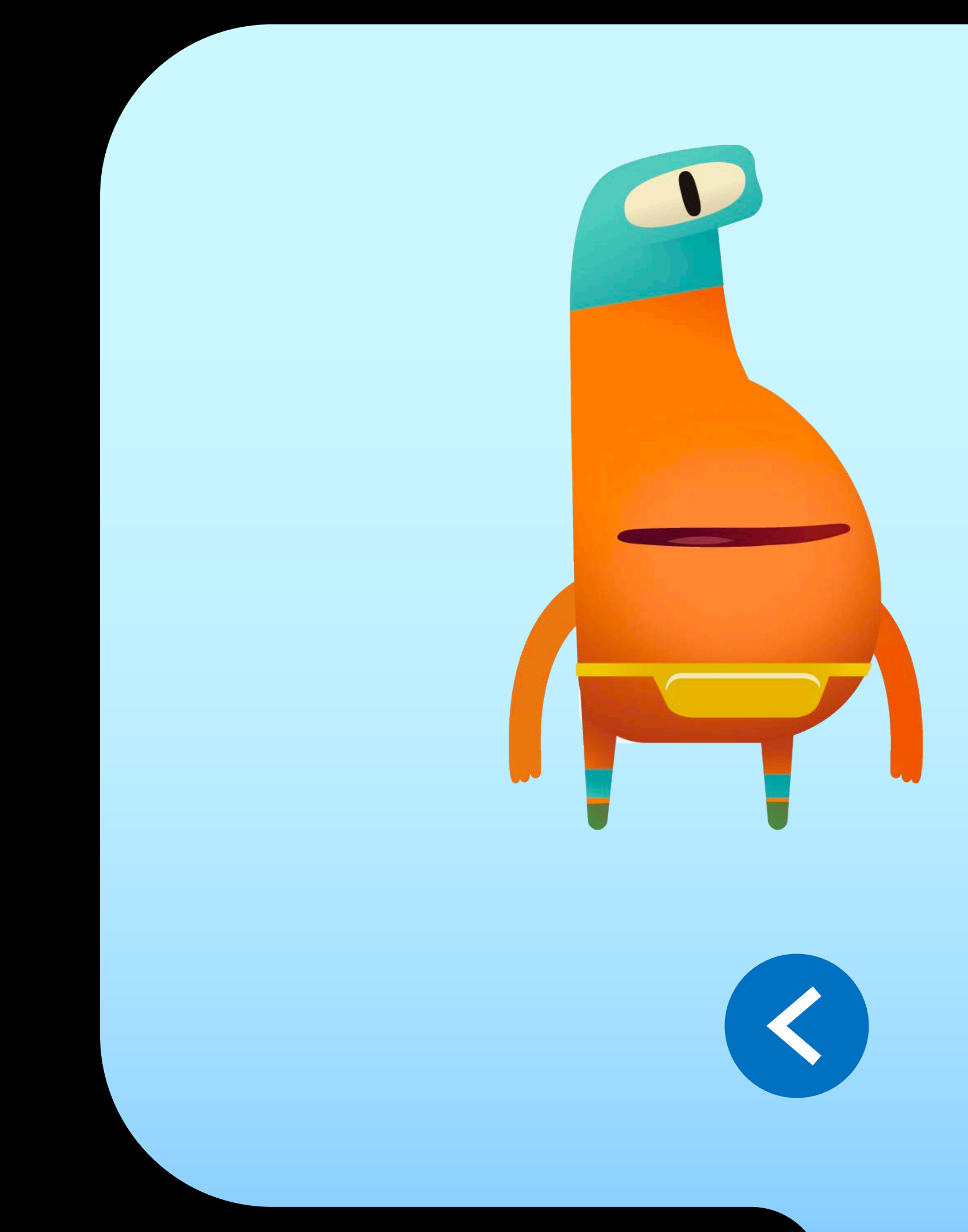

# Swift Cutscenes

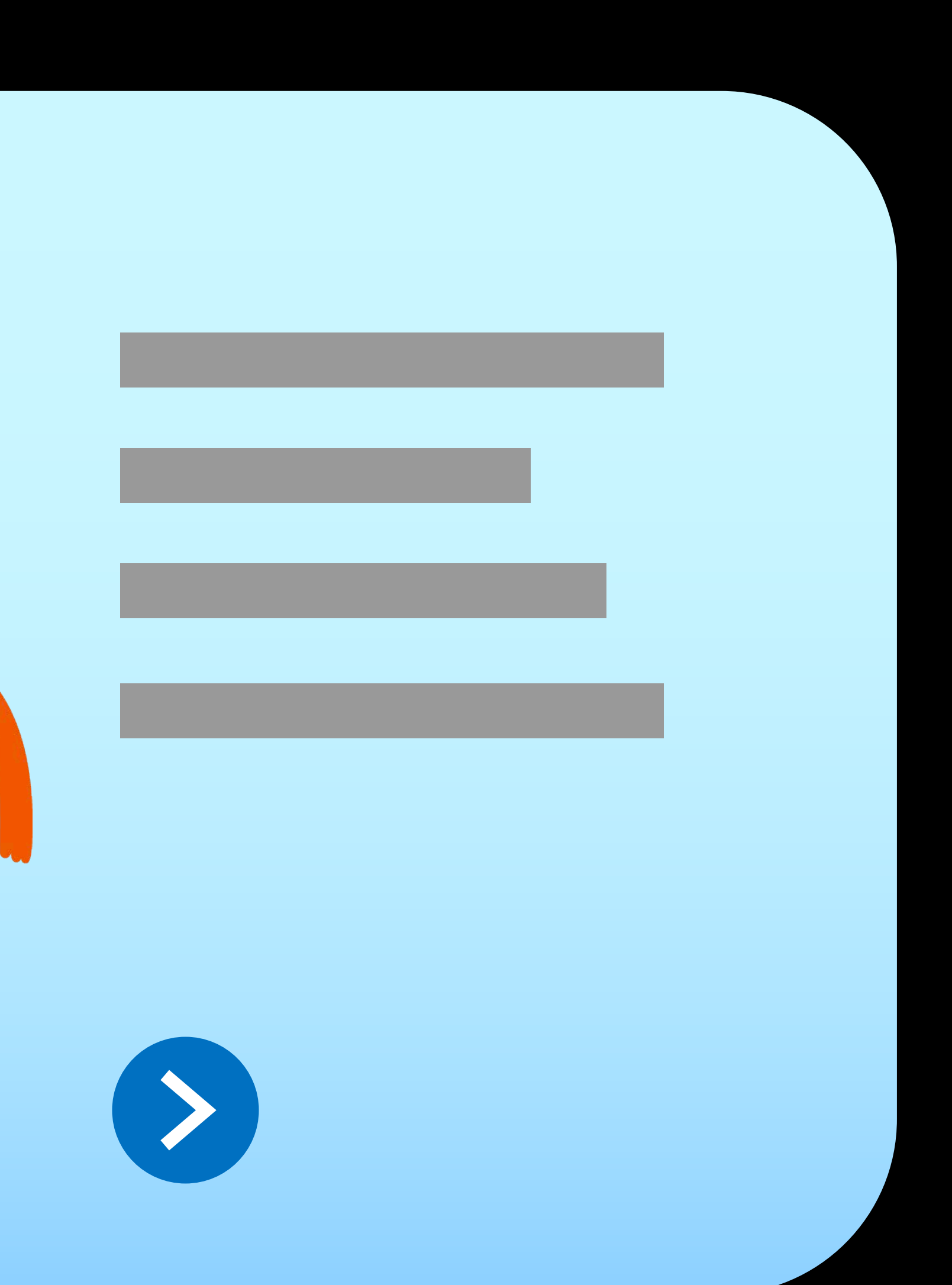

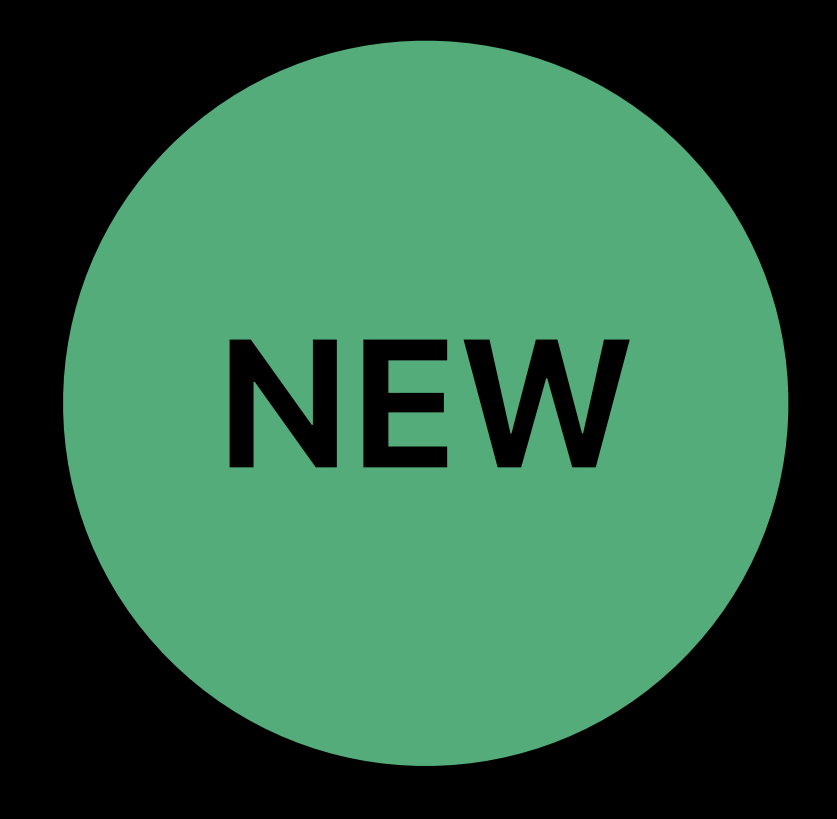

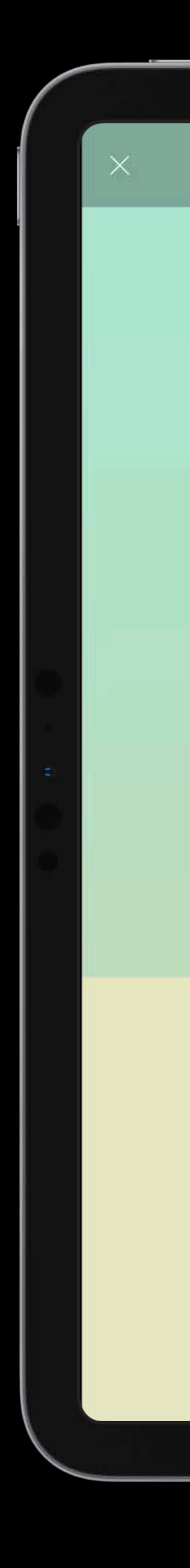

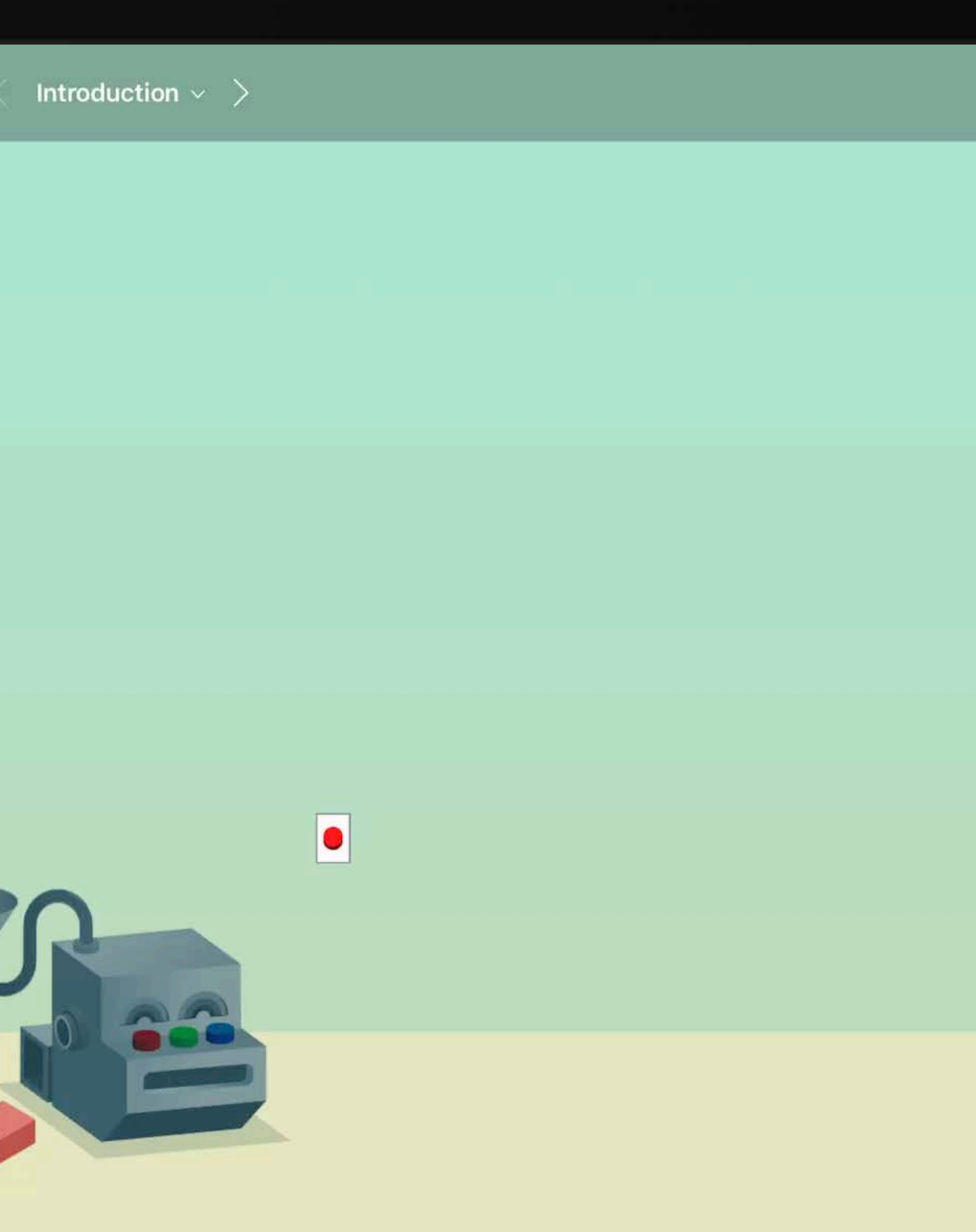

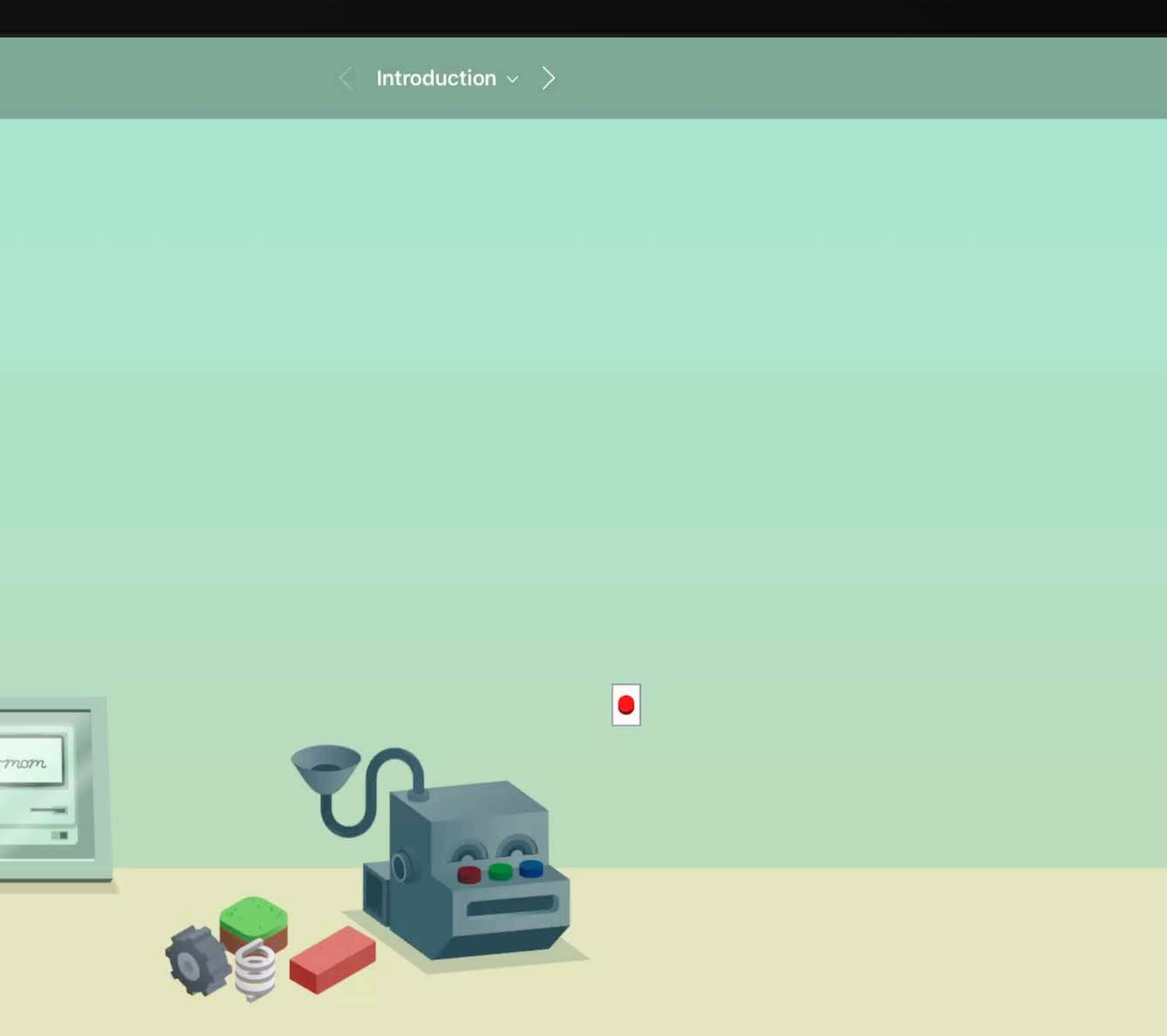

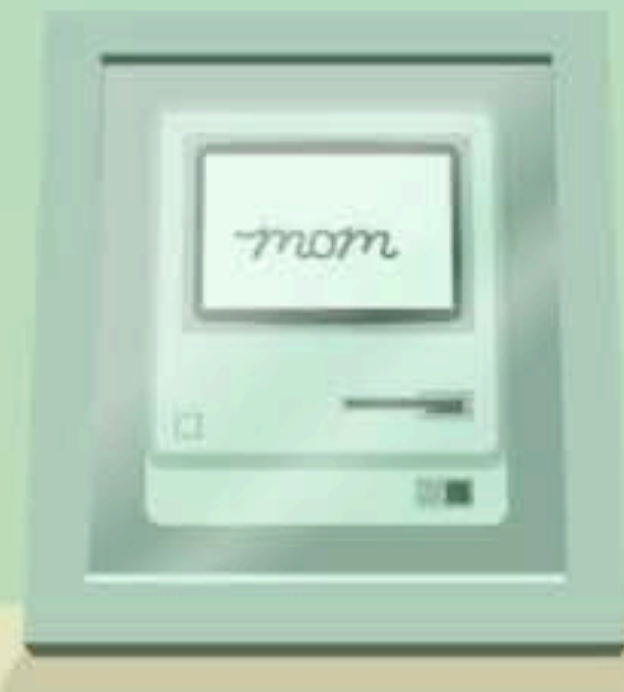

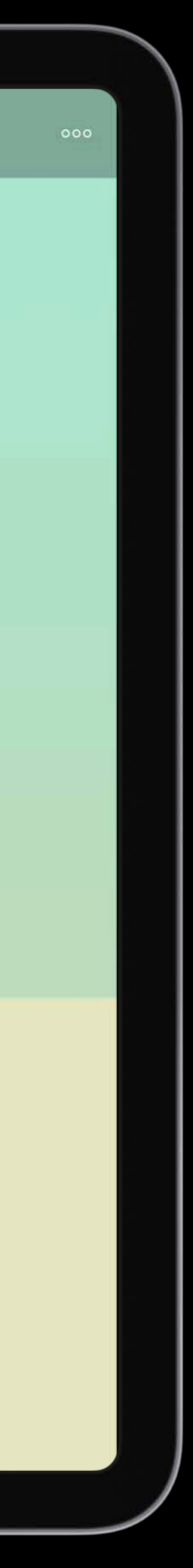

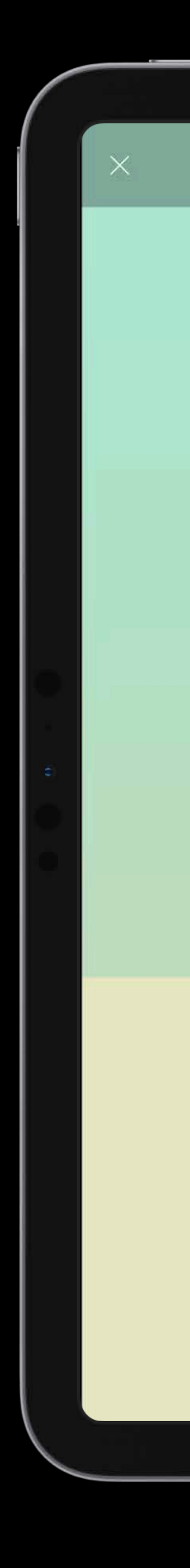

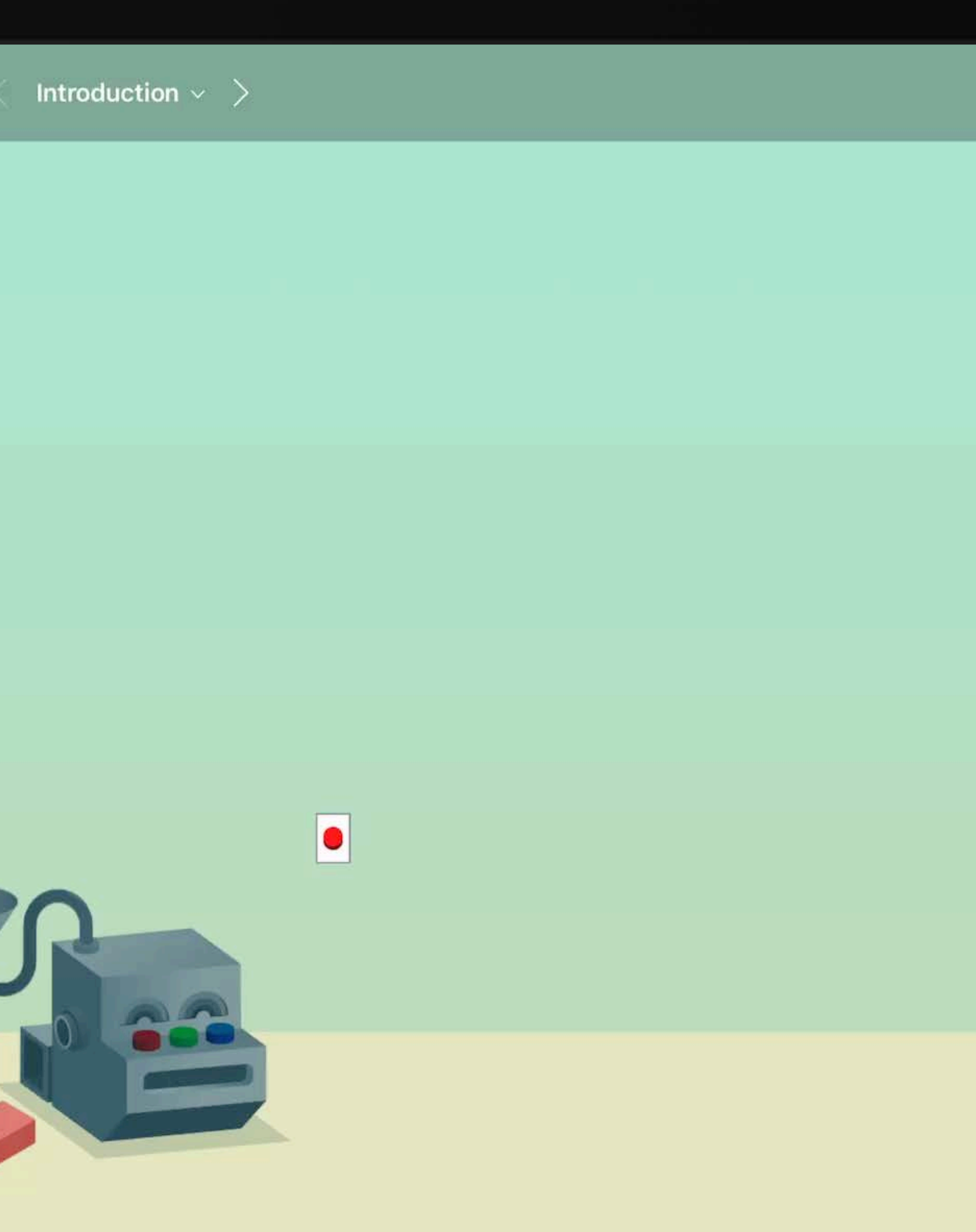

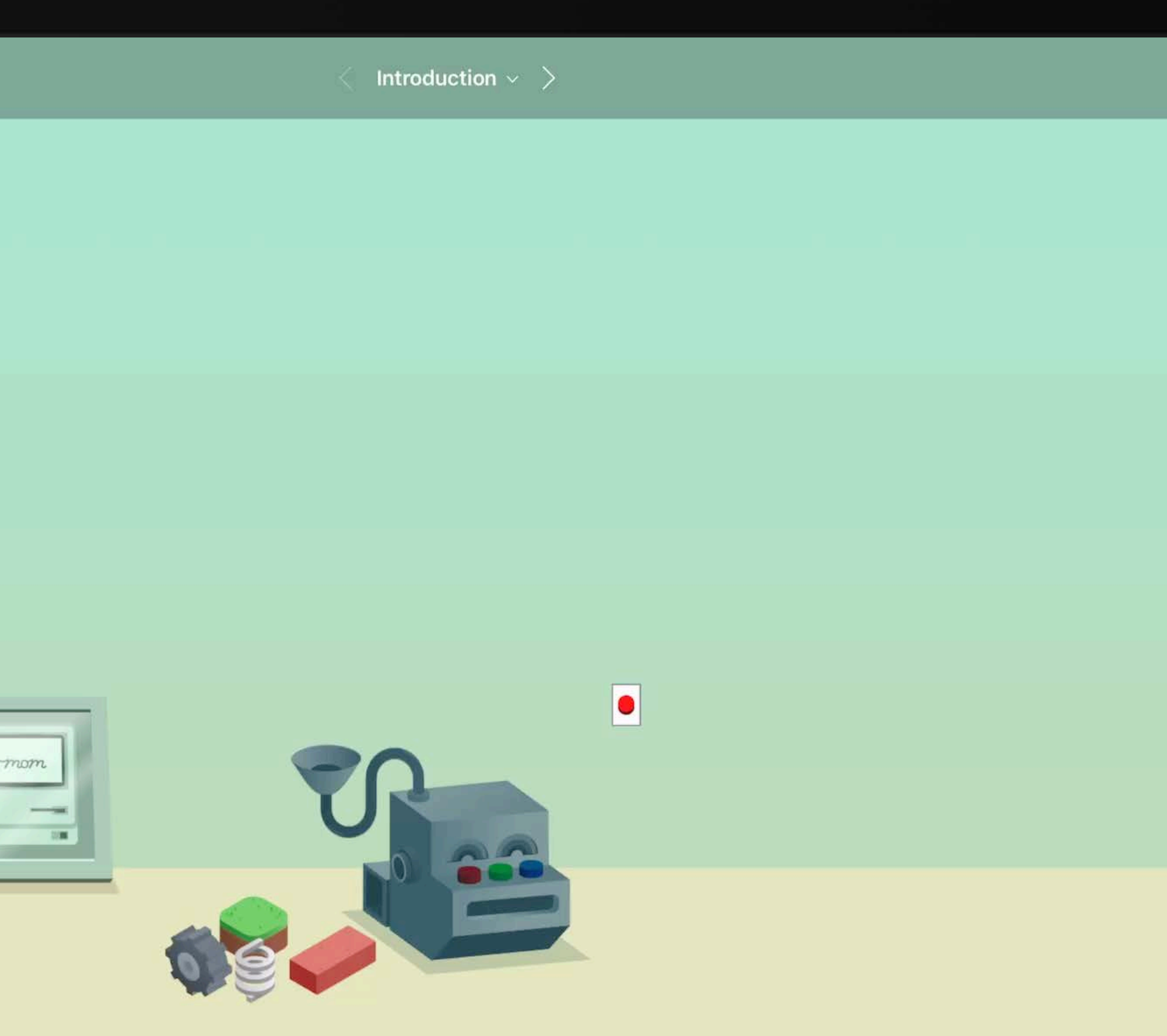

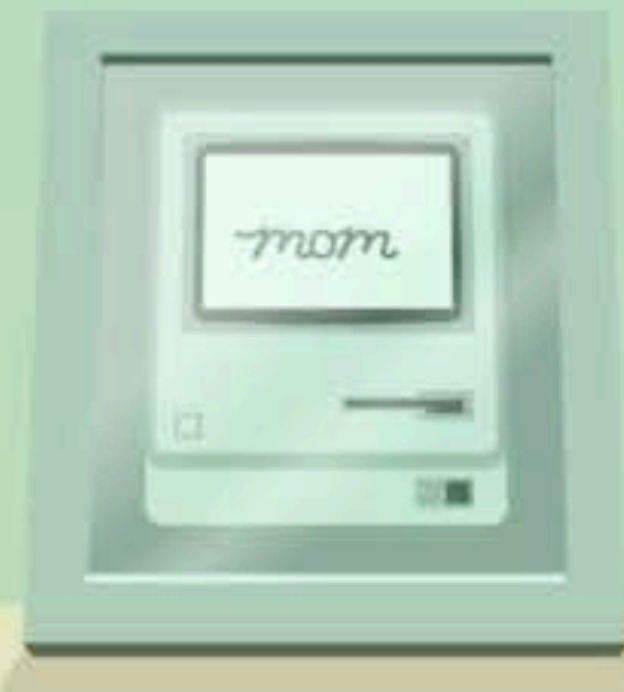

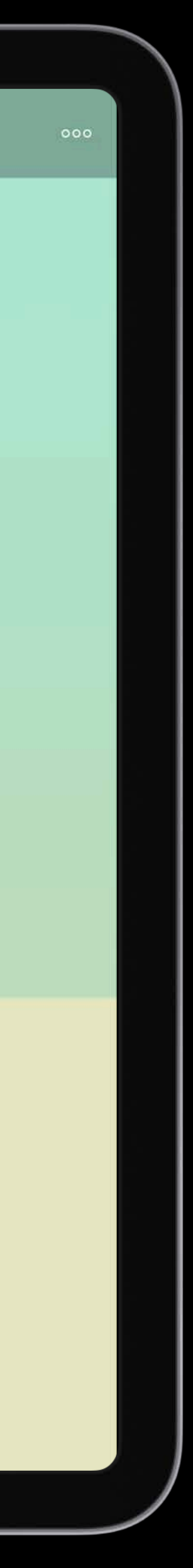

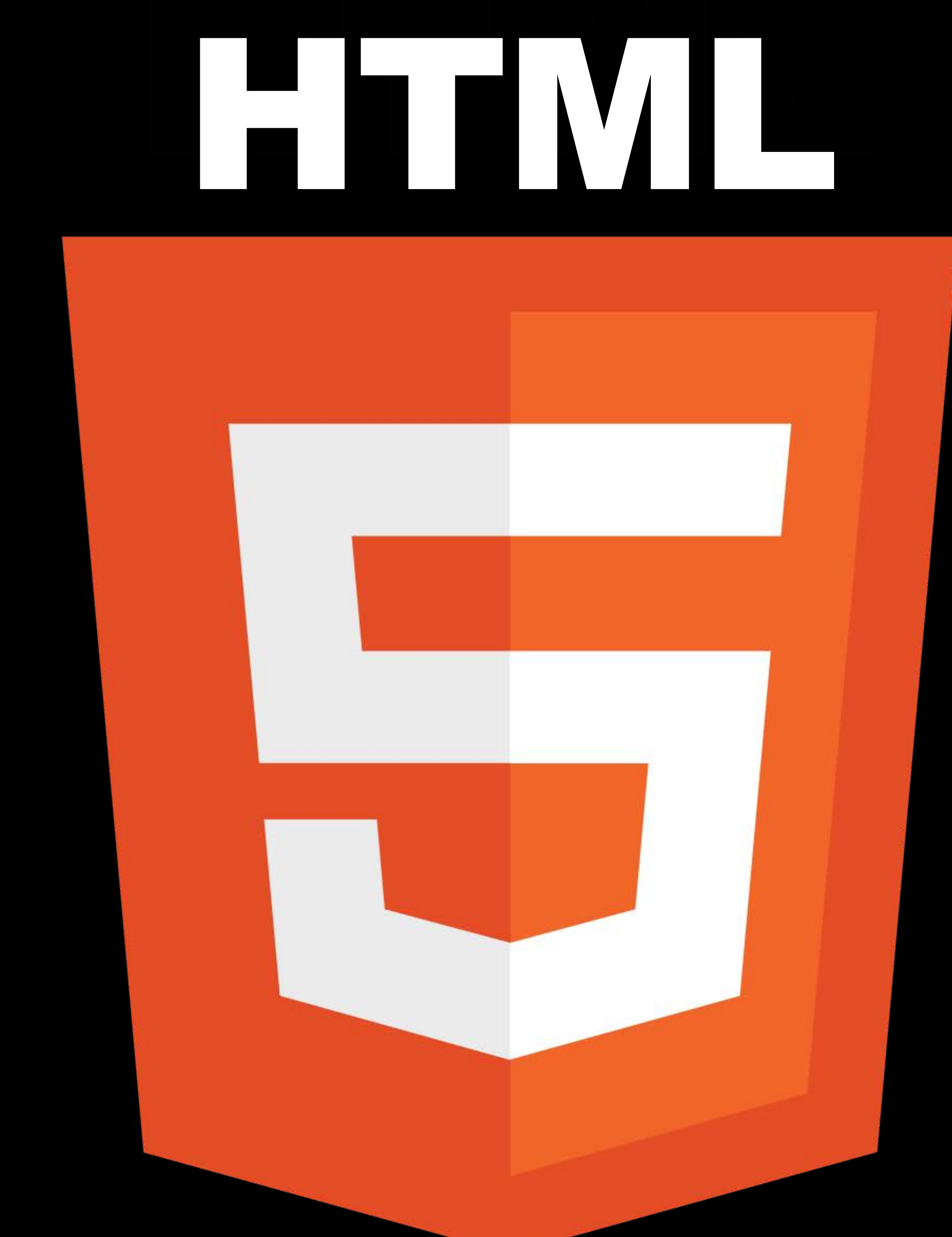

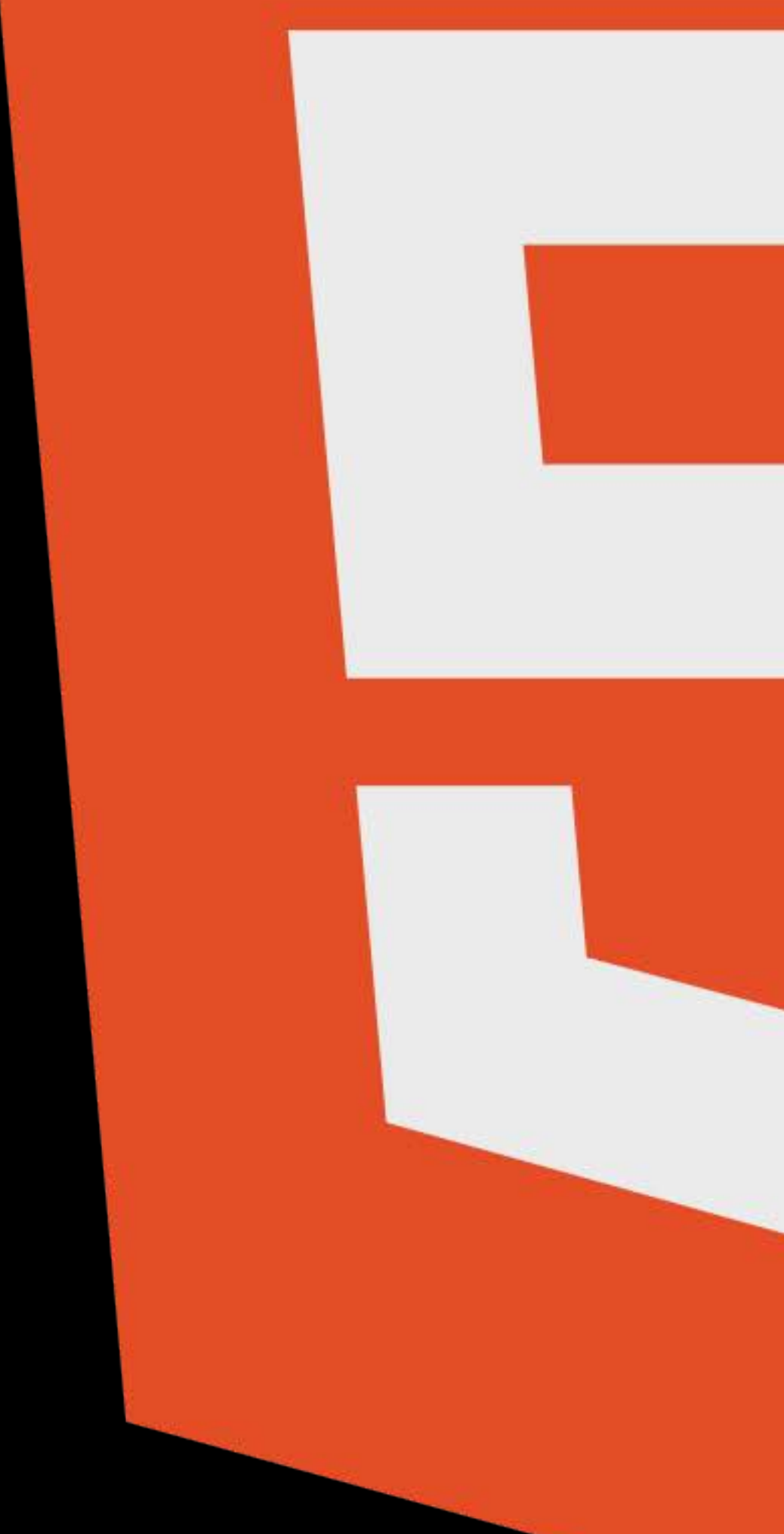

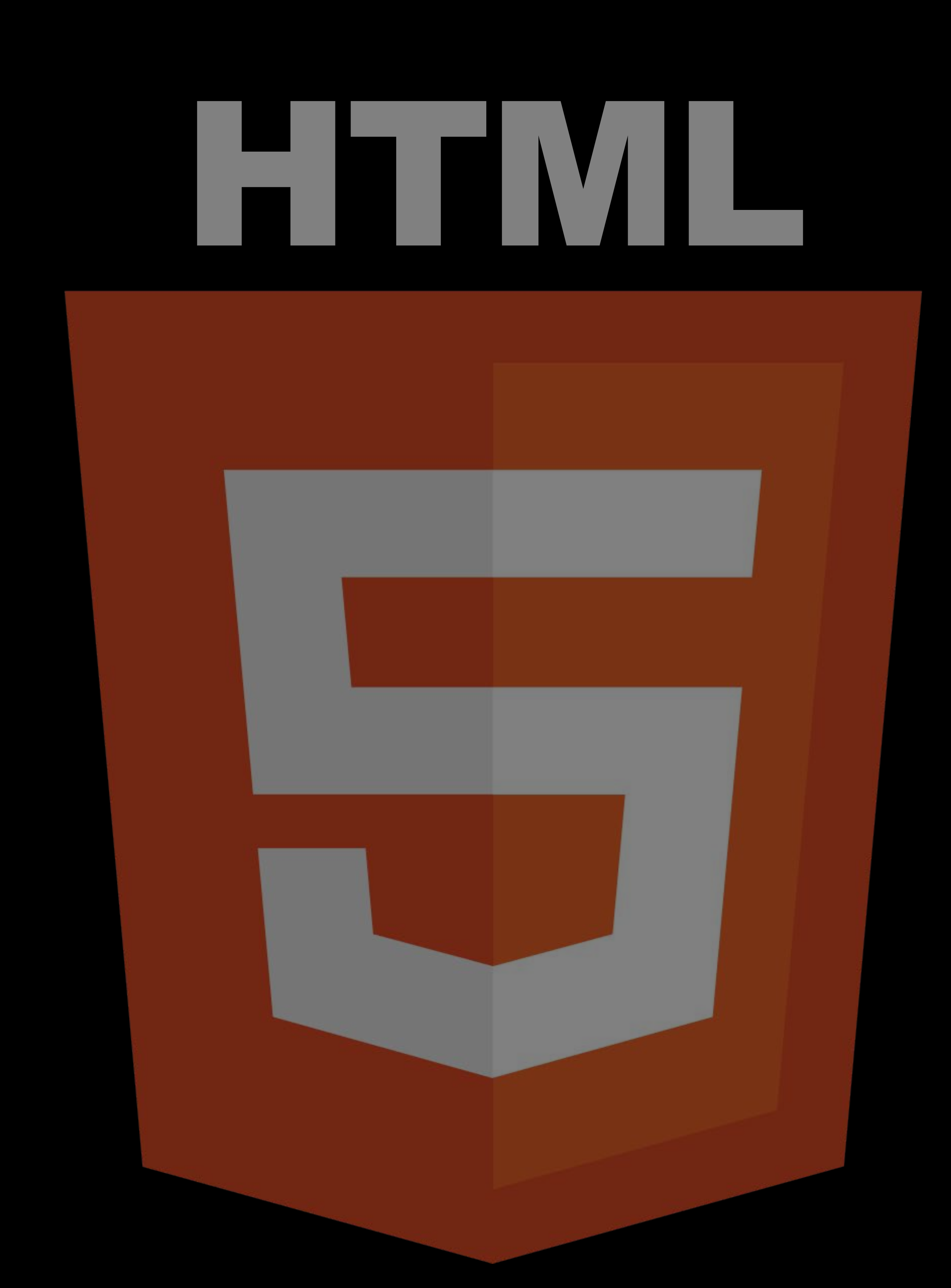

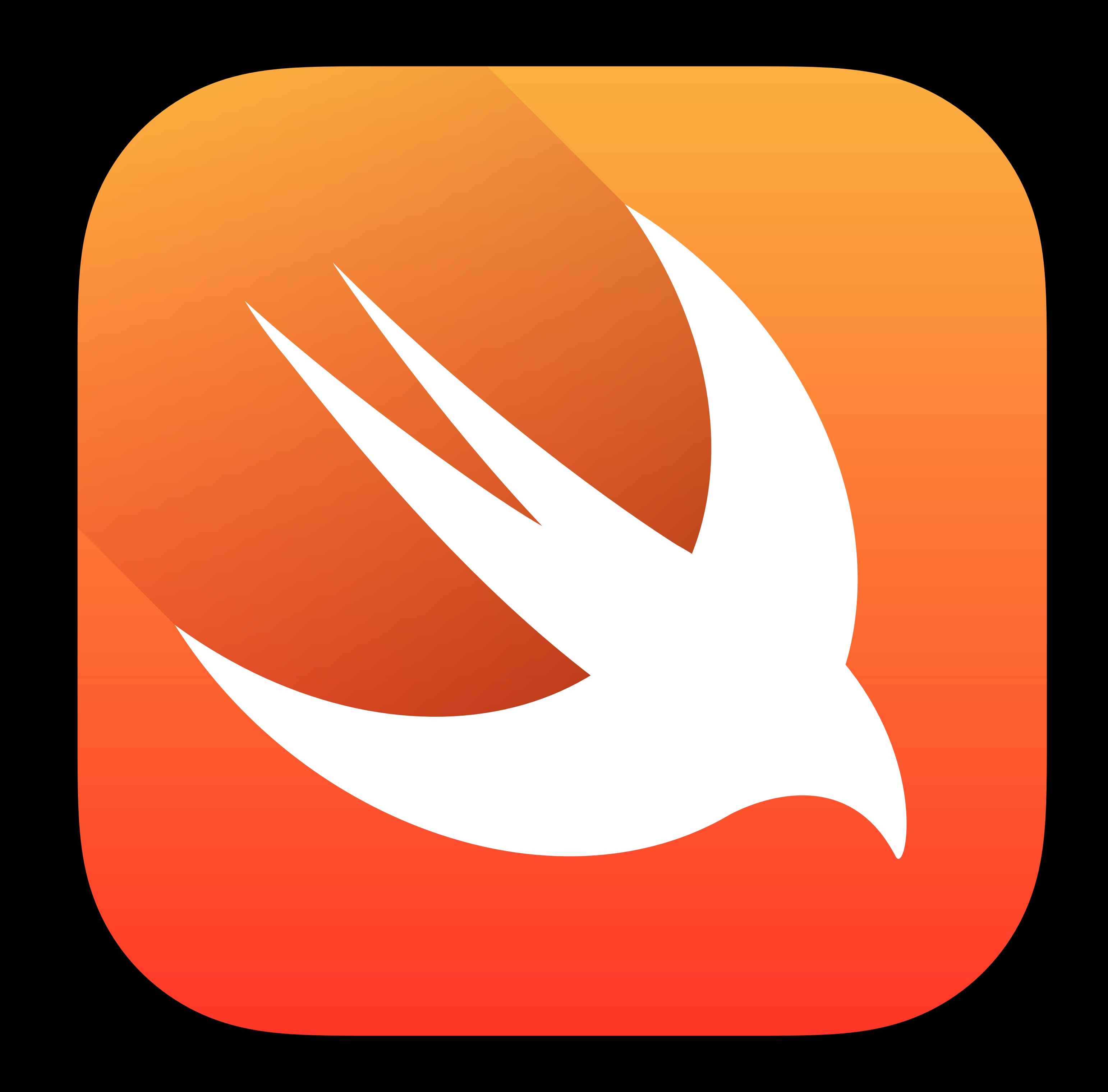

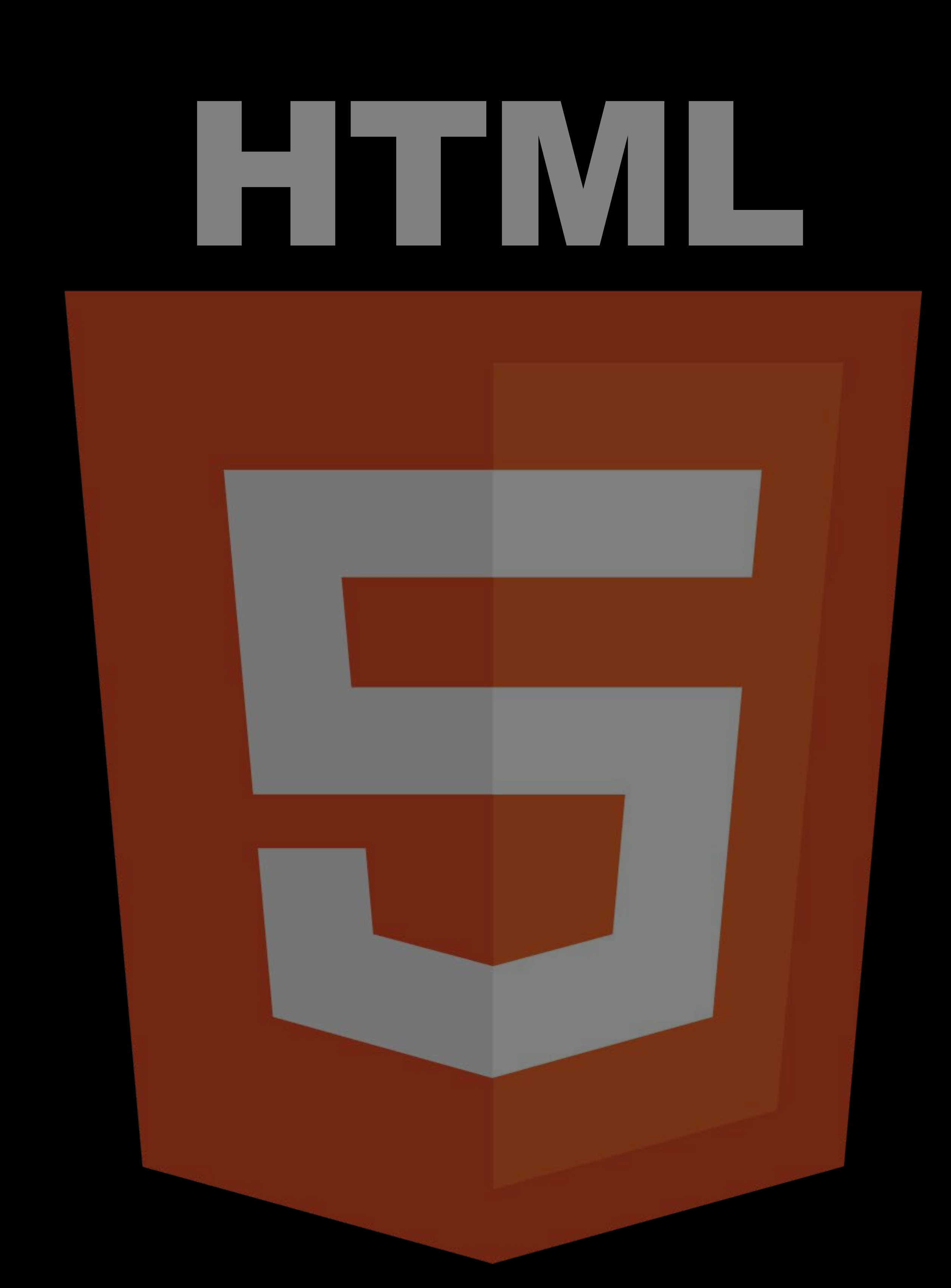

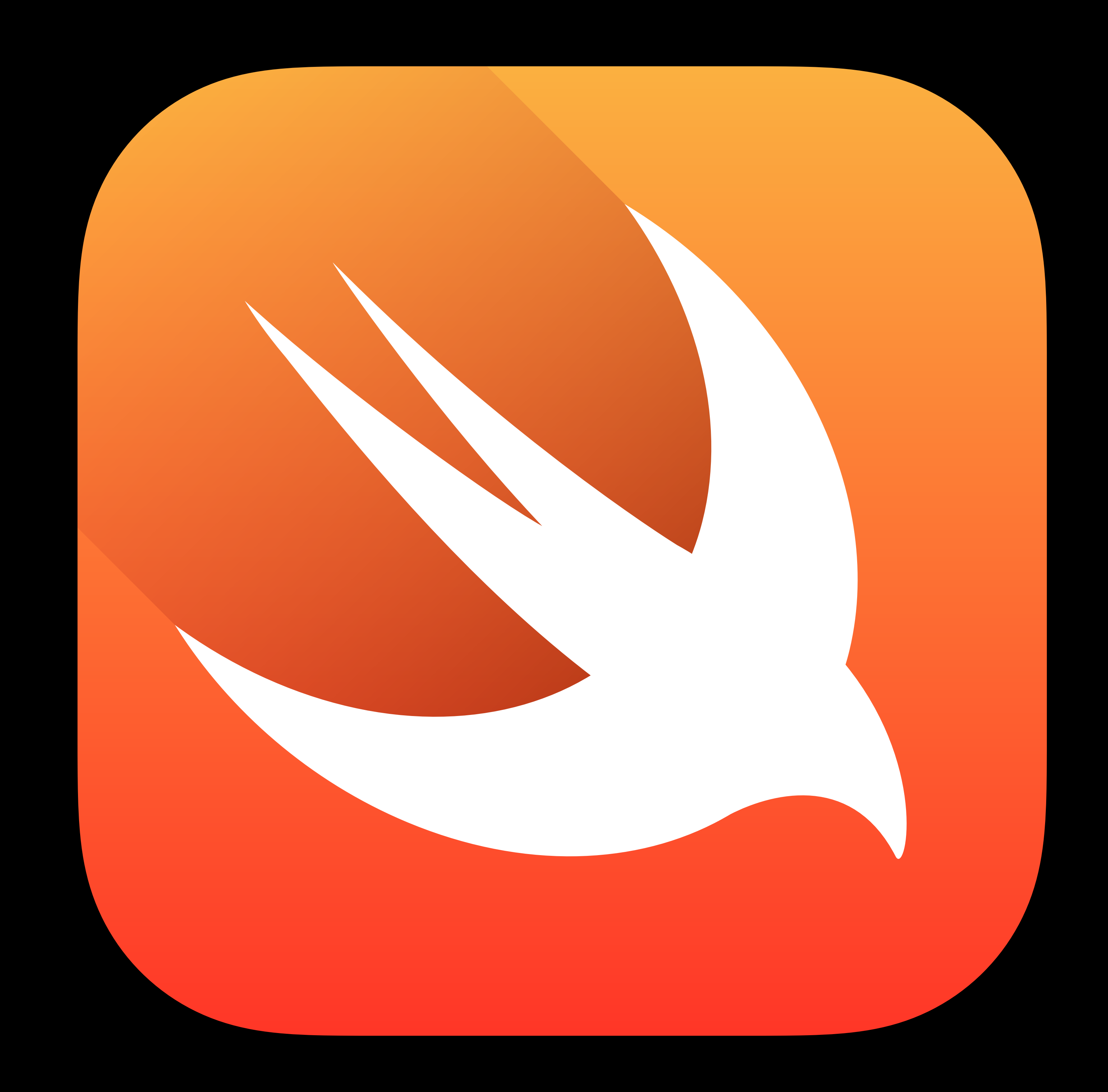

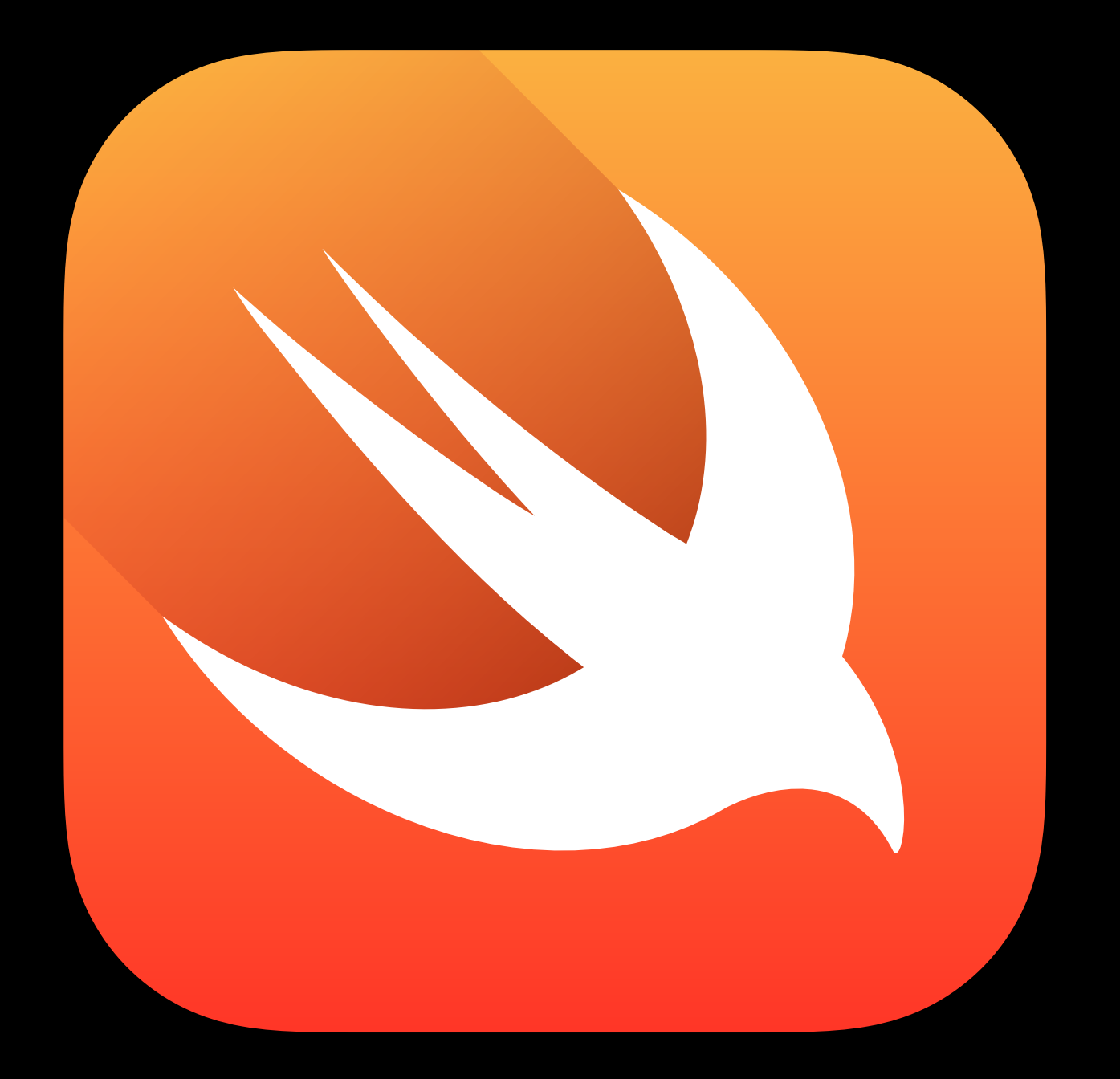

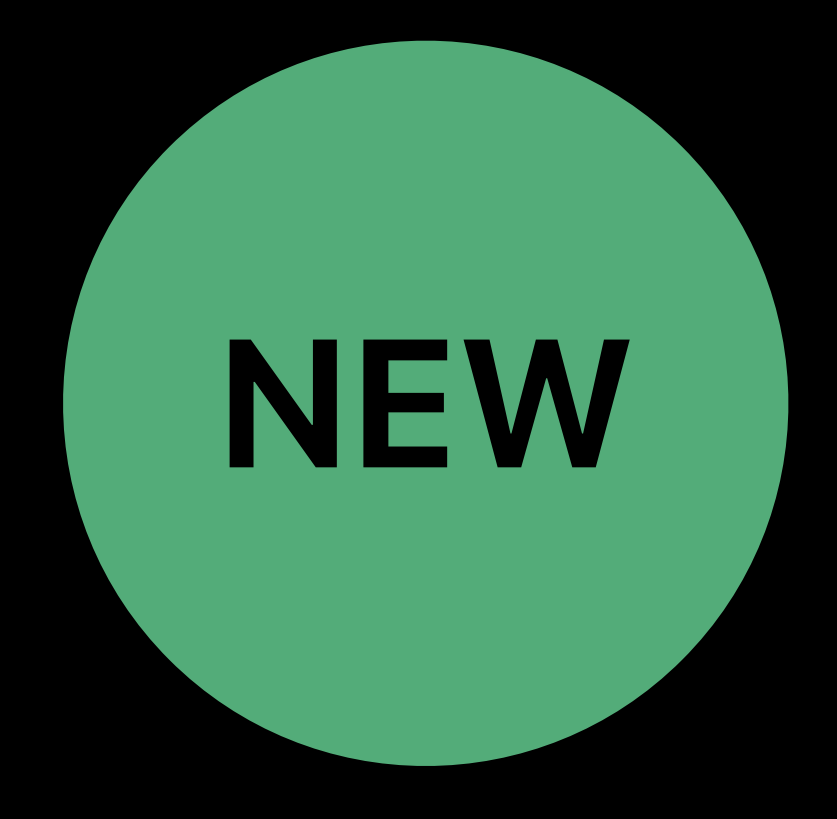

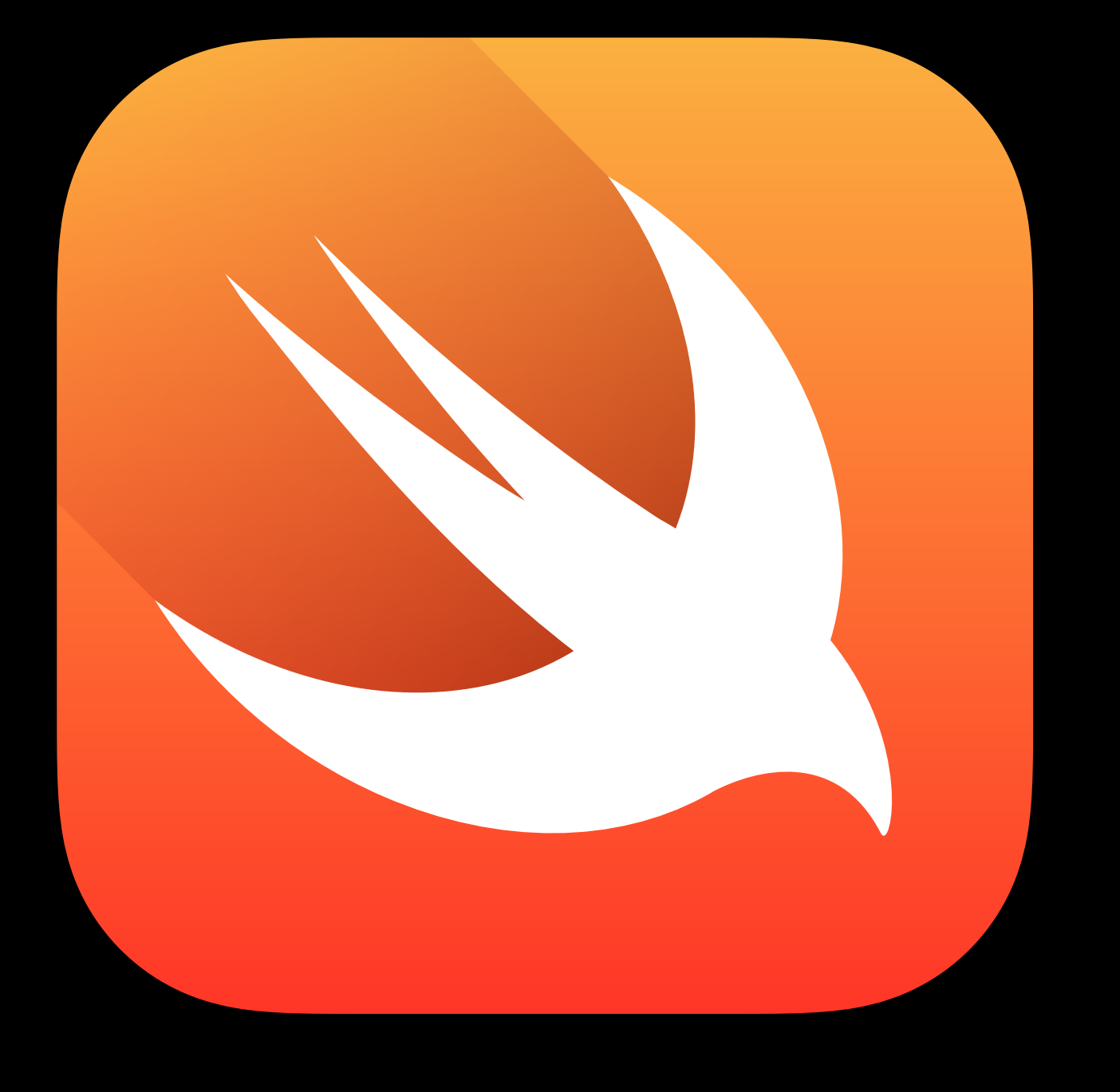

Frameworks - SpriteKit, UlKit, and CoreAnimation

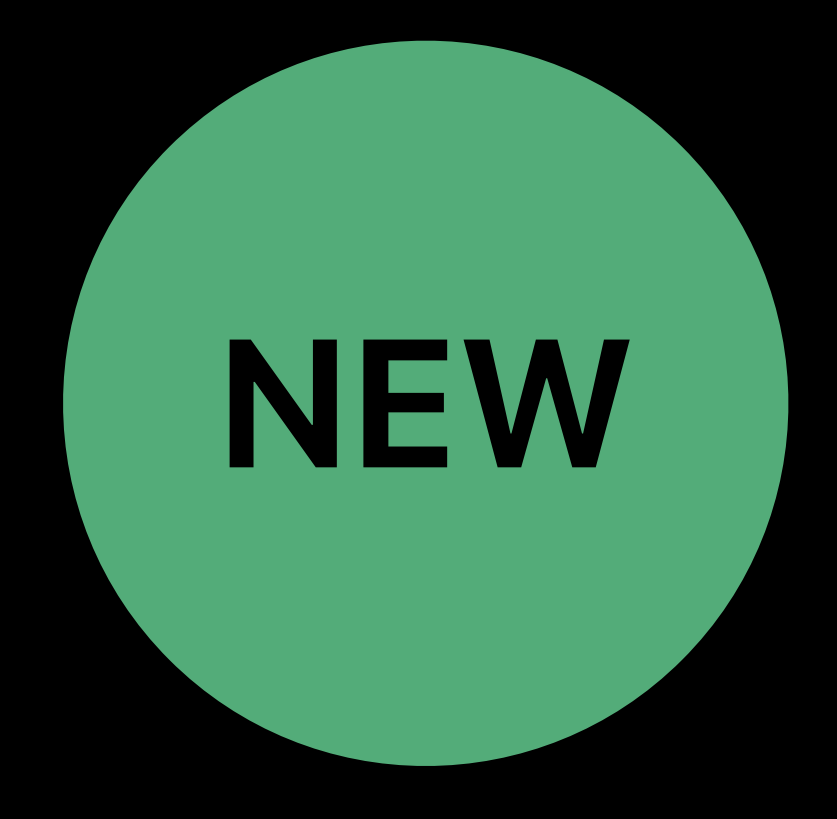

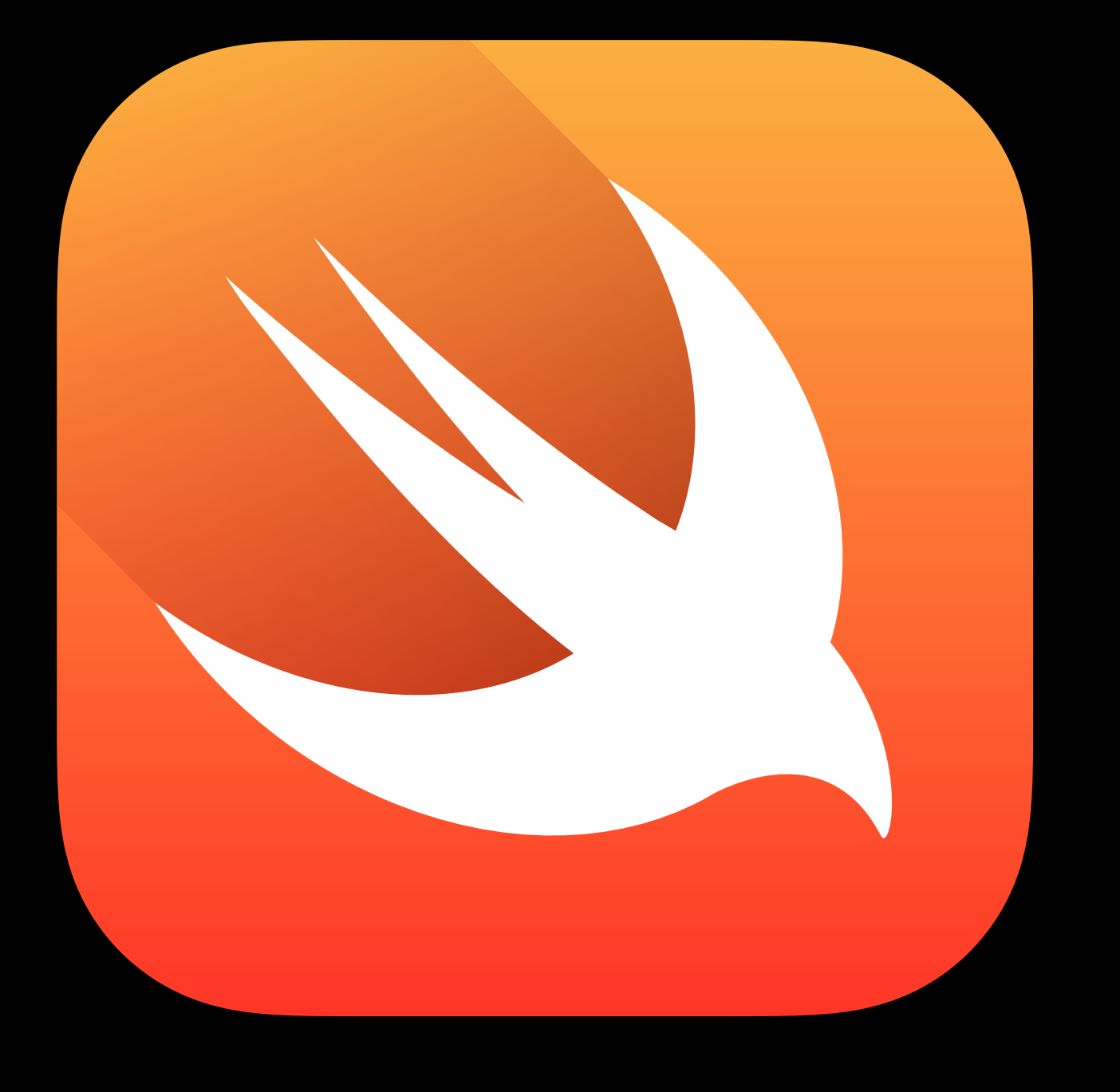

# Xcode

Frameworks - SpriteKit, UlKit, and CoreAnimation

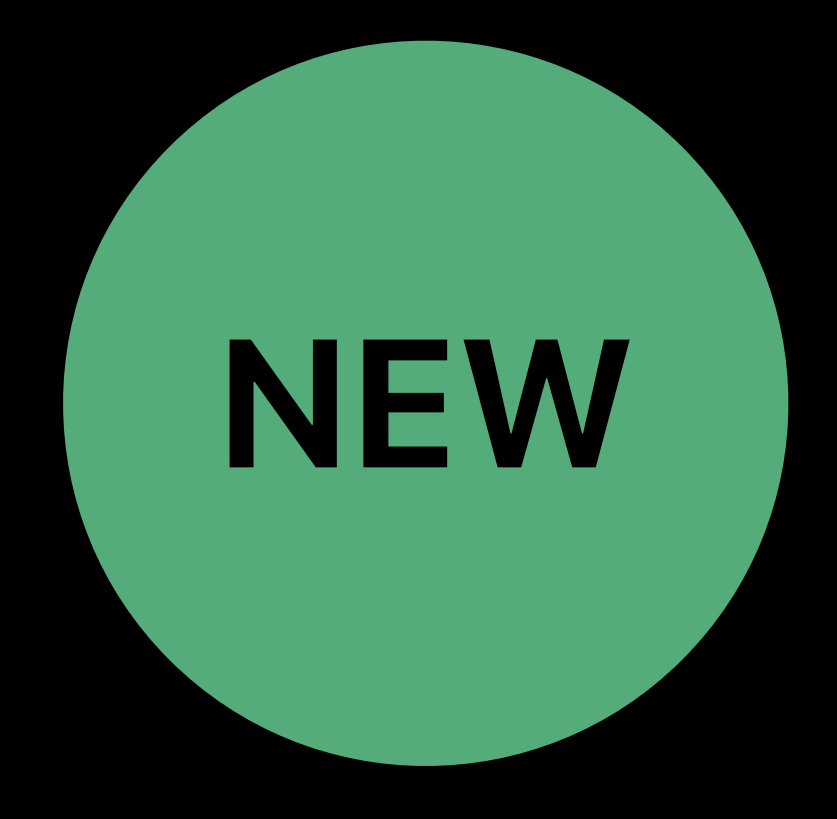

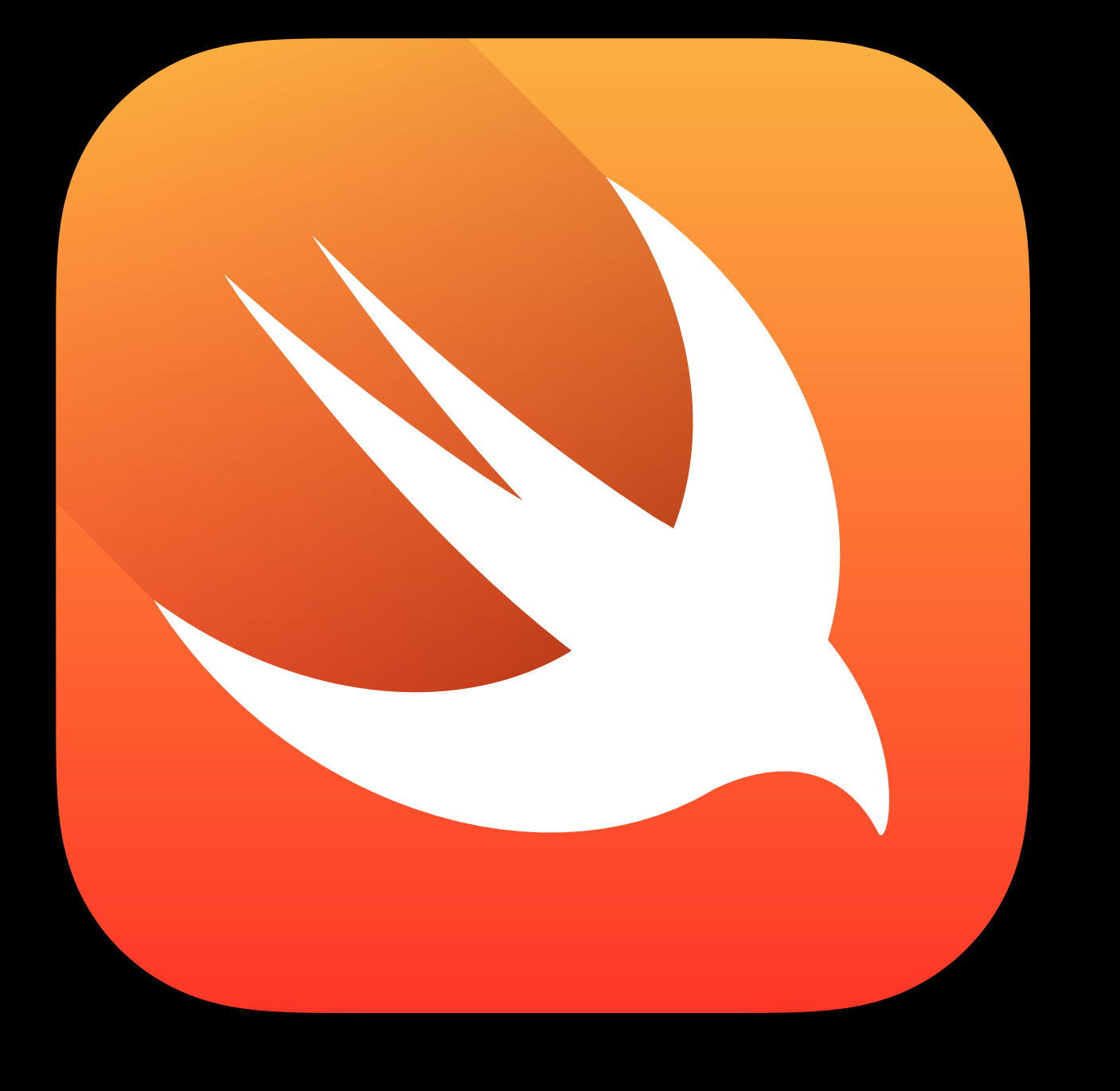

# Xcode Interface Builder

Frameworks - SpriteKit, UlKit, and CoreAnimation

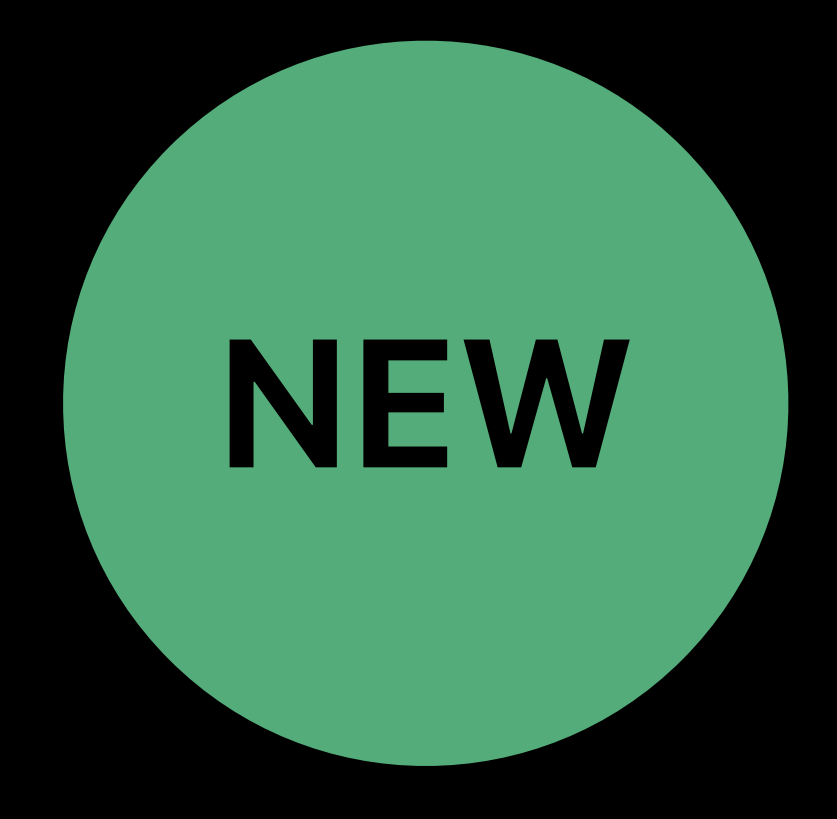

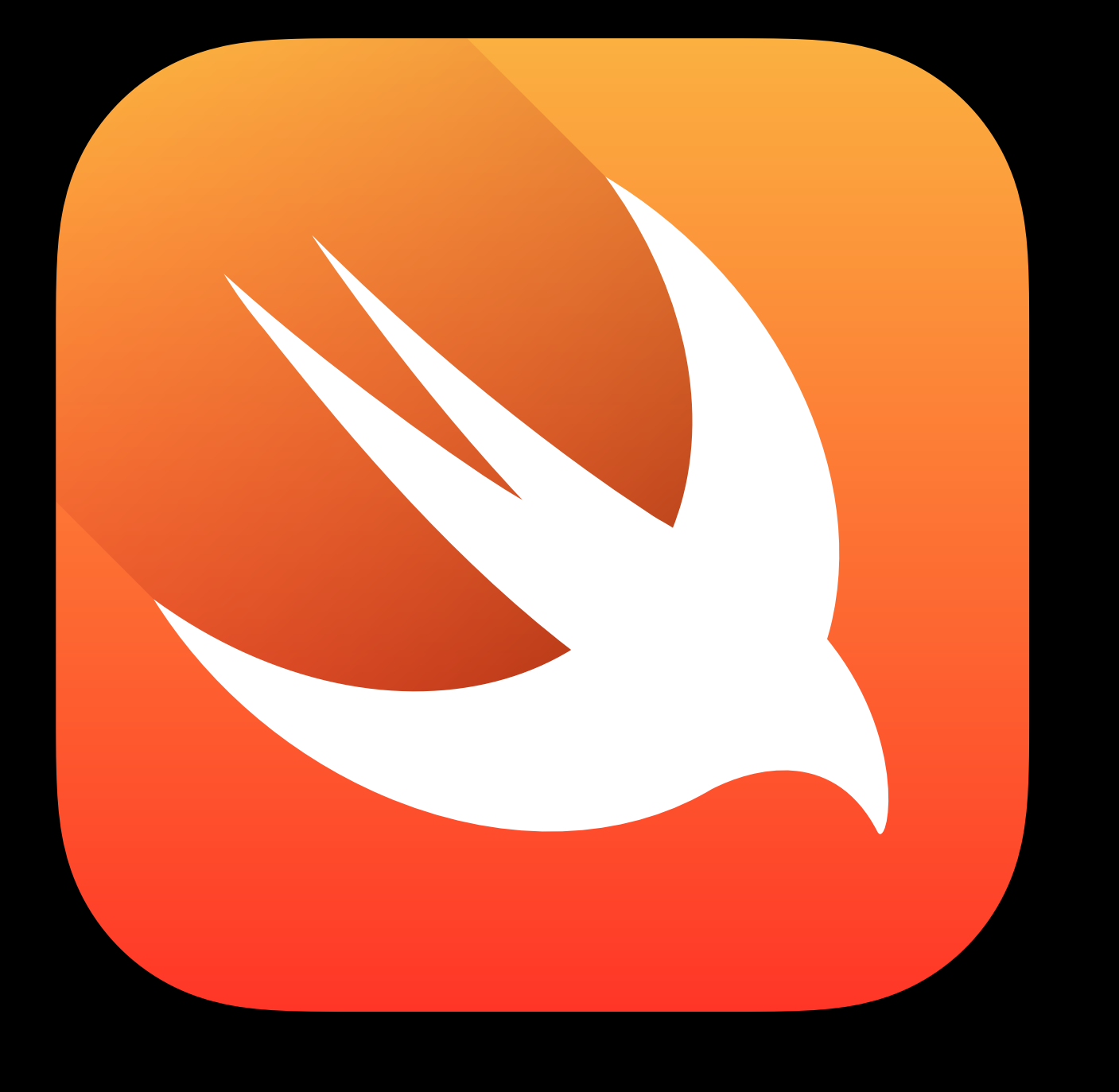

# Xcode Interface Builder Localization

Frameworks — SpriteKit, UlKit, and CoreAnimation

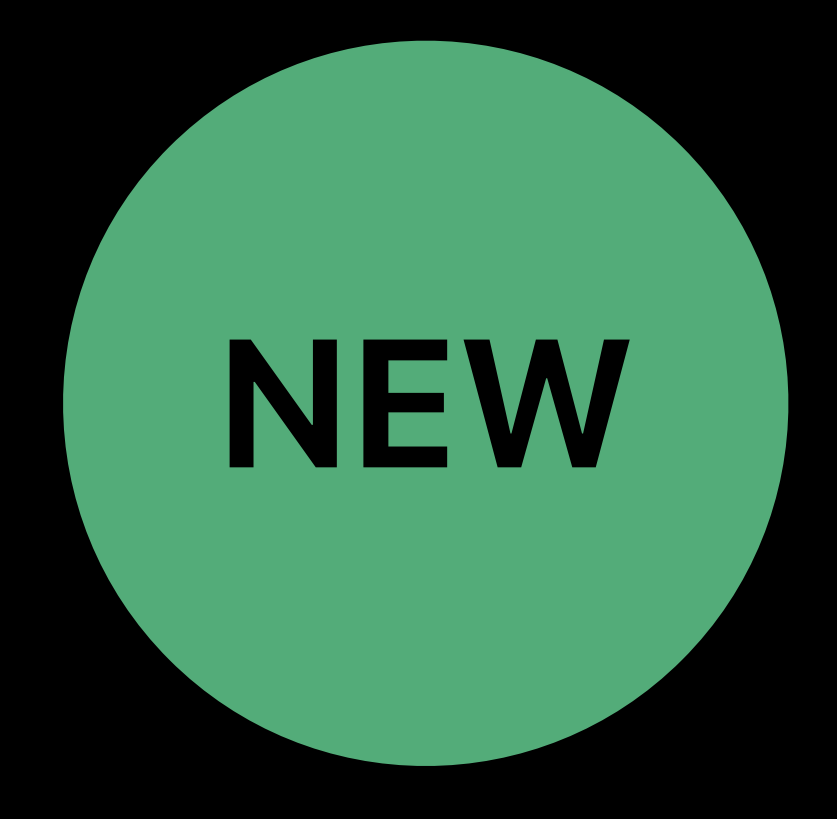

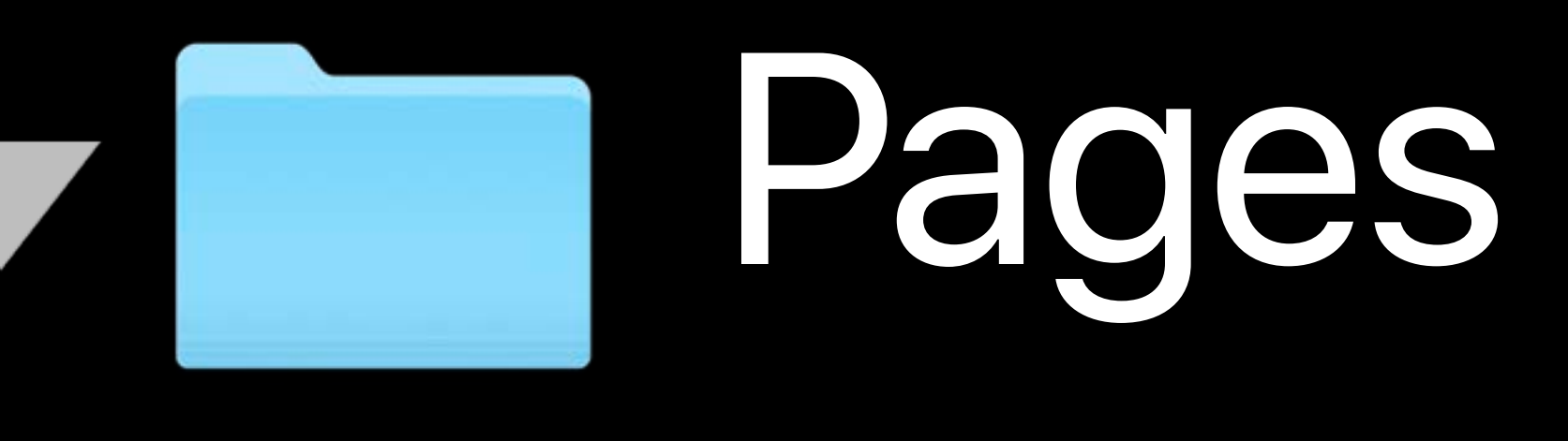

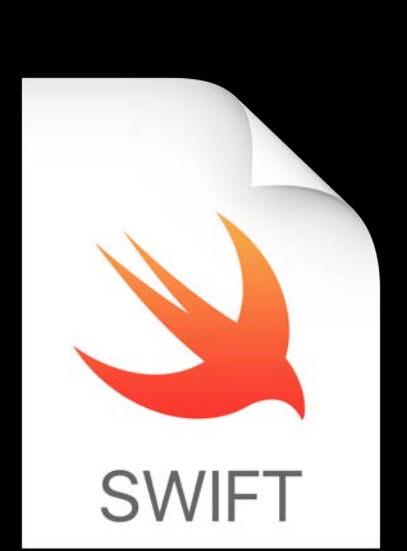

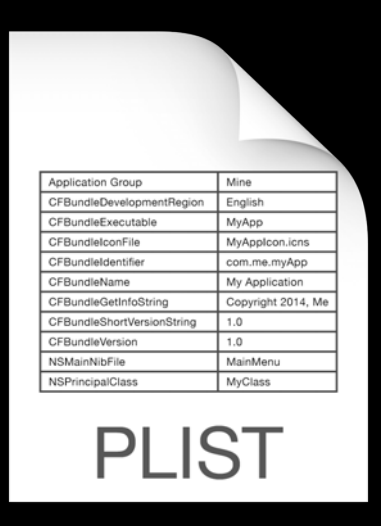

Opening.cutscenepage

Cutscene.swift Manifest.plist

# Chapters Chapter00

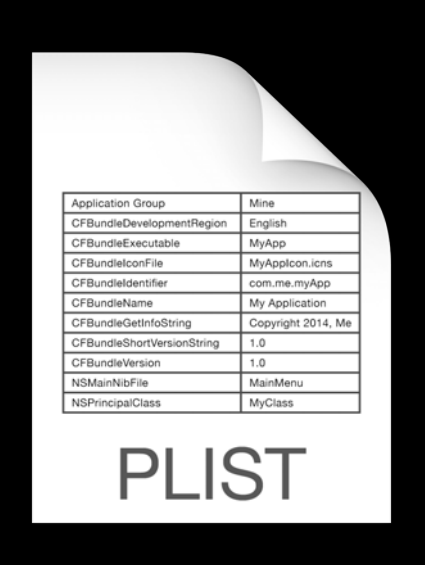

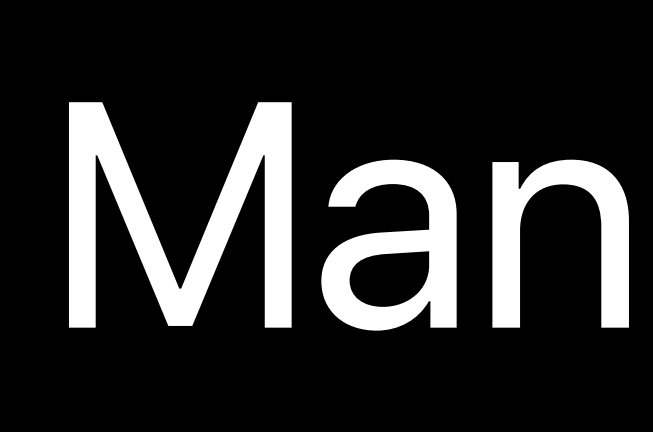

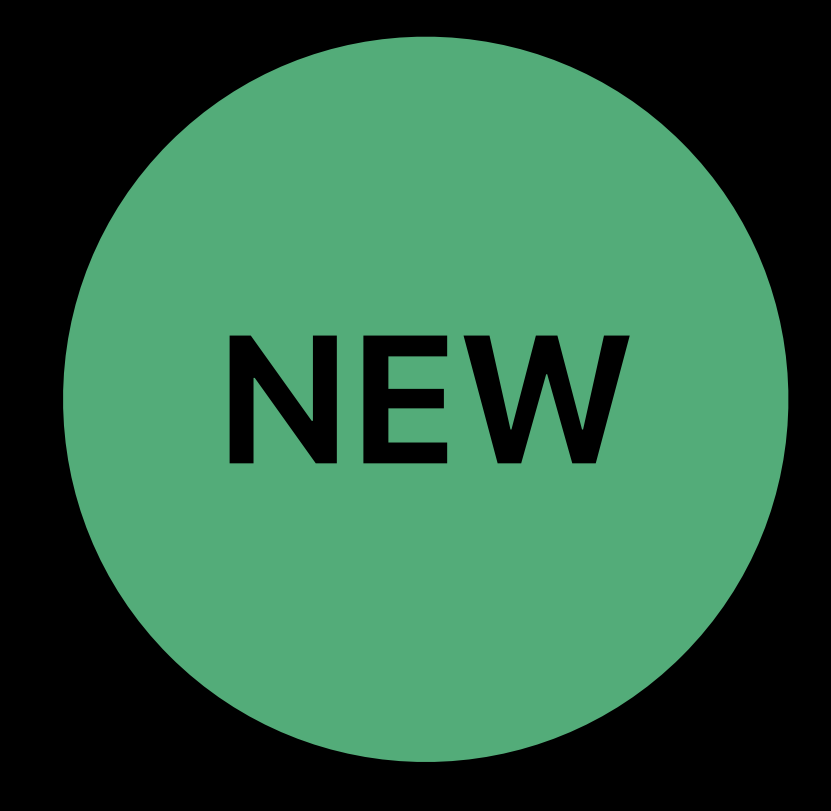

# Opening.cutscenepage Cutscene.swift Manifest.plistCFBundleName<br>
CFBundleName<br>
CFBundleShortVersionString To<br>
CFBundleShortVersionString 1.0<br>
CFBundleVersion<br>
NoCFBundleVersion<br>
NoClass<br>
NoClass<br>
NoClass<br>
NoClass<br>
NoClass<br>
NoClass<br>
NoClass

# Chapters Chapter00 Manifest.plist PLIST Pages

**SWIFT** 

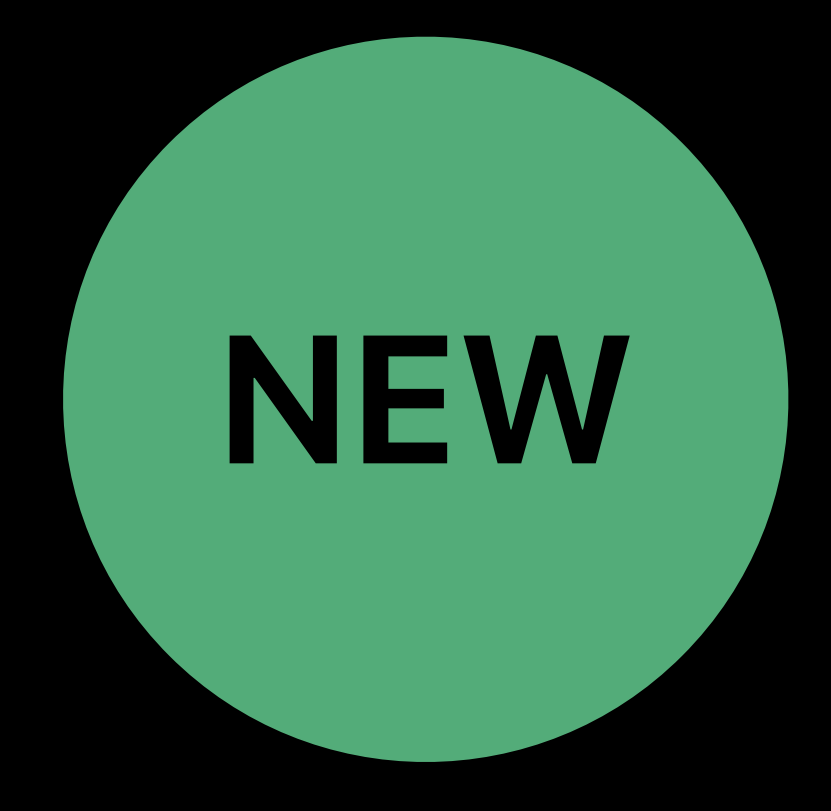

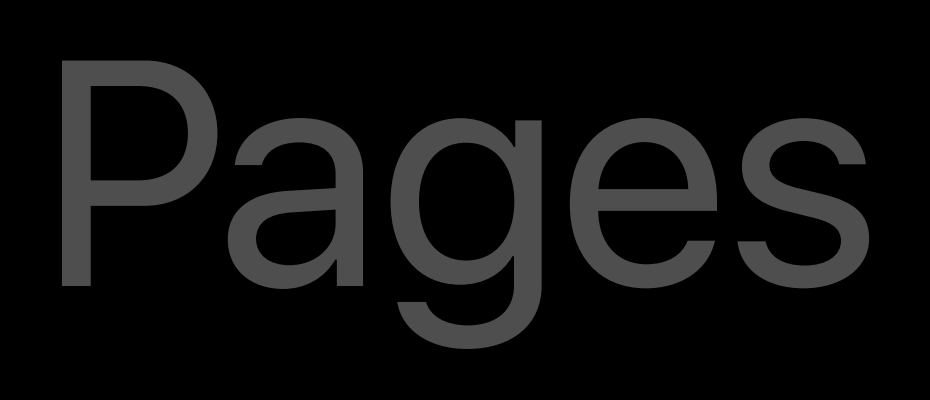

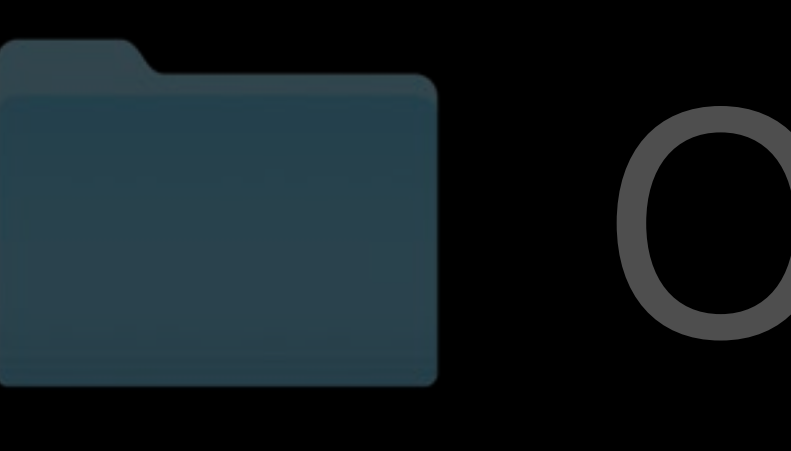

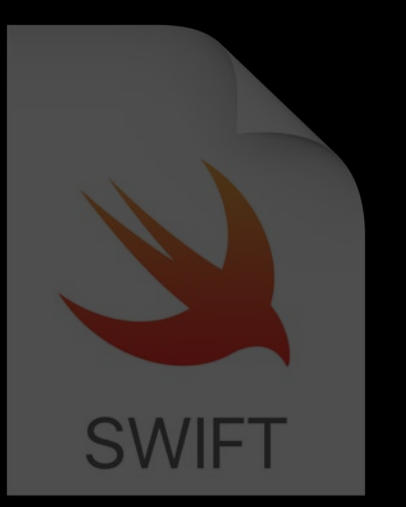

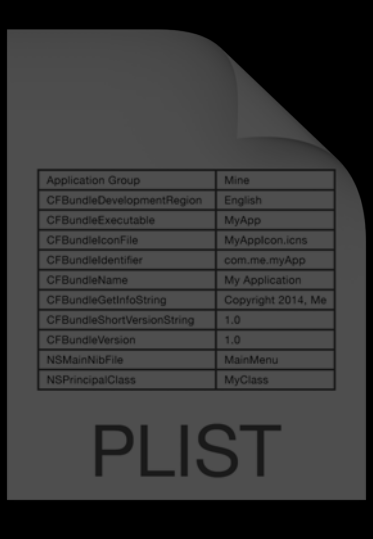

Opening.cutscenepage Cutscene.swift Manifest.plist

# Chapters Chapter00

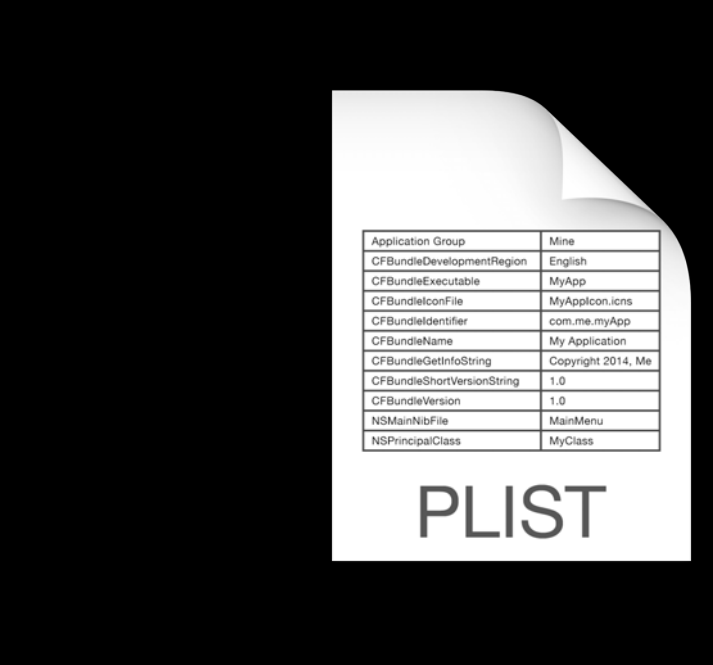

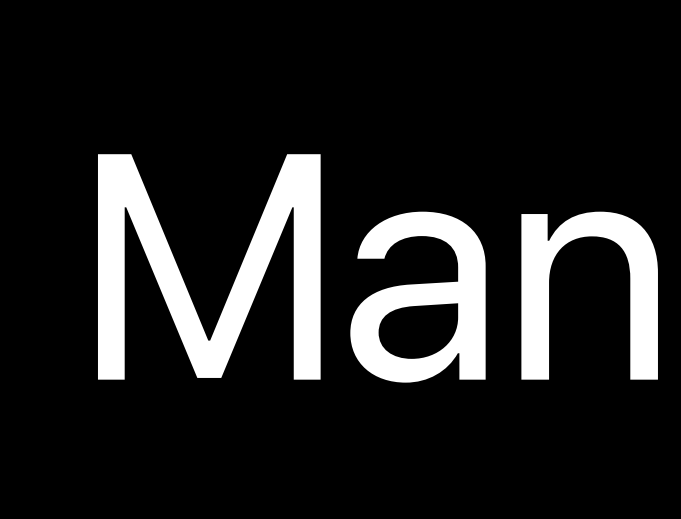

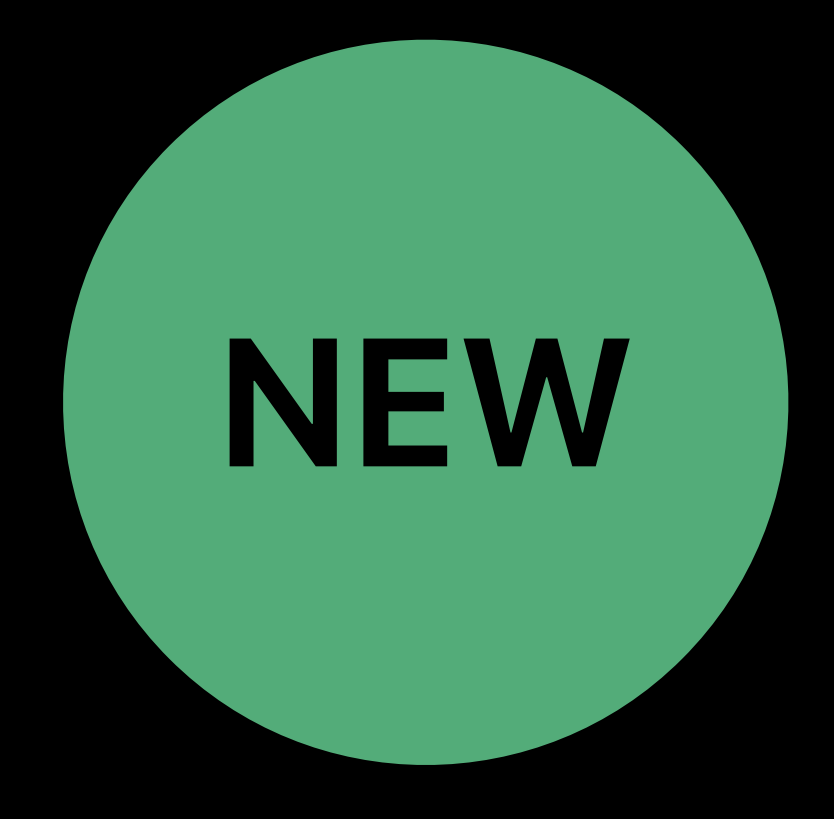

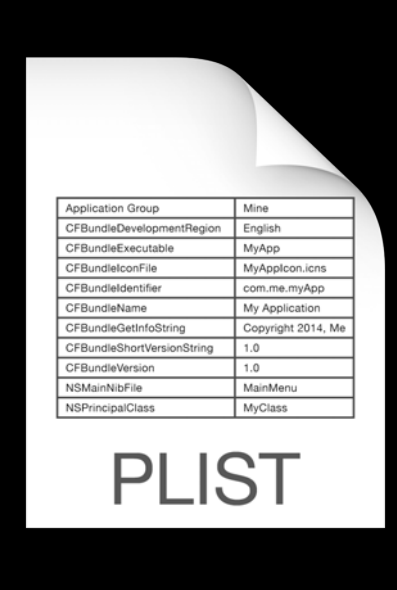

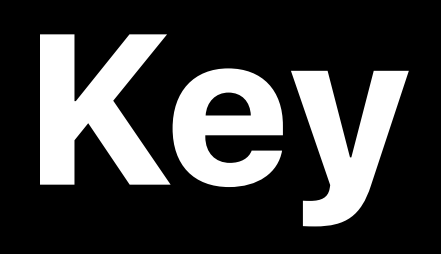

## **Key Type Value**

## Pages Array (3 items)

## Item 0 and 10 String String String String String String String String String String String String String String String String String String String String String String String String String String String String String Strin

## Item 1 and 1 and 1 string the String CO.playgroundpage

## Item 2 and 2 String Controllect Controllect Controllect Controllect Controllect Controllect Controllect Controllect Controllect Controllect Controllect Controllect Controllect Controllect Controllect Controllect Controllec

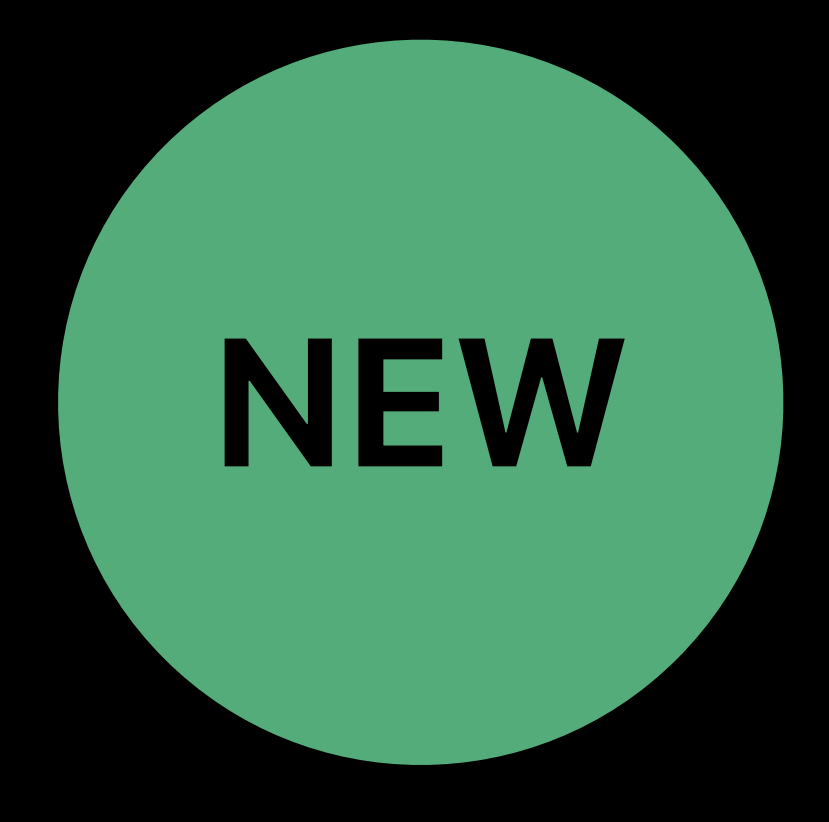

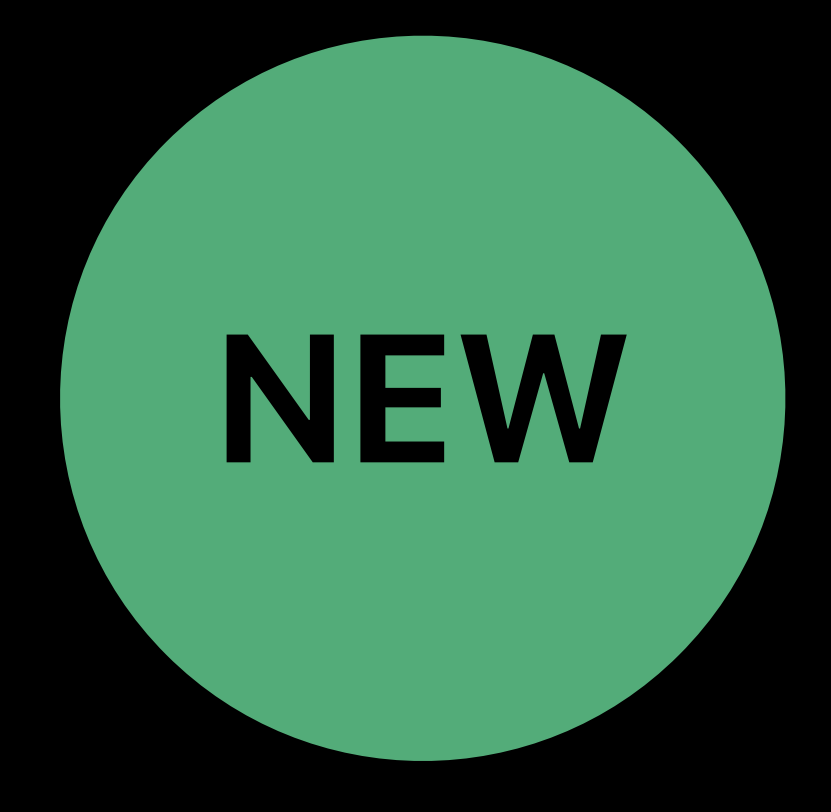

# *//Código //*πЄϖ *//Code*

# Localized Code Comments

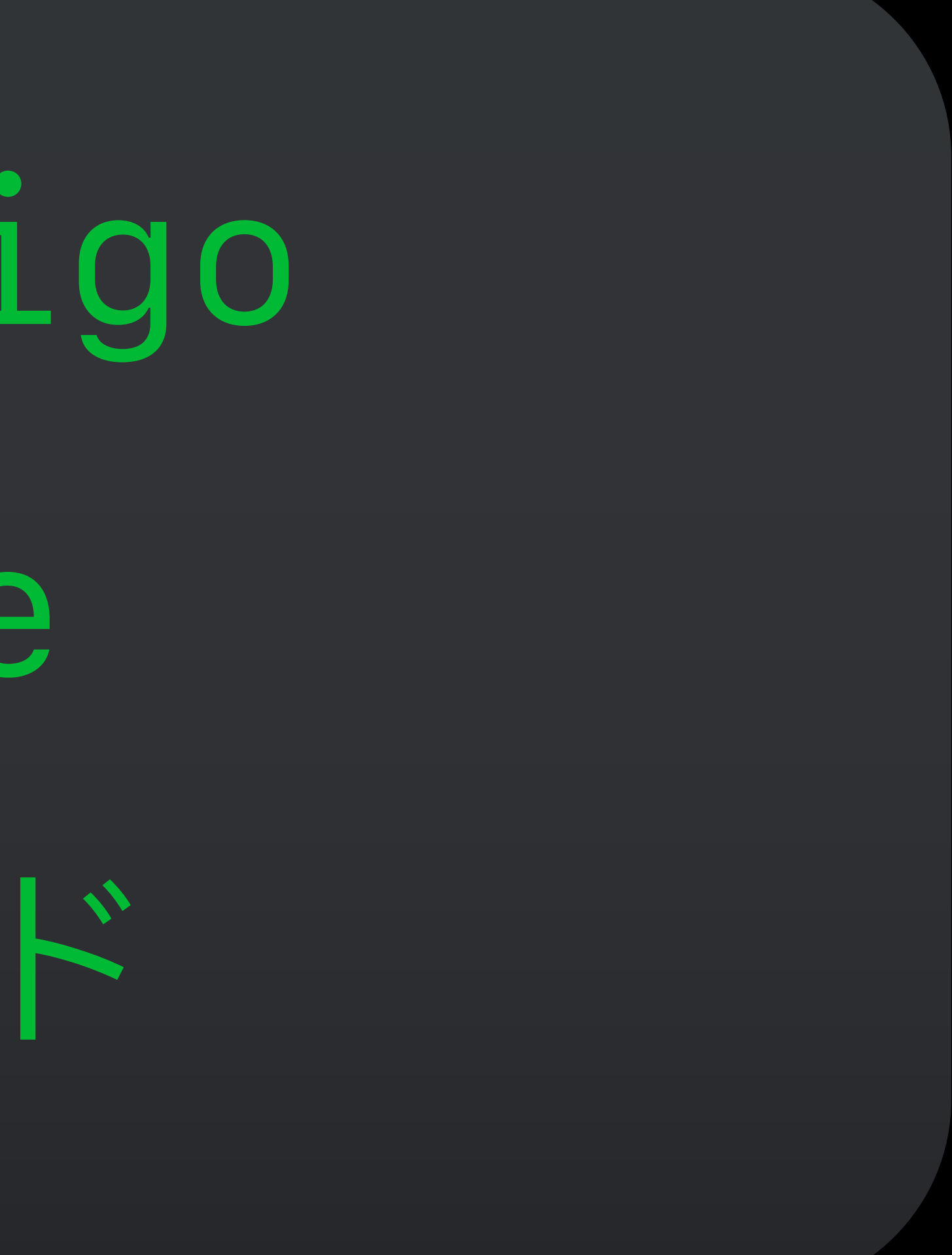

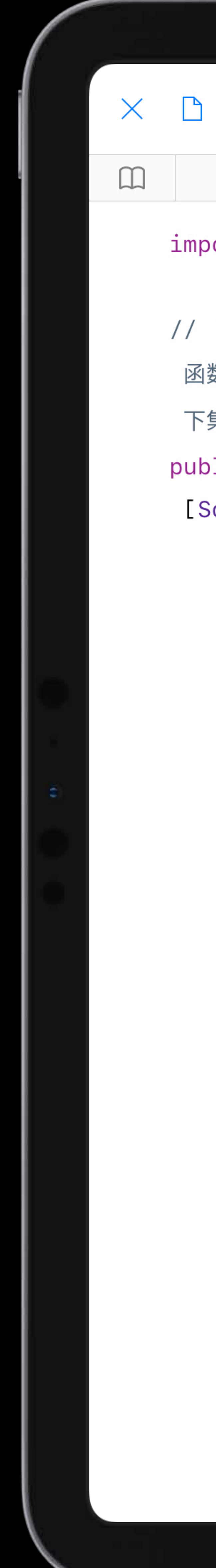

```
+ 000
                      可组合性 \small{\vee}\;\;\:>S GraphicCluster
                                              GraphicLoop ToneG
     Crystals
                  CaveGlitter
import UIKit
// `addGraphicCluster`
 函数将图形显示在扇形中,并在你手指拖过每个图形时播放其声音。当你轻点两
 下集群时, 函数会同时播放所有声音。
public func addGraphicCluster(image: Image, sounds:
[Sound], at point: Point) {
   var graphics = [Graphic]()
   \frac{1}{2}针对调用函数时指定的声音数组中的每个声音,用提供的图像创建图形并
    放置。
   for count in 0..<sounds.count {
       let graphic = Graphic(image: image)
       graphic.setOnFingerMovedHandler { touch in
           if touch.doubleTap {
               \frac{1}{2}轻点两下集群以播放所有声音,并使所有图形同时发光。
               for sound in sounds {
                  playSound(sound, volume: 100)
               for graphic in graphics {
                  graphic.glow()
           } else if touch.firstTouchInGraphic {
               // 依次轻点每个图形以播放其声音, 并使它单独发光。
              playSound(sounds[count], volume: 100)
```

```
graphic.glow()
```
## 情境

## 调用函数

现在你已经在共享文件中编写了几个你自己的函数,了解如何从 其他共享文件中调用预构建函数来创建完整的音乐场景吧。

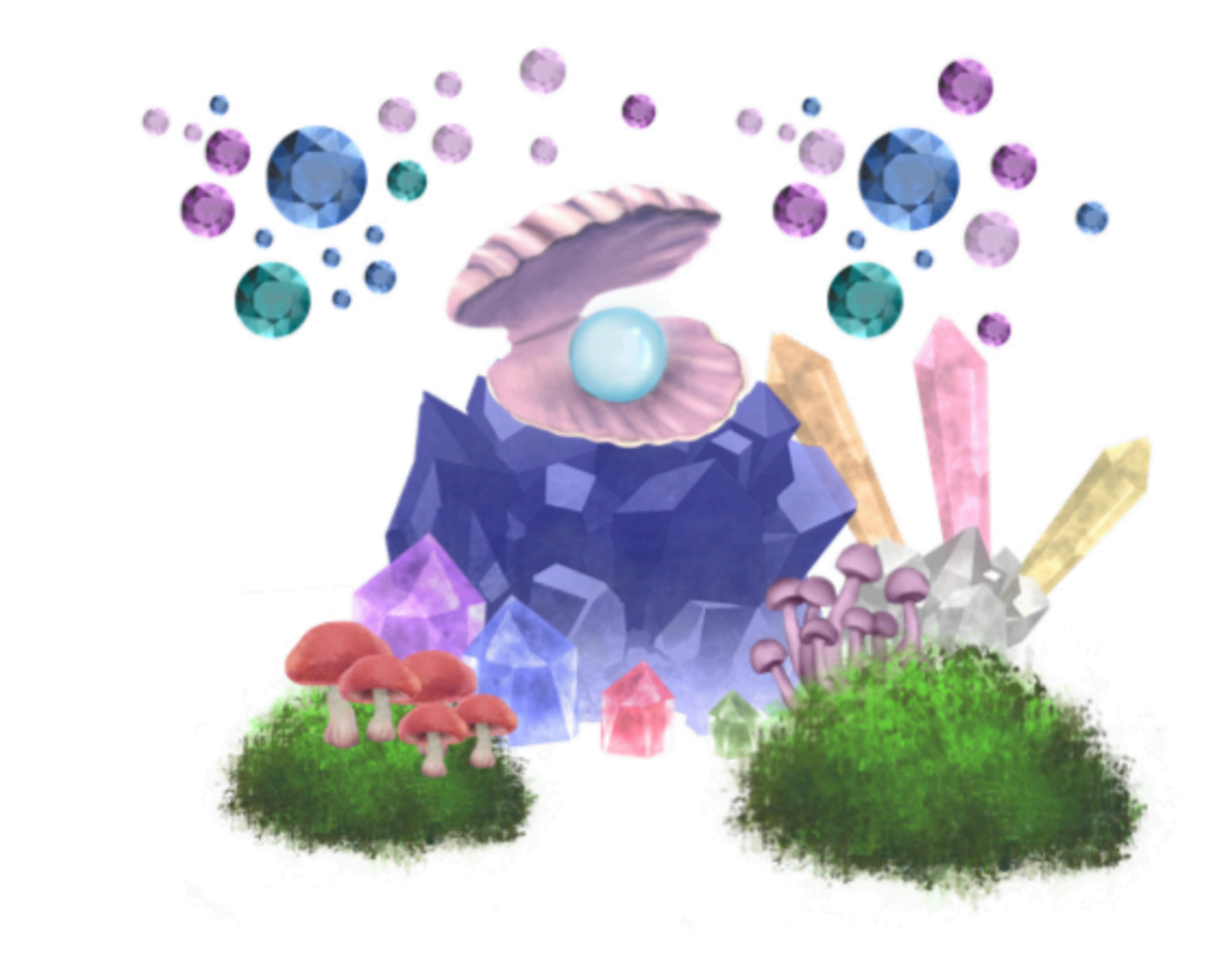

▶ 运行我的代码

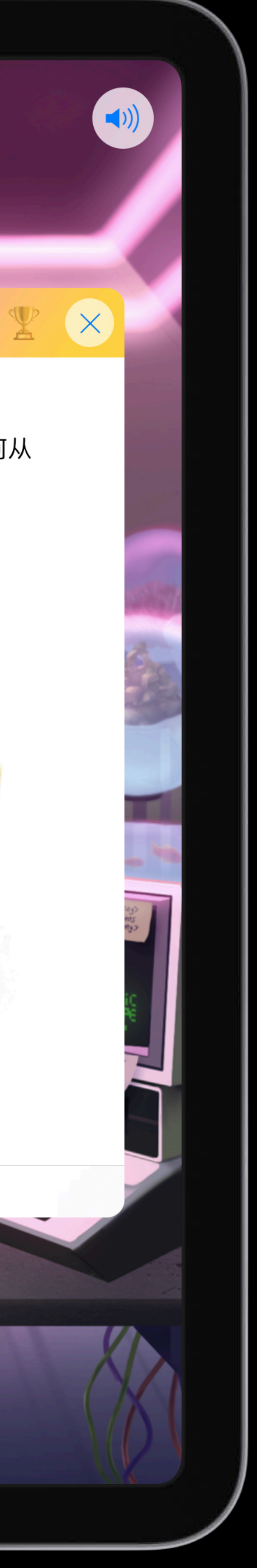

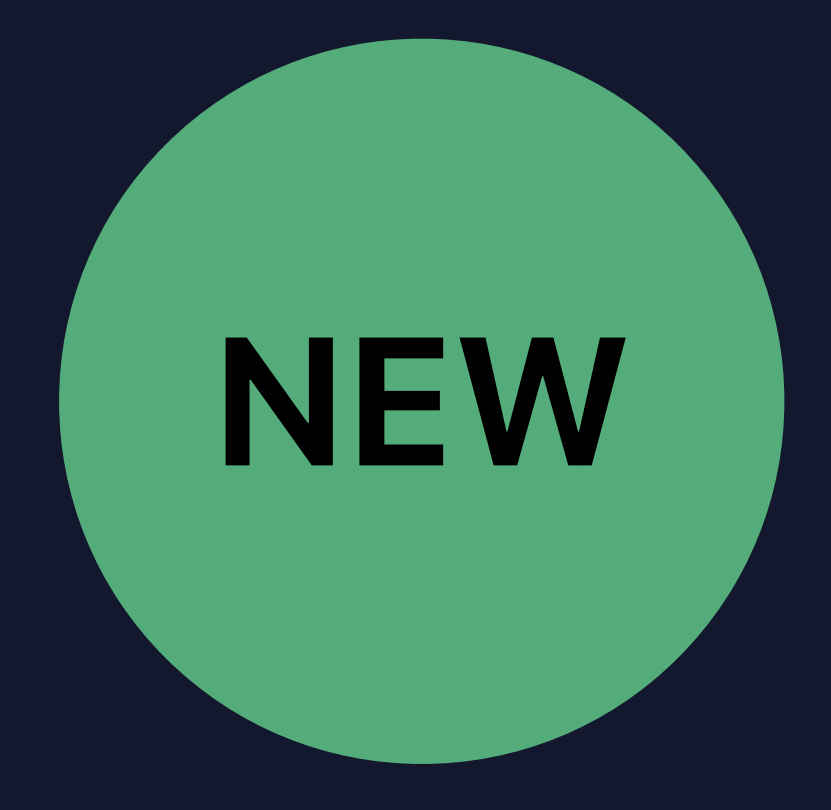

*//#-localizable-zone(ex02k1) // Create an instance of LightSensor to gather light. //#-end-localizable-zone let lightSensor = LightSensor(configuration: .front)*

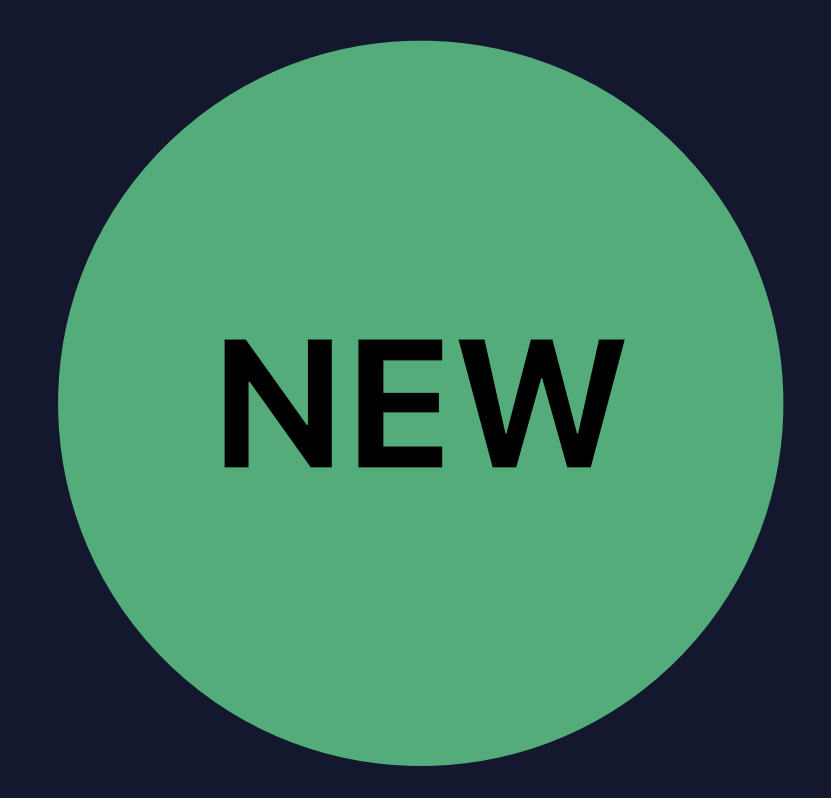

*let message = "/\*#-localizable-zone(welcome2)\*/Hello!/\*#-end localizable-zone\*/"*

# PlaygroundBook Contents PrivateResources en.lproj

LocalizableCode.strings

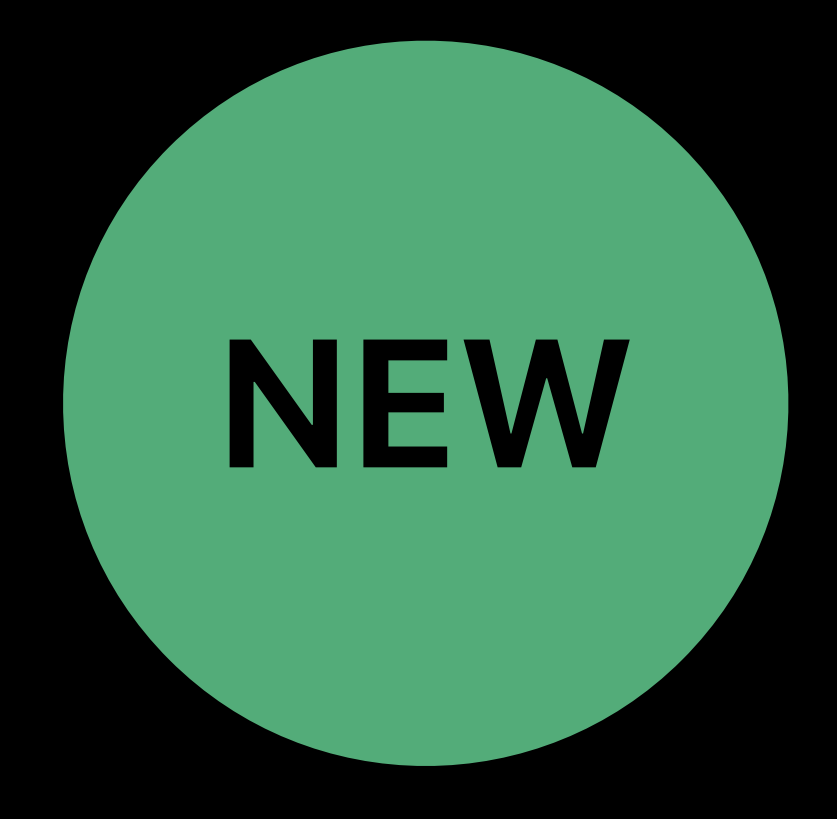

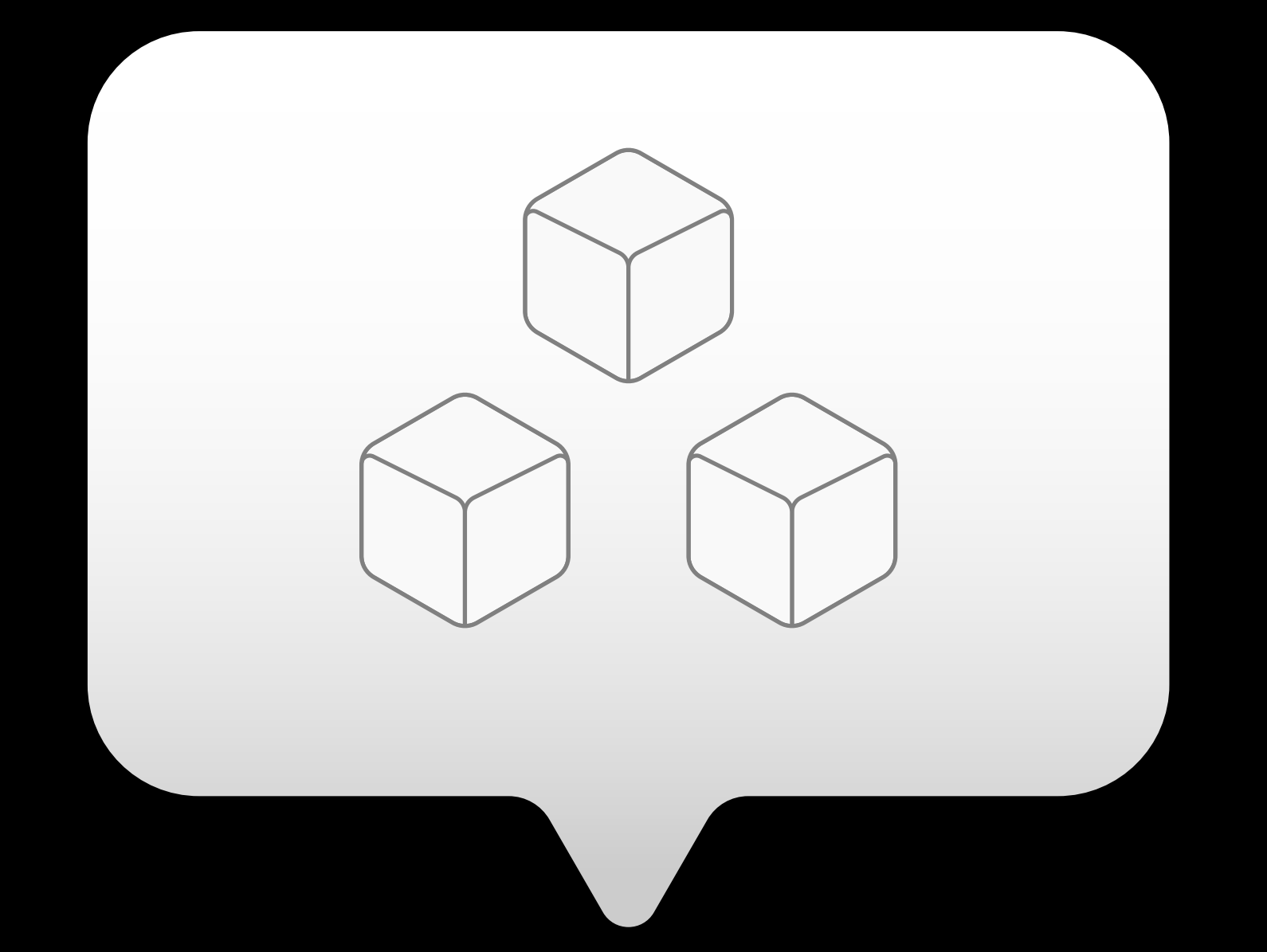

## Module Mode

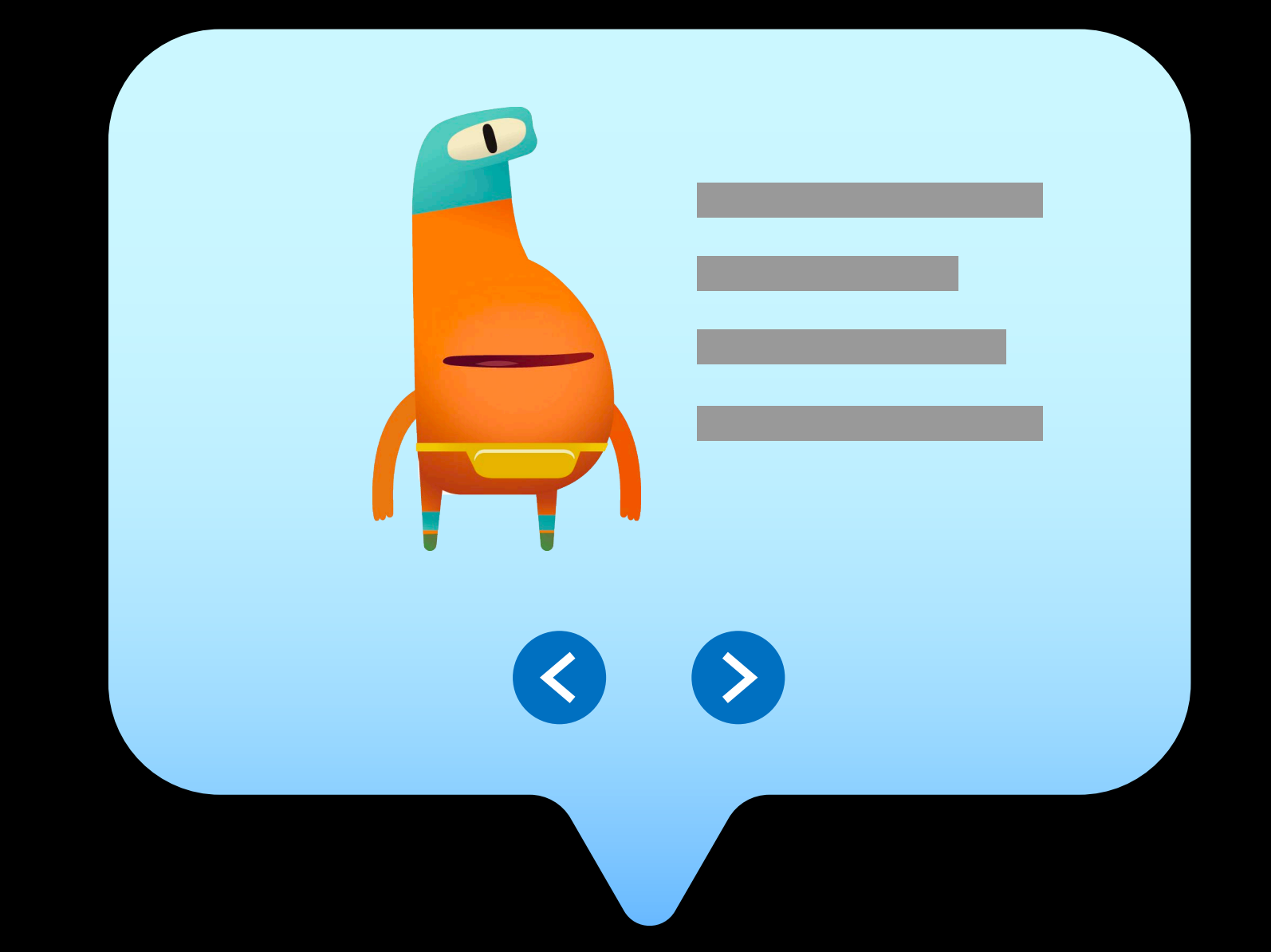

## Swift Cutscenes

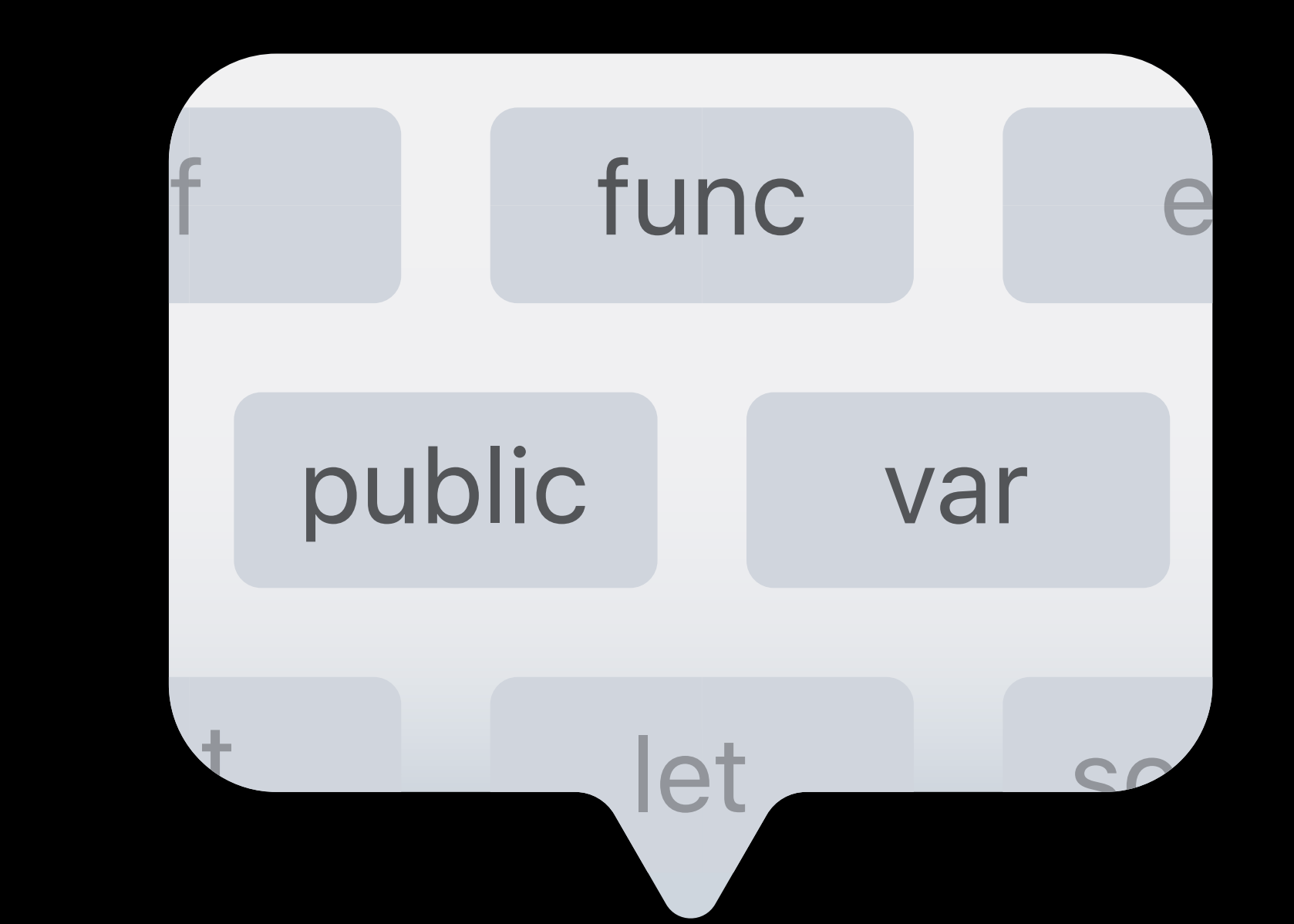

## **Code Completion**

//Código //Code  $1/\Box$ 

Localized Code Comments

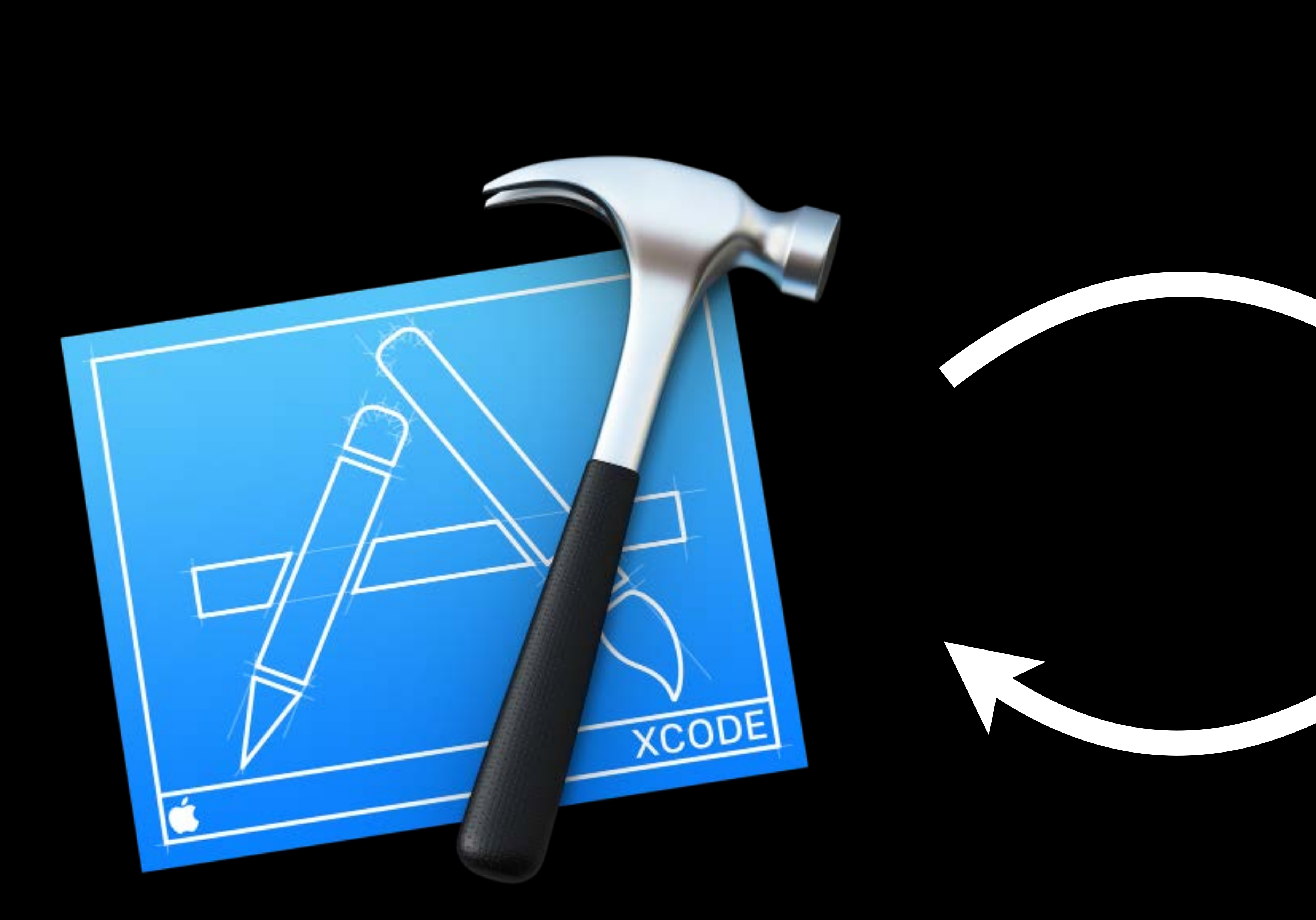

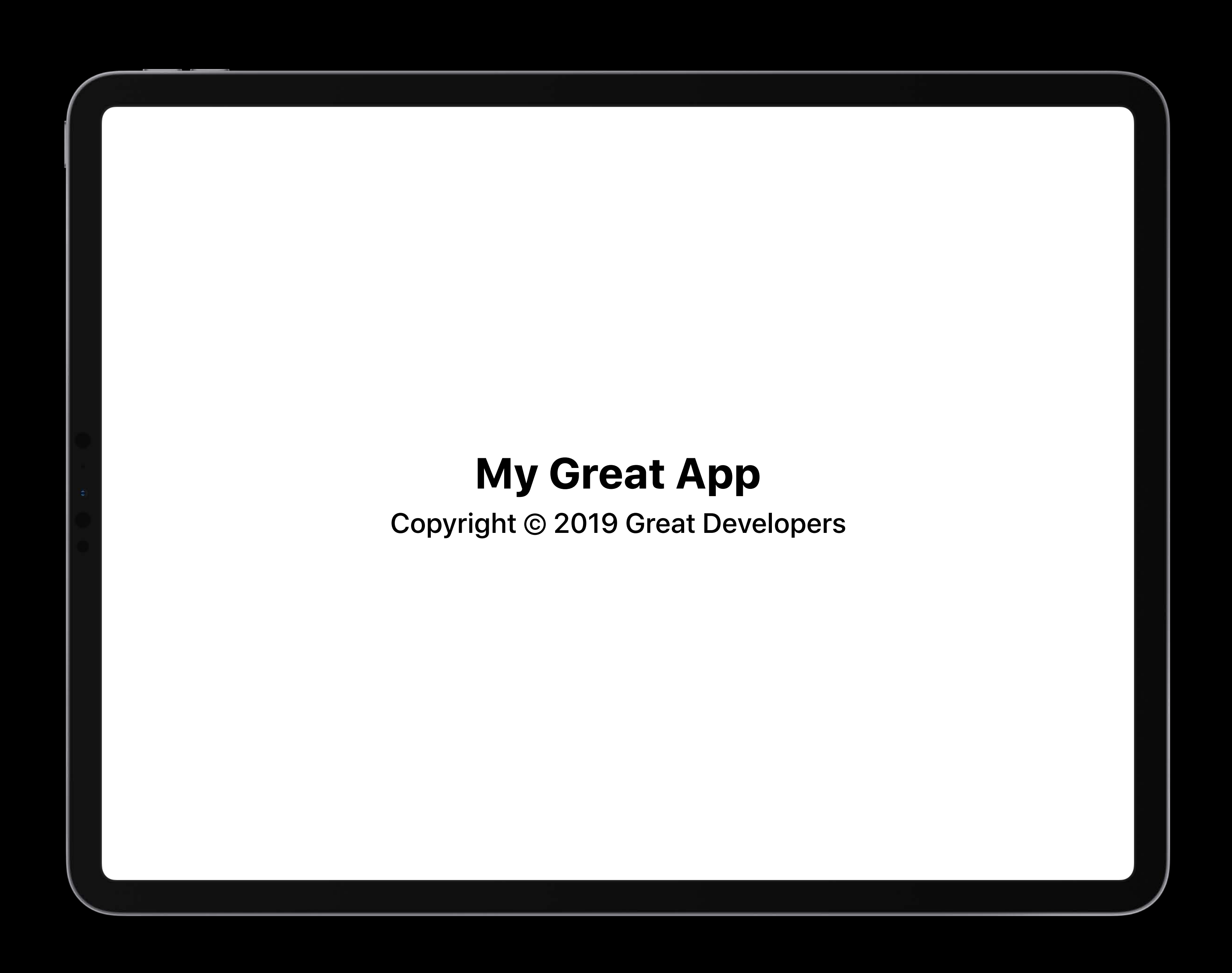

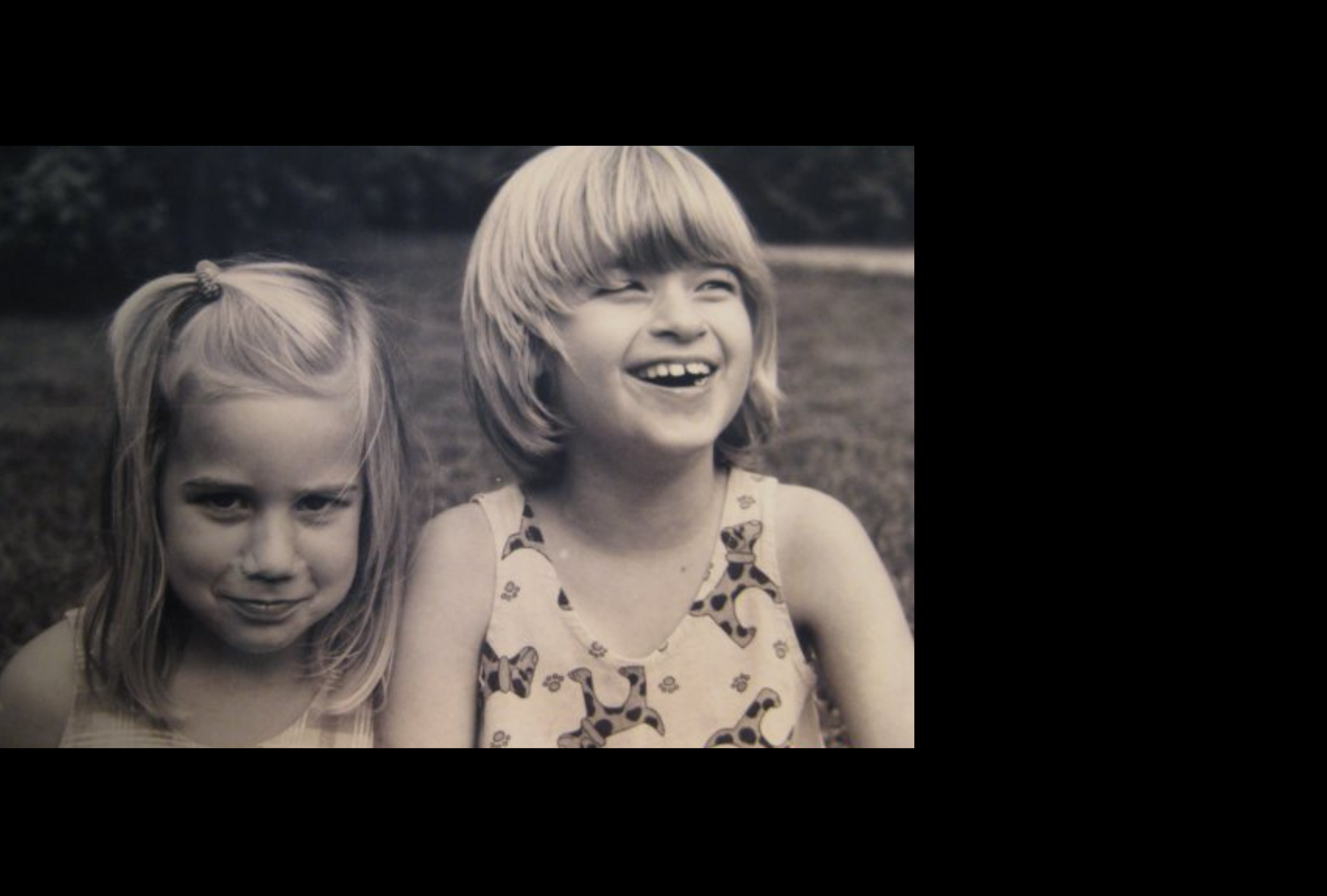

## Grace Kendall, Playgrounds Engineer

# *Demo*
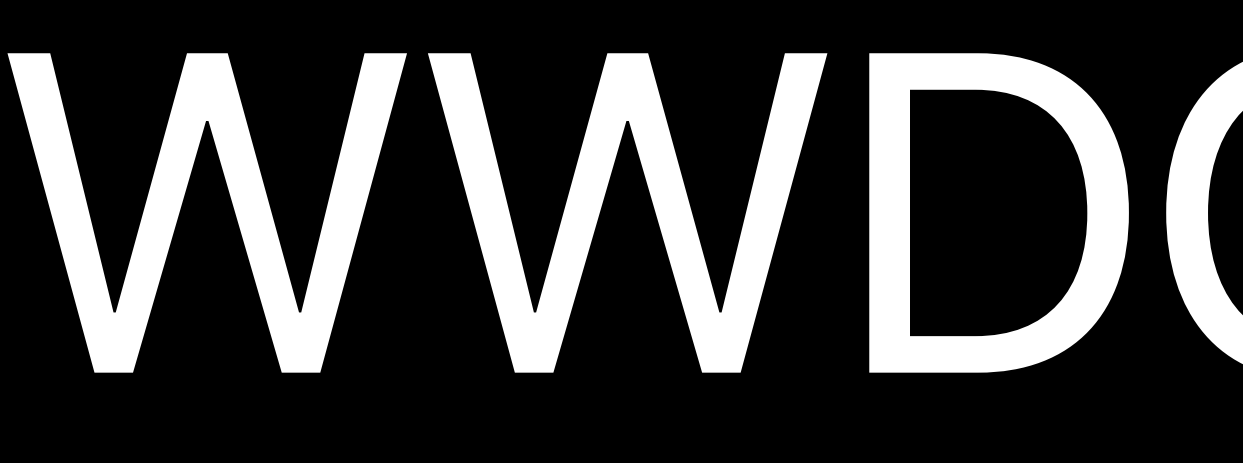

WWDCSwiftPlaygrounds2019.github.io

## **More Information** developer.apple.com/wwdc19/405

## Swift Playgrounds Lab Wednesday, 9:00AM

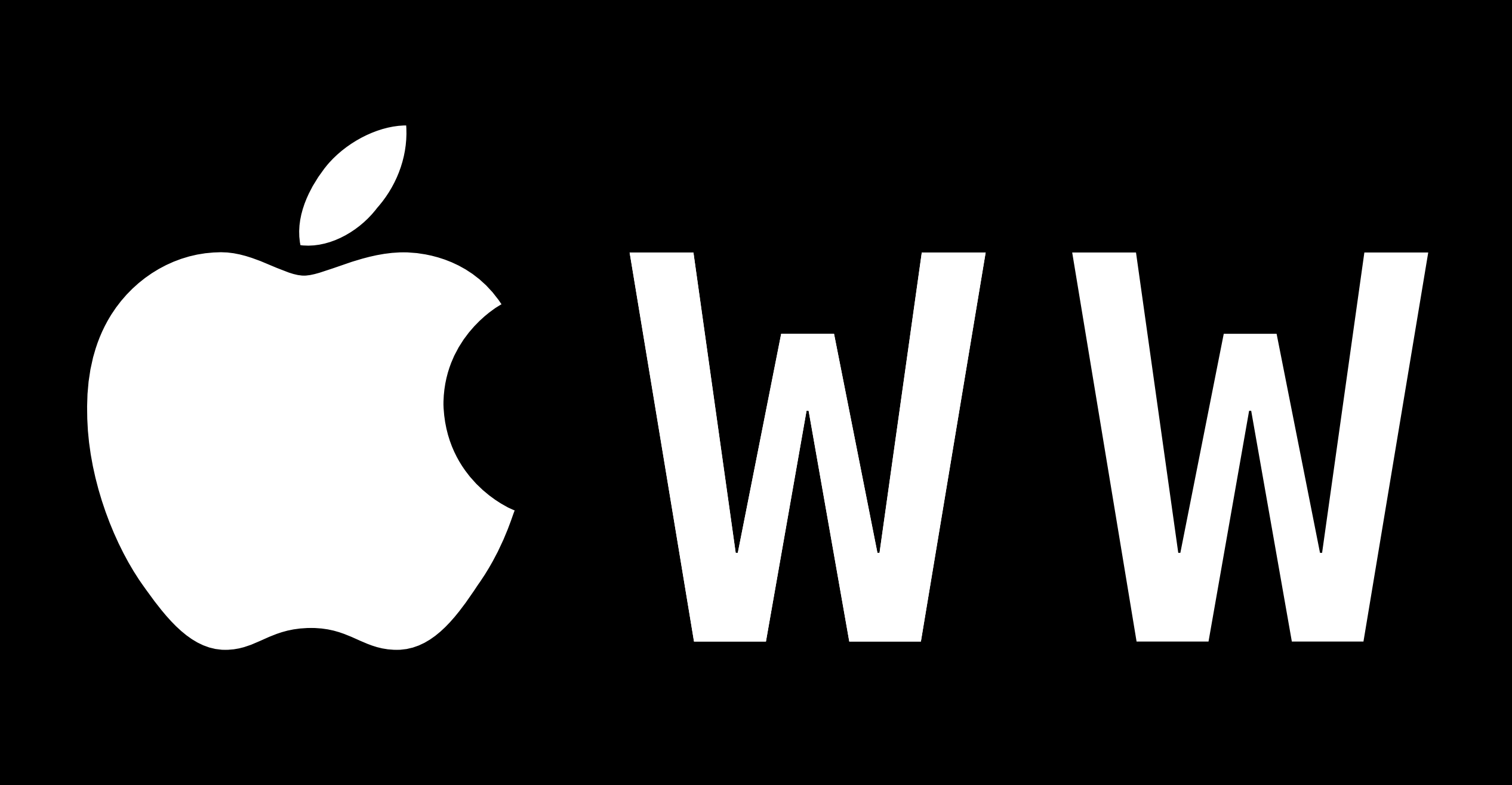

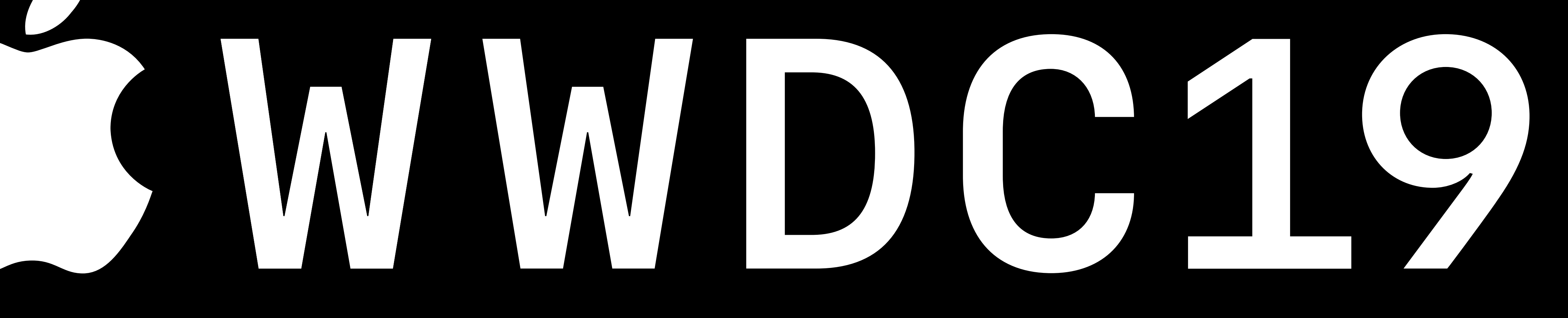